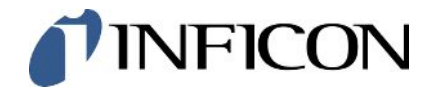

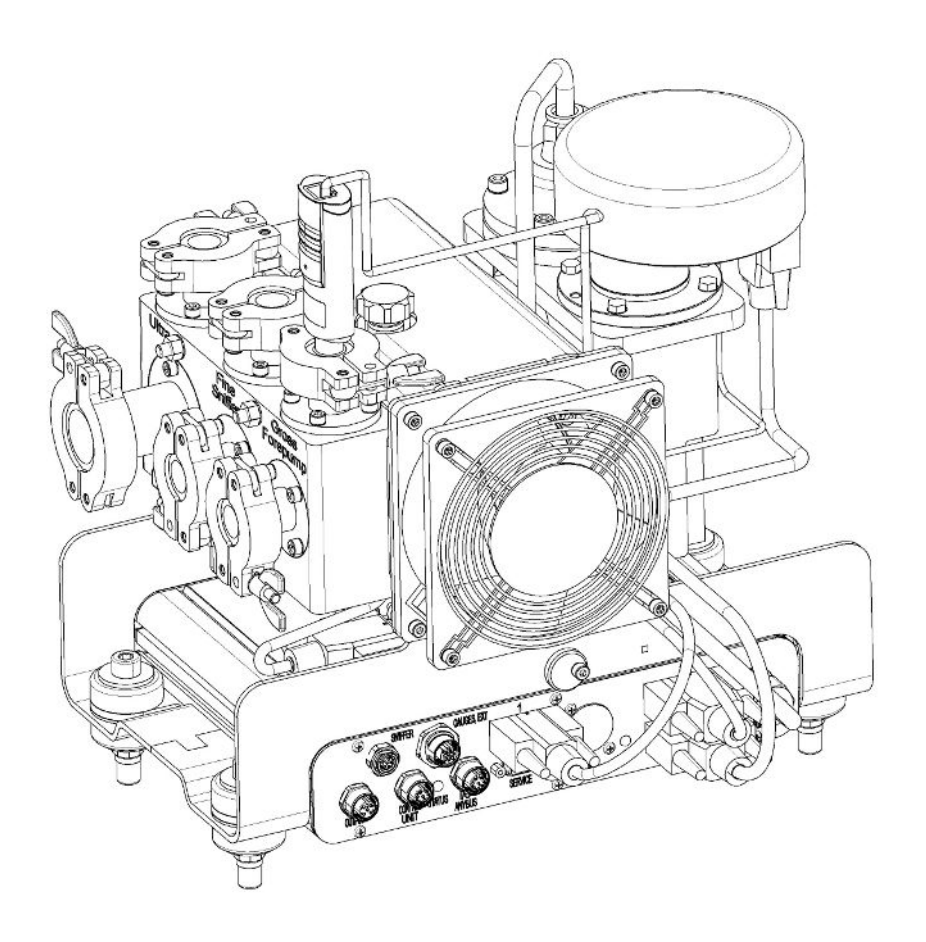

Перевод оригинальной инструкции по эксплуатации

# LDS3000, LDS3000 AQ

Масс-спектрометр модуль

560-300, 560-600

Начиная с версии ПО MS-Modul 3.16

jiqa54ru1-14-(2403)

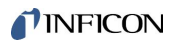

Компания INFICON GmbH Bonner Straße 498 50968 Köln, Германия

## Содержание

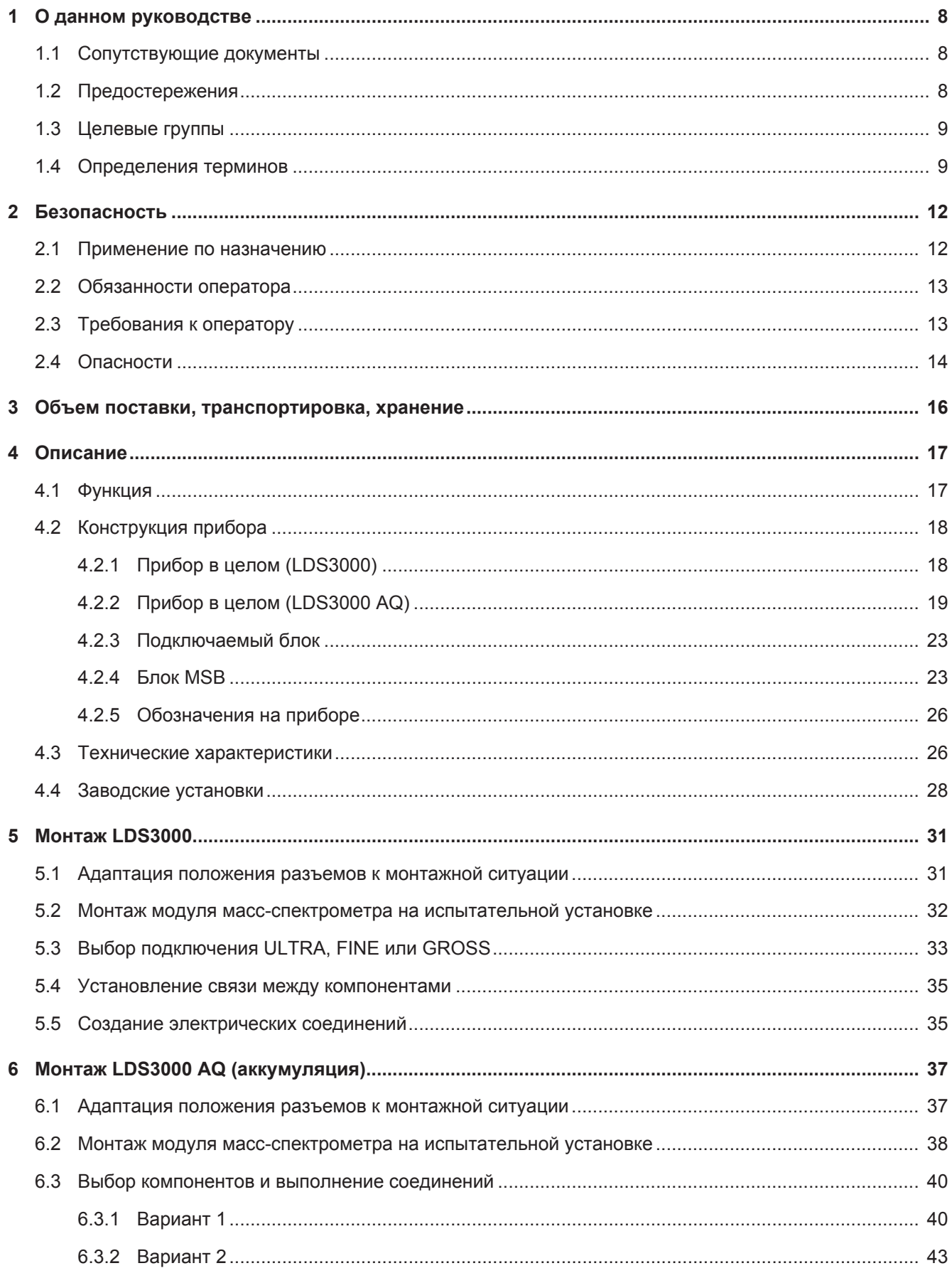

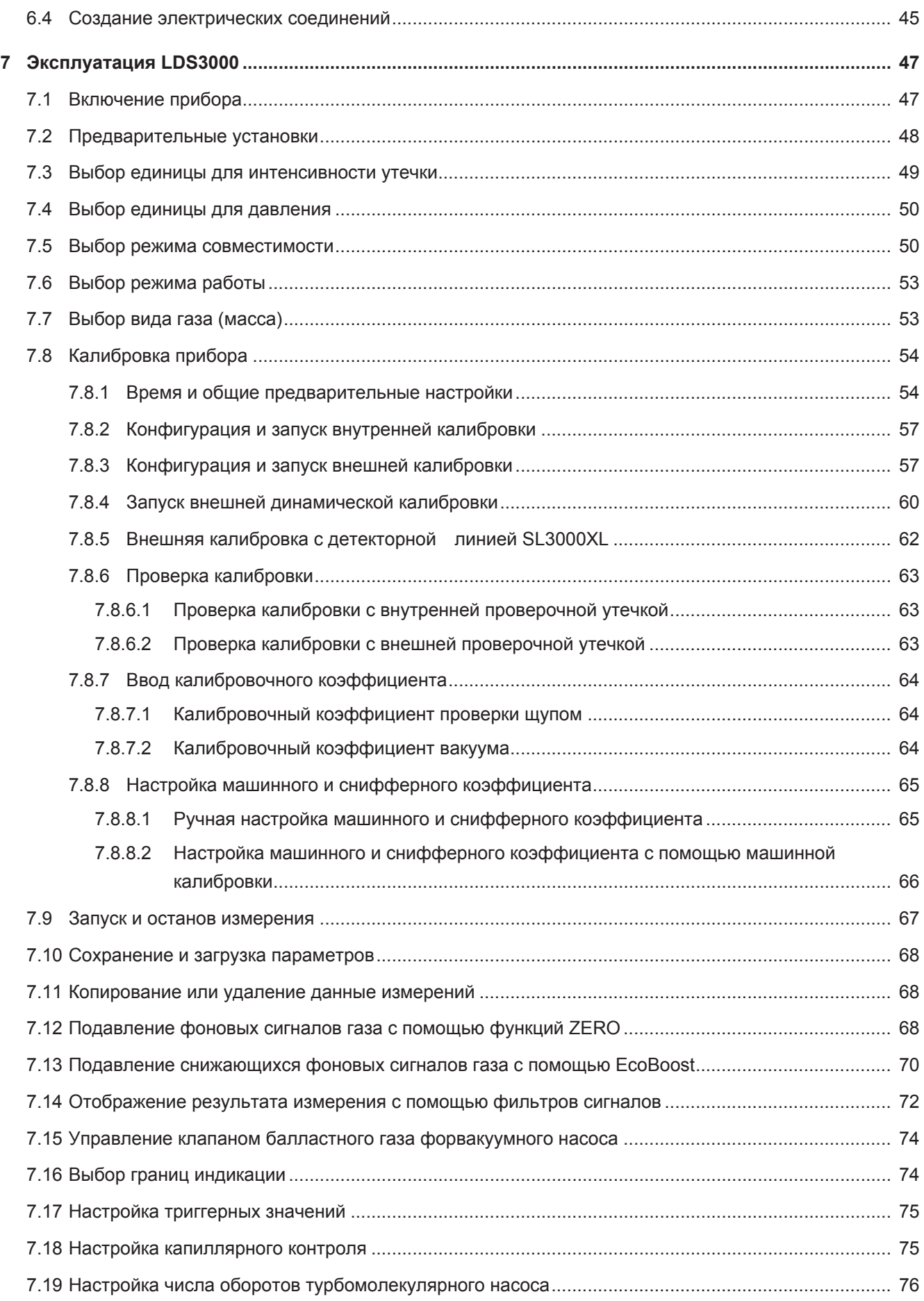

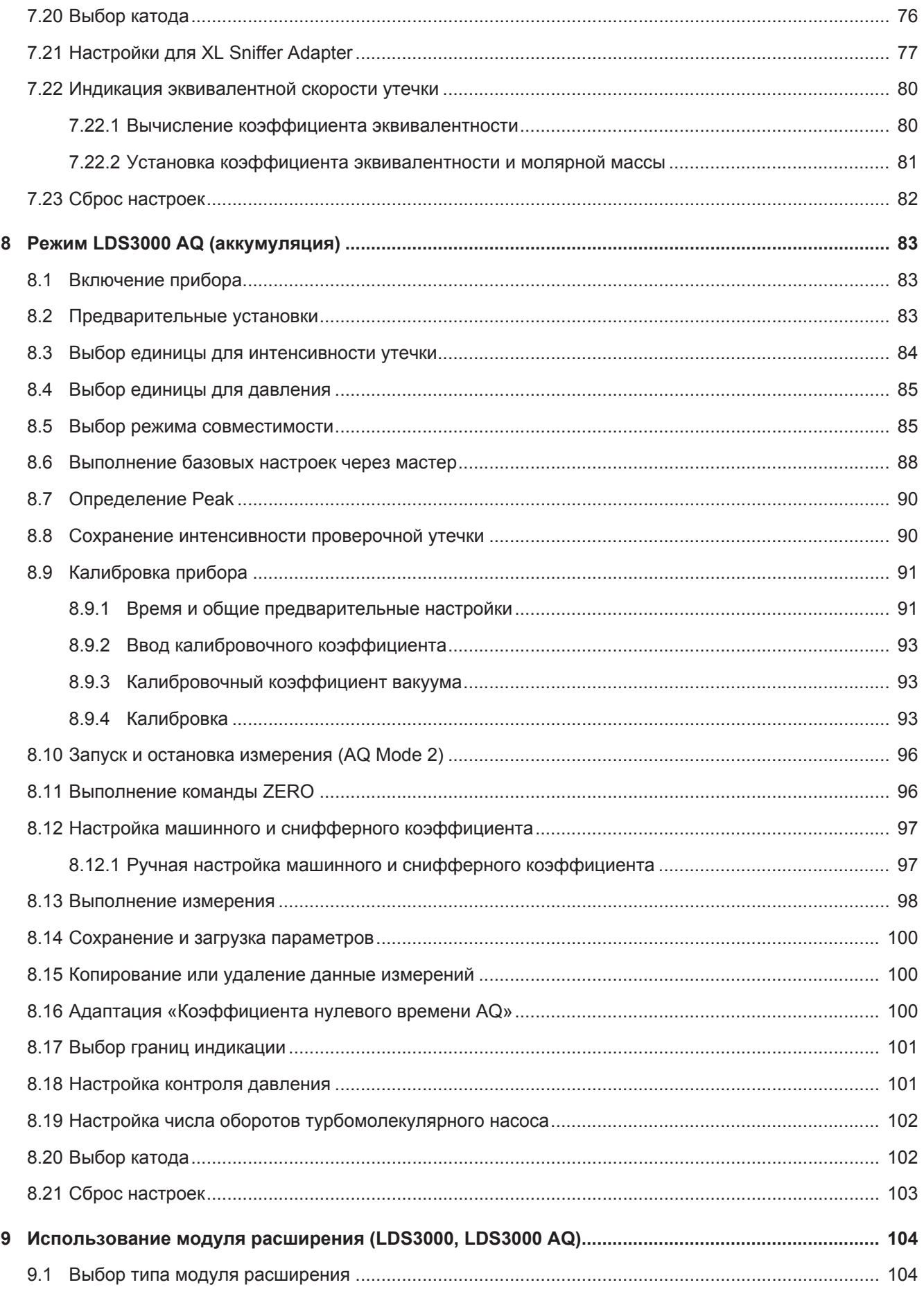

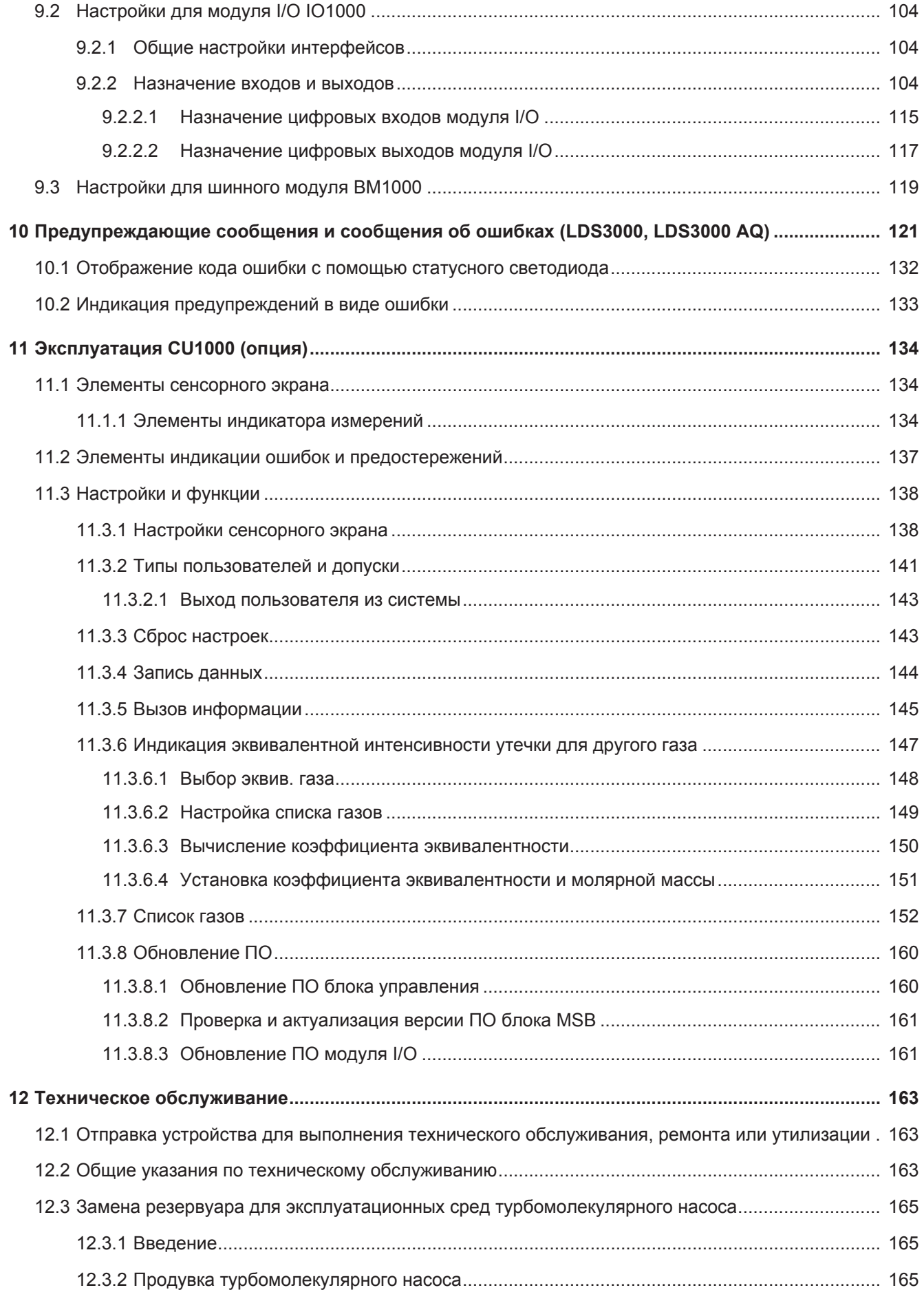

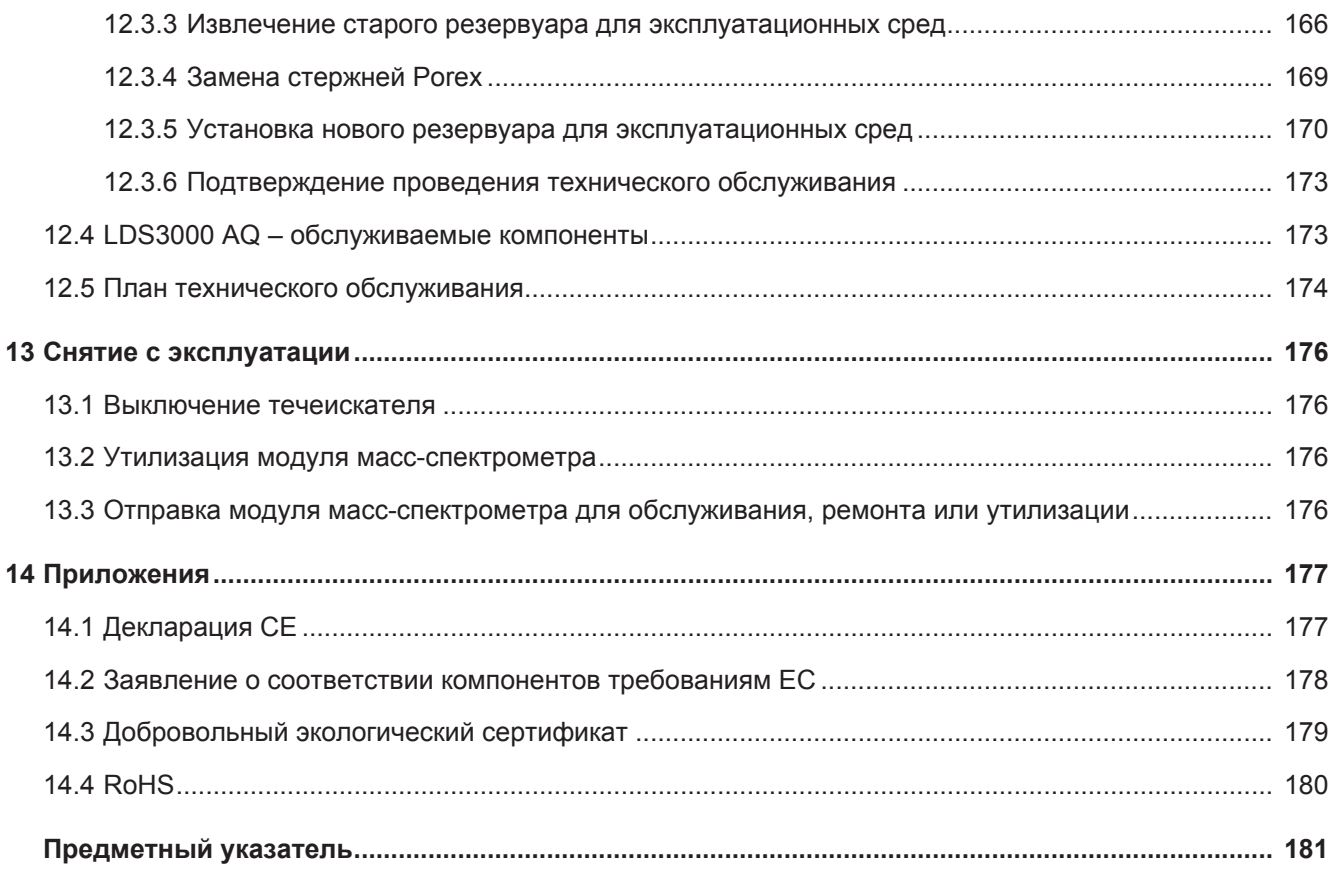

### <span id="page-7-0"></span>1 О данном руководстве

Настоящий документ действует в отношении версии ПО, указанной на титульном листе.

В данном документе в определенных случаях упоминаются названия продуктов исключительно в целях сопоставления. Данные продукты являются собственностью соответствующего правообладателя.

В данном руководстве по эксплуатации описаны правила установки и эксплуатации модуля масс-спектрометра LDS3000. Он выпускается в двух вариантах:

- LDS3000
- LDS3000 AQ (аккумуляция), может переключаться и на другие режимы работы.

### <span id="page-7-1"></span>1.1 Сопутствующие документы

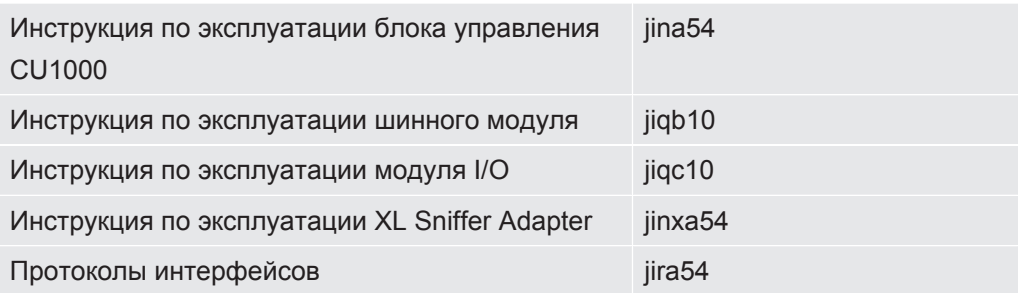

### <span id="page-7-2"></span>1.2 Предостережения

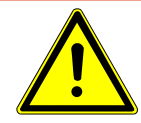

### **ОПАСНО**

**Непосредственно угрожающая опасность с последствиями в виде летального исхода или тяжких увечий**

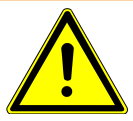

### **ОСТОРОЖНО**

**Опасная ситуация с последствиями в виде вероятного летального исхода или тяжких увечий**

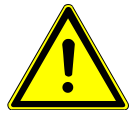

### **ВНИМАНИЕ**

**Опасная ситуация с последствиями в виде незначительного вреда здоровью**

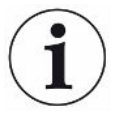

### **УКАЗАНИЕ**

**Опасная ситуация с последствиями в виде материального или экологического ущерба**

### <span id="page-8-0"></span>1.3 Целевые группы

Данная инструкция по эксплуатации предназначается для представителей эксплуатирующей организации и технически квалифицированного персонала с познаниями в области оборудования для проверки герметичности, а также интеграции приборов контроля утечек в установки контроля утечек. Кроме того, установка и использование прибора требуют знаний при обращении с электронными интерфейсами.

### <span id="page-8-1"></span>1.4 Определения терминов

#### **Упоминание гелия в руководстве**

Устройство является прибором контроля утечек на основе гелия. Если у вас вместо гелия используется защитный газ и стоит задача обнаружить содержащийся в нем водород, указания для гелия действуют также и для водорода.

### **Аккумуляция**

В отношении проверки герметичности при этом имеется в виду обогащение проверочных газов в течение определенного периода времени. Это позволяет обнаруживать малые значения интенсивности утечки без использования вакуумной камеры. Может использоваться гелий или формирующий газ. Если в данном руководстве упоминается «AQ», речь идет о режиме аккумуляции. Он доступен только в устройствах в исполнении AQ.

#### **Автоматическое согласование/настройка массы**

Эта функция настраивает масс-спектрометр таким образом, чтобы достигалась индикация максимальной интенсивности утечки. Чтобы ионный детектор определял максимальный ионный ток, управляющий компьютер соответствующим образом настраивает напряжение ионного ускорения в пределах выбранного диапазона массы.

При каждой калибровке выполняется автоматическое согласование.

### Режим работы

Течеискатель различает режимы работы «Вакуум» и «Sniff» (проверка щупом). В режиме работы «Вакуум» проверочный газ, как правило, поступает в проверочный объект. Давление в проверочном объекте ниже окружающего давления.

В режиме работы «Sniff» проверочный газ выходит из проверочного объекта и отсасывается ручкой-детектором. Давление в проверяемом объекте выше окружающего давления.

### **FINE**

FINE обозначает подключение к турбомолекулярному насосу для впускного давления до 0.4 мбар. Он также используется для режима работы «Sniff».

### Защитный газ

Защитный газ является собирательным термином для обозначения газовых смесей из азота и водорода.

### **GROSS**

GROSS обозначает подключение к турбомолекулярному насосу с наименьшей чувствительностью. Он допускает высокое впускное давление (до 15 мбар).

### Внутренний фоновый сигнал гелия

В измерительной системе прибора контроля утечек всегда содержится некоторое количество остаточного гелия. Оно обуславливает часть сигнала измерения (фоновый сигнал), который изначально перекрывает индикацию утечек и мешает тем самым поиску течи.

Чтобы отключить этот фоновый сигнал, в заводских настройках активировано «подавление фона».

### Минимально определяемая утечка

Минимально определяемая утечка, которую течеискатель может распознать при идеальных условиях (< 5 х 10<sup>-12</sup> мбар л/с).

### **ULTRA**

ULTRA означает подключение к турбомолекулярному насосу для диапазона измерений с максимальной чувствительностью при впускном давлении менее 0,4 мбар (с возможностью настройки).

### Фоновый сигнал

Гелий или водород (как компонент воды) являются естественными составными частями воздуха.

Режим работы «Вакуум»: перед каждым поиском утечки некоторое количество настроенного проверочного газа уже имеется в контролируемом объеме, на поверхностях камеры для испытаний, подводящих линиях и даже в самом приборе контроля утечек. Это определенное количество проверочного газа генерирует сигнал измерения, который называется фоновым сигналом. За счет продолжающегося вакуумирования камеры для испытаний этот фоновый сигнал непрерывно ослабевает.

Режим работы «Sniff»: по детекторной линии в прибор контроля утечек непрерывно подается окружающий воздух. Присутствующее в воздухе количество гелия или водорода генерирует при этом постоянный фоновый сигнал.

#### **Форвакуумное давление**

Давление в форвакууме между турбомолекулярным насосом и форвакуумным насосом.

### **ZERO**

Имеется гелий, который во время измерения, как естественная составная часть окружающего воздуха, присутствует в слабосвязанном виде, например на поверхности проверяемого объекта, и постепенно закачивается в измерительную систему прибора контроля утечек. Он генерирует медленно ослабевающий сигнал измерения.

Если вы хотите отключить этот фоновый сигнал или также индикацию имеющейся утечки, можно воспользоваться функцией ZERO.

### <span id="page-11-0"></span>2 Безопасность

### <span id="page-11-1"></span>2.1 Применение по назначению

Прибор представляет собой модульный прибор контроля утечек для монтажа на промышленные установки контроля утечек. Проверочными газами, с помощью которых прибор может выполнять измерения, являются гелий и водород (формирующий газ).

LDS3000 пригоден для проверки повышенным и пониженным давлением, причем наряду с проверкой в вакууме возможна локальная проверка детекторной линией.

LDS3000 AQ предназначен для измерения проверочных газов при их обогащении во внешней измерительной камере, но может быть переоборудован и для других целей применения.

► Вы можете устанавливать, эксплуатировать и обслуживать устройство внутри помещения только в соответствии с настоящей инструкцией по эксплуатации.

► Соблюдайте ограничения по области применения, см. «Технические характеристики».

**Ненадлежащее использование** Не допускайте следующих случаев ненадлежащего использования.

- Применение в радиоактивных зонах
- Перекачка агрессивных, легковоспламеняющихся, взрывоопасных, коррозионных, микробиологических, реакционных или токсичных веществ, создающих опасность
- Откачивание насосом способных к конденсации жидкостей или паров
- Всасывание жидкостей в прибор
- Эксплуатация с недопустимо высокими газовыми нагрузками
- Эксплуатация с недопустимо высоким давлением на входе
- Эксплуатация при слишком высокой температуре окружающей среды
- Потоки с недопустимо высокими скоростями
- Применение насосов в установках, в которых на насос может оказываться воздействие резких нагрузок и вибрации или периодических сил

### <span id="page-12-0"></span>2.2 Обязанности оператора

- Оператор обязан ознакомиться с информацией, приведенной в настоящем руководстве по эксплуатации, а также в рабочих инструкциях, разработанных собственником, учитывать ее и соблюдать указания. Это относится, в частности, к указаниям по технике безопасности и предупреждениям.
- При выполнении любых работ всегда соблюдайте все указания из руководства по эксплуатации.
- Если у вас есть какие-либо вопросы по эксплуатации или техническому обслуживанию, на которые нет ответов в данной инструкции по эксплуатации, обратитесь в сервисную службу INFICON.

### <span id="page-12-1"></span>2.3 Требования к оператору

Данные указания предназначены для эксплуатирующих организаций или тех лиц, которые несут ответственность за безопасность и эффективное использование продукта пользователями, сотрудниками или третьими лицами.

### Работа с осознанием опасностей

- Эксплуатируйте прибор только в том случае, если он находится в идеальном техническом состоянии и не имеет повреждений.
- Применяйте прибор только по назначению, с соблюдением техники безопасности, осознанием рисков и с соблюдением данного руководства по эксплуатации.
- Выполните следующие предписания и проконтролируйте их соблюдение.
	- Применение по назначению
	- Общие предписания по технике безопасности и предупреждению несчастных случаев
	- Международные, национальные и местные нормы и директивы
	- Дополнительные положения и предписания, касающиеся прибора
- Используйте только оригинальные детали или детали, разрешенные производителем.
- Храните это руководство по эксплуатации на месте эксплуатации прибора.

### Квалификация персонала

- К работе с прибором допускайте только проинструктированный персонал. Проинструктированный персонал должен пройти обучение по работе с прибором.
- Убедитесь, что уполномоченный персонал перед началом работы прочитал и понял это руководство и все действующие наряду с ним документы.

### <span id="page-13-0"></span>2.4 Опасности

Прибор сконструирован с учетом уровня развития техники и признанных правил техники безопасности. Тем не менее при неправильном применении существует опасность для жизни и здоровья пользователя или третьих лиц, а также повреждения прибора и причинения другого материального ущерба.

**Опасности, связанные с использованием** Жидкости и химические агенты могут повредить прибор. • Соблюдайте ограничения по области применения — см. «Технические характеристики».

**жидкостей и**

**химических веществ**

• Не всасывайте с помощью прибора никакие жидкости.

- Не допускайте детектирования газов, например, водорода, выше нижнего предела взрываемости. Допустимые составы покупных газовых смесей см. в паспортах безопасности соответствующих производителей.
- Не используйте прибор во взрывоопасных зонах.

**Опасность для носителей имплантатов (например, кардиостимуляторо в)**

**Опасности, связанные с использованием электрической энергии**

нарушать работу имплантата. • Соблюдайте минимальное расстояние 10 см от модуля масс-спектрометра.

В модуле масс-спектрометра находятся магниты. Электромагнитные поля могут

- Чтобы соблюсти его, избегайте распаковывать и монтировать модуль массспектрометра.
- Кроме того, соблюдайте расстояния, предписанные изготовителем имплантата.

Прибор работает от электрического напряжения до 24 В. Но внутри прибора напряжение намного выше. Существует смертельная опасность при прикосновении к токоведущим деталям внутри прибора.

- Перед началом любых работ по монтажу и обслуживанию отключите прибор от электропитания. Убедитесь, что подача электропитания не может быть возобновлена неуполномоченным персоналом.
- Перед началом проверки на утечку отключите проверочные объекты, запитываемые от электросети.

Прибор содержит электрические детали, которые может повредить высокое электрическое напряжение.

• Перед подключением к сети электропитания убедитесь в том, что напряжение питания составляет 24 В +/- 5 %.

**Кинетическая энергия** Если вращающиеся детали в турбомолекулярном насосе блокируются вследствие повреждения, следует улавливать большую центробежную силу. Если это не удается, модуль масс-спектрометра отламывается, и возможно возникновение материального ущерба и травматизма.

> • Убедитесь в том, что крепление модуля масс-спектрометра может принимать тормозящий момент 820 Нм.

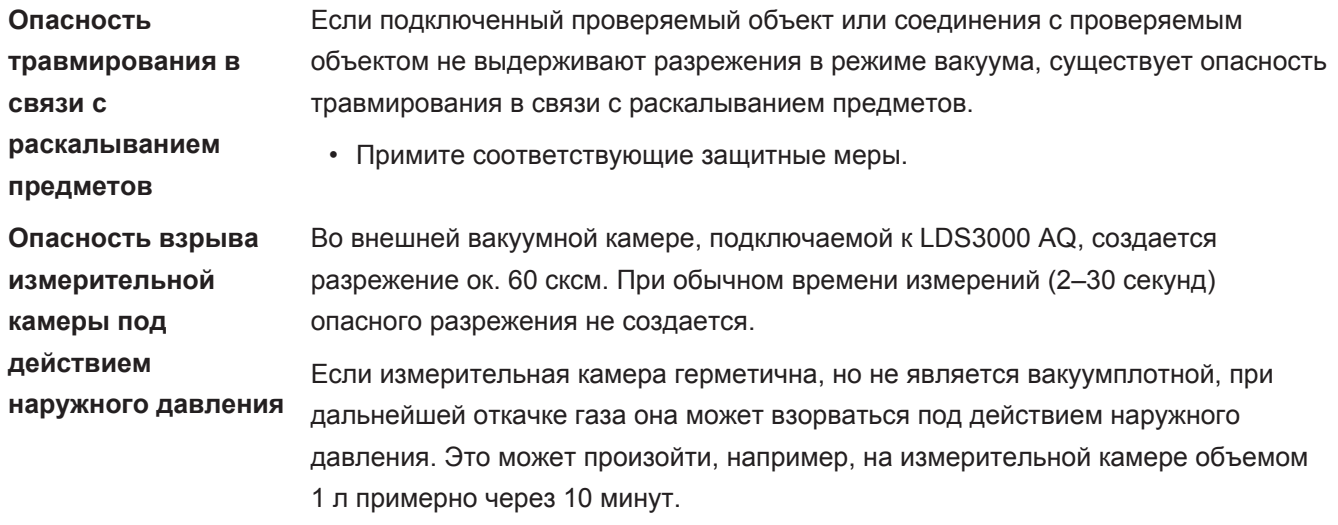

- Поэтому не откачивайте газ из измерительной камеры после истечения времени измерения.
- Примите соответствующие меры защиты!

## <span id="page-15-0"></span>3 Объем поставки, транспортировка,

### хранение

#### $$

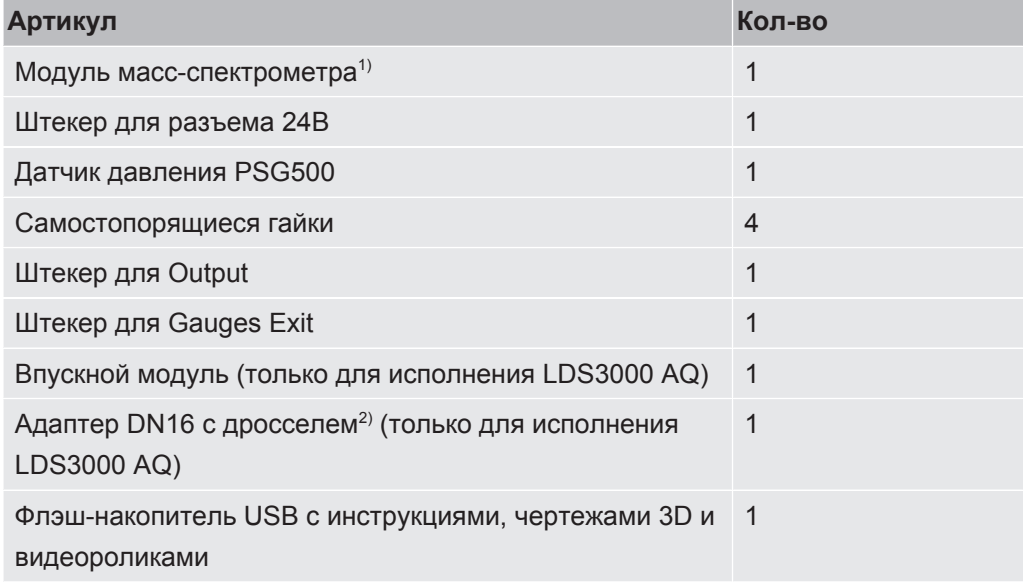

1.) Включает в себя либо 560–300 LDS3000, либо 560–600 LDS3000 AQ (аккумуляция).

2.) См. «[Выбор компонентов и выполнение соединений \[](#page-39-0)[}](#page-39-0) [40\]»](#page-39-0).

**►** Проверьте комплектность поставки прибора после получения изделия.

#### **Транспортировка**

### **УКАЗАНИЕ**

#### **Повреждения вследствие ненадлежащей упаковки**

Прибор может получить повреждения при транспортировке в ненадлежащей упаковке.

- ►Осуществляйте транспортировку прибора только в оригинальной упаковке.
- ►Сохраняйте оригинальную упаковку.

### **УКАЗАНИЕ**

### **Повреждения вследствие ненадлежащего крепления гасителя колебаний**

►Зафиксируйте гаситель колебаний транспортировочными винтами для предотвращения повреждений вследствие тряски прибора.

**Хранение ►** Храните прибор с учетом его технических характеристик, см. [«Технические](#page-25-1) [характеристики \[](#page-25-1)[}](#page-25-1) [26\]»](#page-25-1).

### <span id="page-16-0"></span>4 Описание

## <span id="page-16-1"></span>4.1 Функция

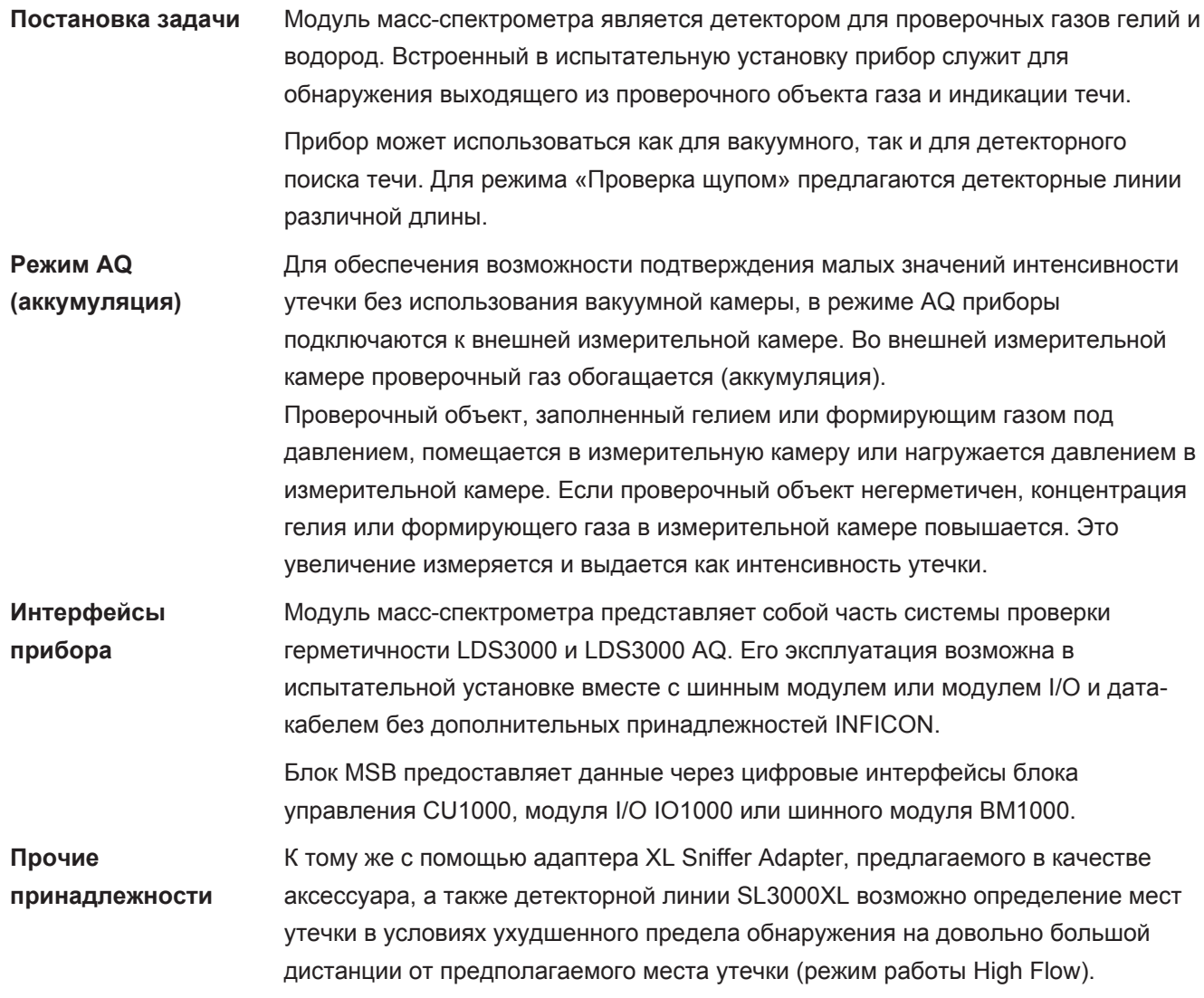

### <span id="page-17-0"></span>4.2 Конструкция прибора

### 4.2.1 Прибор в целом (LDS3000)

<span id="page-17-1"></span>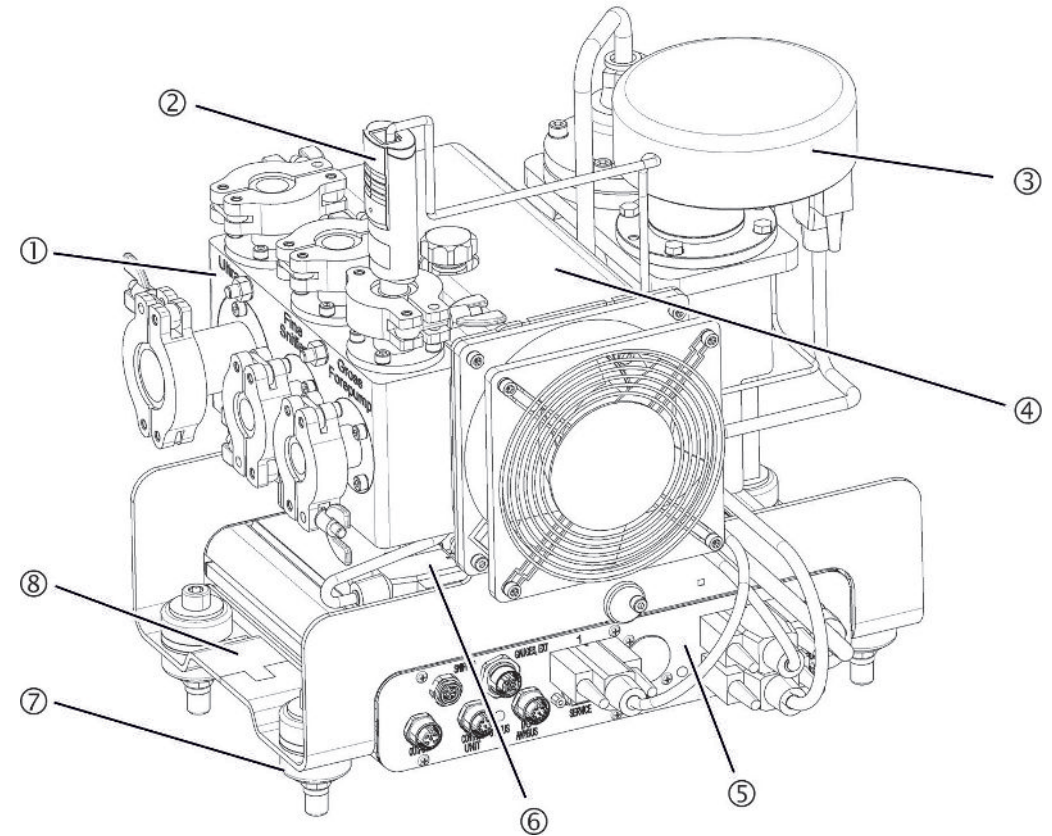

*Рис. 1:* Модуль масс-спектрометра LDS3000

- 1 Подключаемый блок. Разъемы для испытательной установки, форвакуумного насоса, датчика давления PSG500, внутренней проверочной утечки и детекторной линии, см. также «[Подключаемый](#page-22-0) [блок \[](#page-22-0)[}](#page-22-0) [23\]»](#page-22-0).
- 2 Датчик давления PSG500 для измерения давления форвакуумного насоса
- 3 Предусилитель модуля масс-спектрометра
- 4 Турбомолекулярный насос с блоком охлаждения
- 5 Блок MSB. Интерфейсы модуля масс-спектрометра (см. [«Блок MSB](#page-22-1) [\[](#page-22-1)[}](#page-22-1) [23\]](#page-22-1)»)
- 6 Преобразователь турбомолекулярного насоса
- 7 Детали крепления для монтажа модуля масс-спектрометра на испытательной установке
- 8 Фирменная табличка с техническими характеристиками модуля массспектрометра

### 4.2.2 Прибор в целом (LDS3000 AQ)

<span id="page-18-0"></span>В исполнении с аккумуляцией модуль масс-спектрометра в сочетании аппаратного и программного обеспечения представляет собой специальную измерительную конструкцию.

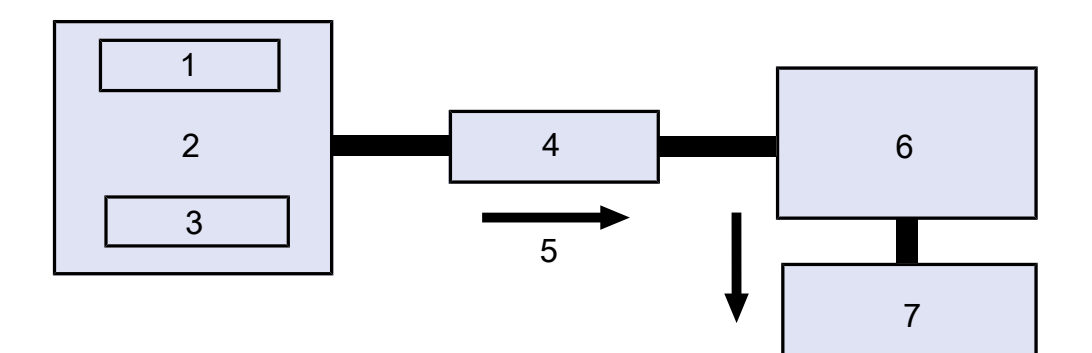

*Рис. 2:* LDS3000 AQ (схематичное представление)

- Система вентилятора
- Измерительная камера с атмосферным давлением
- Проверяемый объект
- Соединение
- Поток анализируемого газа (≈ 50 сксм)
- LDS3000-AQ
- Форвакуумный насос

Подробное описание измерительной системы см. в разделе «[Выбор](#page-39-0) [компонентов и выполнение соединений \[](#page-39-0)[}](#page-39-0) [40\]»](#page-39-0).

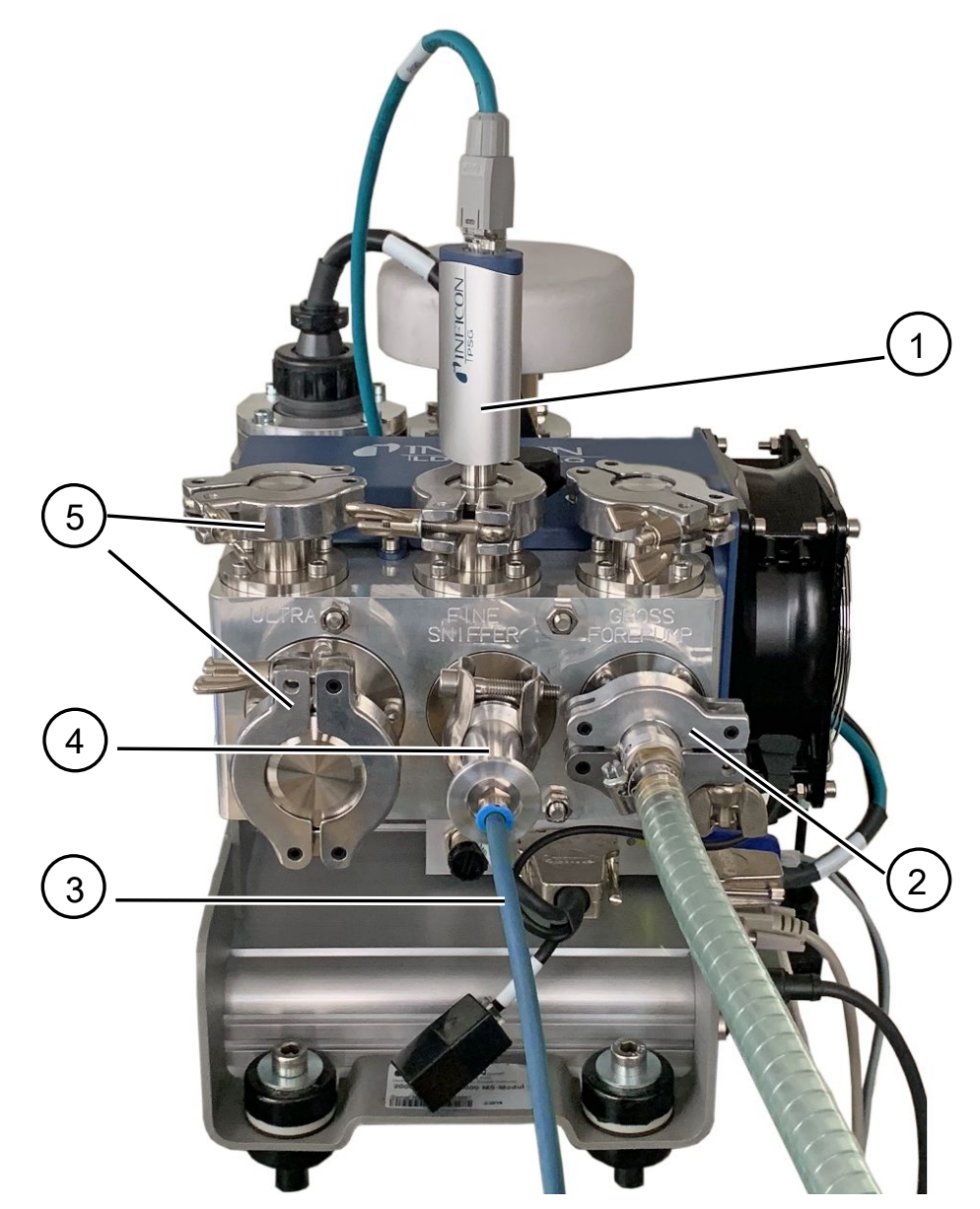

*Рис. 3:* Модуль масс-спектрометра (исполнение с аккумуляцией)

- Датчик давления PSG500 для измерения впускного давления
- Дроссельный фланец GROSS с соединительным шлангом к форвакуумному насосу
- Шланг к измерительной камере
- Впускной модуль
- Соединения ULTRA с глухими фланцами

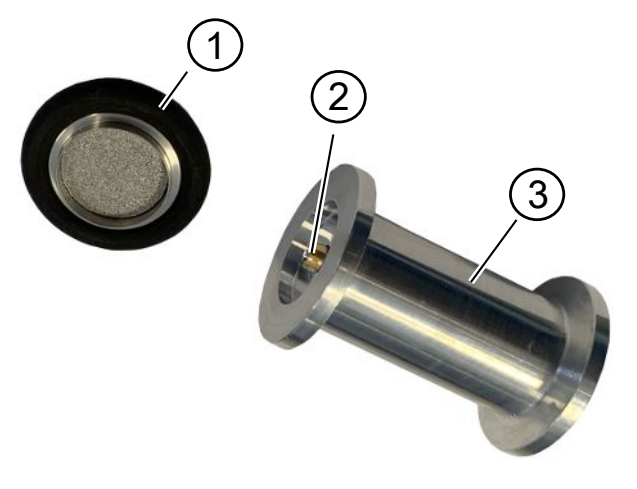

#### Рис. 4: Впускной модуль

Впускной модуль. Может быть смонтирован как на измерительной камере, так и на модуле масс-спектрометра.

- 1 Фильтр впускного модуля. Очистка фильтра не предусмотрена. Заказывается в качестве запасного фильтра в INFICON под номером 211-090. См. также «LDS3000 AQ - обслуживаемые компоненты [ 173]». Калибровка после замены фильтра.
- 2 Вставка дроссельной заслонки
- 3 Стандартный дроссель

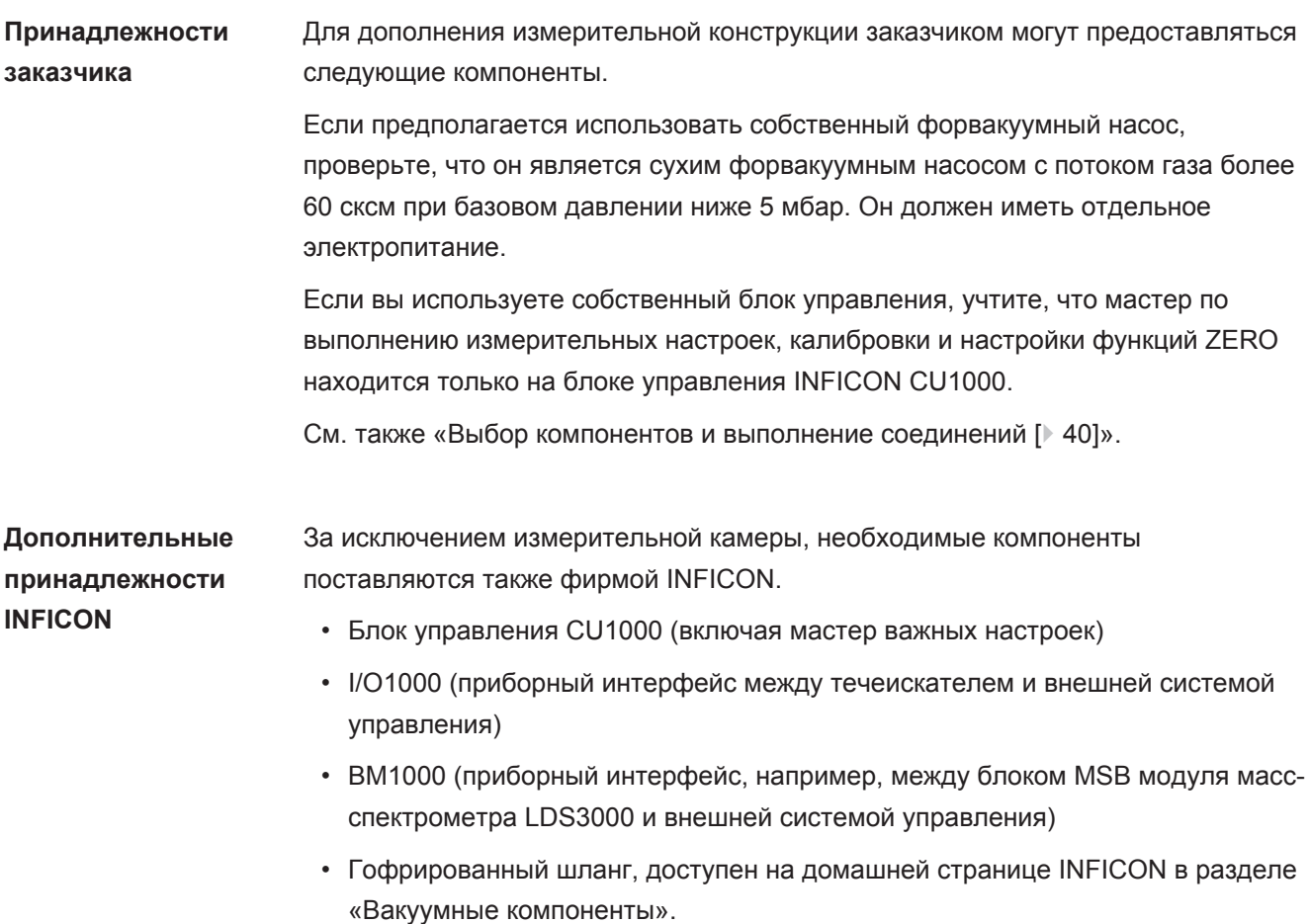

- Соединения ISO-KF (например, резьбовой фланец), доступны на домашней странице INFICON в разделе «Вакуумные компоненты».
- Центрирующие кольца и уплотнения ISO-K, доступны на домашней странице INFICON в разделе «Вакуумные компоненты».
- Источник питания 24 В, 10 А от INFICON (каталожный номер 560-324) для сухого форвакуумного насоса фирмы INFICON.
- Сухой форвакуумный насос фирмы INFICON (каталожный номер 560-630).

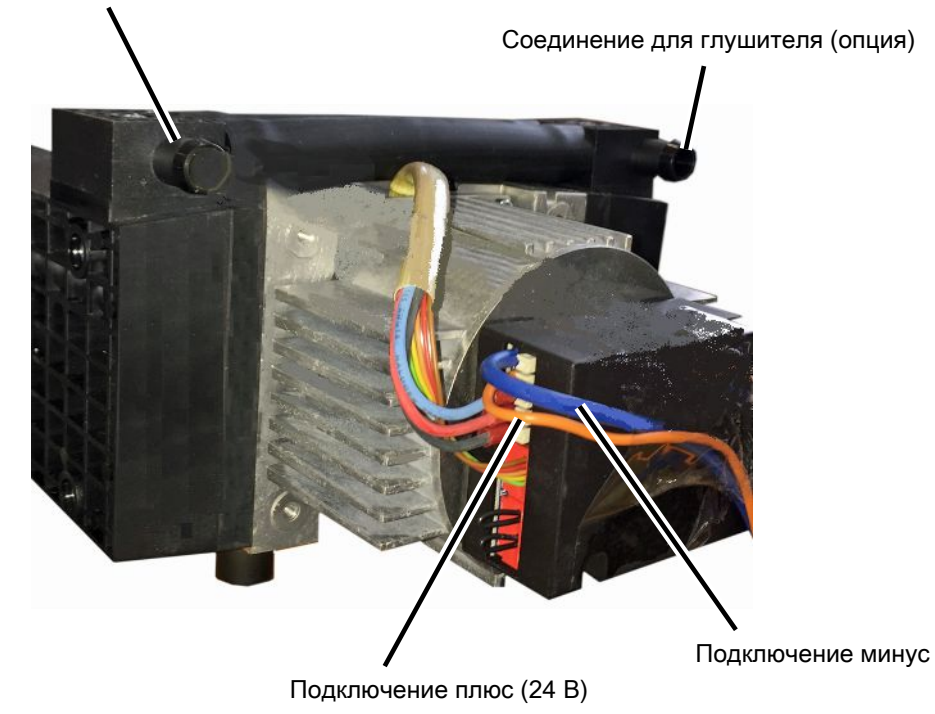

Соединение для шланга ID 10 мм

*Рис. 5:* Сухой форвакуумный насос фирмы INFICON

### 4.2.3 Подключаемый блок

<span id="page-22-0"></span>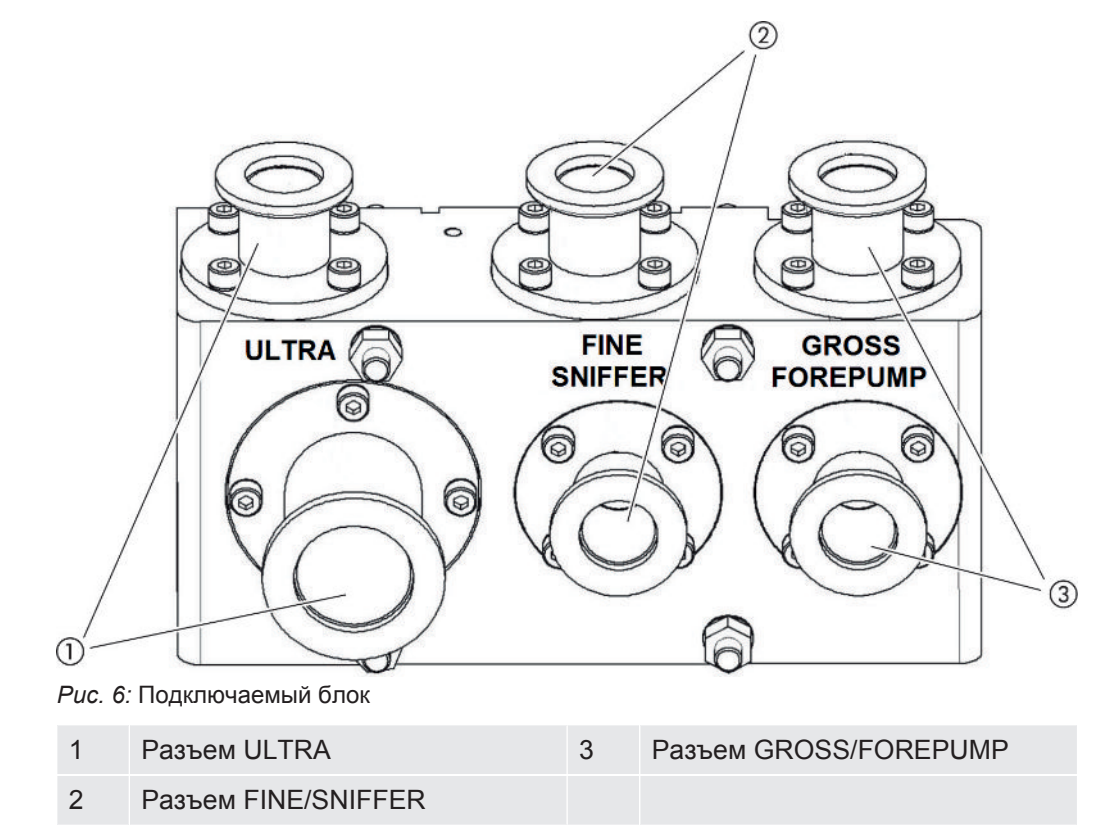

### <span id="page-22-1"></span>4.2.4 Блок MSB

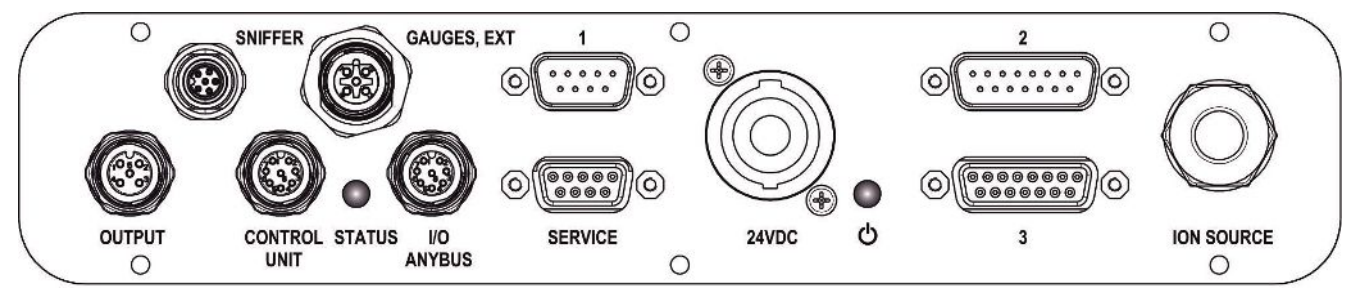

*Рис. 7:* Разъемы блока MSB

### **SNIFFER**

Электрическое подключение для детекторной линии

### **GAUGES, EXT**

Разъем для опциональных внешних точек измерения давления (0... 10 В / 0… 20 мА) для сервисной службы INFICON

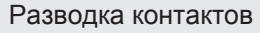

- 1 Выход +24 В, макс. 200 мА
- 2 Вход для сервисного участка измерения давления P3, 0... 10 В
- 3 GND

4 Ссылка для входа для сервисного участка измерения давления P3

5 Вход 20 мА для сервисного участка измерения давления P3

**1** (см. также изображение блока MSB)

Разъем для датчика давления PSG500, проверочной утечки и подавителя на предусилителе (предварительно смонтированный тройной кабель)

**2** (см. также изображение блока MSB)

Разъем для преобразователя турбомолекулярного насоса и вентилятора турбомолекулярного насоса (предварительно смонтированный двойной кабель)

#### **OUTPUT**

Разъем для балластного газа и трех клапанов

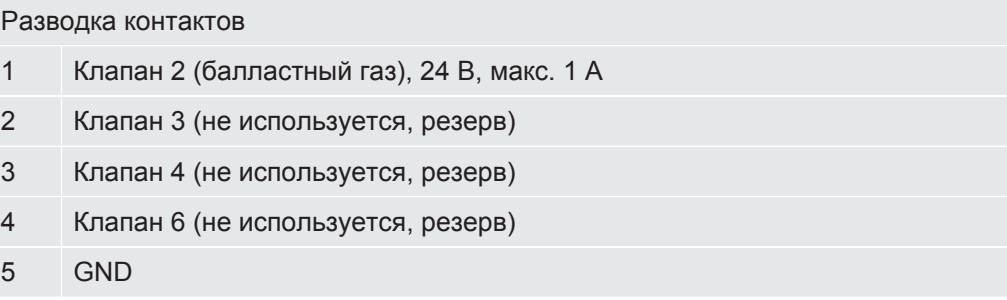

#### **CONTROL UNIT, I/O / ANYBUS**

Разъем для модуля I/O или шинного модуля или блока управления. Длина кабеля передачи данных INFICON составляет < 30 м. Во избежание отображения ошибочных значений измерения необходимо соблюдать указанную максимальную длину кабеля.

Подключения Control Unit и I/O ANYBUS имеют одинаковую функциональность. По выбору возможны следующие подключения:

- блок управления CU1000 + модуль I/O IO1000
- блок управления CU1000 + шинный модуль BM1000

#### **SERVICE**

Разъем RS232 для сервиса INFICON

#### **24 В пост. т.**

Разъем для блока питания 24 В для питания модуля масс-спектрометра, блока управления, модуля I/O и шинного модуля. Длина кабеля < 30 м.

#### **STATUS**

Светодиодный индикатор статуса

Светодиодный индикатор статуса и питания показывают режим работы.

### **Светодиодный индикатор питания /светодиодный индикатор статуса**

Светодиодный индикатор питания и статуса показывают режим работы прибора.

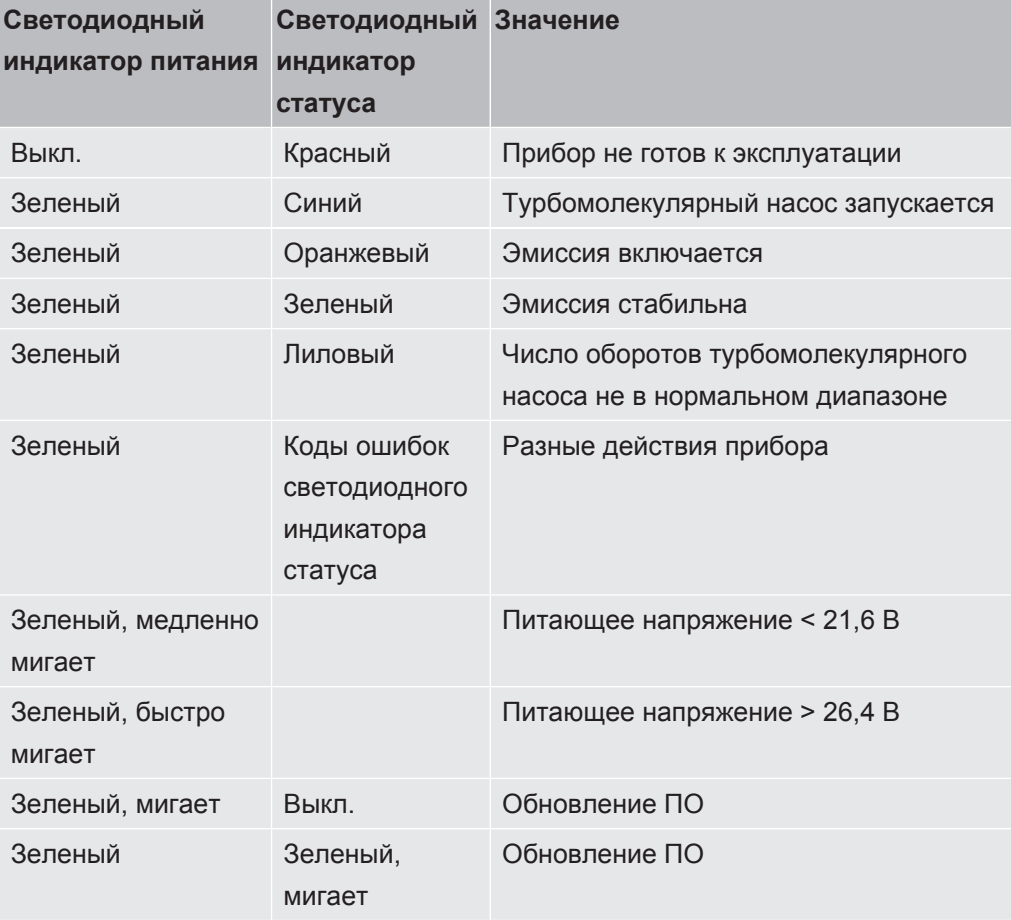

**3** (см. также изображение блока MSB) Разъем для предусилителя

### I**ON SOURCE**

Разъем для ионного источника

### <span id="page-25-0"></span>4.2.5 Обозначения на приборе

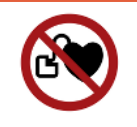

### **А ОПАСНО**

Опасность для носителей имплантатов (например, кардиостимуляторов)

Постоянные магниты в модуле масс-спектрометра вредны для здоровья. Прибор может повлиять на работу имплантатов.

- ▶ Соблюдайте минимальное расстояние 10 см от модуля масс-спектрометра.
- Чтобы соблюсти его, избегайте распаковывать и монтировать модуль массспектрометра.
- Кроме того, соблюдайте расстояния, предписанные изготовителем имплантата.

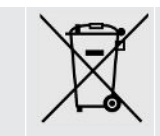

Запрещается утилизировать прибор вместе с бытовым мусором.

### <span id="page-25-1"></span>4.3 Технические характеристики

### Механические характеристики

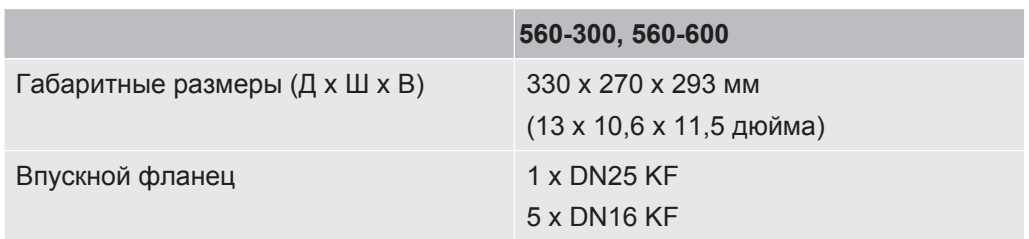

#### Электрические данные

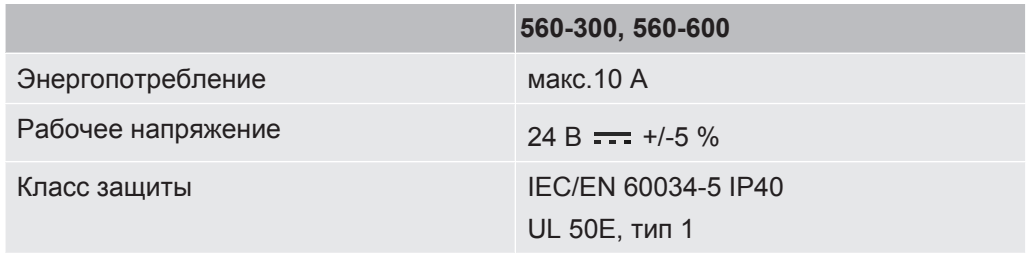

#### Физические данные

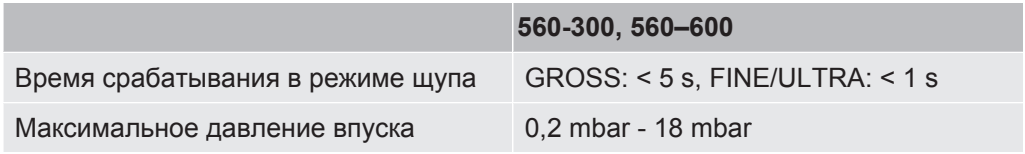

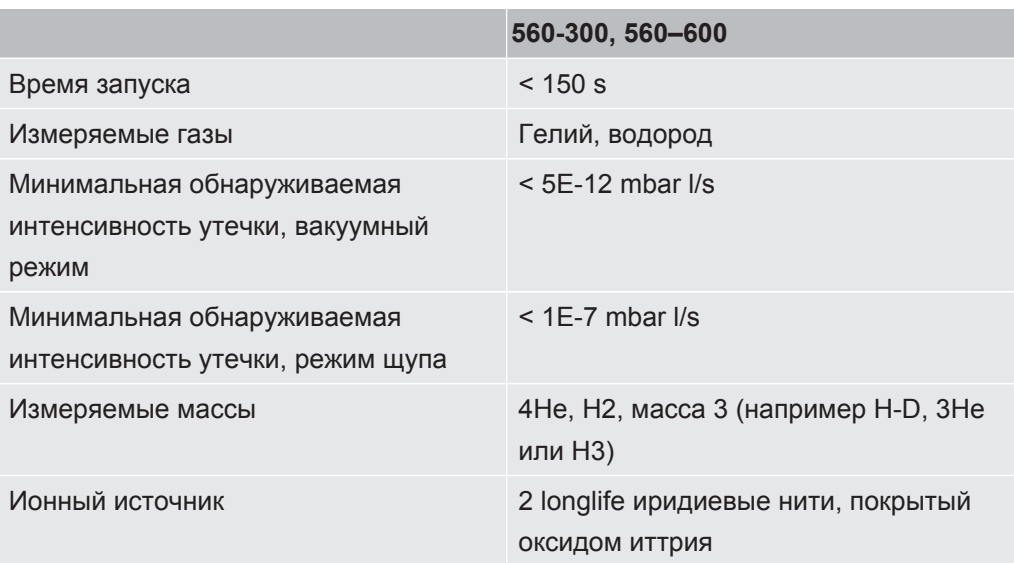

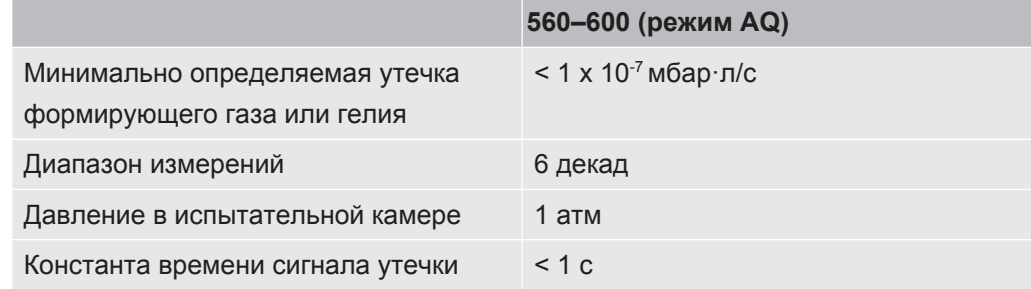

### **Условия окружающей среды**

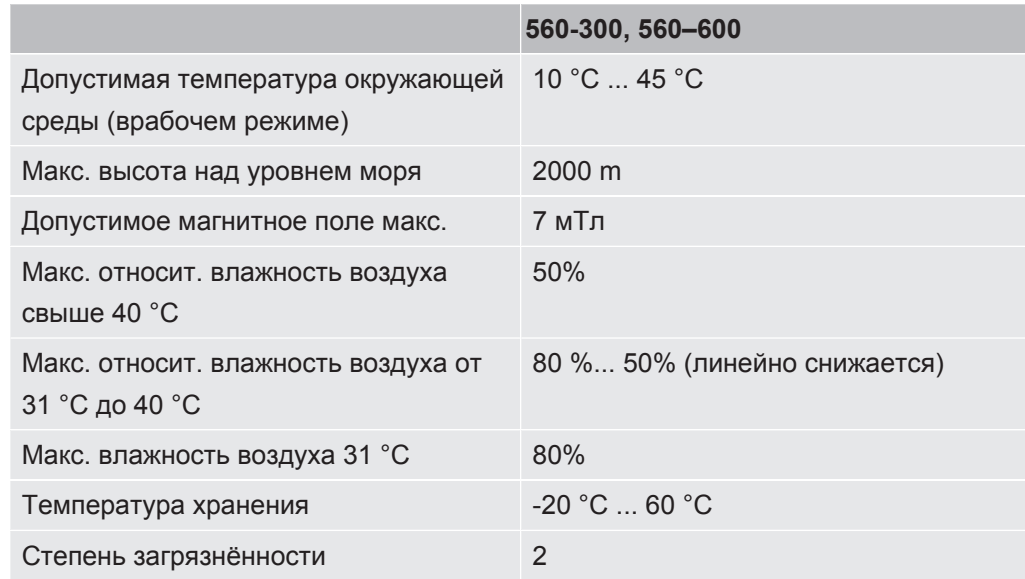

### 4.4 Заводские установки

<span id="page-27-0"></span>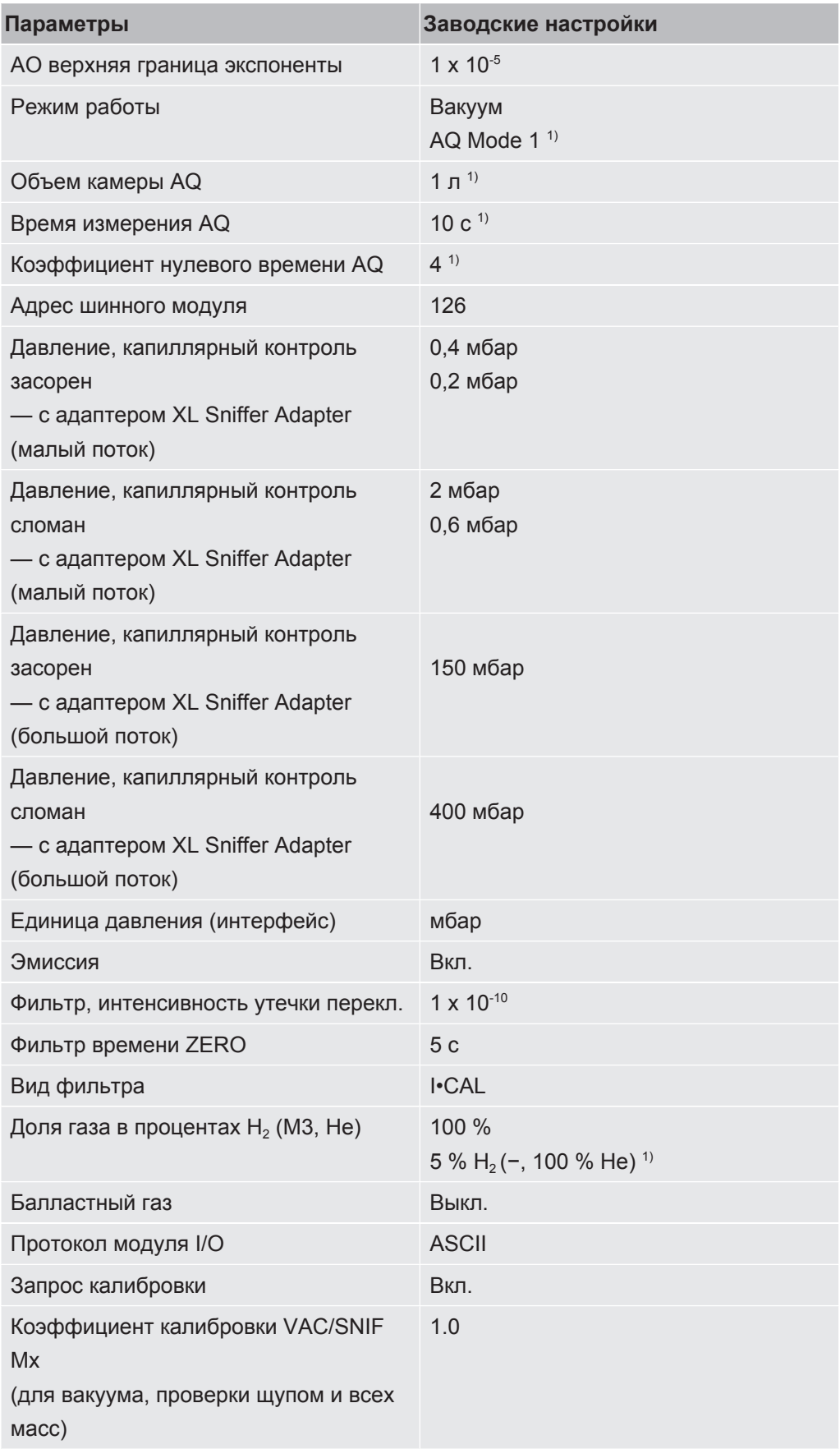

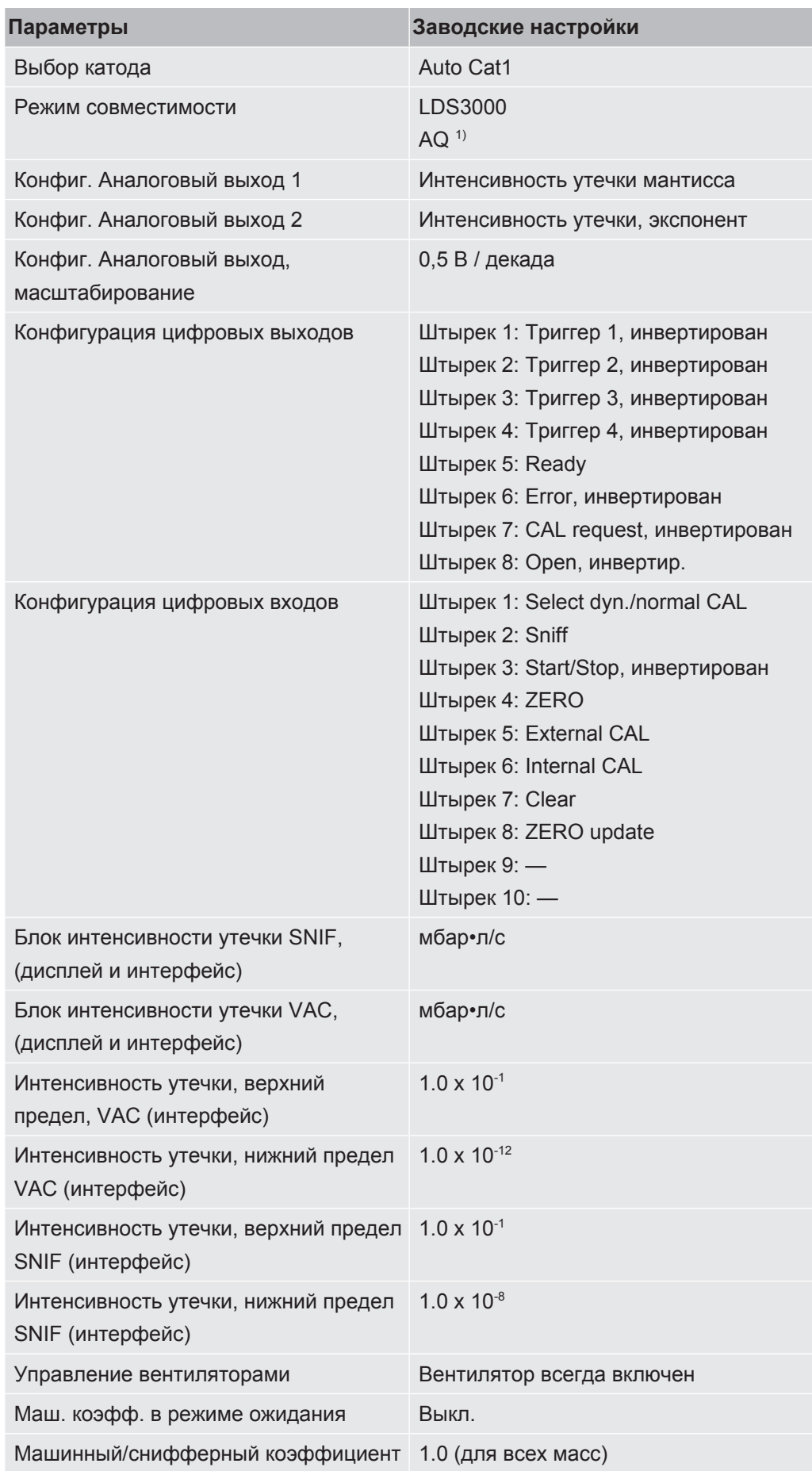

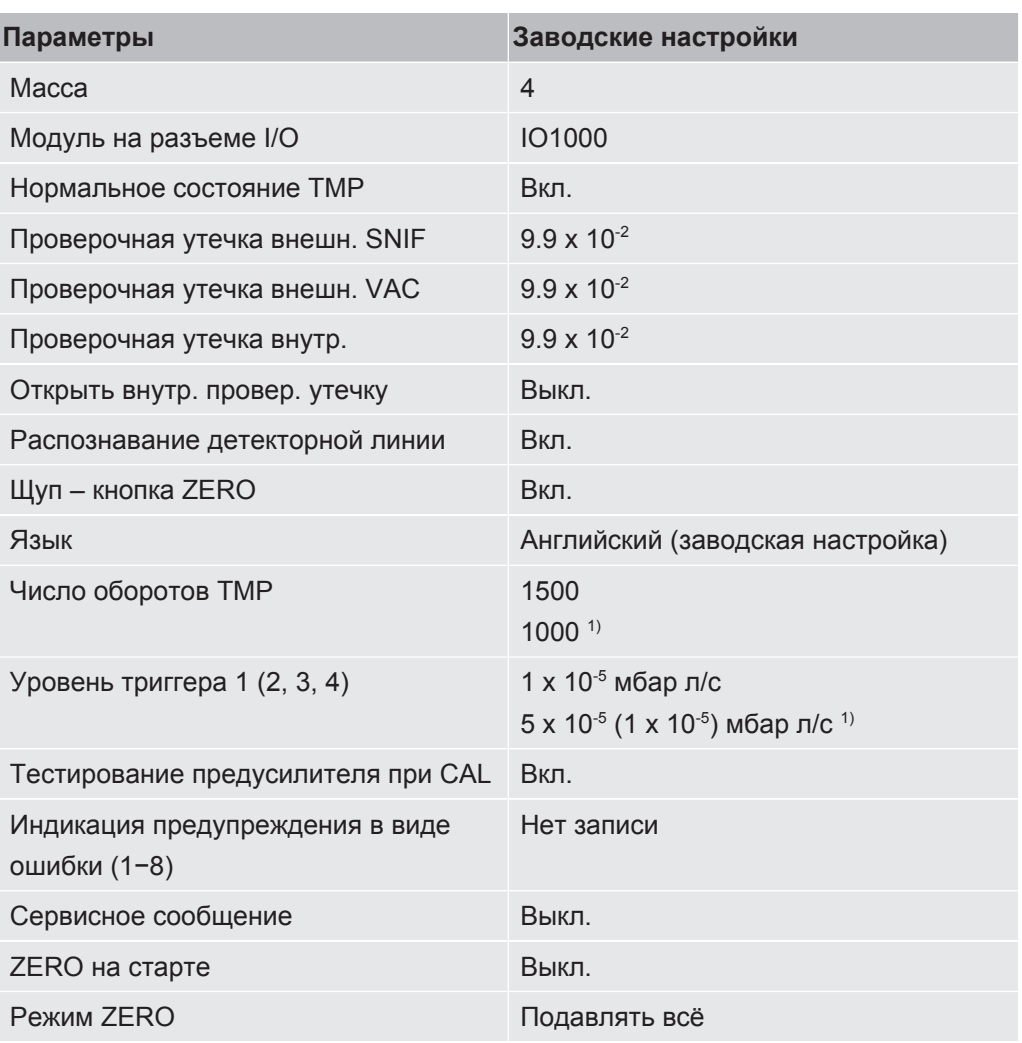

1) в режиме AQ

## <span id="page-30-0"></span>5 Монтаж LDS3000

## <span id="page-30-1"></span>5.1 Адаптация положения разъемов к монтажной ситуации

### **Выбор места установки**

Выберите для измерительной конструкции место с окружением, по возможности не содержащим гелия. Для обеспечения надежности измерений с помощью прибора содержание гелия в воздухе не должно превышать 10 млн дол.

В естественных условиях в воздухе содержится 5 млн дол. (0,0005 %) гелия.

### **Установка блока MSB**

Для достижения оптимального соответствия требованиям по месту на монтажной позиции блок MSB можно поворачивать в различных плоскостях.

Блок MSB располагается на двух направляющих и может перемещаться слева ил справа в корпус. При необходимости его можно развернуть и так, чтобы надписи оказались перевернутыми.

Для того чтобы вытянуть блок MSB следует открутить стопорный диск.

Если блок MSB следует вставить в корпус с другой стороны, тогда необходимо закрутить и стопорный диск на другой стороне корпуса. Соответствующее резьбовое отверстие имеется.

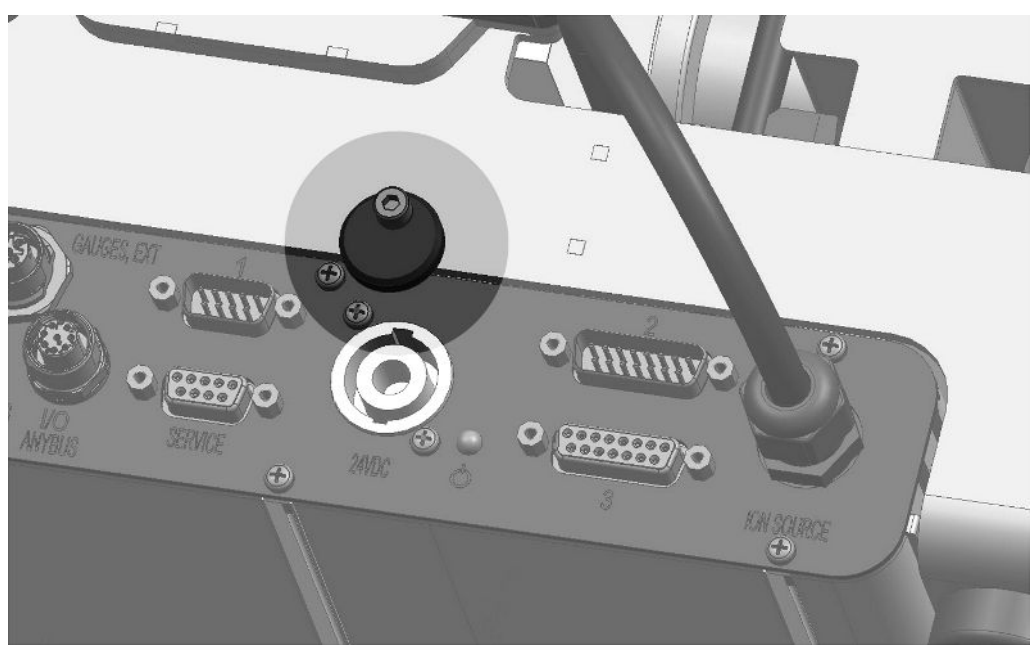

*Рис. 8:* Блокировка

## <span id="page-31-0"></span>5.2 Монтаж модуля масс-спектрометра на испытательной установке

Модуль масс-спектрометра можно монтировать в любом положении.

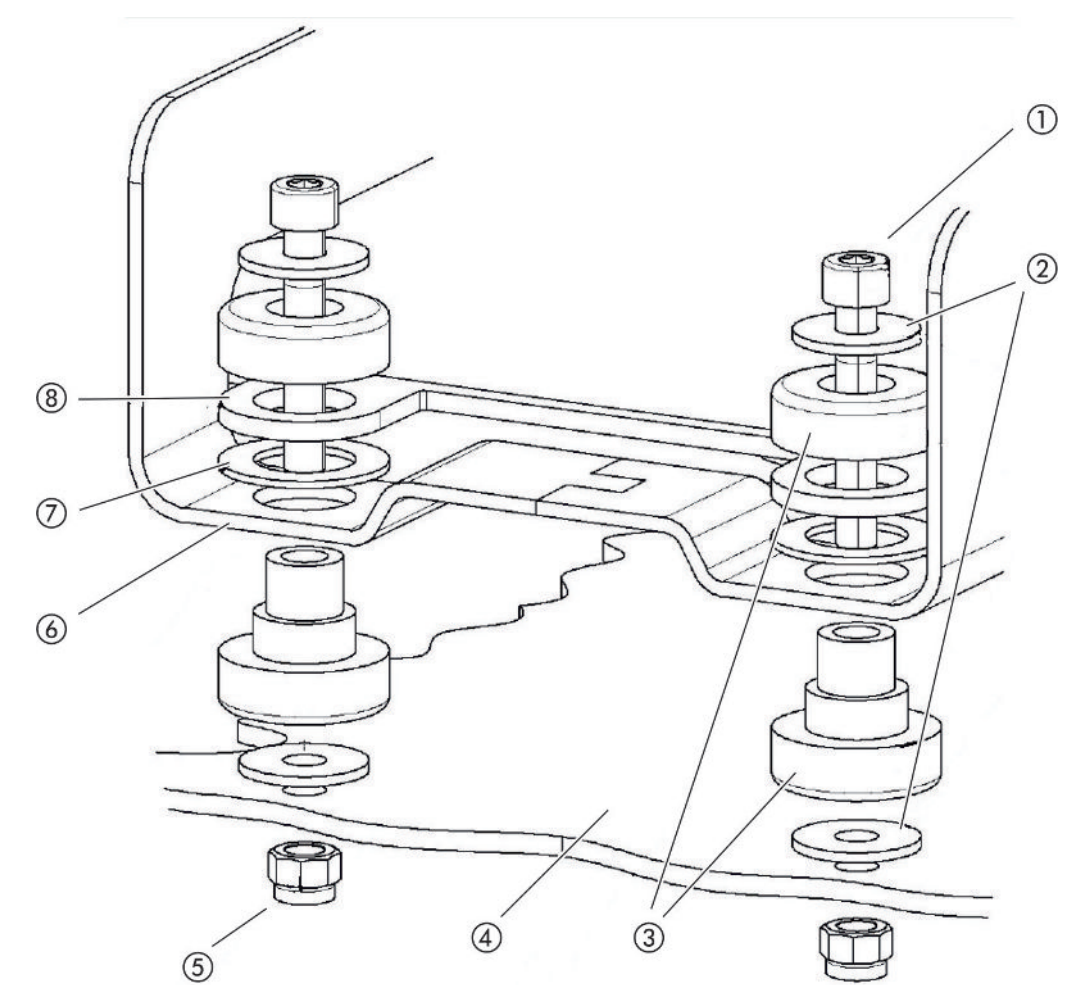

Рис. 9: Компоненты детали крепления

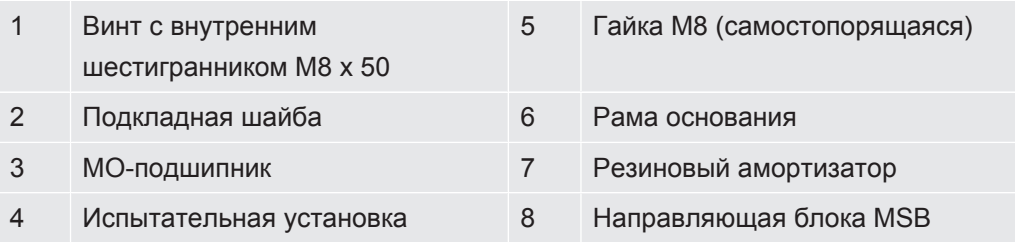

Вам потребуется:

- самостопорящиеся гайки М8
- гаечный ключ SW13
- торцовый шестигранный ключ SW6
- отверстия для монтажа на испытательной установке

На момент поставки подшипники закреплены с помощью винтов с внутренним шестигранником и транспортных гаек на раме основания. Для монтажа модуля масс-спектрометра используйте прилагаемые самостопорящиеся гайки – но не транспортные гайки.

Фоновый сигнал должен быть стабильным.

### **ОСТОРОЖНО**

### **Опасность тяжких увечий вследствие срыва модуля массспектрометра**

Если модуль масс-спектрометра не полностью привинчен, внезапно заблокированный ротор турбомолекулярного насоса может привести к отсоединению модуля масс-спектрометра. Что может привести к тяжким увечьям.

- ►Убедитесь в том, что крепление модуля масс-спектрометра может принимать тормозящий момент 820 Нм.
	- *1* Просверлить сквозные отверстия:
		- расстояние X: 283 мм
		- расстояние Y: 121,5 мм
		- сквозное отверстие в стальном листе: Ø 9 мм
		- крепежные винты: M8 x 50
	- *2* Демонтировать транспортные гайки.
	- *3* Установить модуль масс-спектрометра на сквозные отверстия и закрутить деталями крепления, как показано на верхнем изображении

## <span id="page-32-0"></span>5.3 Выбор подключения ULTRA, FINE или **GROSS**

Установленный режим работы вакуумного подключения и число оборотов турбомолекулярного насоса:

- Минимально определяемая утечка (KnL)
- Длительно допустимое впускное давление ( $p_{max}$ )
- Скорость откачки (S)

Нижеследующие данные применимы для использования гелия в качестве проверочного газа.

Для достижения минимальной обнаруживаемой интенсивности утечки необходимо выполнить следующие условия:

• LDS3000 должен быть в рабочем состоянии не менее 20 минут.

- Условия окружающей среды должны быть стабильными (температура, отсутствие вибрации / ударов, чистое окружающее пространство)
- Испытание должно проводиться при отключенном ZERO до тех пор, пока фоновый сигнал стабилен. Только после этого можно отключить функцию ZERO.

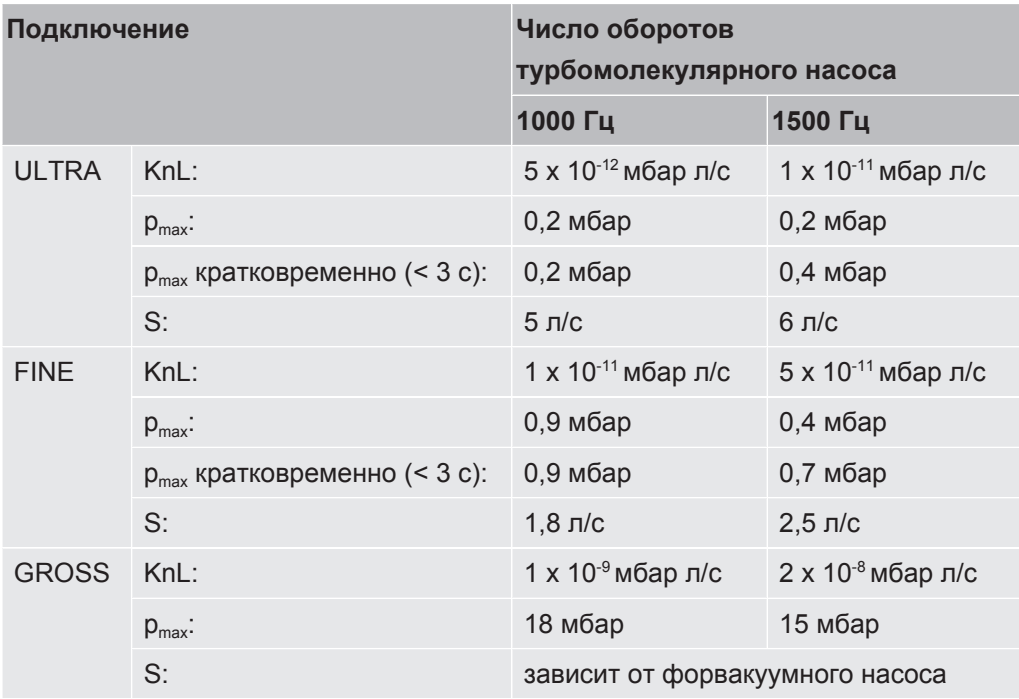

Превышение продолжительно допустимого впускного давления приводит к появлению сообщения «Перегрев TMP».

### **УКАЗАНИЕ**

#### **Повреждения вследствие пиков давления**

Пики давления, превышающие максимальное впускное давление, повреждают модуль масс-спектрометра.

- Не превышайте максимальное впускное давление.
	- *1* Установите режим работы вакуумного подключения и число оборотов турбомолекулярного насоса в соответствии с физическими и вакуумными данными испытательной установки.
	- *2* Подключите модуль масс-спектрометра, используя разъемы ULTRA, FINE или GROSS, к вакуумной системе испытательной установки.
	- *3* Отрегулируйте обороты турбомолекулярного насоса, см. также [«Настройка числа оборотов турбомолекулярного насоса \[](#page-75-0)[}](#page-75-0) [76\]](#page-75-0)».

### <span id="page-34-0"></span>5.4 Установление связи между компонентами

- 1 Подключите датчик давления PSG500 к одному из разъемов GROSS-/ FOREPUMP.
- 2 Подключите форвакуумный насос ко второму разъему GROSS/ FOREPUMP.
- 3 Для режима «Проверка щупом» подключите детекторную линию к одному из разъемов FINE-/SNIFFER.
- 4 Внутреннюю проверочную утечку 560-323 (при ее наличии) подключите ко второму свободному фланцу (FINE или ULTRA) вакуумного разъема.

Если используется снифферный клапан: Чтобы прибор при открытии снифферного клапана исправно работал, не должно быть других линий между подключаемым блоком и снифферным клапаном, а также между снифферным клапаном и детекторной линией.

### <span id="page-34-1"></span>5.5 Создание электрических соединений

Все электрические соединения направлены на блок MSB или от него.

### **УКАЗАНИЕ**

### Повреждения вследствие неправильно определенных параметров или неправильно подключенного источника питания

Неправильно определенные параметры или неправильно подключенный источник питания могут испортить прибор.

- Используйте надлежащий источник питания: Используйте источник питания. обеспечивающий раздельное напряжение на выходе, выходное напряжение: 24 В +/-5 %, допустимая нагрузка по току мин. 10 А
- $\triangleright$  Предусмотрите защиту при коротком замыкании 15 А для питания LDS3000.
- Используйте питающий кабель достаточного сечения.
- ▶ Убедитесь, что LDS3000 можно отключить в случае возникновения чрезвычайной ситуации или ремонта:

Устанавливайте прибор таким образом, чтобы сетевой штекер при извлечении был всегда доступен.

В качестве альтернативы можно подключить отмеченное и легкодоступное устройство отключения.

- 1 Смонтируйте питающий кабель 24 В на прилагаемом штекере (разъемы: +24В на 1+ и GND на 1-).
- 2 Подключите питающий кабель к гнезду 24 В пост. тока. Длина кабеля  $<$  30  $M$
- *3* Подключите блок управления к гнезду Control Unit. Длина кабеля передачи данных INFICON < 30 м.
- *4* Подключите модуль I/O или шинный модуль к гнезду I/O. Длина кабеля передачи данных INFICON < 30 м.
- *5* Подключите датчик давления PSG500 и проверочную утечку 560-323 (если используется) к кабелю гнезда 1. Гнездо 1 см. [«Блок MSB \[](#page-22-1)[}](#page-22-1) [23\]»](#page-22-1).
- *6* Подключите детекторную линию к гнезду Sniffer.
- *7* Подключите клапан балластного газа к гнезду Output.
# 6 Монтаж LDS3000 AQ (аккумуляция)

# 6.1 Адаптация положения разъемов к монтажной ситуации

### **Выбор места установки**

Выберите для измерительной конструкции место с окружением, по возможности не содержащим гелия. Для обеспечения надежности измерений с помощью прибора содержание гелия в воздухе не должно превышать 10 млн дол.

В естественных условиях в воздухе содержится 5 млн дол. (0,0005 %) гелия.

### **Установка блока MSB**

Для достижения оптимального соответствия требованиям по месту на монтажной позиции блок MSB можно поворачивать в различных плоскостях.

Блок MSB располагается на двух направляющих и может перемещаться слева ил справа в корпус. При необходимости его можно развернуть и так, чтобы надписи оказались перевернутыми.

Для того чтобы вытянуть блок MSB следует открутить стопорный диск.

Если блок MSB следует вставить в корпус с другой стороны, тогда необходимо закрутить и стопорный диск на другой стороне корпуса. Соответствующее резьбовое отверстие имеется.

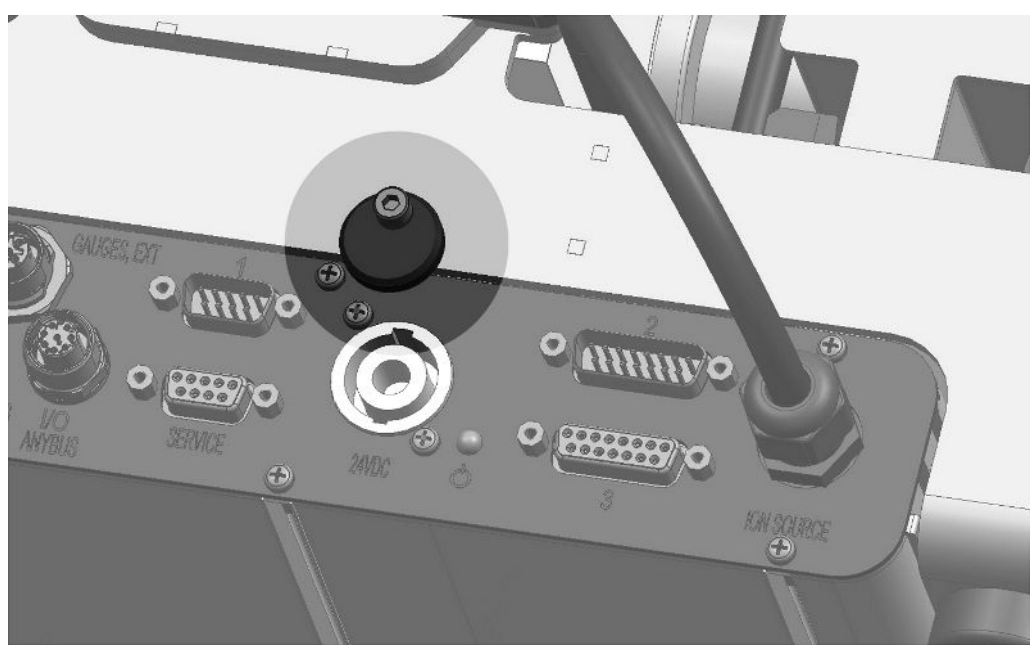

*Рис. 10:* Блокировка

# 6.2 Монтаж модуля масс-спектрометра на испытательной установке

Модуль масс-спектрометра можно монтировать в любом положении.

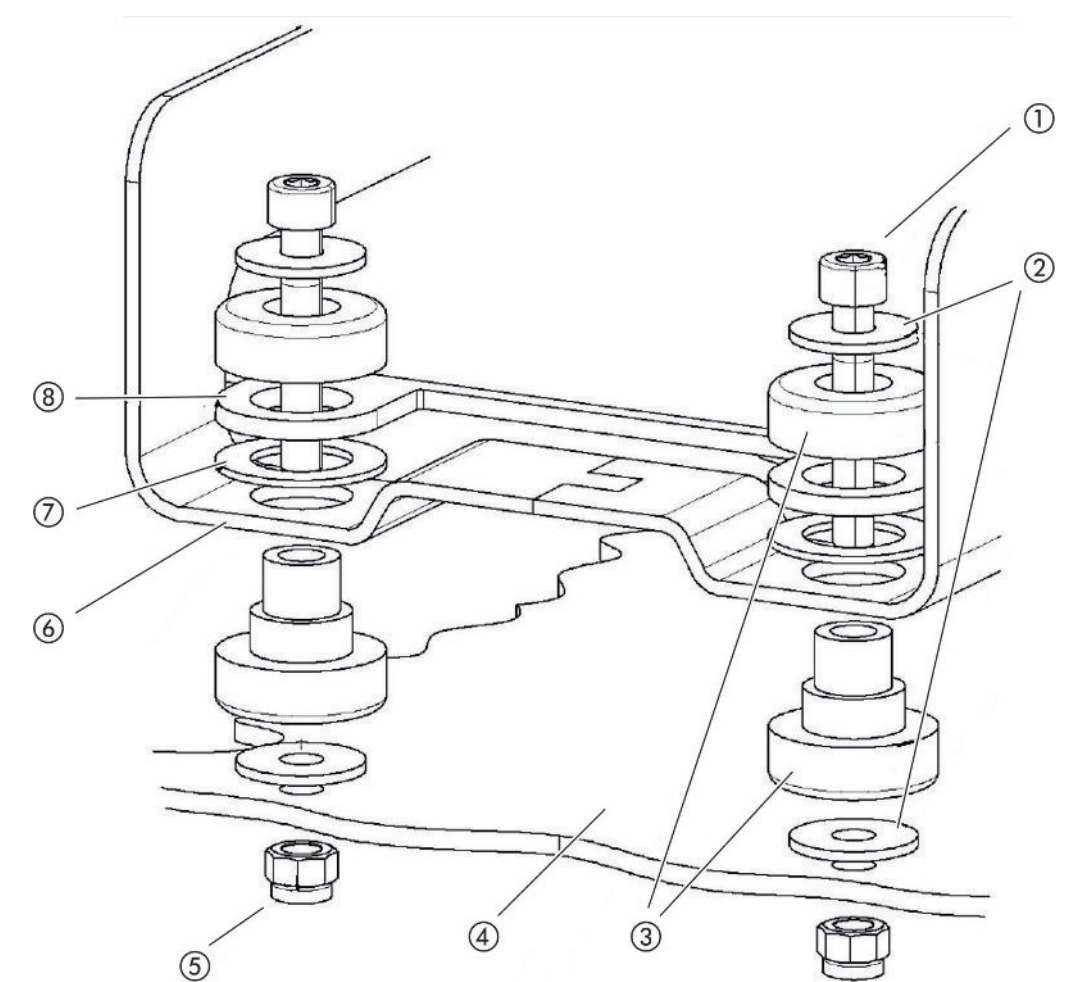

*Рис. 11:* Компоненты детали крепления

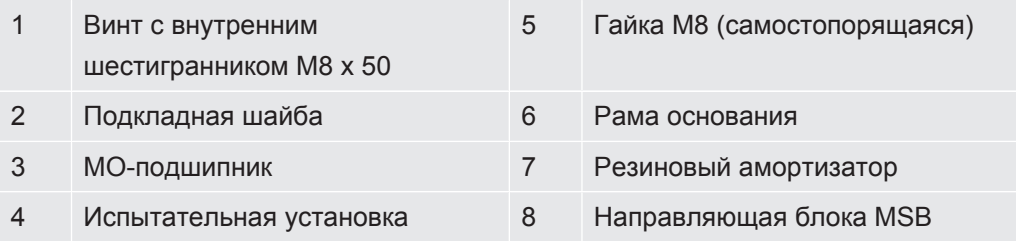

Вам потребуется:

- самостопорящиеся гайки M8
- гаечный ключ SW13
- торцовый шестигранный ключ SW6
- отверстия для монтажа на испытательной установке

На момент поставки подшипники закреплены с помощью винтов с внутренним шестигранником и транспортных гаек на раме основания. Для монтажа модуля масс-спектрометра используйте прилагаемые самостопорящиеся гайки – но не транспортные гайки.

Фоновый сигнал должен быть стабильным.

## **ОСТОРОЖНО**

### **Опасность тяжких увечий вследствие срыва модуля массспектрометра**

Если модуль масс-спектрометра не полностью привинчен, внезапно заблокированный ротор турбомолекулярного насоса может привести к отсоединению модуля масс-спектрометра. Что может привести к тяжким увечьям.

- ►Убедитесь в том, что крепление модуля масс-спектрометра может принимать тормозящий момент 820 Нм.
	- *1* Просверлить сквозные отверстия:
		- расстояние X: 283 мм
		- расстояние Y: 121,5 мм
		- сквозное отверстие в стальном листе: Ø 9 мм
		- крепежные винты: M8 x 50
	- *2* Демонтировать транспортные гайки.
	- *3* Установить модуль масс-спектрометра на сквозные отверстия и закрутить деталями крепления, как показано на верхнем изображении

# 6.3 Выбор компонентов и выполнение соединений

## 6.3.1 Вариант 1

Данная схема подходит для большинства пользователей и предусмотрена для коротких периодов измерения.

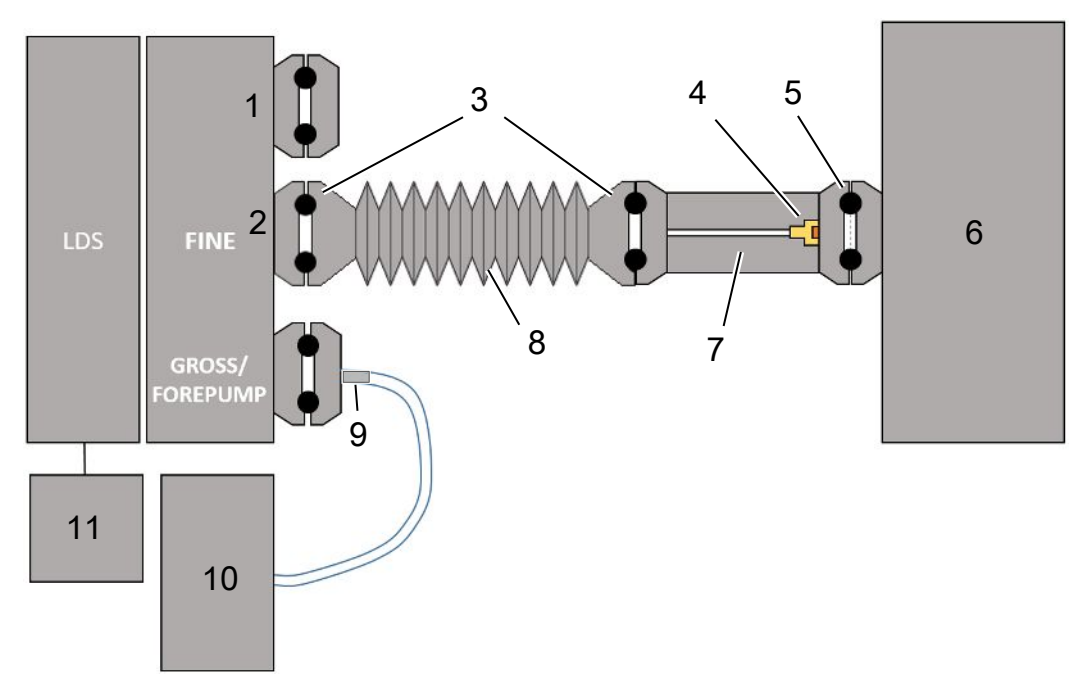

- 1 Глухой фланец
- 2 Датчик давления PSG500 для измерения впускного давления
- 3 Уплотнительные кольца KF. Центрирующие кольца и уплотнения ISO-K. Не входит в комплект поставки. Вы можете получить их на домашней странице INFICON в разделе «Вакуумные компоненты».
- 4 Дроссельная вставка
- 5 Центрирующее кольцо ISO-KF с фильтром
- 6 На изображении показано исполнение с отдельной измерительной камерой. Не входит в комплект поставки.
- 7 Дроссельный фланец. В виде альтернативы возможно подключение к модулю масс-спектрометра, см. [«Вариант 2 \[](#page-42-0)[}](#page-42-0) [43\]](#page-42-0)».
- 8 Гофрированный шланг (гофра) KF. Не входит в комплект поставки.
- 9 Дроссельный фланец GROSS
- 10 Сухой форвакуумный насос с отдельным электропитанием. Не входит в комплект поставки. «Мембранный насос LDS AQ» можно заказать в компании INFICON под номером 560-630 и «Источник питания 24 В, 10 А на DIN рейке» под номером 560-324.
- 11 Блок питания 24 В. Не входит к комплект поставки.
- $\checkmark$  У вас есть модуль масс-спектрометра (аккумуляция) фирмы INFICON.
- $\checkmark$  У вас есть сухой форвакуумный насос с собственным электропитанием. Вы можете использовать все сухие вакуумные насосы с расходом газа более 60 сксм при базовом давлении менее 5 мбар. В данном руководстве описано применение сухого форвакуумного насоса INFICON (каталожный номер 560– 630).
- $\checkmark$  У вас есть пригодная измерительная камера.

Информацию об измерительной камере можно получить в INFICON. Учтите, что измерительная камера, которая герметична, но не является вакуумплотной, может взорваться под действием наружного давления при откачке газа сверх обычного времени измерения. См. также «[Выполнение](#page-97-0) [измерения \[](#page-97-0)[}](#page-97-0) [98\]](#page-97-0)».

- $\checkmark$  Для построения схемы согласно варианту 1 у вас есть соответствующие компоненты. См. обзор вверху.
	- *1* Подключите датчик давления PSG500 к разъему FINE.
	- *2* Смонтируйте дроссельный фланец на измерительной камере. Убедитесь в том, что дроссельная вставка направлена на камеру. Установите центрирующее кольцо ISO-KF с фильтром между дроссельным фланцем и измерительной камерой. Подробное описание см. также в разделе «[LDS3000 AQ – обслуживаемые компоненты \[](#page-172-0)[}](#page-172-0) [173\]](#page-172-0)».
	- *3* Для соединения разъема FINE модуля масс-спектрометра с дроссельным фланцем рекомендуем использовать гофру KF.
	- *4* Установите дроссельный фланец GROSS на разъем GROSS/FOREPUMP модуля масс-спектрометра.
	- *5* Соедините открытый конец шланга дроссельного фланца GROSS с форвакуумным насосом.
	- *6* Выполните электрическое подключение форвакуумного насоса. Порядок действий при применении форвакуумного насоса INFICON (каталожный номер 560-630):
		- ð Проверьте, что положительная и отрицательная клеммы колодки подключения изготовителем уже соединены с кабелем.

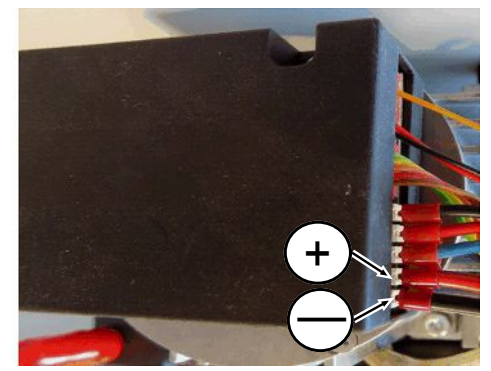

*Рис. 12:* Колодка подключения к сухому форвакуумному насосу фирмы INFICON

- ð Если это выполнено, подсоедините положительный и отрицательный кабели к источнику питания постоянного тока, 24 В +/− 10 %, 5 A.
- ð Если этого не сделано, установите положительный и отрицательный кабель с наконечниками жил 8 мм AWG 18 с красной изоляцией в соответствующие присоединительные клеммы, после чего подключите кабель к источнику питания постоянного тока, 24 В +/− 10 %, 5 A.

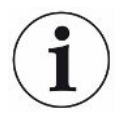

Отверстие для отвода воздуха форвакуумного насоса должно находиться как можно дальше от измерительной камеры.

## 6.3.2 Вариант 2

<span id="page-42-0"></span>Этот вариант предназначен для тех применений, при выполнении которых отбор пробы должен выполняться внутри камеры в определенном месте, например вплотную с проверяемым объектом.

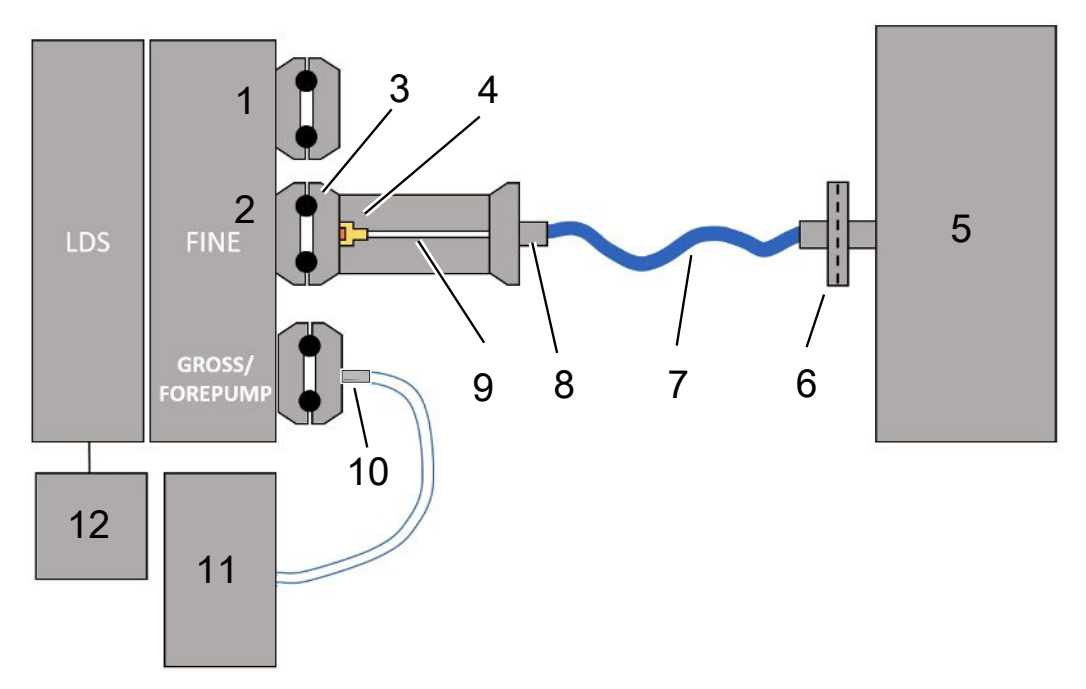

- Глухой фланец
- Датчик давления PSG500 для измерения впускного давления
- Центрирующее кольцо ISO-KF без фильтра
- Дроссельная вставка
- На изображении показано исполнение с отдельной измерительной камерой. Не входит в комплект поставки.
- Блок фильтра 0,45 µm Pall
- Оригинальный заводской шланг (2 мм)
- Адаптер Festo
- Дроссельный фланец
- Дроссельный фланец GROSS
- Сухой форвакуумный насос с отдельным электропитанием. Не входит в комплект поставки. «Мембранный насос LDS AQ» можно заказать в компании INFICON под номером 560-630 и «Источник питания 24 В, 10 А на DIN рейке» под номером 560-324.
- Блок питания 24 В. Не входит к комплект поставки.

 $\checkmark$  У вас есть модуль масс-спектрометра (аккумуляция) фирмы INFICON.

- √ У вас есть сухой форвакуумный насос с собственным электропитанием. Вы можете использовать все сухие вакуумные насосы с расходом газа более 60 сксм при базовом давлении менее 5 мбар. В данном руководстве описано применение сухого форвакуумного насоса INFICON (каталожный номер 560-630).
- √ У вас есть пригодная измерительная камера.

Информацию об измерительной камере можно получить в INFICON. Учтите, что измерительная камера, которая герметична, но не является вакуумплотной, может взорваться под действием наружного давления при откачке газа сверх обычного времени измерения. См. также «Выполнение измерения [▶ 98]».

- $\checkmark$  Для построения схемы согласно варианту 2 у вас есть соответствующие компоненты. См. обзор вверху.
	- 1 Подключите датчик давления PSG500 к разъему FINE.
	- 2 Смонтируйте дроссельный фланец на разъеме LDS FINE. Убедитесь в том, что дроссельная вставка направлена на разъем LDS FINE.

Установите центрирующее кольцо ISO-KF без фильтра между дроссельным фланцем и разъемом FINE. Подробное описание см. также в разделе «LDS3000 AQ - обслуживаемые компоненты [ 173]».

- 3 Соедините камеру со шлангом 2 мм. В зависимости от использования может быть целесообразно ввести шланг в камеру. Шланг должен подключаться к камере с блоком фильтра 0.45 um Pall на конце.
- 4 Установите соединение между шлангом и адаптером Festo.
- 5 При необходимости введите 2-миллиметровый шланг в измерительную камеру. Шланг можно укоротить до нужной длины.
- 6 Установите дроссельный фланец GROSS на разъем GROSS/FOREPUMP модуля масс-спектрометра.
- 7 Соедините открытый конец шланга дроссельного фланца GROSS с форвакуумным насосом.
- 8 Выполните электрическое подключение форвакуумного насоса. Порядок действий при применении форвакуумного насоса INFICON (каталожный номер 560-630):
	- ⇒ Проверьте, что положительная и отрицательная клеммы колодки подключения изготовителем уже соединены с кабелем.

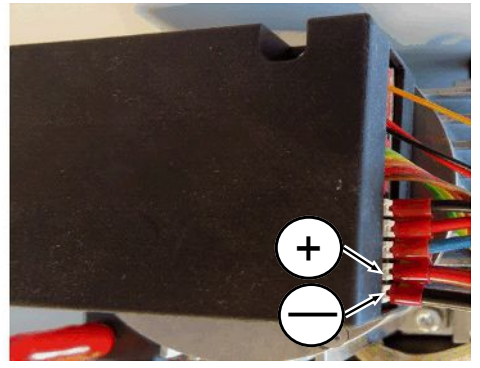

*Рис. 13:* Колодка подключения к сухому форвакуумному насосу фирмы INFICON

- ð Если это выполнено, подсоедините положительный и отрицательный кабели к источнику питания постоянного тока, 24 В +/− 10 %, 5 A.
- LDS3000(AQ)-MSM-ИНСТРУКЦИИ-ПО-ЭКСПЛУАТАЦИИ-jiqa54ru1-14-(2403) 45 / 184  $\Rightarrow$  Если этого не сделано, установите положительный и отрицательный кабель с наконечниками жил 8 мм AWG 18 с красной изоляцией в соответствующие присоединительные клеммы, после чего подключите кабель к источнику питания постоянного тока, 24 В +/- 10 %, 5 А.

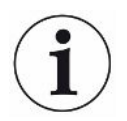

Отверстие для отвода воздуха форвакуумного насоса должно находиться как можно дальше от измерительной камеры.

## 6.4 Создание электрических соединений

Все электрические соединения направлены на блок MSB или от него.

#### **УКАЗАНИЕ**

### **Повреждения вследствие неправильно определенных параметров или неправильно подключенного источника питания**

Неправильно определенные параметры или неправильно подключенный источник питания могут испортить прибор.

- ►Используйте надлежащий источник питания: Используйте источник питания, обеспечивающий раздельное напряжение на выходе, выходное напряжение: 24 В +/-5 %, допустимая нагрузка по току мин. 10 А
- ►Предусмотрите защиту при коротком замыкании 15 А для питания LDS3000 AQ.
- ►Используйте питающий кабель достаточного сечения.
	- *1* Установите кабель питания 24 В в штекер, входящий в комплект поставки (разъемы: +24В на 1+ и GND на 1-).
	- *2* Подключите кабель питания к гнезду «24VDC».
	- *3* Подключите блок управления к гнезду «Control Unit».
- *4* Подключите модуль I/O или шинный модуль к гнезду «I/O».
- *5* Подключите датчик давления PSG500 к кабелю от гнезда 1. Гнездо 1 см. [«Блок MSB \[](#page-22-0)[}](#page-22-0) [23\]»](#page-22-0).

# 7 Эксплуатация LDS3000

Эксплуатация модуля масс-спектрометра возможна со следующими аксессуарами:

- Блок управления CU1000
- Шинный модуль BM1000
- Модуль I/O IO1000

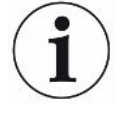

К тому же с помощью адаптера XL Sniffer Adapter, предлагаемого в качестве аксессуара, а также детекторной линии SL3000XL возможно определение мест утечки в условиях ухудшенного предела обнаружения на довольно большом расстоянии от предполагаемого места утечки (режим работы High Flow). Можно использовать также приборы LDS3000 AQ, если они не работают в режиме AQ.

Более подробная информация о блоке управления, модулях и адаптере XL Sniffer Adapter содержится в следующих документах:

- Инструкция по эксплуатации блока управления CU1000
- Инструкция по эксплуатации модуля I/O IO1000
- Инструкция по эксплуатации шинного модуля BM1000
- Инструкция по эксплуатации XL Sniffer Adapter
- Interface Protocols LDS3000

Ссылки, приведенные в нижеследующих разделах, относятся к работе с модулем масс-спектрометра с блоком управления CU1000. Если предполагается использование шинного модуля или модуля I/O, тогда необходимо реализовать акции в рамках используемого протокола.

Указание ссылки для блока управления всегда начинается в главном меню.

### **ОСТОРОЖНО**

### **Опасность для жизни и повреждения вследствие ненадлежащих условий эксплуатации**

Ненадлежащие условия эксплуатации представляют опасность для жизни. Возможны повреждения прибора.

- ► Избегайте внезапных изменений положения прибора.
- ► Избегайте крайних вибраций и толчков.

## 7.1 Включение прибора

- *1* Включить форвакуумный насос.
- *2* Подать питание на модуль масс-спектрометра.
- ð Система автоматически запускается.
- $\Rightarrow$  Если подключены XL Sniffer Adapter и CU1000, после запуска вам будет предложено настроить режим работы XL Sniffer Adapter. Это не действительно для приборов в режиме AQ.

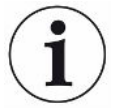

#### **Более продолжительная загрузка приборов в режиме AQ**

Для предотвращения искажений результатов измерений вследствие повышенного фонового сигнала время разогрева после включения составляет около 10 минут.

Перед определением «Peak» или перед калибровкой необходимо выждать не менее 60 минут. См. также «[Выполнение измерения \[](#page-97-0)[}](#page-97-0) [98\]»](#page-97-0).

## <span id="page-47-0"></span>7.2 Предварительные установки

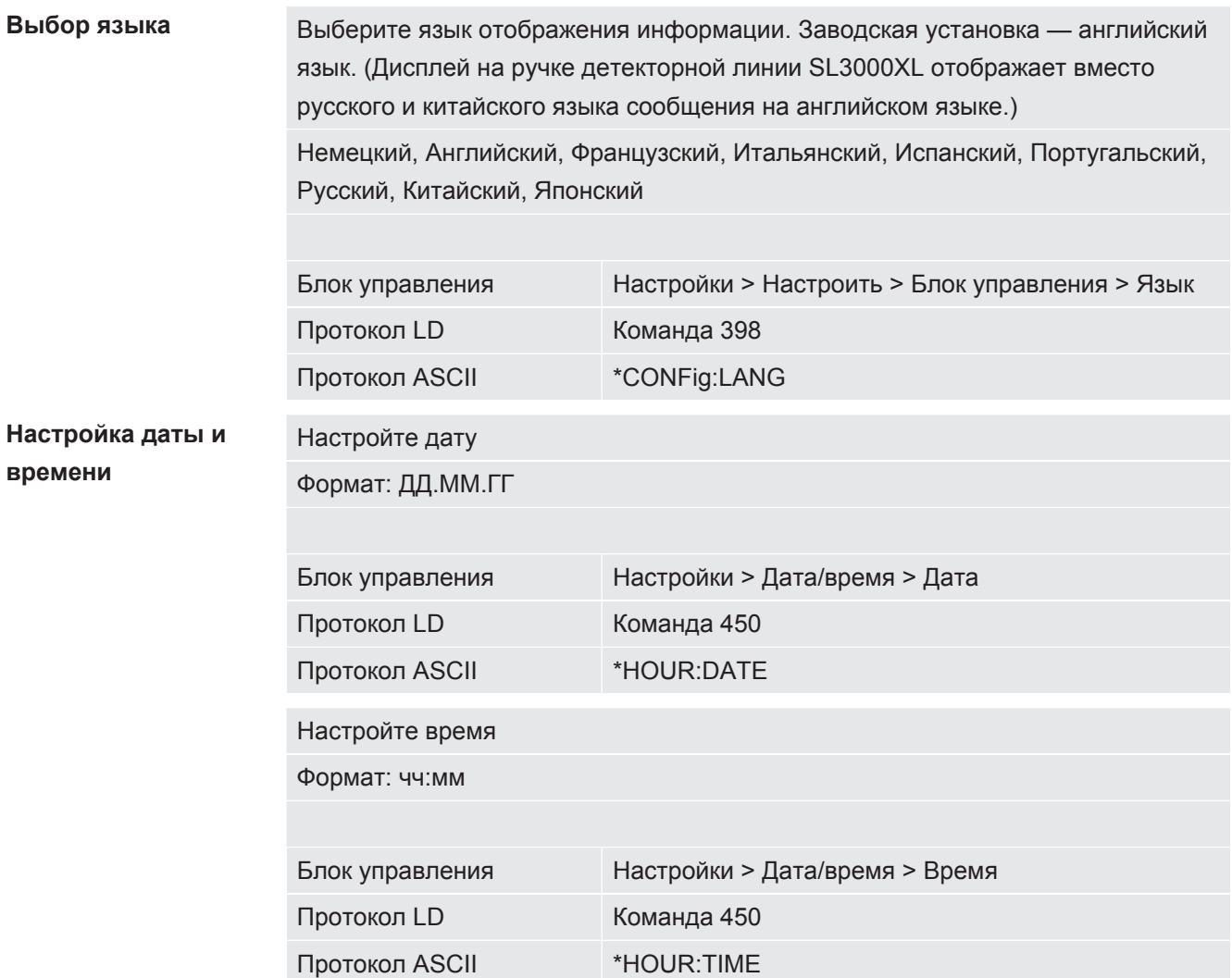

## 7.3 Выбор единицы для интенсивности утечки

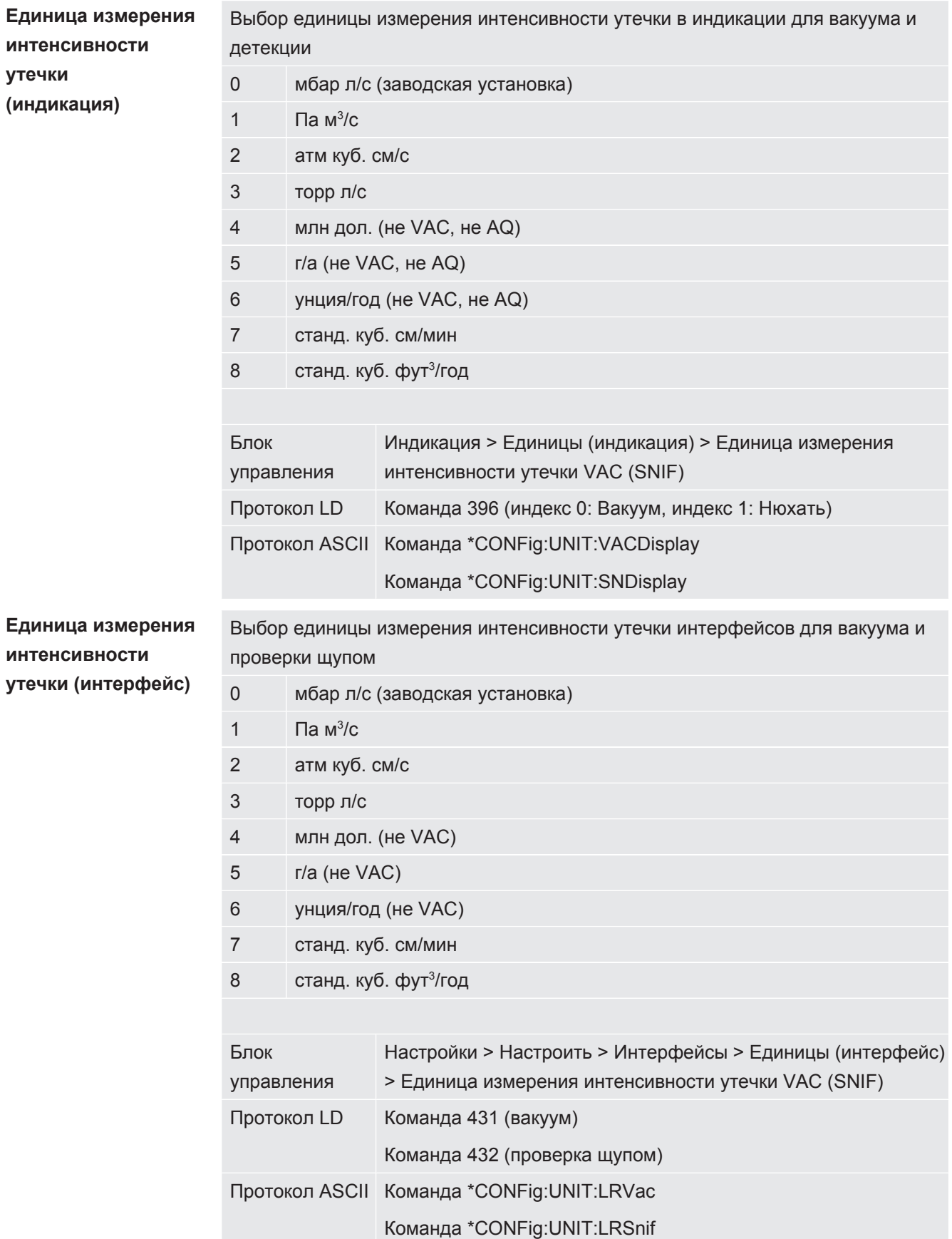

## 7.4 Выбор единицы для давления

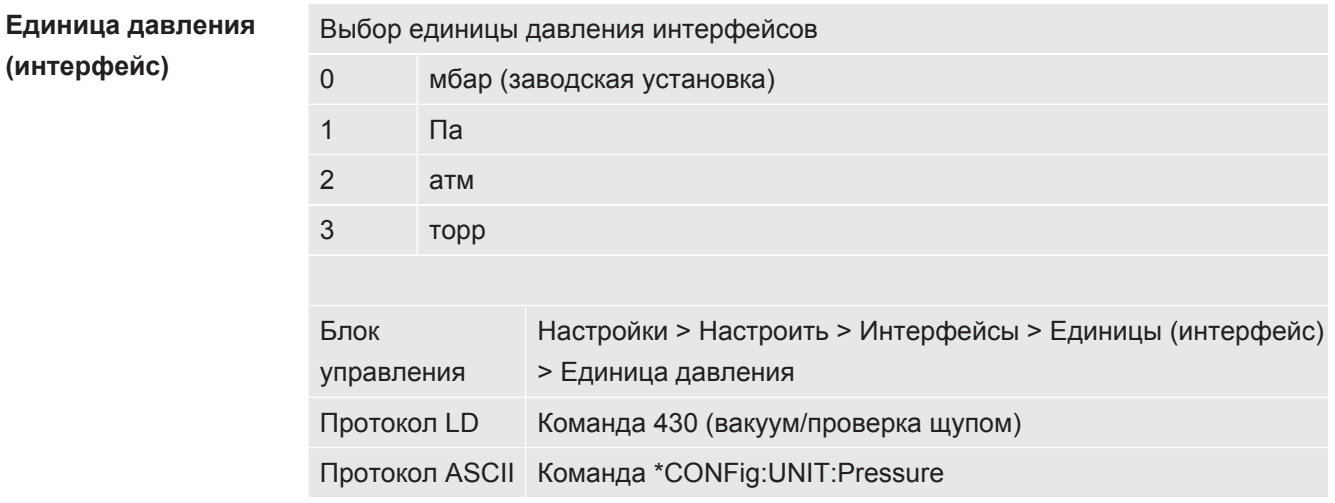

## <span id="page-49-0"></span>7.5 Выбор режима совместимости

Чтобы дооборудовать имеющуюся установку для проверки герметичности LDS1000/LDS2010 модулем LDS3000, активируйте соответствующий режим совместимости:

- Режим совместимости для LDS1000 или
- Режим совместимости для LDS2010

При переключении на режим совместимости происходит сброс всех параметров на заводские установки и происходит перезагрузка прибора. Отображается установленный в заводских установках язык. Для изменения языка см. «Предварительные установки [ 48]».

Если впоследствии вы захотите использовать LDS3000 снова в нормальном режиме, сохраните параметры на флэш-накопитель USB, см. Сохранение и загрузка параметров [ 68]. Сохраненные параметры вы сможете снова загрузить, после того как переключитесь на нормальный режим.

- LDS1000: Режим совместимости, для установки модуля LDS3000 на существующую систему проверки герметичности LDS1000.
- LDS2010: Режим совместимости, для установки модуля LDS3000 на существующую систему проверки герметичности LDS2010.
- LDS3000
- XL Sniffer Adapter

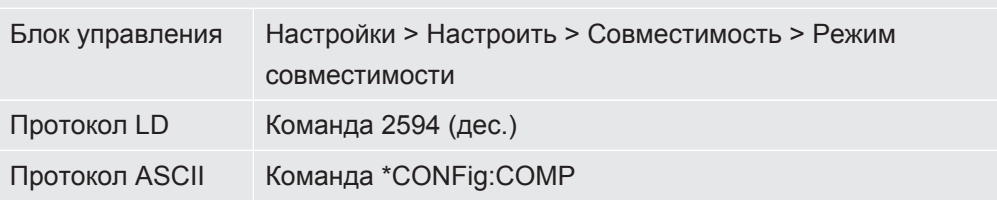

Нижеприведенная таблица отображает функциональные различия и сходства между LDS2010 и LDS3000:

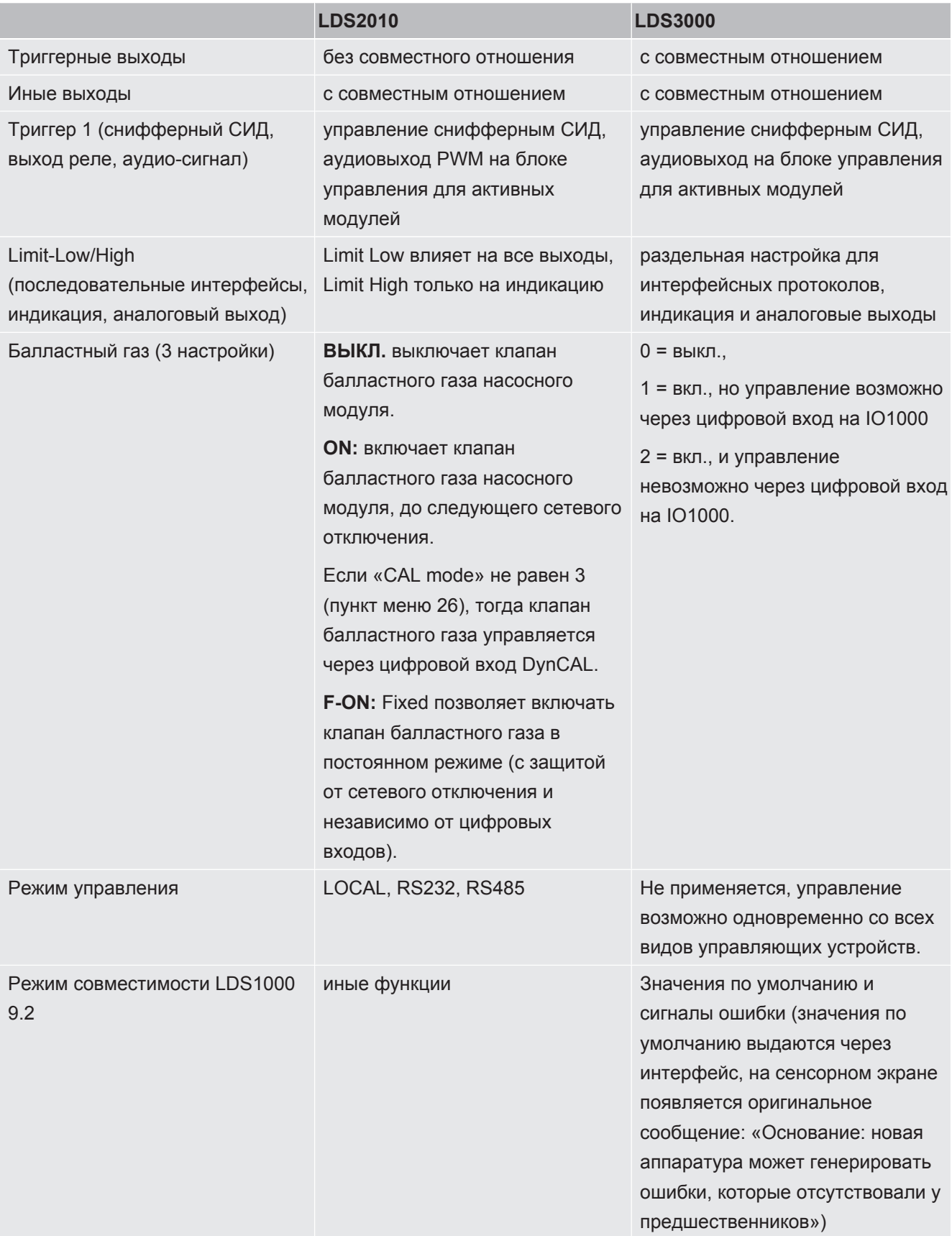

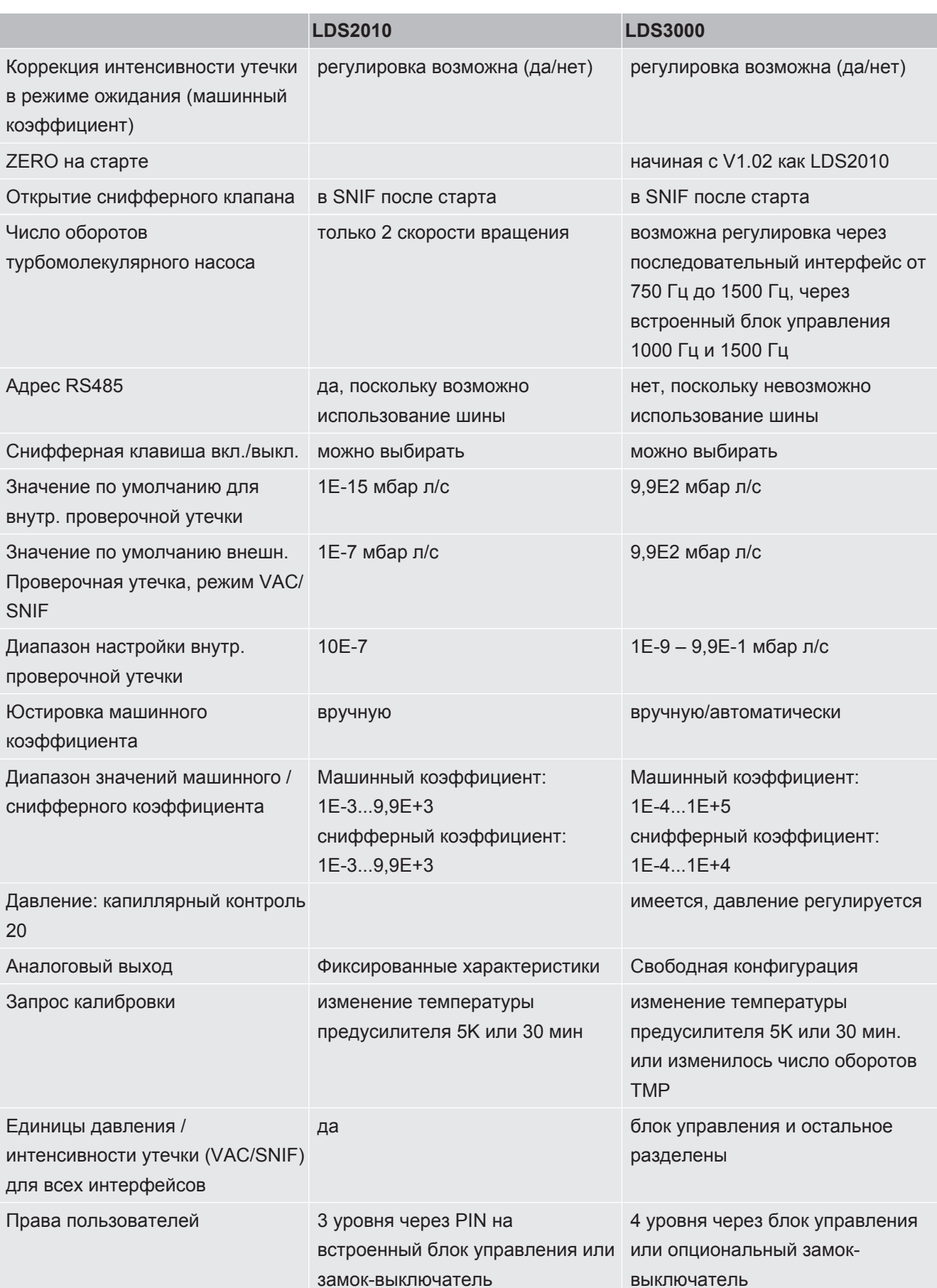

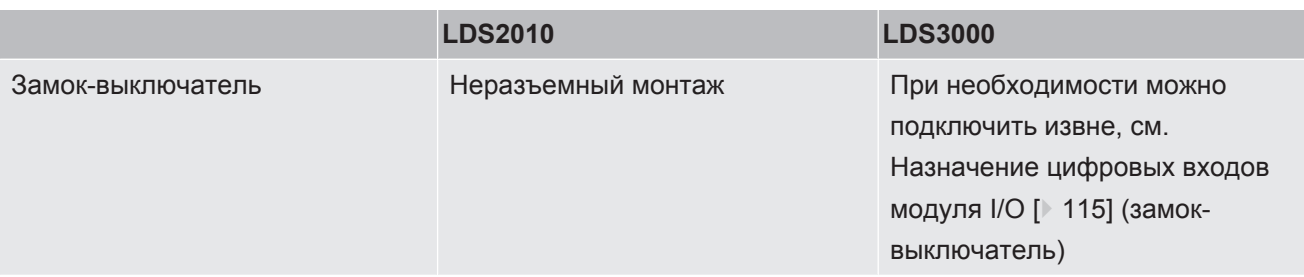

## 7.6 Выбор режима работы

Прибор имеет следующие режимы работы:

- Режим вакуума
- Режим «Проверка щупом»
- XL Sniffer Adapter (режим «Проверка щупом» с сильным потоком, требуется XL Sniffer Adapter)

При подключении XL Sniffer Adapter прибор автоматически переходит в режим работы XL Sniffer Adapter.

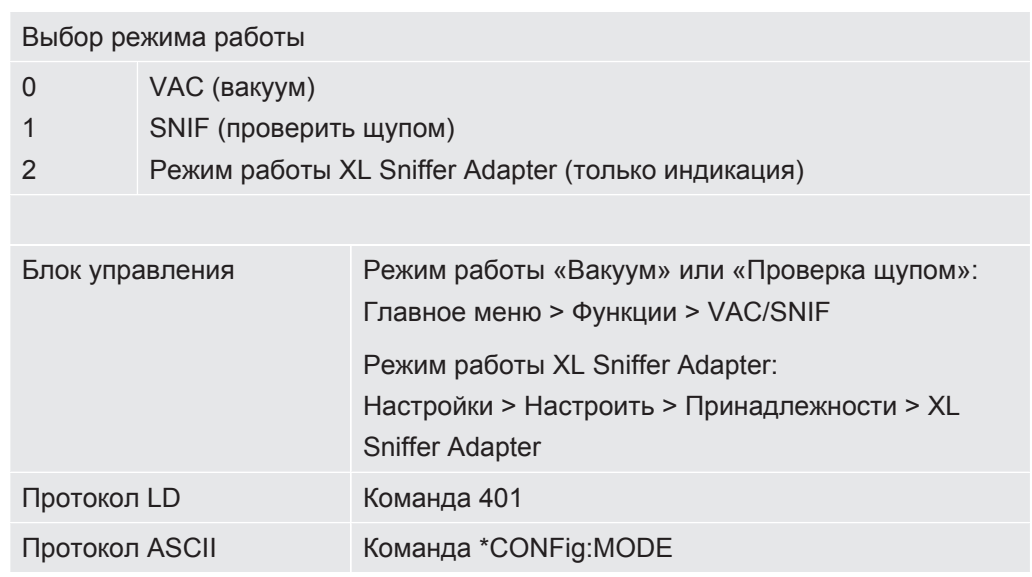

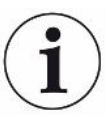

В случае с LDS3000 AQ для режима работы отображается текст «AQ» либо значение «3» или «4».

►В случае с LDS3000 AQ режим работы меняется через изменение «режима совместимости», см. «[Выбор режима совместимости \[](#page-84-0)[}](#page-84-0) [85\]](#page-84-0)».

## <span id="page-52-0"></span>7.7 Выбор вида газа (масса)

Машинный, калибровочный и снифферный коэффициент зависят от настроенной массы и сохранены в модуле масс-спектрометра.

- $\overline{2}$ H2 (водород, формирующий газ)
- 3 3 He или тяжелый водород (HD), не в режиме AQ
- 4 4 He (гелий) (заводская установка)

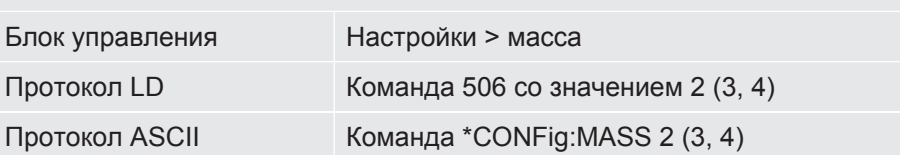

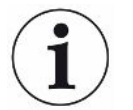

В случае с LDS3000 AQ тип газа лучше всего менять при помощи мастера, см. [«Выполнение базовых настроек через мастер \[](#page-87-0)[}](#page-87-0) [88\]»](#page-87-0).

## 7.8 Калибровка прибора

## 7.8.1 Время и общие предварительные настройки

### **УКАЗАНИЕ**

#### **Неправильная калибровка вследствие слишком низкой температуры**

Если калибровка прибора осуществляется в холодном состоянии, возможны неверные результаты измерений.

► Для максимальной точности прибор должен быть во включенном состоянии не менее 20 минут.

Рекомендуется выполнять калибровку прибора один раз в смену в необходимом режиме работы и для различных газов. После этого вы можете переключаться между режимами работы и газами без новой калибровки.

Для режима работы с XL Sniffer Adapter дополнительно действует следующее:

один раз за смену прибор необходимо калибровать для LOW FLOW и для HIGH FLOW. После этого вы можете переключаться между потоками без новой калибровки.

Кроме того, калибровка требуется после следующих событий:

- смена детекторной линии
- Смена фильтра
- требование калибровки со стороны системы

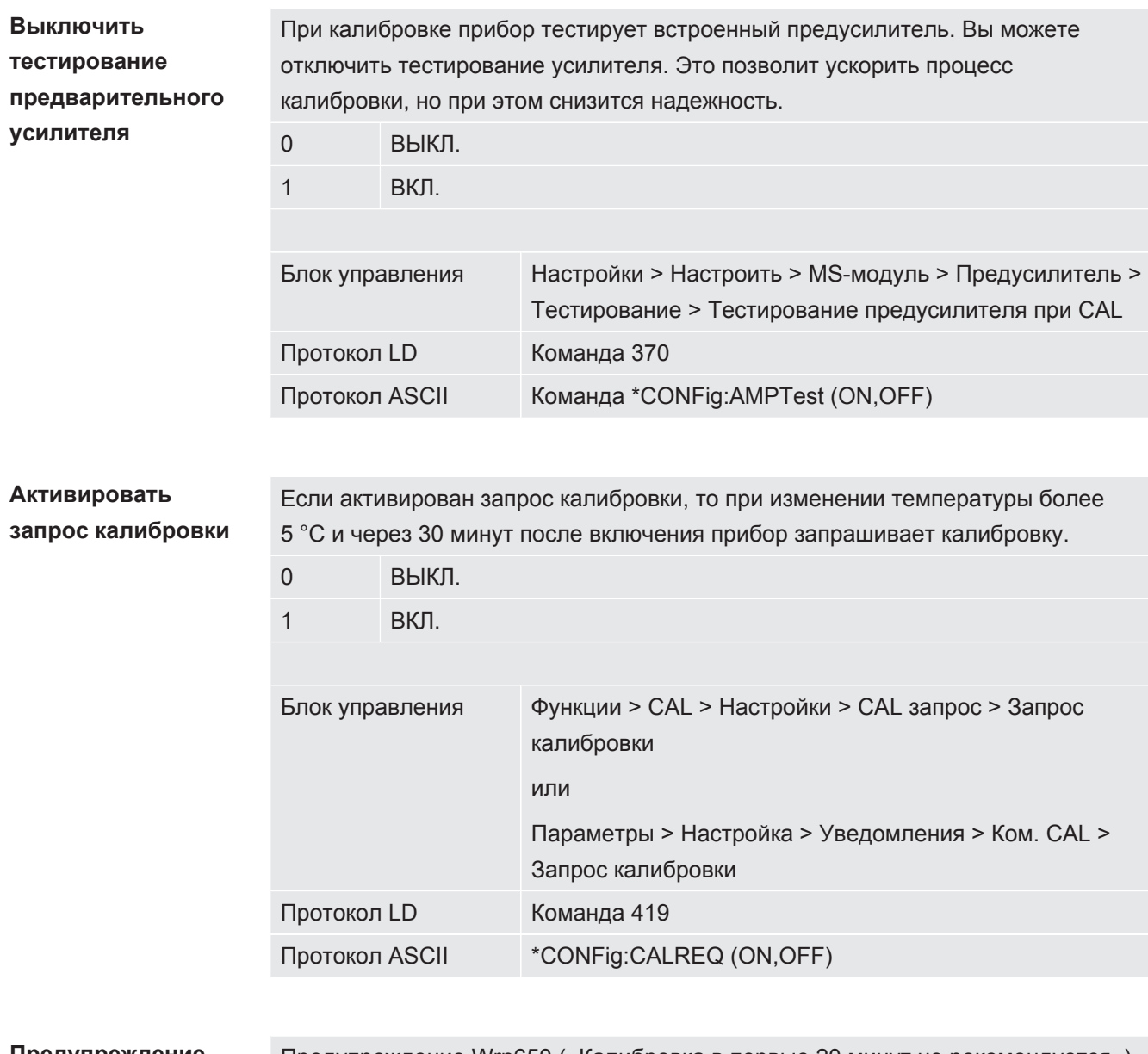

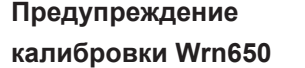

Предупреждение Wrn650 («Калибровка в первые 20 минут не рекомендуется») можно разрешить или запретить.

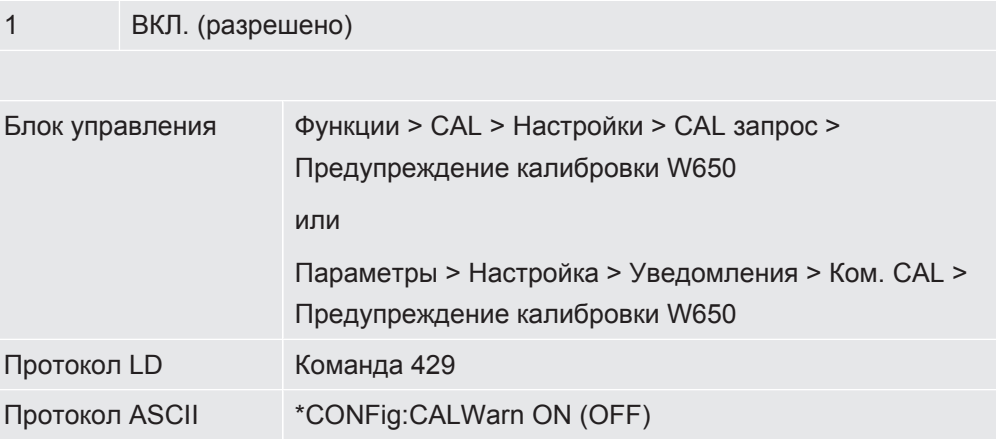

0 ВЫКЛ. (запрещено)

#### **Особенности калибровки** Калибровка прибора возможна в любых режимах работы. Различают внутреннюю и внешнюю калибровку.

Внутренняя калибровка может быть выполнена с помощью опциональной встроенной калибровочной течи. Для внешней калибровки необходима отдельная проверочная утечка.

Преимущество внешней калибровки заключается в том, что она может проводиться при таких условиях давления и времени измерения, которые были бы похожи на условия будущего измерения.

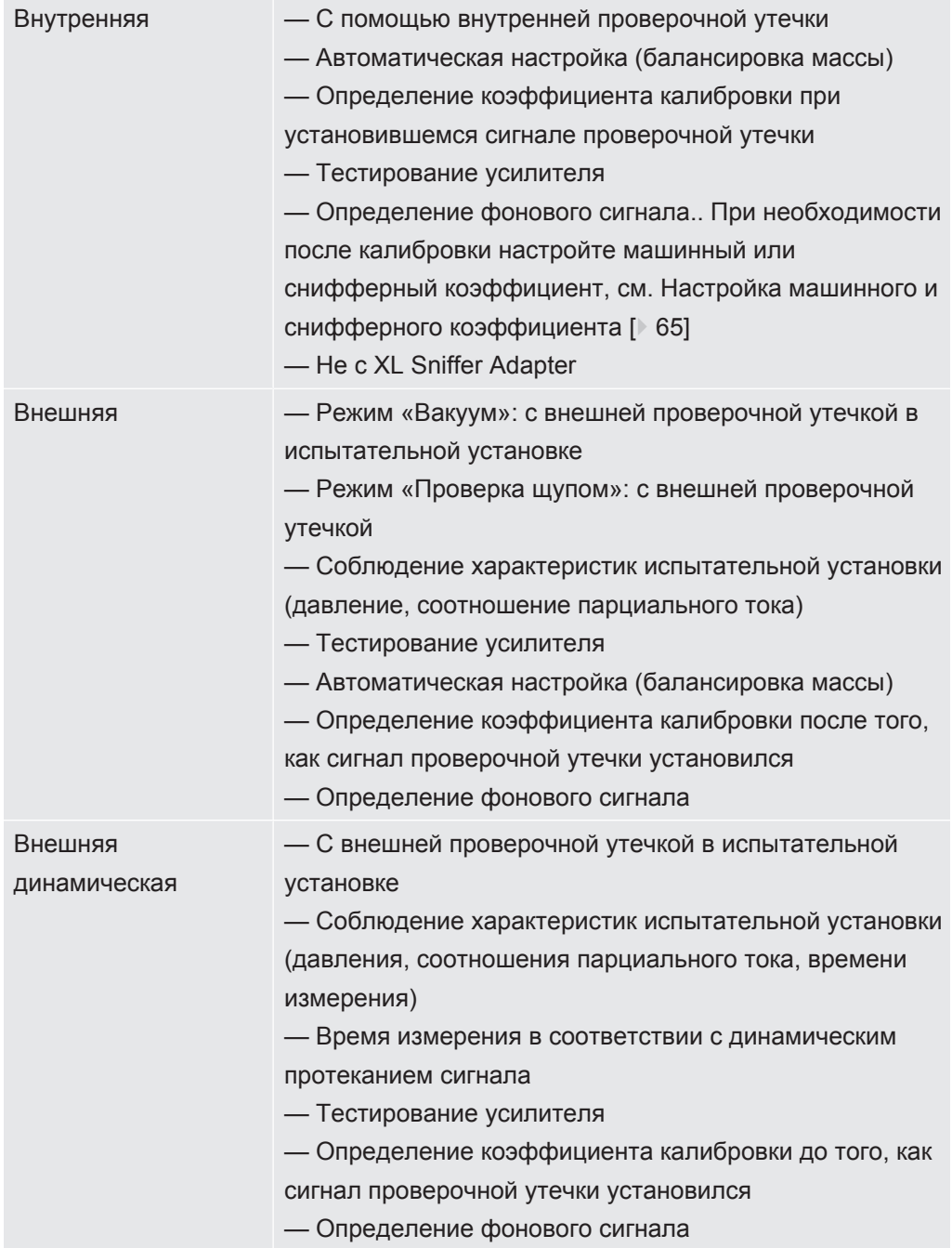

## 7.8.2 Конфигурация и запуск внутренней калибровки

Условием калибровки с внутренней проверочной утечкой является единовременный ввод интенсивности проверочной утечки.

### Интенсивность проверочной утечки внутр.

Определение интенсивности проверочной утечки, применяемой при калибровке. Без ввода значения калибровка невозможна.

1Е-9 ... 9,9Е-1 мбар л/с

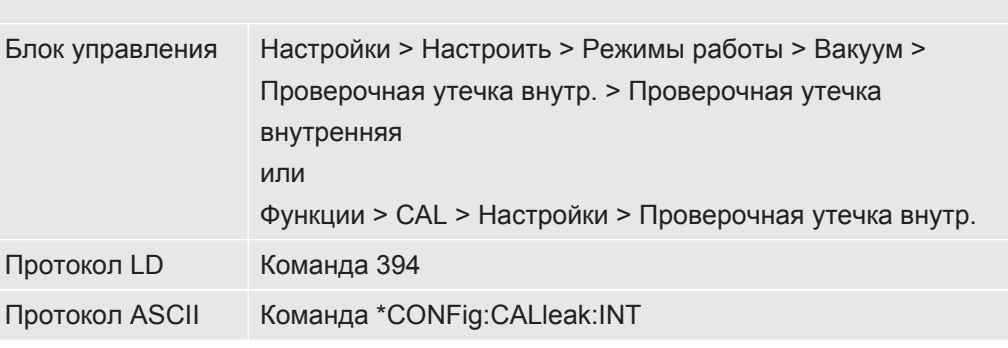

### Открывание/ закрывание проверочной утечки

Открыть/закрыть проверочную утечку. При внутренней калибровке это выполняется автоматически. Если проверочная утечка была открыта при помощи блока управления или интерфейса, проводить внутреннюю калибровку нельзя. Проверочную утечку в этом случае необходимо предварительно закрыть.

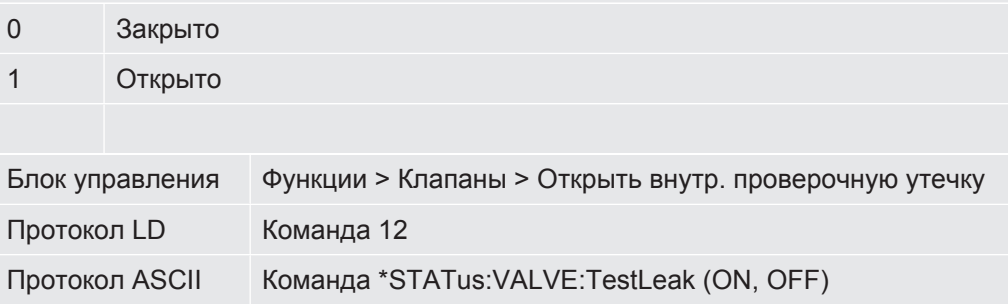

- Запуск калибровки Блок управления: Функции > CAL > Внутр. LD-протокол: 4, параметр 0 ASCII-протокол: \*CAL:INT Ю1000: САL внутр., см. Настройки для модуля I/O Ю1000 [ 104]
- Калибровка выполняется автоматически.  $\Rightarrow$

## 7.8.3 Конфигурация и запуск внешней калибровки

<span id="page-56-0"></span>Условием калибровки с внешней проверочной утечкой является единовременный ввод интенсивности проверочной утечки и открытая проверочная утечка.

В вакуумном режиме устройство проверочной утечки монтируется в испытательной установке или на ней еще до калибровки.

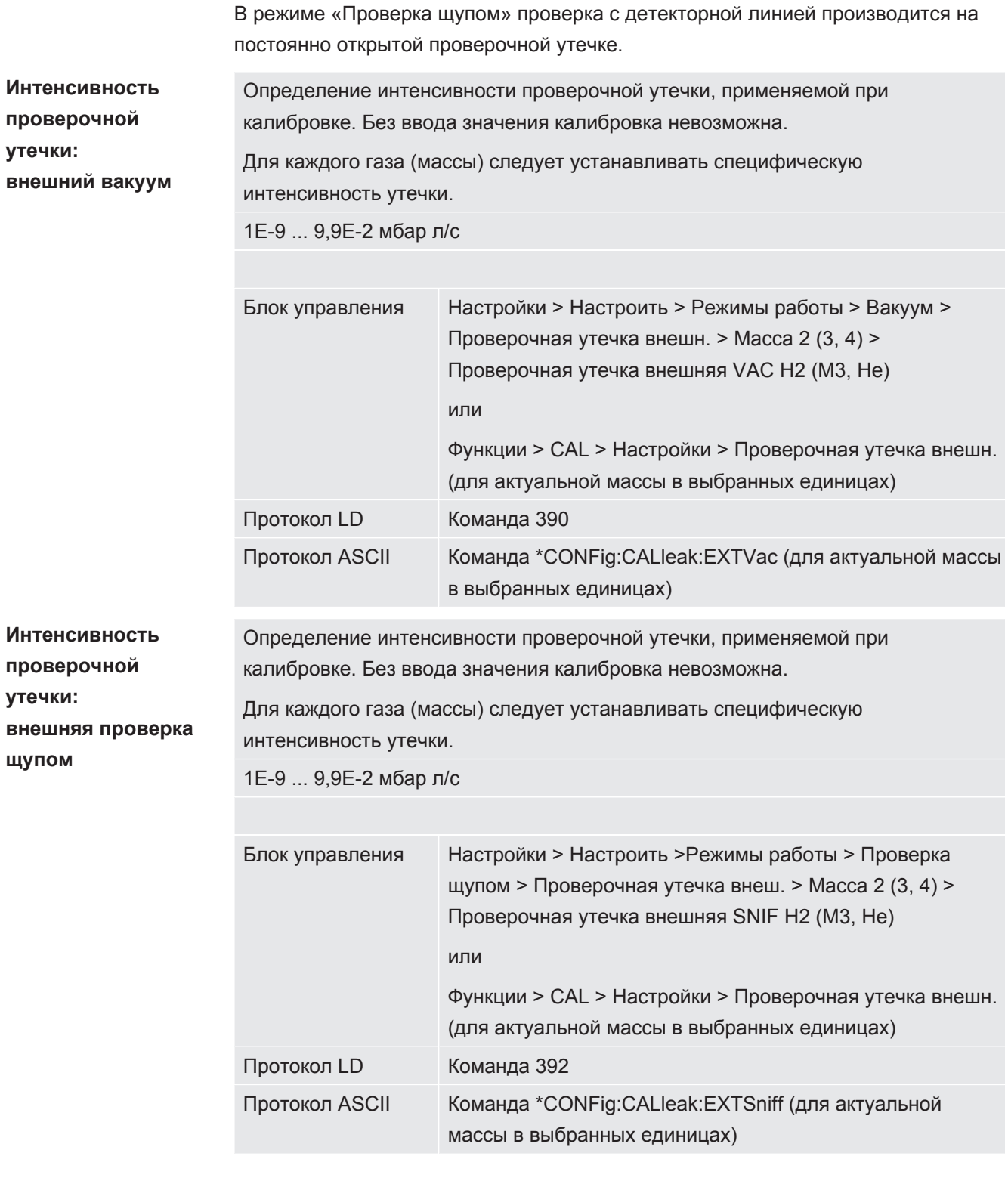

► LD- и ASCII-протокол: Процедура должна быть запрошена через: команду 260 или \*STATus:CAL

- *1* Откройте внешнюю проверочную утечку или удерживайте детекторную линию у проверочной утечки.
- *2* Запустите измерение.
- *3* Дождитесь установившегося и стабильного сигнала интенсивности утечки.

*4* Запустите калибровку:

Блок управления: Функции > CAL > внешн.

LD-протокол: 4, параметр 1

ASCII-протокол: \*CAL:EXT

IO1000: см. следующее изображение.

- ð Требование «Закрыть проверочную утечку»
- *5* Под вакуумом: закрыть проверочную утечку на испытательной установке. В режиме «Проверка щупом»: демонтировать детекторную линию с проверочной утечки.
	- ð Отпадает сигнал интенсивности утечки.
- *6* Подтвердите стабильное значение для фонового сигнала: Блок управления: OK LD-протокол: 11, параметр 1 ASCII-протокол: \*CAL:CLOSED IO1000 см. следующее изображение.
- ð Калибровка завершена, если: Блок управления: отображается старый и новый калибровочный коэффициент LD-протокол: LD команда 260 возвращает 0 (READY) ASCII-протокол: Команда \*STATus:CAL? возвращает IDLE IO1000 см. следующее изображение.

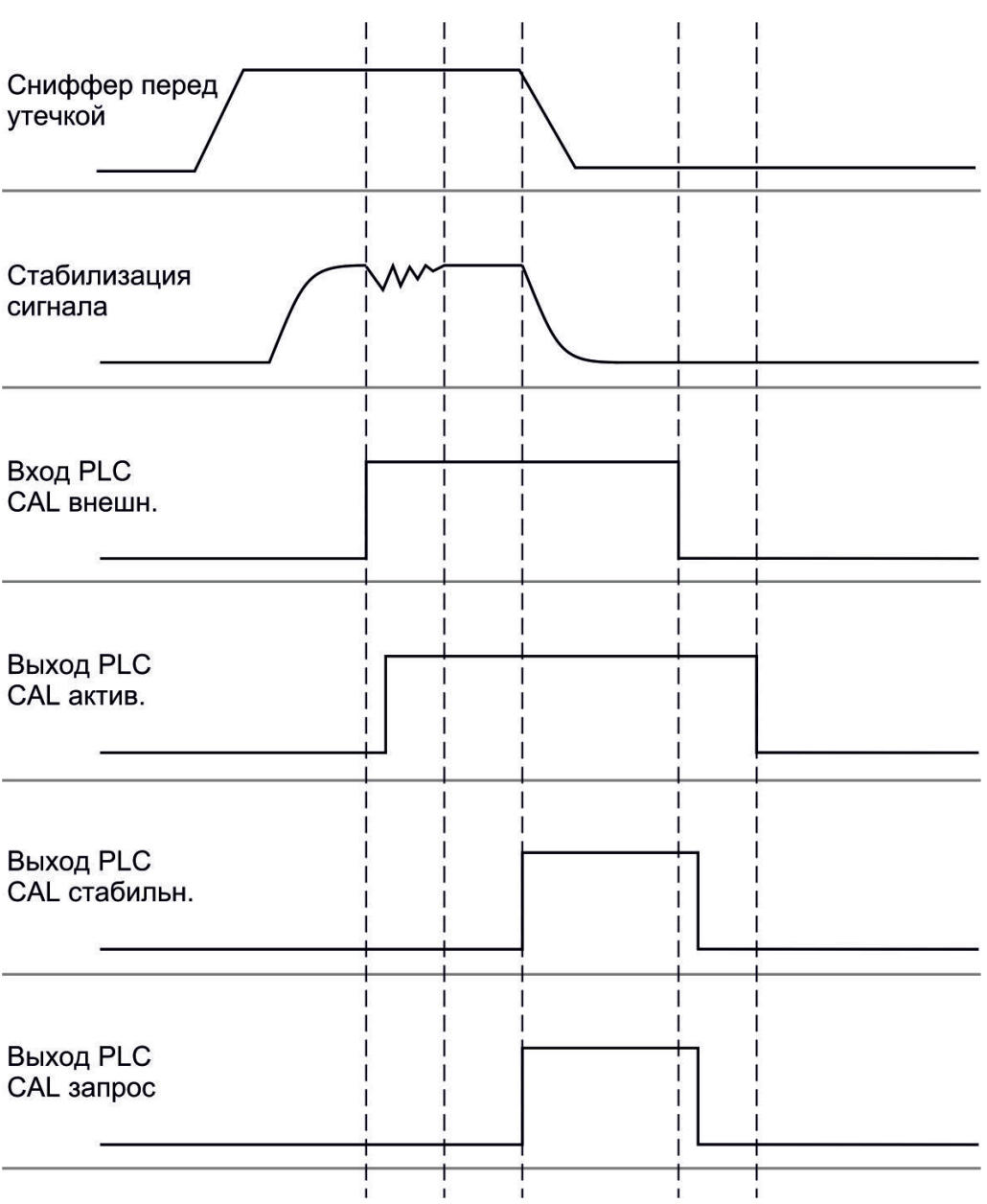

Рис. 14: Внешняя калибровка с Ю1000 на примере детекторной линии SL3000XL, описание входов и выходов ПЛК: см. Назначение входов и выходов [ 104]

## 7.8.4 Запуск внешней динамической калибровки

Для учета специальных условий времени и давления испытательной установки можно выполнить динамическую калибровку. В этом режиме калибровки автоматической настройки не происходит. Время между открыванием внешней проверочной утечки и активацией калибровки можно выбрать таким образом, чтобы оно оптимально походило к нормальной процедуре измерений.

Условия: однократный ввод интенсивности проверочной утечки и открытая проверочная утечка, см. Конфигурация и запуск внешней калибровки [ 57].

LD- и ASCII-протокол: Процедура должна быть запрошена через: команду 260 или \*STATus:CAL?

- 1 Откройте внешнюю проверочную утечку или удерживайте детекторную линию у проверочной утечки.
- 2 Запустите измерение.
- 3 Дождитесь того момента, когда сигнал интенсивности утечки будет оптимально соответствовать нормальной процедуре измерений.
- 4 Запустите калибровку: Блок управления: Функции > CAL > динамически LD-протокол: 4, параметр 2 ASCII-протокол: \*CAL:DYN **Ю1000 см. следующее изображение.** 
	- ⇒ Требование «Закрыть проверочную утечку»
- 5 Под вакуумом: закрыть проверочную утечку на испытательной установке. В режиме «Проверка щупом»: демонтировать детекторную линию с проверочной утечки.
	- ⇒ Отпадает сигнал интенсивности утечки.
- 6 Подтвердите значение для фонового сигнала: Блок управления: ОК LD-протокол: 11, параметр 1 ASCII-протокол: \*CAL:CLOSED **Ю1000 см. следующее изображение.**
- ⇒ Калибровка завершена, если: Блок управления: отображается старый и новый калибровочный коэффициент LD-протокол: LD команда 260 возвращает 0 (READY) ASCII-протокол: Команда \*STATus:CAL? возвращает IDLE **Ю1000 см. следующее изображение.**

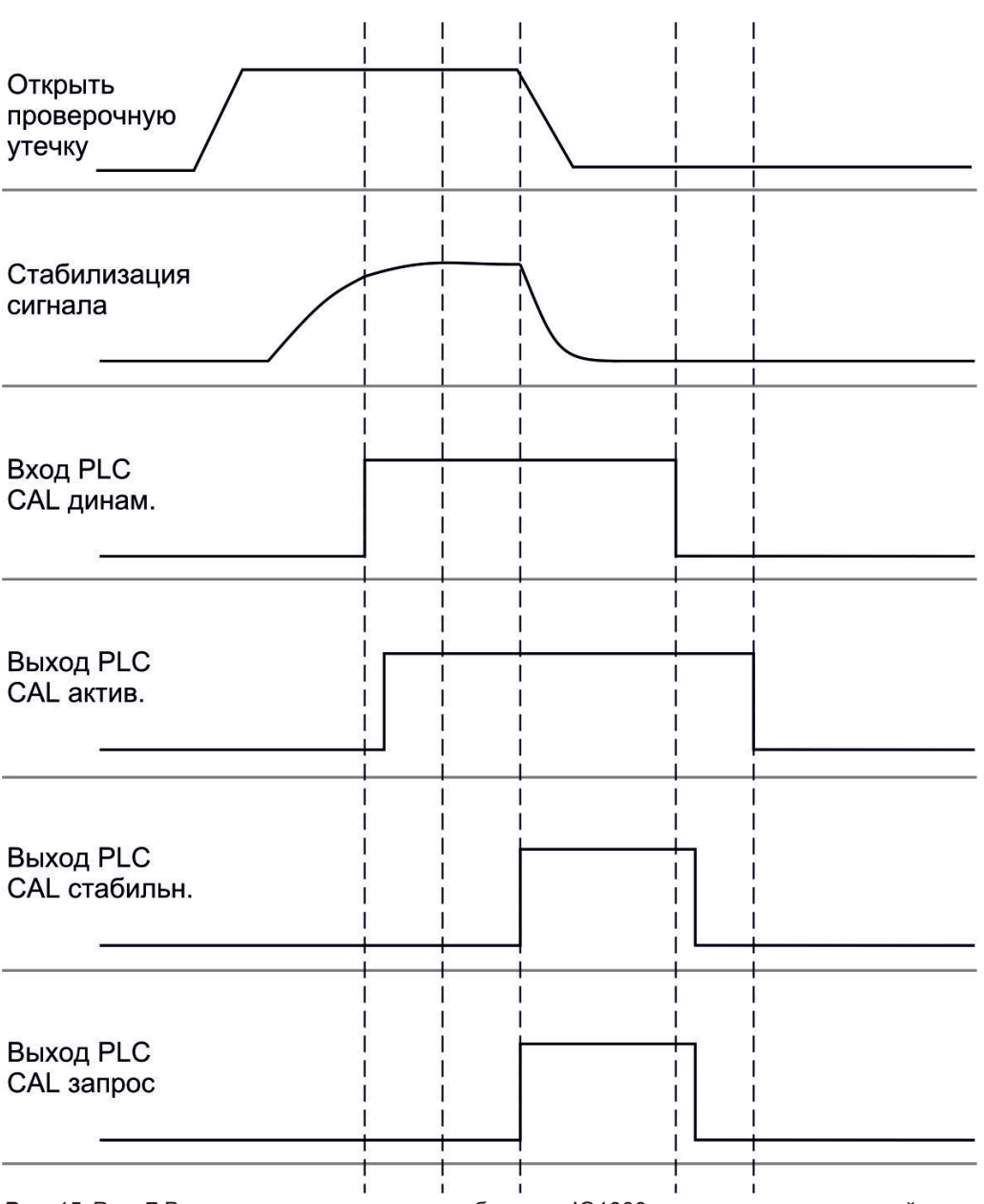

*Рис. 15:* Рис. 7 Внешняя динамическая калибровка с IO1000 на примере детекторной линии SL3000XL, описание входов и выходов PLC: см. [Назначение входов и выходов](#page-103-1) [\[](#page-103-1)[}](#page-103-1) [104\]](#page-103-1)

## 7.8.5 Внешняя калибровка с детекторной линией SL3000XL

Порядок действий соответствует внешней или внешней динамической калибровке в режиме «Проверка щупом».

Низкий поток (Low Flow) и максимальный поток (High Flow) должны калиброваться раздельно.

Для обеспечения оптимальной калибровки водородом или формирующим газом для низкого и максимального потока проверочная утечка должна соответствовать следующим требованиям:

 $-$  100 % H<sub>2</sub>: LR > 1 x 10<sup>-4</sup>

- Формирующий газ (95/5): LR > 2 х 10<sup>-3</sup>

Для калибровки мы рекомендуем нашу проверочную утечку с каталожным номером 12322.

### 7.8.6 Проверка калибровки

Для того чтобы проверить необходимость проведения новой калибровки, вы можете проверить существующую.

### 7.8.6.1 Проверка калибровки с внутренней проверочной утечкой

Эта проверка возможна только с настройкой «Масса 4».

- Запуск проверки: Блок управления: Функции > CAL > Проверка внутр. LD-протокол: 4. параметр 4 ASCII-протокол: \*CAL:PROOFINT 101000: САL проверка внутр., см Настройки для модуля I/O 101000 [▶ 104]
- ⇒ Проверка выполняется автоматически.

### 7.8.6.2 Проверка калибровки с внешней проверочной утечкой

• LD- и ASCII-протокол: Процедура должна быть запрошена через: команду 260 или \*STATus:CAL

- 1 Откройте внешнюю проверочную утечку или удерживайте детекторную линию у проверочной утечки.
- 2 Дождитесь установившегося и стабильного сигнала интенсивности утечки.
- 3 Запуск проверки:

Блок управления: Функции > CAL > Проверка внешн.

Протокол LD: 4, параметр 5

ASCII-протокол: \*CAL:PROOFEXT

101000, ср. изображение в Конфигурация и запуск внешней калибровки  $[$  57].

- ⇒ Требование «Закрыть проверочную утечку»
- 4 Под вакуумом: закрыть проверочную утечку на испытательной установке. В режиме «Проверка щупом»: демонтировать детекторную линию с проверочной утечки.
	- ⇒ Отпадает сигнал интенсивности утечки.
- 5 Подтвердите стабильное значение для фонового сигнала: Блок управления: ОК LD-протокол: 11, параметр 1 ASCII-протокол: \*CAL:CLOSED Ю1000, ср. изображение в Конфигурация и запуск внешней калибровки  $[$  57].

#### ð Проверка завершена, если

Блок управления: Отображается результат проверки LD-протокол: как и при других шагах, следует запросить процедуру ASCII-протокол: как и при других шагах, следует запросить процедуру IO1000, ср. изображение в [Конфигурация и запуск внешней калибровки](#page-56-0) [\[](#page-56-0)[}](#page-56-0) [57\].](#page-56-0)

### 7.8.7 Ввод калибровочного коэффициента

Калибровочный коэффициент обычно определяется соответствующим процессом калибровки. Поэтому ручной настройки калибровочного коэффициента, как правило, не требуется.

Неправильно настроенный калибровочный коэффициент неизбежно ведет к неправильному отображению интенсивности утечки!

#### 7.8.7.1 Калибровочный коэффициент проверки щупом

Ввод калибровочного коэффициента 2, 3, 4 в низком и высоком потоке.

Значение переписываются при следующей калибровке.

Настройки High Flow или XL доступны только в режиме работы XL Sniffer Adapter.

Калибровочный коэффициент для низкого потока применим и для детекторных операций, осуществляемых не в режиме работы «XL Sniffer Adapter».

Управление калибровочными коэффициентами происходит по отдельности в зависимости от массы, High Flow и Low Flow.

0,01…100

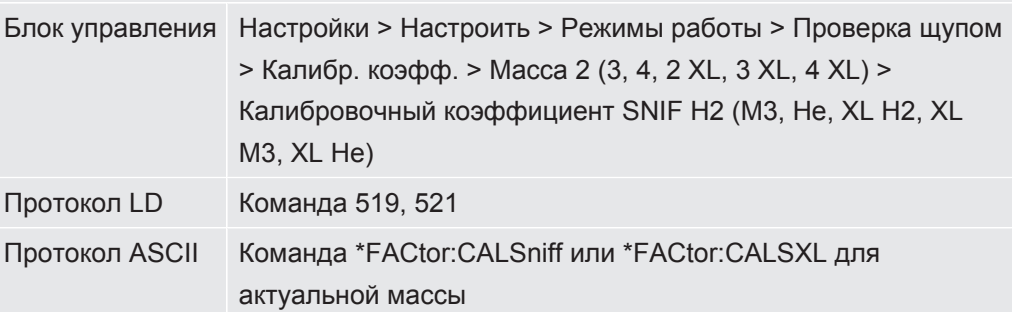

#### 7.8.7.2 Калибровочный коэффициент вакуума

Действительно также и для приборов в режиме AQ.

Ввод калибровочных коэффициентов для массы 2, 3, 4.

Значение переписываются при следующей калибровке.

0,01…5000

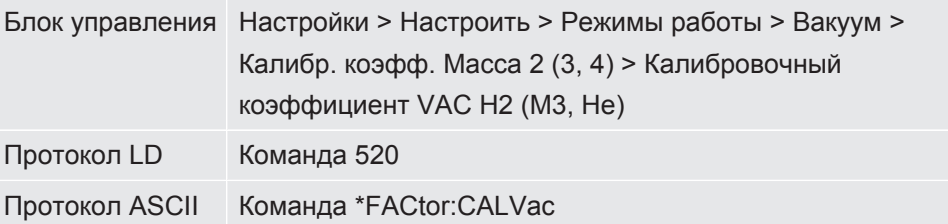

## 7.8.8 Настройка машинного и снифферного коэффициента

<span id="page-64-0"></span>Внутренняя калибровка калибрует исключительно измерительную систему модуля масс-спектрометра, отсоединенную от испытательной установки. Если после внутренней калибровки измерительная система работает параллельно с другой насосной системой (по принципу парциального тока), то измерительная система показывает слишком малую интенсивность утечки, в соответствии с соотношением парциального тока. С помощью исправленного машинного коэффициента для режима «Вакуум» и снифферного коэффициента для режима «Проверка щупом» измерительная система показывает фактическую интенсивность утечки. Таким образом, благодаря коэффициентам учитывается соотношение эффективной скорости откачки измерительной системы по сравнению со скоростью откачки измерительной системы на испытательной установке.

#### 7.8.8.1 Ручная настройка машинного и снифферного коэффициента

√ Внутренняя калибровка модуля масс-спектрометра.

- 1 Измерить внешнюю проверочную утечку на испытательной установке.
	- ⇒ Прибор показывает слишком малую интенсивность утечки, в соответствии с соотношением парциального тока.
- 2 Настроить машинный или снифферный коэффициент, см. ниже.
	- ⇒ Прибор показывает фактическую интенсивность утечки.

#### Настроить машинный коэффициент

#### Приборы в режиме АQ

Машинный коэффициент «1» установлен по умолчанию. Эту настройку изменить невозможно.

Исправляет вероятное отклонение между внутренней и внешней калибровкой в вакуумном режиме.

Без опции внутренней проверочной утечки предполагается значение 1,00. При изменении значения происходит индикация интенсивности утечки с учетом произошедшего изменения. Таким образом упрощается юстировка.

Диапазон значений 1Е-4...1Е+5

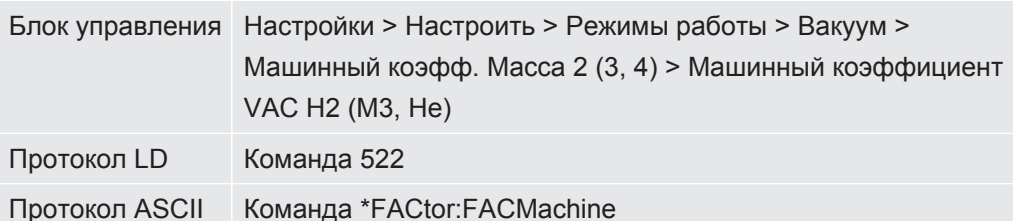

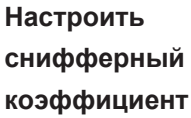

Исправляет вероятное отклонение между внутренней и внешней калибровкой в режиме «Проверка щупом» Диапазон значений 1Е-4...1Е+4

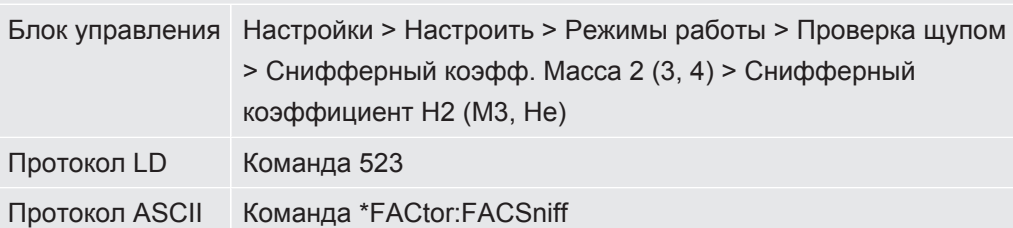

## 7.8.8.2 Настройка машинного и снифферного коэффициента с помощью машинной калибровки

- √ Подключена внутренняя проверочная утечка.
- √ Внешняя проверочная утечка установлена и закрыта на испытательной установке.
- √ Интенсивность внутренней и внешней проверочных утечек введена.
- V LD- и ASCII-протокол: Процедура должна быть запрошена через: команду 260 или \*STATus:CAL
	- 1 Запустить машинную калибровку. Блок управления: Функции > CAL > Машина (щуп) LD-протокол: 4, параметр 3 ASCII-протокол: \*CAL:FACtor Machine, \*CAL:FACtor Snif **IO1000**, см. изображение в Конфигурация и запуск внешней калибровки  $[$  57]
		- ⇒ Внутренняя калибровка выполняется автоматически.
		- ⇒ Запрос «Открыть проверочную утечку» (внешняя проверочная утечка).
	- 2 Открыть внешнюю проверочную утечку и клапан (если имеется) между течеискателем и установкой.
	- 3 Подтвердить установившийся и стабильный сигнал интенсивности утечки. Блок управления: ОК LD-протокол: 11, параметр 1

ASCII-протокол: \*CAL:ACKnowledge

IO1000, см. изображение в [Конфигурация и запуск внешней калибровки](#page-56-0) [\[](#page-56-0)[}](#page-56-0) [57\]](#page-56-0)

- ð Запрос «Закрыть проверочную утечку» (внешняя проверочная утечка).
- *4* Закрыть внешнюю проверочную утечку. Имеющийся клапан оставить открытым.
- *5* Подтвердить установившийся и стабильный сигнал интенсивности утечки. Блок управления: OK

LD-протокол: 11, параметр 1

ASCII-протокол: \*CAL:CLOSED

IO1000, см. изображение в [Конфигурация и запуск внешней калибровки](#page-56-0) [\[](#page-56-0)[}](#page-56-0) [57\]](#page-56-0)

ð Определен машинный или снифферный коэффициент.

## 7.9 Запуск и останов измерения

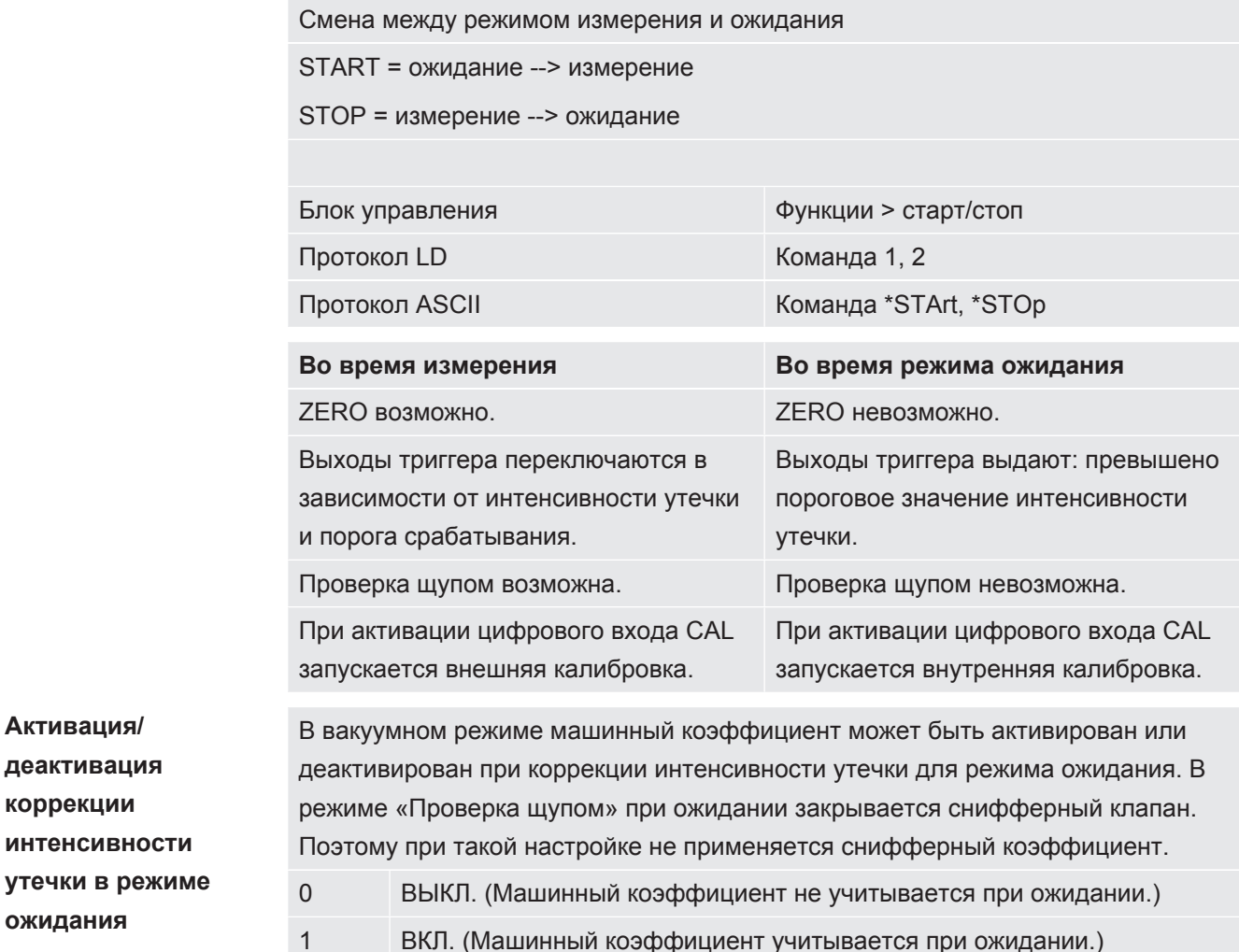

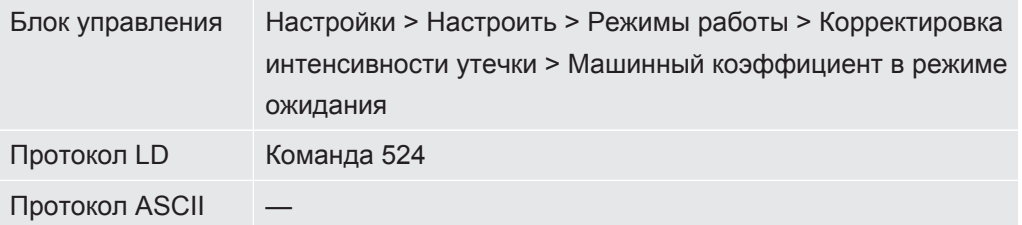

## 7.10 Сохранение и загрузка параметров

<span id="page-67-0"></span>Для сохранения и повторного создания параметров модуля масс-спектрометра и блока управления можно использовать флэш-карту USB на CU1000.

Сохранить параметры:

 $\triangleright$  «Функции > Данные > Параметры > Сохранить > Сохранить параметры»

Загрузить параметры:

- √ Актуальный установленный режим совместимости должен совпадать с режимом совместимости в файле параметров. См. также Выбор режима совместимости [▶ 50].
- «Функции > Данные > Параметры > Загрузить > Загрузить параметры»

# 7.11 Копирование или удаление данные измерений

Данные измерений могут быть сохранены с помощью СU1000 на флэшнакопителе USB.

• Функции > Данные > Рекордер > Копировать > Копировать файлы

Данные измерений могут быть удалены на CU1000.

<span id="page-67-1"></span>• Функции > Данные > Рекордер > Удалить > Удалить файлы

## 7.12 Подавление фоновых сигналов газа с помощью функций ZERO

С помощью функций ZERO можно подавить нежелательные фоновые сигналы гелия. При активации ZERO текущее значение измерения интенсивности утечки оценивается в качестве фонового сигнала гелия и вычитается из всех последующих значений измерений. Значение фонового сигнала, которое подавляется с помощью ZERO, автоматически адаптируется при снижении фонового сигнала в приборе. Значение фонового сигнала адаптируется автоматически в зависимости от настроенного времени ZERO, за исключением фильтровой настройки I·CAL см. «Отображение результата измерения с помощью фильтров сигналов [ 72]».

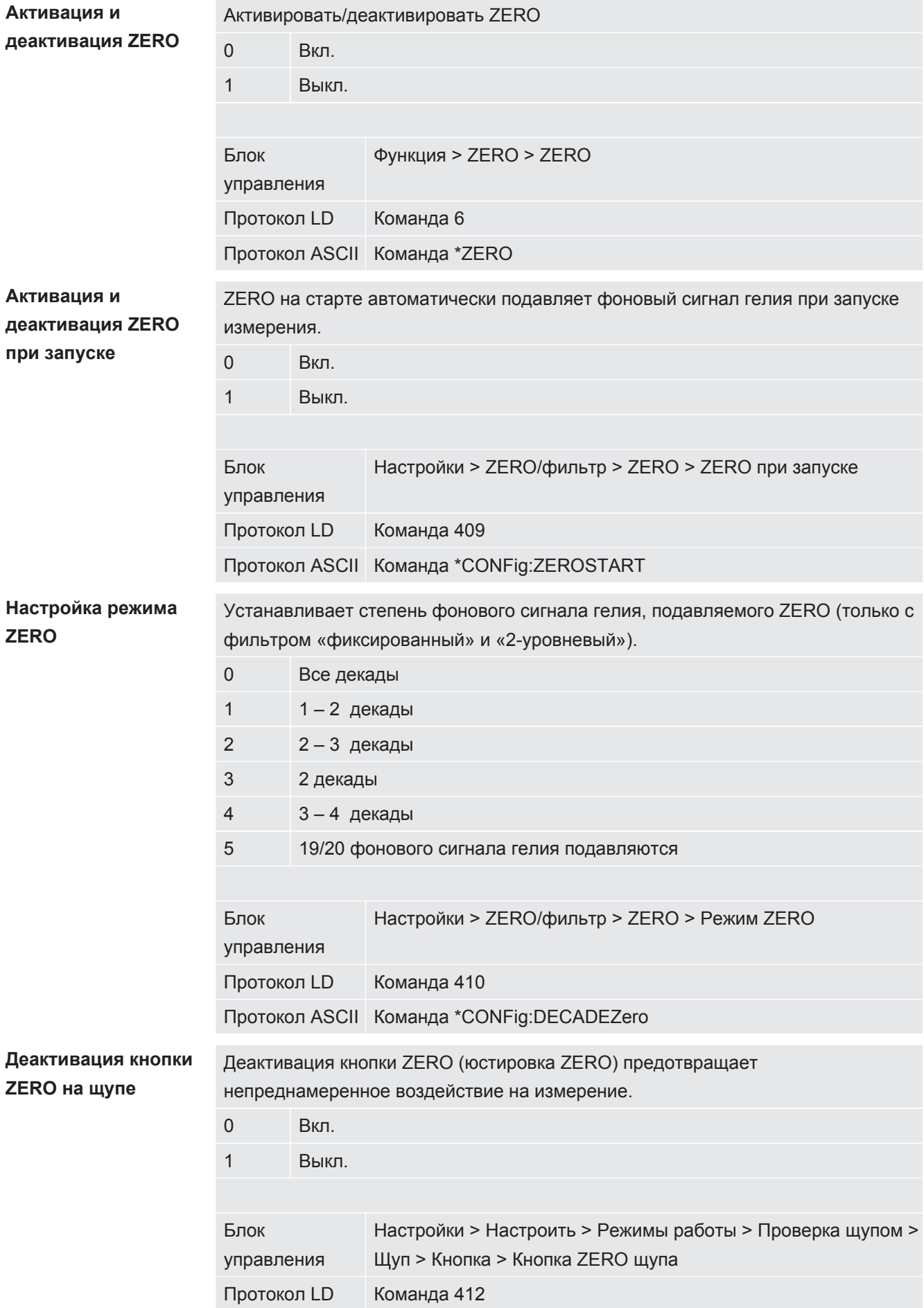

Протокол ASCII Команда \*CONFig:BUTSniffer

# 7.13 Подавление снижающихся фоновых сигналов газа с помощью EcoBoost

EcoBoost с гелием в качестве тестового газа доступен для LDS3000 в вакуумном режиме, но не для LDS3000 AQ.

EcoBoost с водородом или формовочным газом в качестве тестового газа находится на ранней стадии разработки. Чтобы переключить тип газа с гелия на водород, см. раздел ["Выбор вида газа \(масса\) \[](#page-52-0)[}](#page-52-0) [53\]](#page-52-0)". Эта функция все еще может содержать ошибки, из-за которых ее использование не рекомендуется. INFICON оставляет за собой право на изменение или удаление функции в следующих версиях программного обеспечения.

Функция EcoBoost дополняет имеющиеся функции ZERO, см. также [«Подавление фоновых сигналов газа с помощью функций ZERO \[](#page-67-1)[}](#page-67-1) [68\]»](#page-67-1).

Функция EcoBoost оптимизирована на распознавание утечек при снижающемся из-за откачивания насосом фоновом сигнале. Чем сильнее снижается фоновый сигнал во время измерения, тем полезнее функция. Для этого на базе характеристики сигнала за последние две секунды рассчитывается прогноз будущей характеристики, который учитывается при расчете интенсивности утечки.

Порядок работы  $\checkmark$  Вы настроили EcoBoost.

**Блок управления**: Настройки > EcoBoost > Настройки EcoBoost, кнопка "Вкл.» **Протокол LD**: 410 (значение = 6)

**Протокол ASCII**: \*CONFig:DECADEZero:ECOBOOST

- $\checkmark$  Вы заменили кнопку "Избранное 1" или "Избранное 2" в окне "Избранное" на "EcoBoost". Настройку см. в [«Настройки сенсорного экрана \[](#page-137-0)[}](#page-137-0) [138\]»](#page-137-0), «Назначение кнопок быстрого доступа». После выполнения этой настройки на дисплее измерений CU1000 доступна кнопка EcoBoost. В противном случае эта кнопка будет отсутствовать на дисплее измерений, и вам придется использовать меню «Функция > ZERO > EcoBoost, кнопка «Вкл.».
	- *1* Откачайте вакуумную камеру до максимального впускного давления выбранного штуцера LDS3000.
	- *2* Откройте клапан к LDS3000.
	- *3* Подождите 3 секунды и активируйте EcoBoost следующим образом. **Блок управления**: С помощью настроенной кнопки быстрого доступа, см. выше.

**Протокол LD**: 6 (значение = 1) Протокол ASCII: \*ZERO(:ON)

**Вход PLC**: Установите вход с помощью назначенной функции «ZERO» или «ZERO, импульс» на «активен». См. также «[Назначение цифровых](#page-114-0) [входов модуля I/O \[](#page-114-0) [115\]»](#page-114-0).

**Полевая шина**: Через циклические данные на полевой шине выполните обычный ZERO с ZeroMode 0 (т. е. бит 2 и бит 3 в младшем байте командного слова должны быть 0)

 $\Rightarrow$  Дополнительное указание для EcoBoost:

Чтобы активировать эту функцию, когда установлен EcoBoost, фоновый сигнал должен равномерно уменьшаться в течение этого периода, а сообщение о состоянии EcoBoost должно сообщать «STABLE». **Блок управления**: Индикация статуса для EcoBoost показывает «STABLE» **STARLE** CM. также [«Элементы сенсорного экрана \[](#page-133-0) [134\]»](#page-133-0). **Протокол LD**: 493

**Протокол ASCII**: \*STATus:STABLE?

**Выход PLC**: Оцените выход с помощью назначенной функции «ZERO стабильн.», см. также «[Назначение цифровых выходов модуля I/O](#page-116-0) [\[](#page-116-0)[}](#page-116-0) [117\]»](#page-116-0).

ð Если сообщение о состоянии EcoBoost не переходит в «STABLE» и вы не можете активировать эту функцию, используйте стандартную функцию ZERO LDS3000, когда газовый фон стабилен, см. также «[Подавление фоновых сигналов газа с помощью функций ZERO \[](#page-67-1)[}](#page-67-1) [68\]](#page-67-1)». Блок управления: Индикация статуса показывает «UNSTABLE» **........** См. также [«Элементы сенсорного экрана \[](#page-133-0)[}](#page-133-0) [134\]»](#page-133-0).

**Протокол LD**: 493

**Протокол ASCII**: \*STATus:STABLE?

**Выход PLC**: Оцените выход с помощью назначенной функции «ZERO стабильн.». См. также [«Назначение цифровых выходов модуля I/O](#page-116-0) [\[](#page-116-0)[}](#page-116-0) [117\]»](#page-116-0).

- ð После активации интенсивность утечки снижается в зависимости от скорости накачки и объема измерительной камеры на коэффициент от 10 до 100.
- *4* Заполните вашу утечку / проверяемый объект гелием.
- ð Если номинальная интенсивность утечки в десять раз больше показываемого фонового сигнала, значит, показывается утечка. Также могут быть обнаружены маленькие утечки.

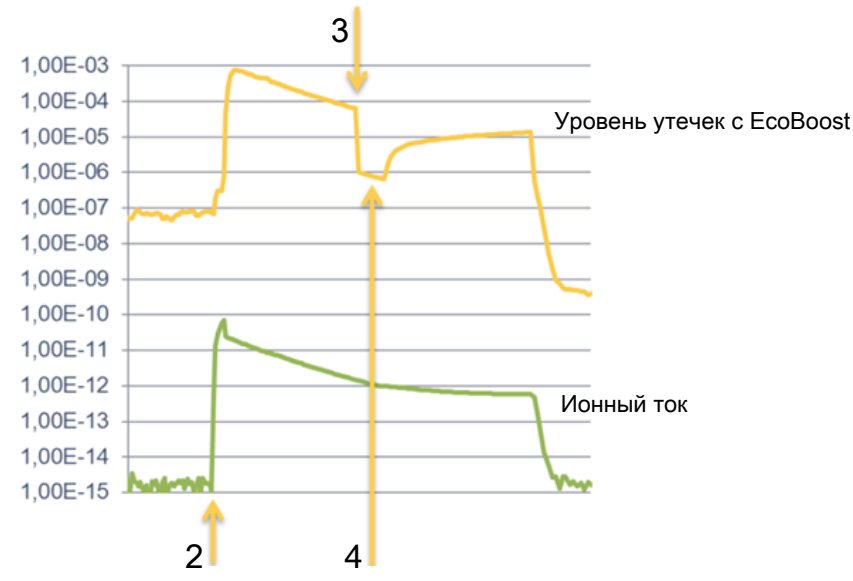

*Рис. 16:* Пример кривых измерений (EcoBoost)

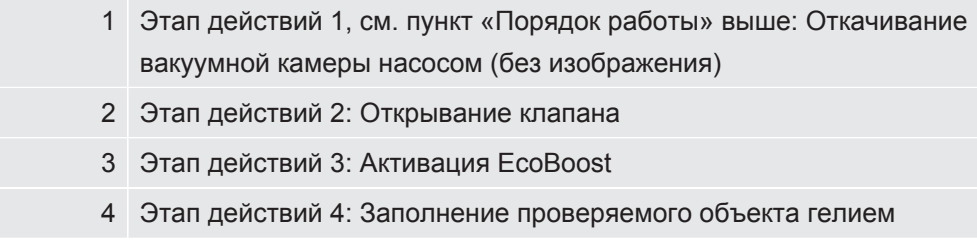

Известное поведение:

- При почти устойчивом фоновом сигнале подавление составляет только коэффициент 10. Используйте в этом случае стандартную функцию ZERO LDS3000. См. также «[Подавление фоновых сигналов газа с помощью](#page-67-1) [функций ZERO \[](#page-67-1)[}](#page-67-1) [68\]](#page-67-1)».
- При активации EcoBoost без сообщения «STABLE» устройство использует прогнозирование фона по сигналу за последние 2 секунды. Это может привести к ложным срабатываниям сигнализации, а также к пропуску утечки.
- Если скорость откачки после активации EcoBoost падает слишком сильно, показывается утечка. Не используйте EcoBoost вблизи конечного давление используемого форвакуумного насоса.
- Если вы используете дополнительный насос для измерительной камеры, не выключайте его после активации EcoBoost. В противном случае будет показана утечка.

# <span id="page-71-0"></span>7.14 Отображение результата измерения с помощью фильтров сигналов

**Выбор фильтра сигналов**

При помощи фильтров сигнала можно повлиять на отображение интенсивности утечки в отношении крутизны фронта и шумовых свойств.
- Для режима работы «Вакуум», как правило, следует выбирать фильтр сигнала I·CAL.

- Для режима работы «Детекция», как правило, следует выбирать фильтр сигнала I-Filter.

- Если сигнал фильтра должен воспроизвести временные характеристики старых приборов, выберите фильтр «фиксированный» или «2-уровневый».

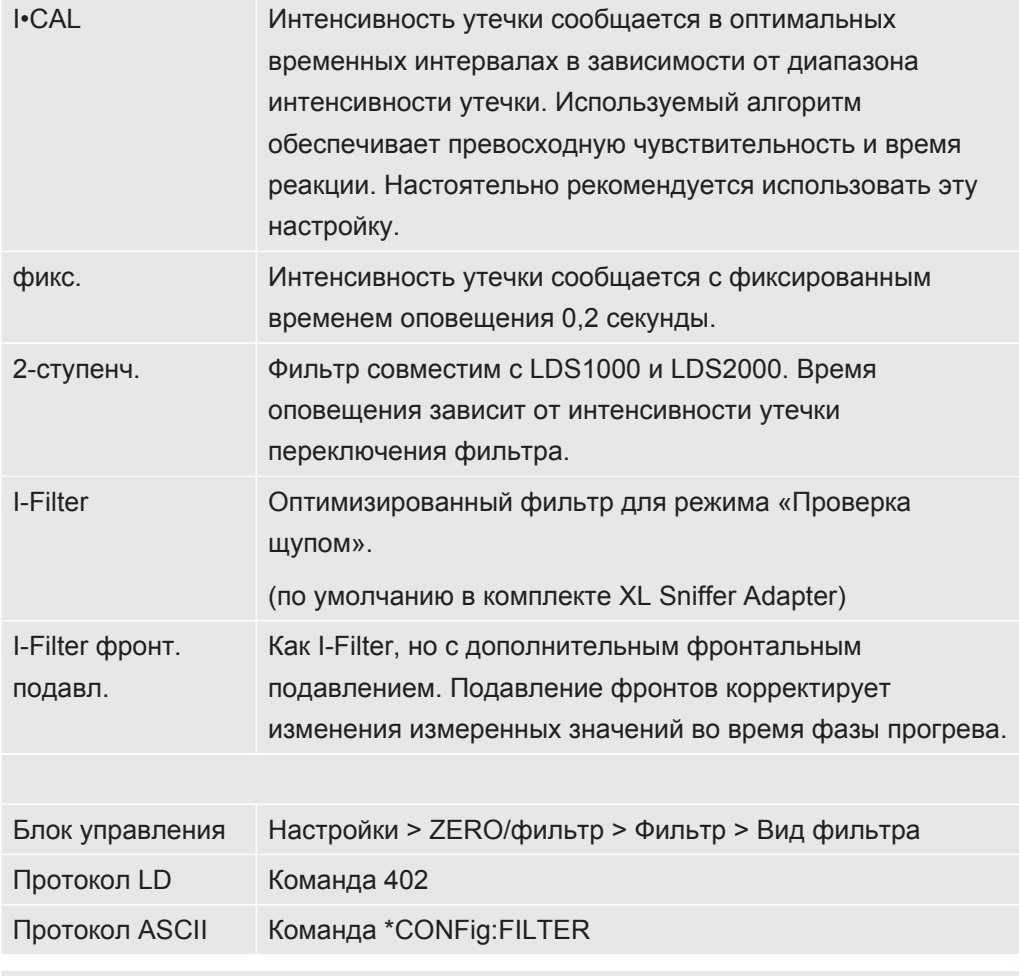

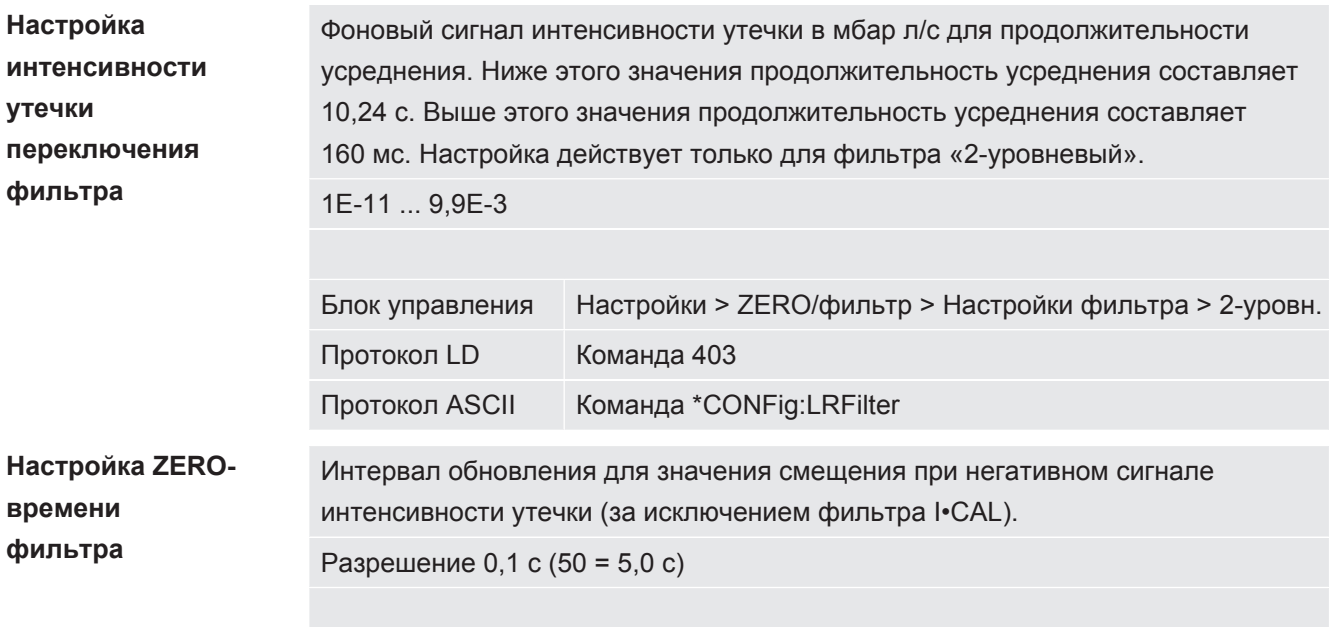

![](_page_73_Picture_161.jpeg)

# 7.15 Управление клапаном балластного газа форвакуумного насоса

Модуль масс-спектрометра через разъём Output может регулировать электрический клапан балластного газа 24 В форвакуумного насоса.

![](_page_73_Picture_162.jpeg)

### 7.16 Выбор границ индикации

**Границы индикации** Понижение и повышение предела отображения

Если утечки слишком низкой интенсивности не представляют интереса для вашего применения, повышение нижней границы может облегчить анализ интенсивности утечки.

- до 15 декад в VAC
- до 11 декад в SNIF
- до 8 декад в режиме AQ

Если в результате неудачной настройки используемый диапазон окажется меньше одной декады, верхняя граница будет сдвинута вверх настолько, чтобы была видима одна декада.

Указание: В блоке управления во время настройки между двумя параметрами настройки отображаются текущие пределы отображения. По LD-протоколу с помощью команды 399 можно считать текущие пределы отображения.

![](_page_73_Picture_163.jpeg)

Протокол ASCII Команда: \*CONFig:DISPL\_LIM:HIGH Команда: \*CONFig:DISPL\_LIM:LOW

## 7.17 Настройка триггерных значений

<span id="page-74-0"></span>Модуль масс-спектрометра имеет четыре независимых триггерных значения. Если измеренная интенсивность утечки превышает настроенные значения триггера, активируются соответствующие цифровые выходы IO1000. Помимо этого, превышение триггера 1 визуально выделяется на блоке управления.

В режиме AQ расчет относится к рекомендуемому времени измерения на значении триггера 1.

1 / 2 / 3 / 4

![](_page_74_Picture_171.jpeg)

### 7.18 Настройка капиллярного контроля

![](_page_74_Picture_172.jpeg)

![](_page_75_Picture_165.jpeg)

Протокол ASCII —

# 7.19 Настройка числа оборотов

### турбомолекулярного насоса

Для некоторых применений может потребоваться снижение числа оборотов турбомолекулярного насоса для повышения чувствительности прибора. Однако в результате этого снижается максимально допустимое впускное давление на разъемах GROSS, FINE и ULTRA. После изменения числа оборотов необходимо провести новую калибровку!

![](_page_75_Picture_7.jpeg)

Для устройств в режиме AQ см. «[Настройка числа оборотов турбомолекулярного](#page-101-0) [насоса \[](#page-101-0)[}](#page-101-0) [102\]](#page-101-0)».

![](_page_75_Picture_166.jpeg)

### 7.20 Выбор катода

**Выбор катода** Масс-спектрометр имеет два катода. В заводской установке прибор использует катод 1. Если он поврежден, прибор автоматически переключается на другой катод.

Эта настройка позволяет выбрать определенный катод.

0 CAT1

![](_page_76_Picture_38.jpeg)

### 7.21 Настройки для XL Sniffer Adapter

<span id="page-76-0"></span>Для эксплуатации с XL Sniffer Adapter вы должны

- использовать детекторную линию SL3000XL,

- выбрать XL Sniffer Adapter, см Выбор режима работы [ 53].

Функция правой Активация и деактивация правой клавиши детекторной линии SL3000XL клавиши щупа (переключение между низким и максимальным потоком). Деактивация клавиши предотвращает непреднамеренное воздействие на измерение.

![](_page_76_Picture_39.jpeg)

![](_page_77_Picture_194.jpeg)

![](_page_78_Picture_189.jpeg)

![](_page_79_Picture_87.jpeg)

### 7.22 Индикация эквивалентной скорости утечки

![](_page_79_Picture_4.jpeg)

#### Область применения

- Исполнения с индикацией эквивалентной интенсивности утечки относятся только к режиму «Проверка щупом».

- При использовании блока управления CU1000 ознакомьтесь с расширенными возможностями индикации эквивалентной интенсивности утечки, см. «Индикация эквивалентной интенсивности утечки для другого газа [ 147]».

Если вы измеряете с помощью проверочных газов гелий или водород, но хотите построить график для другого газа с его интенсивностью утечки, используйте поправочный коэффициент для используемого тестового газа.

Рассчитайте коэффициент эквивалентности, см. «Вычисление коэффициента эквивалентности [▶ 80]».

Выполните необходимые настройки на приборе, см. «Установка коэффициента эквивалентности и молярной массы [ 81]».

#### 7.22.1 Вычисление коэффициента эквивалентности

<span id="page-79-0"></span>Программное обеспечение прибора не рассчитывает коэффициент эквивалентности. Вычислите коэффициент эквивалентности по следующей формуле:

фициент эквивалентности  $=$   $\frac{\eta_{test}}{\eta_{eaul}} * \frac{(p_{equi})^2 - 1}{(p_{test})^2 - 1}$ 

 $\eta$ Test Динамическая вязкость проверочного газа (гелий или H<sub>2</sub>)

 $\eta$ едці Динамическая вязкость эквивалентного газа

Dtest Абсолютное давление поверочного газа в объекте испытаний, бар

Редиі Абсолютное давление эквивалентного газа в контрольном объекте в барах

Пример

Необходимо проверить систему кондиционирования на наличие утечек.

Для этого система сначала заполняется 2 барами (абсолютное давление) гелия и проверяется на герметичность. Затем система заполняется хладагентом R134a. Рабочее давление составляет 15 бар (абсол.).

Динамическая вязкость гелия составляет 19,62 мкПа·с.

Динамическая вязкость R134a составляет 11,49 мкПа·с.

Таким образом, чтобы во время проверки герметичности гелия получить индикацию эквивалентной скорости утечки R134a, необходимо ввести следующий коэффициент эквивалентности:

Коэффициент эквивалентности  $=$   $\frac{\eta_{test}}{\eta_{equi}} * \frac{(p_{equi})^2 - 1}{(p_{test})^2 - 1} = \frac{19{,}62}{11{,}49} * \frac{15^2 - 1}{2^2 - 1} \approx 127$ 

### 7.22.2 Установка коэффициента эквивалентности и

#### <span id="page-80-0"></span>молярной массы

- √ Коэффициент эквивалентности известен. См. также «Вычисление коэффициента эквивалентности [ 80]».
- √ Используемый проверочный газ определен (водород или гелий, масса 2, 3 или  $4$ ).
- √ Молярная масса эквивалентного газа, который вы хотите отобразить на дисплее, известна.
	- 1 Блок управления: Настройки > Настроить > Режимы работы > Эквивалентная скорость утечки
	- 2 Кнопка «Коэффициент газа»
		- ⇒ (Протокол LD: Команда 469)
	- 3 Выберите «Масса 2», «Масса 3» или «Масса 4» в зависимости от вашего проверочного газа.
		- ⇒ При использовании проверочного газа гелий открывается окно «Коэффициент эквивалентности газа Не».
	- 4 Установите коэффициент эквивалентности газа.
	- 5 Блок управления: Настройки > Настроить > Режимы работы > Эквивалентная скорость утечки
	- 6 Кнопка «Молярная масса«
		- ⇒ (Протокол LD: Команда 470)
	- 7 Выберите «Масса 2», «Масса 3» или «Масса 4» в зависимости от вашего проверочного газа, как указано выше.
		- ⇒ При использовании проверочного газа гелий открывается окно «Молярная масса эквивалентного газа Не».
	- 8 Установите вашу молярную массу.

⇒ Если коэффициент эквивалентности не равен 1 или молярная масса не соответствует заводским установкам, коэффициент эквивалентности отображается как в результате калибровки, так и на экране измерений.

## 7.23 Сброс настроек

#### Модуль массспектрометра

![](_page_81_Picture_43.jpeg)

![](_page_81_Picture_6.jpeg)

Для блока управления: на основании настроенного режима автоматически выбирается соответствующее значение для сброса настроек для этого режима.

Для протоколов LD и ASCII: сброс настроек для определённого режима приводит к автоматической деактивации этого режима, см. «Выбор режима совместимости  $[8 50]$ ».

# 8 Режим LDS3000 AQ (аккумуляция)

### 8.1 Включение прибора

- *1* Включить форвакуумный насос.
- *2* Подать питание на модуль масс-спектрометра.
- ð Система автоматически запускается.
- $\Rightarrow$  Если подключены XL Sniffer Adapter и CU1000, после запуска вам будет предложено настроить режим работы XL Sniffer Adapter. Это не действительно для приборов в режиме AQ.

![](_page_82_Picture_8.jpeg)

#### **Более продолжительная загрузка приборов в режиме AQ**

Для предотвращения искажений результатов измерений вследствие повышенного фонового сигнала время разогрева после включения составляет около 10 минут.

Перед определением «Peak» или перед калибровкой необходимо выждать не менее 60 минут. См. также «[Выполнение измерения \[](#page-97-0)[}](#page-97-0) [98\]»](#page-97-0).

## <span id="page-82-0"></span>8.2 Предварительные установки

![](_page_82_Picture_157.jpeg)

![](_page_83_Picture_217.jpeg)

## 8.3 Выбор единицы для интенсивности утечки

![](_page_83_Picture_218.jpeg)

![](_page_84_Picture_72.jpeg)

### 8.4 Выбор единицы для давления

Единица давления (интерфейс)

![](_page_84_Picture_73.jpeg)

### <span id="page-84-0"></span>8.5 Выбор режима совместимости

Как пользователь LDS3000 AQ вы можете выбирать между

- AQ Mode 1 или
- $\cdot$  AO Mode 2

При переключении на режим совместимости происходит сброс всех параметров на заводские установки и происходит перезагрузка прибора. Отображается установленный в заводских установках язык. Для изменения языка см. «Предварительные установки [ 83]».

Если вы хотите переключить LDS3000 в другой режим и позднее вернуться в исходный, то сначала сохраните параметры на флеш-накопителе USB, см. «Сохранение и загрузка параметров [ 100]». После возврата в ранее настроенный режим можно будет снова загрузить сохранённые параметры.

• AQ Mode 1: Этот режим доступен только в приборах для AQ. В приборах для AQ он установлен по умолчанию. Возможно переключение в другие режимы. При выборе этого режима измерение выполняется бесконечно. Поэтому результат цикла измерений нужно вручную подбирать по времени. Для получения стабильного результата измерений необходимо как минимум дождаться, когда истечёт время измерения. Настройка времени измерения см. «Выполнение базовых настроек через мастер [ 88]». Режим измерения см. «Выполнение измерения [ 98]».

• AQ Mode 2: Этот режим доступен только в приборах для AQ. Возможно переключение в другие режимы.

При выборе этого режима измерение AQ завершается по истечении заданного времени измерения. Результат цикла измерений может быть считан до ручного перезапуска нового цикла измерений. Настройка времени измерения см. «Выполнение базовых настроек через мастер [ 88]». Режим измерения см. «Выполнение измерения [ 98]».

- LDS1000: Режим совместимости, для установки модуля LDS3000 на существующую систему проверки герметичности LDS1000.
- LDS2010: Режим совместимости, для установки модуля LDS3000 на существующую систему проверки герметичности LDS2010.
- LDS3000
- XL Sniffer Adapter

![](_page_85_Picture_53.jpeg)

Нижеприведенная таблица отображает функциональные различия и сходства между LDS2010 и LDS3000:

![](_page_85_Picture_54.jpeg)

![](_page_86_Picture_13.jpeg)

![](_page_87_Picture_30.jpeg)

### <span id="page-87-0"></span>8.6 Выполнение базовых настроек через мастер

Рекомендуется использование мастер AQ для выполнения важнейших настроек и для калибровки. Следующие данные относятся к CU1000, который адаптирован к использованию LDS3000 AQ.

Если вы намерены изменить стандартные настройки или получать информацию через команды журнала интерфейса, детали можно найти в других разделах настоящего руководства.

#### Мастер AQ

Для вызова мастера AQ нажмите на дисплее CU1000

Главное меню > Функции > Мастер

В качестве альтернативы нажмите внизу дисплея на слово «Мастер».

Введите записи в окнах, которые вызываются последовательно друг за другом.

1. Объем камеры

(объем нетто) Единицу измерения объема при необходимости можно выбрать через Главное меню > Параметры > Настройка > Режимы работы > AQ > Единица измерения объема. (Протокол LD: Команда 1763

протокола ASCII: \*CONFig:AQ:VOLume)

- 2. Уровень триггера 1 (LD-/ASCII-протокол: См. «Настройка триггерных значений [ 75]»)
- 3. Macca

(выбор гелия или формирующего газа) (протокол LD/ASCII: См. «Выбор вида газа (масса) [ 53]»

4. Доля газа в процентах

(например, содержание водорода в формирующем газе) (протокол LD/ASCII: См. индикацию содержания водорода в «Настройки для XL Sniffer Adapter [▶ 77]»

5. Время измерения

(Устанавливается произвольно, отображается рекомендация, которая зависит от установленных параметров.) (Протокол LD: Команда 1765 протокола ASCII: \*CONFig:AQ:TIME)

При настройке режима совместимости «AQ Mode 1» выполняется бесконечное измерение. В этом случае результат цикла измерений / отдельного измерения необходимо вручную считывать из текущего измерения. Для получения стабильного результата измерений необходимо как минимум дождаться, когда истечёт время измерения.

При настройке режима совместимости «AQ Mode 2» по истечении заданного времени АQ-измерение завершается. Результат цикла измерений может быть считан до ручного перезапуска нового цикла измерений. Для настройки режима совместимости см. «Выбор режима совместимости [ 85]».

В качестве альтернативы ваши настройки можно выполнить по следующим путям:

«Главное меню > Параметры > Настройка > Режимы работы > AQ» «Главное меню > Параметры > Масса»

### <span id="page-89-1"></span>8.7 Определение Реак

Для обеспечения точных результатов измерений перед калибровкой необходимо определить актуальный «Peak» (пиковое значение). В конце этого процесса значение прежнего напряжения на аноде заменяется новым значением напряжения на аноде.

При юстировке используются смесь гелия с воздухом или водорода с воздухом. Юстировка только с применением азота невозможна.

Следующие данные дисплея относятся к CU1000, который адаптирован к использованию LDS3000 AQ.

- √ Для предотвращения искажений результатов измерений вследствие повышенного фонового сигнала время разогрева составляет не менее 60 минут.
	- 1 Главное меню > Функции > CAL > Peak.
	- 2 Подтвердите нажатием «ОК».

⇒ Открывается окно «CAL peak».

- 3 Выполните проверочную утечку из камеры.
- 4 Если настроен режим совместимости «AQ Mode 1», то дождитесь стабилизации фонового сигнала, и затем запустите юстировку, нажав «ОК». См. также «Выбор режима совместимости [ 85]».
	- $\Rightarrow$  (Протокол LD: 4, параметр 7 (peak adjust AQ) ASCII-протокол: \*CAL:PEAK) IO1000: Вход «Peakfind»
	- $\Rightarrow$  (LD- и ASCII-протокол: После этого процедура должна быть запрошена через команду 260 (State Calibration) или \*STATus:CAL)
- 5 Если настроен режим совместимости «AQ Mode  $2$ », то запустите юстировку, просто нажав «ОК».
- $\Rightarrow$  После юстировки отображаются старые и новые значения напряжения на аноде

### <span id="page-89-0"></span>8.8 Сохранение интенсивности проверочной

### **УТЕЧКИ**

Введите однократно данные для используемой проверочной утечки. Для каждого газа (массы) следует устанавливать специфическую интенсивность утечки. Диапазон: 1E-9 - 9.9E-2 мбар л/с

![](_page_90_Picture_2.jpeg)

#### Минимальная величина интенсивности проверочной утечки

Для обеспечения возможности проведения стабильной калибровки рекомендуется использовать минимальную величину интенсивности проверочной утечки.

При сохранении предложенного мастером АQ времени измерения интенсивность утечки не должна превышать следующего значения:

- При применении формирующего газа выбранного порогового значения (триггер  $1)$ 

- При применении гелия 1/5 выбранного порогового значения (триггер 1)

Если интенсивность применяемой проверочной утечки слишком мала, при запуске или завершении калибровки выдается сообщение об ошибке.

Следующие данные относятся к CU1000, который адаптирован к использованию LDS3000 AQ.

- √ Установлена необходимая единица измерения, в которой указывается интенсивность утечки. Если отображаемая в вашей системе единица измерения интенсивности утечки отличается от заданной единицы измерения проверочной утечки, установите, как минимум, временно, единицу измерения, как для проверочной утечки. См. также «Выбор единицы для интенсивности утечки [ 49]».
	- 1 Главное меню > Функции > CAL > Настройки > Проверочная утечка внешняя
	- 2 Введите нужный газ и соответствующую интенсивность утечки. (Протокол LD: Команда 390 протокола ASCII: \*CONFig:CALleak:EXTVac)

### 8.9 Калибровка прибора

#### 8.9.1 Время и общие предварительные настройки

#### **УКАЗАНИЕ**

#### Неправильная калибровка вследствие слишком низкой температуры

Если калибровка прибора осуществляется в холодном состоянии, возможны неверные результаты измерений.

• Для максимальной точности прибор должен быть во включенном состоянии не менее 60 минут.

![](_page_91_Picture_161.jpeg)

![](_page_92_Picture_78.jpeg)

#### См. также

■ Настройка машинного и снифферного коэффициента [ 97]

### 8.9.2 Ввод калибровочного коэффициента

Калибровочный коэффициент обычно определяется соответствующим процессом калибровки. Поэтому ручной настройки калибровочного коэффициента, как правило, не требуется.

Неправильно настроенный калибровочный коэффициент неизбежно ведет к неправильному отображению интенсивности утечки!

#### 8.9.3 Калибровочный коэффициент вакуума

Действительно также и для приборов в режиме АQ.

Ввод калибровочных коэффициентов для массы 2, 3, 4.

Значение переписываются при следующей калибровке.

 $0.01...5000$ 

![](_page_92_Picture_79.jpeg)

#### 8.9.4 Калибровка

<span id="page-92-0"></span>Соблюдайте общие указания по калибровке, см. «Калибровка прибора [▶ 54]».

#### Условия для всех методов

- Имеется внешняя проверочная утечка.
- Необходимо занести данные по проверочной утечке, см. также «Сохранение интенсивности проверочной утечки [ 90]».
- Для предотвращения искажений результатов измерений вследствие повышенного фонового сигнала время разогрева составляет не менее 60 минут.
- Определяется актуальный «Peak», см. также «Определение Peak [ 90]».

#### **Блок управления CU1000**

- 1 Поместите открытую проверочную утечку в измерительную камеру и закройте измерительную камеру.
- 2 Главное меню > Функции > CAL > Внешнее
	- ⇒ Отображается интенсивность проверочной утечки и выдается запрос о необходимости запустить калибровку.
- 3 Для запуска процесса калибровки нажмите «ОК».
- 4 Следуйте указаниям на экране.

#### **LD- или ASCII-протокол, IO1000**

- 1 Поместите открытую проверочную утечку в измерительную камеру и закройте измерительную камеру.
- 2 Относится только к настроенному «AQ Mode 1»: Для получения устойчивого сигнала интенсивности утечки дождитесь окончания, как минимум, установленного времени измерения АQ.
- 3 Запустите калибровку LD-протокол: Команда 4, параметр 1 ASCII-протокол: \*CAL:EXT 101000: Вход «CAL extern», см. также рисунок ниже
	- ⇒ При применении гелия продолжите с последнего этапа действий (№ 8).
- 4 Для определения фонового сигнала при формирующем газе (водород) запросите после этого следующую процедуру: Протокол LD: Команда 260 (State Calibration) ASCII-протокол: \*STATus:CAL
	- ⇒ Дождитесь достижения следующего состояния: Протокол LD: Команда 260 Состояние 75 «WAIT ZERO AQ» ASCII-протокол: \*STATus:CAL? на «CLOSE» IO1000: Выход «CAL stabil», см. также рисунок ниже
- 5 Удалите проверочную утечку из измерительной камеры и закройте измерительную камеру.
- 6 Для получения устойчивого сигнала интенсивности утечки дождитесь окончания, как минимум, установленного времени измерения AQ.
- 7 Запустите измерение фонового сигнала. Протокол LD: Команда 11, параметр 1 (Continue calibration) ASCII-протокол: \*CAL:CLOSED 101000: Вход «CAL extern», см. также рисунок ниже
- 8 После этого запросите процедуру: Протокол LD: Команда 260 (State Calibration) ASCII-протокол: \*STATus:CAL
- ⇒ Дождитесь достижения следующего состояния: Протокол LD: Команда 260 состояние 0 «READY» ASCII-протокол: \*STATus:CAL? на «IDLE» Ю1000: Выход «CAL aktiv», см. также рисунок ниже
- ⇒ Калибровка завершена.
- ⇒ В случае ошибок:
	- Протокол LD: Команда 260 Состояние 51...59 (состояние ошибки) ASCII-протокол: \*STATus:CAL? на «FAIL» Ю1000: Выход «Ошибка или предупреждение»

![](_page_94_Figure_6.jpeg)

### 8.10 Запуск и остановка измерения (AQ Mode 2)

Относится только к «AQ Mode 2». См. также «Выбор режима совместимости  $[85]$ .

Чтобы в окне режима ожидания CU1000 появились кнопки «Start/Stop» для управления циклом измерений, замените в окне избранного кнопку «Favorit 1» или «Favorit 2» на «Start/Stop». В противном случае в окне режима ожидания не будет кнопок «Start/Stop» и придётся войти в меню «Функции > Start/Stop». Настройку см. в «Настройки сенсорного экрана I 1381», «Назначение кнопок быстрого доступа».

```
Переключение между режимами измерения и ожидания
```
START = ожидание --> измерение

STOP = измерение --> ожидание

![](_page_95_Picture_94.jpeg)

#### См. также

<span id="page-95-0"></span>■ Выполнение измерения [ 98]

### 8.11 Выполнение команды ZERO

После загрузки LDS3000 AQ и выбора в качестве типа газа формирующего газа имеющийся в вакуумной системе водород сначала обеспечивает видимость на дисплее возрастающей кривой (AQ Mode 1). Эта индикация ошибочно может принята как индикация негерметичности.

Для устранения искажающих результаты измерения следов водорода перед измерениями необходимо выждать около 30 минут после загрузки прибора.

Для устранения остатков смещения выполните после этого команду ZERO AQ. ZERO AQ не служит для подавления измерительных сигналов.

√ В качестве массы вводят водород (формирующий газ).

Если водород (формирующий газ) не введен, его можно установить в «Главное меню > Настройки > Масса» или внизу дисплея в окне измерений через «Мастер».

- √ В измерительной камере нет ни испытательного образца, ни проверочной утечки.
	- 1 Главное меню > Функции > ZERO AQ
- 2 Следуйте указаниям на экране.
	- ⇒ LD- и ASCII-протокол: После удаления испытательных образцов или проверочной утечки дождитесь окончания времени измерения (AQ Mode  $1$ ).
	- ⇒ Протокол LD: Команда 6, параметр 1; ASCII-протокол: \*ZERO:ON
	- $\Rightarrow$  101000: Bxon ZERO

# <span id="page-96-0"></span>8.12 Настройка машинного и снифферного коэффициента

Внутренняя калибровка калибрует исключительно измерительную систему модуля масс-спектрометра, отсоединенную от испытательной установки. Если после внутренней калибровки измерительная система работает параллельно с другой насосной системой (по принципу парциального тока), то измерительная система показывает слишком малую интенсивность утечки, в соответствии с соотношением парциального тока. С помощью исправленного машинного коэффициента для режима «Вакуум» и снифферного коэффициента для режима «Проверка щупом» измерительная система показывает фактическую интенсивность утечки. Таким образом, благодаря коэффициентам учитывается соотношение эффективной скорости откачки измерительной системы по сравнению со скоростью откачки измерительной системы на испытательной установке.

### 8.12.1 Ручная настройка машинного и снифферного коэффициента

- √ Внутренняя калибровка модуля масс-спектрометра.
	- 1 Измерить внешнюю проверочную утечку на испытательной установке.
		- ⇒ Прибор показывает слишком малую интенсивность утечки, в соответствии с соотношением парциального тока.
	- 2 Настроить машинный или снифферный коэффициент, см. ниже.
		- ⇒ Прибор показывает фактическую интенсивность утечки.

#### **Настроить** машинный коэффициент

![](_page_96_Picture_15.jpeg)

#### **Приборы в режиме AQ**

Машинный коэффициент «1» установлен по умолчанию. Эту настройку изменить невозможно.

Исправляет вероятное отклонение между внутренней и внешней калибровкой в вакуумном режиме.

![](_page_97_Picture_56.jpeg)

### 8.13 Выполнение измерения

<span id="page-97-0"></span>Протокол ASCII Команда \*FACtor:FACSniff

#### $\Lambda$  осторожно

#### Опасность взрыва измерительной камеры под действием наружного давления

Во внешней вакуумной камере, подключаемой к LDS3000 AQ, создается разрежение ок. 60 сксм. При обычном времени измерений (2-30 секунд) опасного разрежения не создается.

Если измерительная камера герметична, но не является вакуумплотной, при дальнейшей откачке газа она может взорваться под действием наружного давления. Это может произойти, например, на измерительной камере объемом 1 л примерно через 10 минут.

- Поэтому не откачивайте газ из измерительной камеры после истечения времени измерения.
- Примите соответствующие меры защиты!

√ Прибор включен.

- $\checkmark$  Настроен режим совместимости «AQ Mode 1» или «AQ Mode 2» (подтверждён нажатием «ОК» в CU1000 в окне «Совместимость»).
- $\checkmark$  Только режим совместимости «AQ Mode 2»: Чтобы в окне режима ожидания CU1000 появились кнопки «Start/Stop» для управления циклом измерений, замените в окне избранного кнопку «Favorit 1» или «Favorit 2» на «Start/Stop». В противном случае в окне режима ожидания не будет кнопок «Start/Stop» и придётся войти в меню «Функции > Start/Stop». Настройку см. в [«Настройки](#page-137-0) [сенсорного экрана \[](#page-137-0)[}](#page-137-0) [138\]](#page-137-0)», «Назначение кнопок быстрого доступа».
- $\checkmark$  Peak задан, см. «[Определение Peak \[](#page-89-1) $\checkmark$  [90\]](#page-89-1)».
- $\checkmark$  Калибровка выполнена, см. [«Калибровка \[](#page-92-0) $\checkmark$  [93\]»](#page-92-0).
- ü ZERO AQ определен, см. [«Выполнение команды ZERO \[](#page-95-0)[}](#page-95-0) [96\]](#page-95-0)».
	- *1* Если вы выполняете измерения с применением формирующего газа, проверьте, что прибор работал не менее получаса. Это время требуется для проведения стабильных измерений.
		- $\Rightarrow$  Если вы выполняете измерения с применением гелия, время ожидания составляет примерно 10 минут.
	- *2* Поместите проверочный объект в измерительную камеру и закройте измерительную камеру. Проверочный объект не должен размещаться на возможных негерметичных местах.
		- $\Rightarrow$  Проверочный объект, заполненный гелием или формирующим газом под давлением, помещается в измерительную камеру или нагружается давлением в измерительной камере.
	- *3* Если был настроен режим совместимости «AQ Mode 1», то дождитесь окончания времени измерения. Кнопки «Start/Stop» не используются в «AQ Mode 1».
		- ð Рассчитывается и отображается интенсивность утечки. Поскольку измерение выполняется бесконечно, результат цикла измерений нужно вручную подбирать по времени.
		- ð Если проверочный объект негерметичен, на используемом дисплее отображается возрастающая интенсивность утечки.
	- *4* Если был настроен режим совместимости «AQ Mode 2», то в окне «Режим ожидания» CU1000 нажмите кнопку «Start».
		- $\Rightarrow$  В окне измерений можно отследить текущее измерение, дождаться окончания цикла измерений или нажать кнопку «Stop». Отобразится оставшееся время измерения.
		- $\Rightarrow$  По завершении цикла измерений отобразится результат последнего измерения.
		- $\Rightarrow$  В зависимости от того, окажется ли результат выше или ниже заданного порогового значения, он будет отображаться зелёным (без утечки) или красным (утечка).

5 Извлеките проверочный объект из измерительной камеры и продолжите измерения с этапа действий 2.

### 8.14 Сохранение и загрузка параметров

<span id="page-99-0"></span>Для сохранения и повторного создания параметров модуля масс-спектрометра и блока управления можно использовать флэш-карту USB на CU1000.

Сохранить параметры:

• «Функции > Данные > Параметры > Сохранить > Сохранить параметры»

Загрузить параметры:

- √ Актуальный установленный режим совместимости должен совпадать с режимом совместимости в файле параметров. См. также Выбор режима совместимости [▶ 50].
- «Функции > Данные > Параметры > Загрузить > Загрузить параметры»

### 8.15 Копирование или удаление данные

### измерений

Данные измерений могут быть сохранены с помощью CU1000 на флэшнакопителе USB.

• Функции > Данные > Рекордер > Копировать > Копировать файлы

Данные измерений могут быть удалены на CU1000.

• Функции > Данные > Рекордер > Удалить > Удалить файлы

# 8.16 Адаптация «Коэффициента нулевого времени AQ»

Относится только к «AQ Mode 1». См. также «Выбор режима совместимости  $[85]$ ».

Для предотвращения отрицательных значений интенсивности утечки при измерении с применением формирующего газа, через определенное время (коэффициент нулевого времени AQ х время измерения) индикация интенсивности утечки приводится на 0.

Коэффициент нулевого времени AQ может быть установлен через:

Главное меню > Настройки > Настроить > Режимы работы > AQ > Время измерения

Стандартным значением по умолчанию является 4, которое может быть изменено в целых числах в диапазоне 1..10.

(Протокол LD: Команда 1767 протокола ASCII: \*CONFig:AQ:ZEROTime)

### 8.17 Выбор границ индикации

#### Границы индикации

Понижение и повышение предела отображения

Если утечки слишком низкой интенсивности не представляют интереса для вашего применения, повышение нижней границы может облегчить анализ интенсивности утечки.

- до 15 декад в VAC

- до 11 декад в SNIF
- до 8 декад в режиме AQ

Если в результате неудачной настройки используемый диапазон окажется меньше одной декады, верхняя граница будет сдвинута вверх настолько, чтобы была видима одна декада.

Указание: В блоке управления во время настройки между двумя параметрами настройки отображаются текущие пределы отображения. По LD-протоколу с помощью команды 399 можно считать текущие пределы отображения.

![](_page_100_Picture_62.jpeg)

### 8.18 Настройка контроля давления

![](_page_100_Picture_63.jpeg)

![](_page_101_Picture_171.jpeg)

# 8.19 Настройка числа оборотов

### <span id="page-101-0"></span>турбомолекулярного насоса

#### **Обороты турбомолекулярног о насоса**

При измерениях с водородом / формирующим газом может иметь смысл настроить турбомолекулярный насос у LDS3000 AQ на 1250 Гц. Это происходит тогда, когда изменчивые условия окружающей среды, такие как влажность воздуха, сильнее влияют на качество сигнала, чем снижение силы сигнала (более высокий коэффициент калибровки) для водорода / формирующего газа в режиме 1250 Гц.

После изменения числа оборотов необходимо провести новую калибровку!

![](_page_101_Picture_172.jpeg)

1000

1250

![](_page_101_Picture_173.jpeg)

### 8.20 Выбор катода

**Выбор катода** Масс-спектрометр имеет два катода. В заводской установке прибор использует катод 1. Если он поврежден, прибор автоматически переключается на другой катод.

Эта настройка позволяет выбрать определенный катод.

- 0 CAT1
- 1 CAT2
- 2 Auto Cat1 (автоматическое переключение на катод 2, заводская установка)
- 3 Auto Cat2 (автоматическое переключение на катод 1)
- 4 OFF (ВЫКЛ)

![](_page_102_Picture_146.jpeg)

### 8.21 Сброс настроек

**Модуль массспектрометра**

![](_page_102_Picture_147.jpeg)

- 0 Загрузка заводских установок
- 10 Сброс настроек для режима совместимости LDS1000
- 11 Сброс настроек для режима совместимости LDS2010
- 12 Сброс настроек для режима XL Sniffer Adapter
- 14 Сброс настроек для LDS3000 AQ

![](_page_102_Picture_148.jpeg)

![](_page_102_Picture_12.jpeg)

Для блока управления: На основании настроенного режима автоматически выбирается соответствующее значение для сброса настроек для этого режима.

Для протоколов LD и ASCII: Сброс настроек для определённого режима приводит к автоматической деактивации этого режима, см. «[Выбор режима](#page-84-0) [совместимости \[](#page-84-0)[}](#page-84-0) [85\]»](#page-84-0).

# 9 Использование модуля расширения (LDS3000, LDS3000 AQ)

### 9.1 Выбор типа модуля расширения

**Выбор модуля расширения**

![](_page_103_Picture_163.jpeg)

### 9.2 Настройки для модуля I/O IO1000

### 9.2.1 Общие настройки интерфейсов

![](_page_103_Picture_164.jpeg)

### 9.2.2 Назначение входов и выходов

**Занятие аналоговых выходов модуля I/O**

<span id="page-103-0"></span>Аналоговым выходам модуля I/O IO1000 можно назначать различные отображения значений измерения.

Возможные функции: см. нижеследующую таблицу

![](_page_104_Picture_18.jpeg)

![](_page_104_Picture_19.jpeg)

#### Функции, распределение аналоговых выходов:

![](_page_104_Picture_20.jpeg)

Верхняя граница (= 10 В) настраивается с помощью параметра «Экспонента, верхний предел». Нижнее значение всегда 0 (интенсивность утечки), что соответствует 0 В выходного напряжения. Экспоненту верхнего предела можно настроить в целых декадах, например 1 х 10<sup>-4</sup> мбар л/с.

Настройки > Настроить > Интерфейсы > Модуль I/O > Аналоговая шкала > АО экспонента верхней границы

Эта настройка действительна для обоих аналоговых выходов, если выбрана соответствующая функция выбора. В зависимости от выбранной единицы измерения интенсивности утечки образуется разная абсолютная граница.

Выбранный диапазон можно дополнительно ограничить границами, действующими для всех интерфейсов, см. выше.

Интенсивность утечки лог. x ... 10 В; логарифмическая;

в выбранное единице измерения

Верхняя граница (= 10 В) и масштабирование (В/декады) настраиваются с помощью параметров «Экспонента верхнего предела» и «Масштабирование при интенсивности утечки». Пример:

верхний предел настроен на 1 х 10<sup>-5</sup> мбар л/с (= 10 В). Масштабирование настроено на 5 В/декада. Нижний предел составляет 1 х 10<sup>-7</sup> мбар л/с (= 0 В). При использовании логарифмической выходной функции настраиваются как подъем в В/декада, так и верхнее предельное значение (значение 10 В). Таким образом получается минимальное отображаемое значение. Можно выбрать следующие значения подъема: 0,5, 1, 2, 2,5, 3, 5, 10 В/декада Чем выше настроенное значение подъема, тем меньше отображаемый диапазон. Логарифмические настройки целесообразно использовать, если отображаются несколько декад, то есть при настройке < 10 В/декада. Верхнее предельное значение одинаково для обоих аналоговых выходов. На двух следующих изображениях в качестве примера представлены 1 В/декада и 5 В/декада с разными настройками верхнего предельного значения. В зависимости от выбранной единицы измерения интенсивности утечки образуется разная абсолютная граница. Выбранный диапазон можно дополнительно ограничить границами, действующими для всех интерфейсов, см. выше.

![](_page_106_Picture_163.jpeg)

![](_page_107_Figure_2.jpeg)

*Рис. 18:* Напряжение аналогового выхода, лог. интенсивность утечки 1 В/декада

![](_page_107_Figure_4.jpeg)

*Рис. 19:* Напряжение аналогового выхода, лог. интенсивность утечки 5 В/декада
Напряжение на В случае ошибки на аналоговых выходах следующее напряжение: выходе в случае Режим совместимости Напряжение ошибки LDS1000  $0B$ LDS2010 10 B LDS3000 10,237 B

Конфигурация Для переноса настроек с LDS2010 на LDS3000 можно использовать следующую (LDS2010таблицу. совместим)

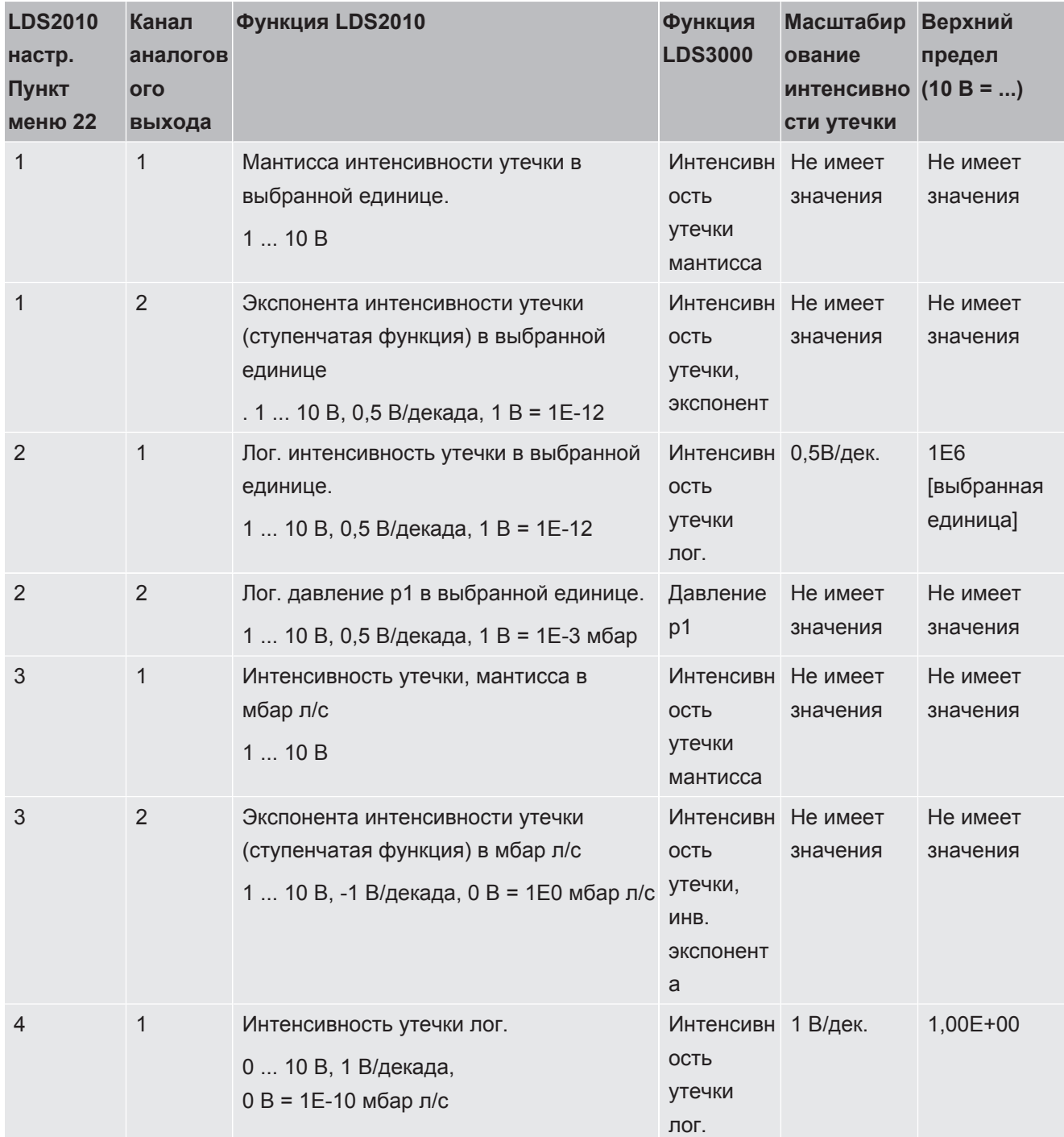

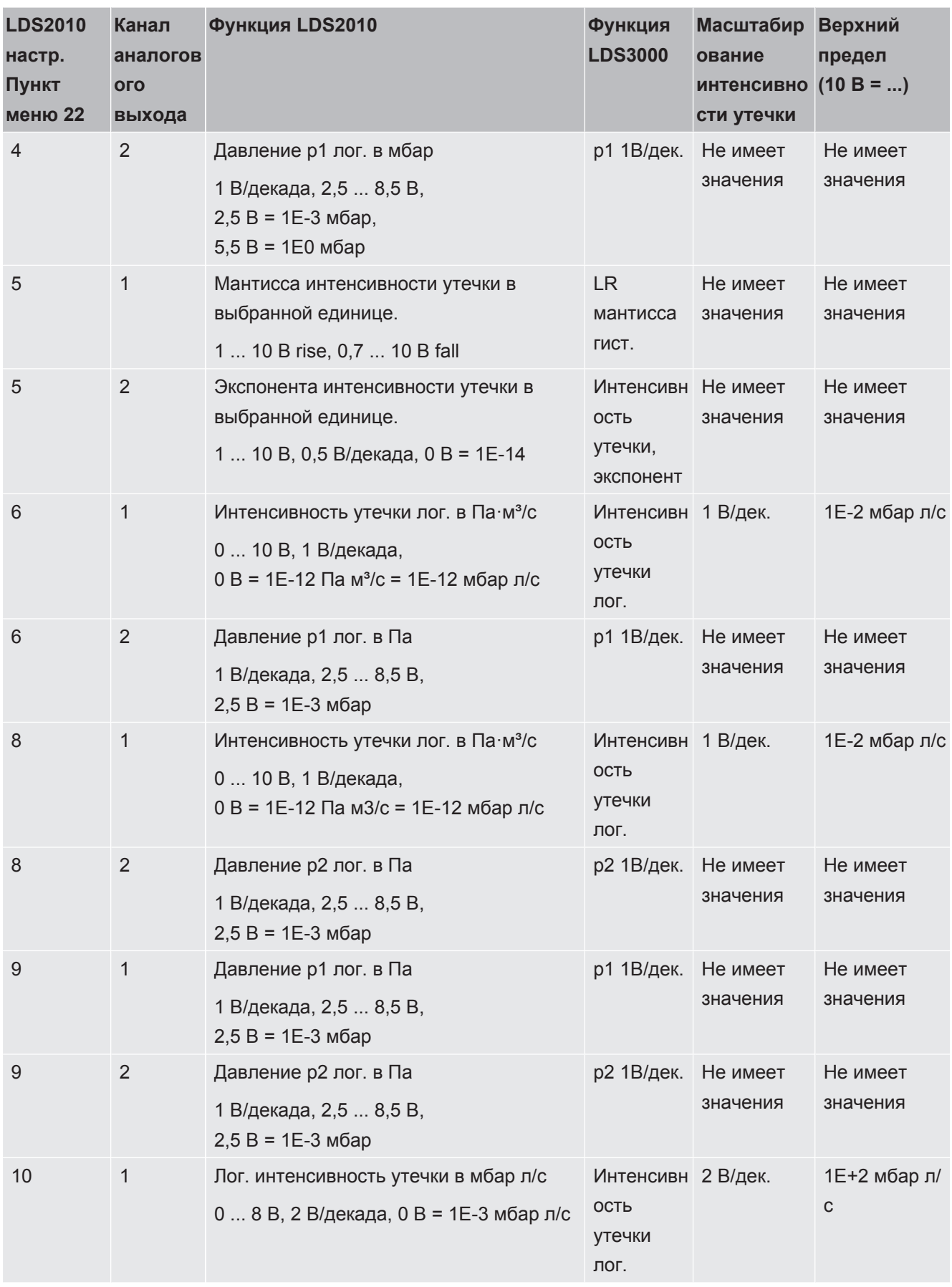

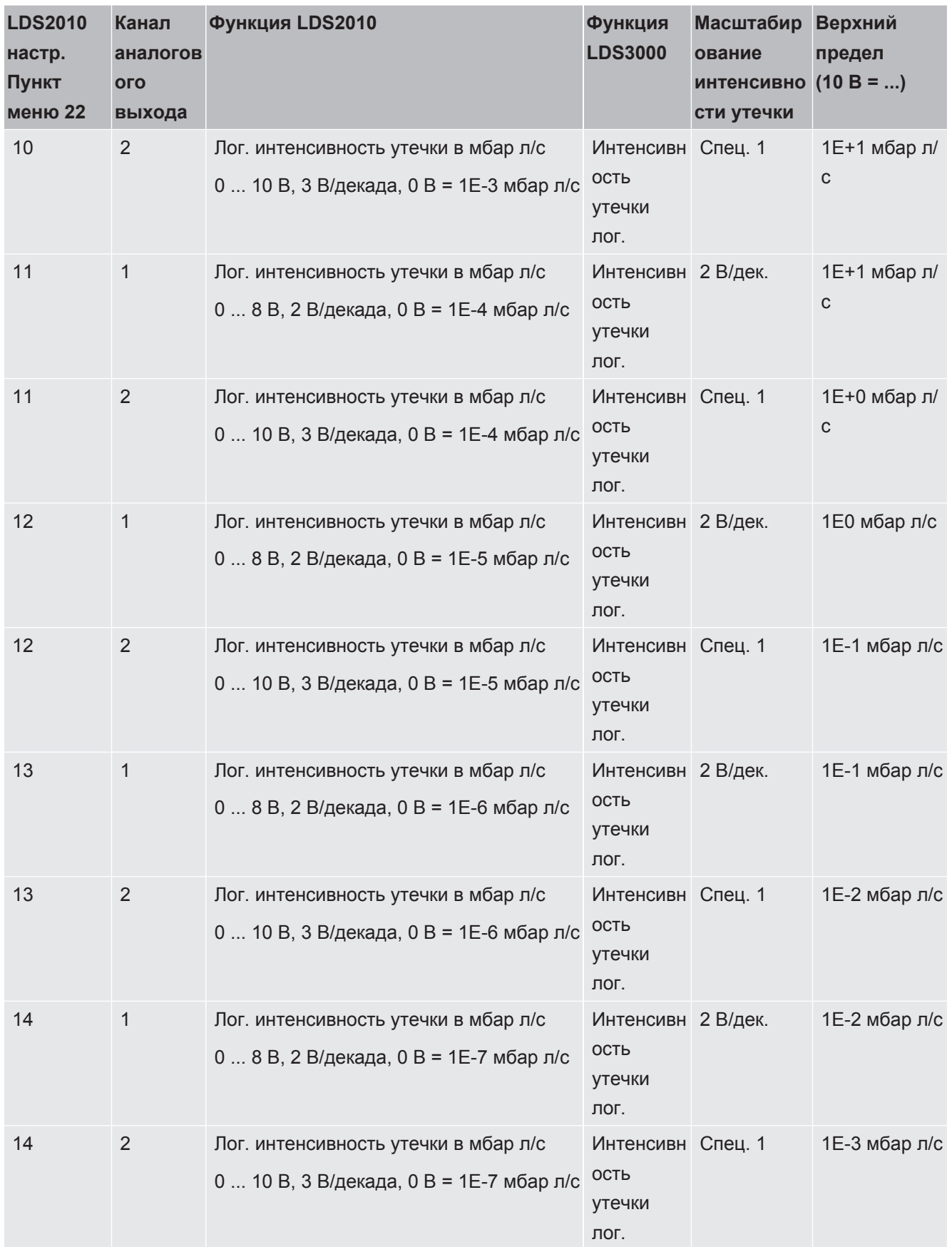

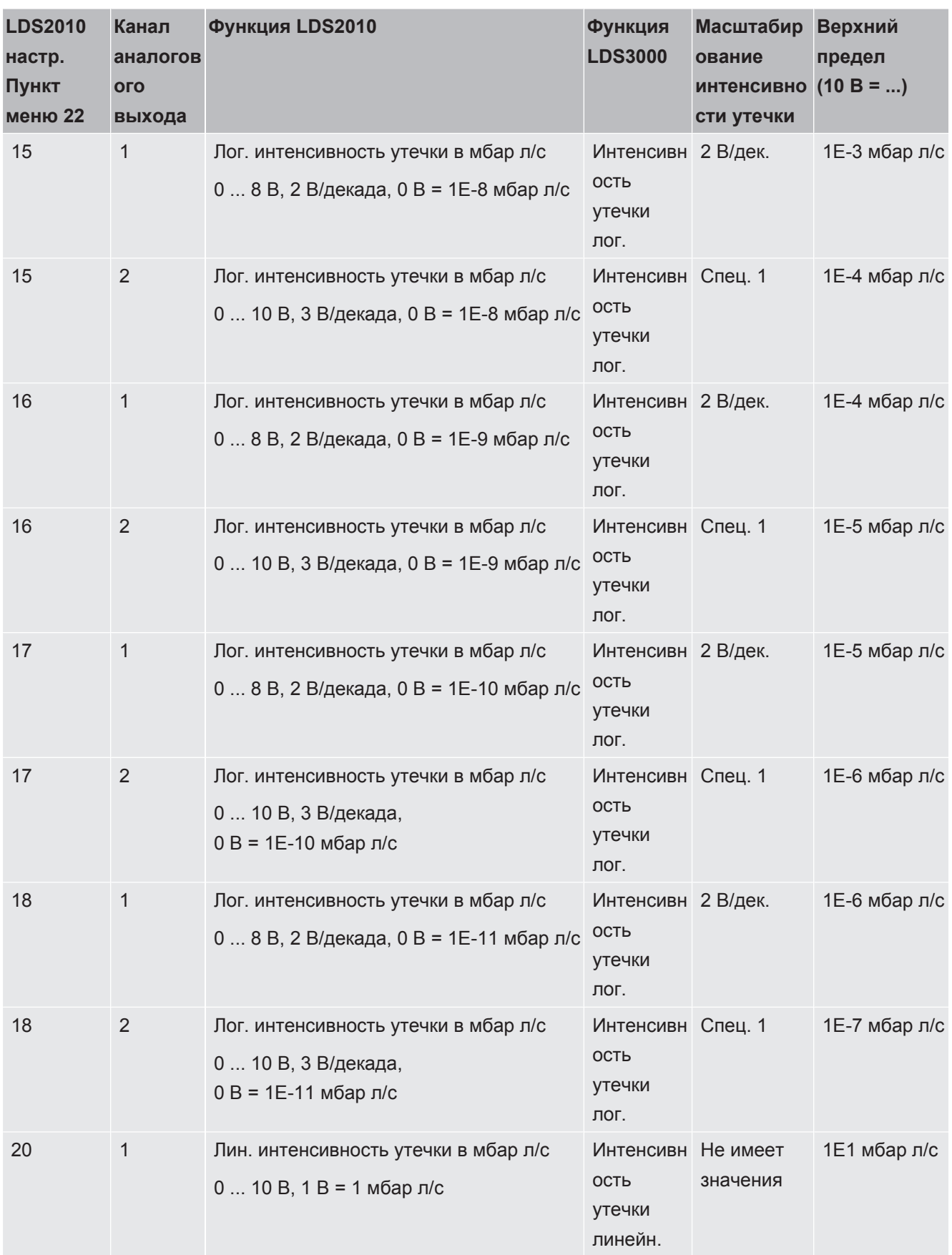

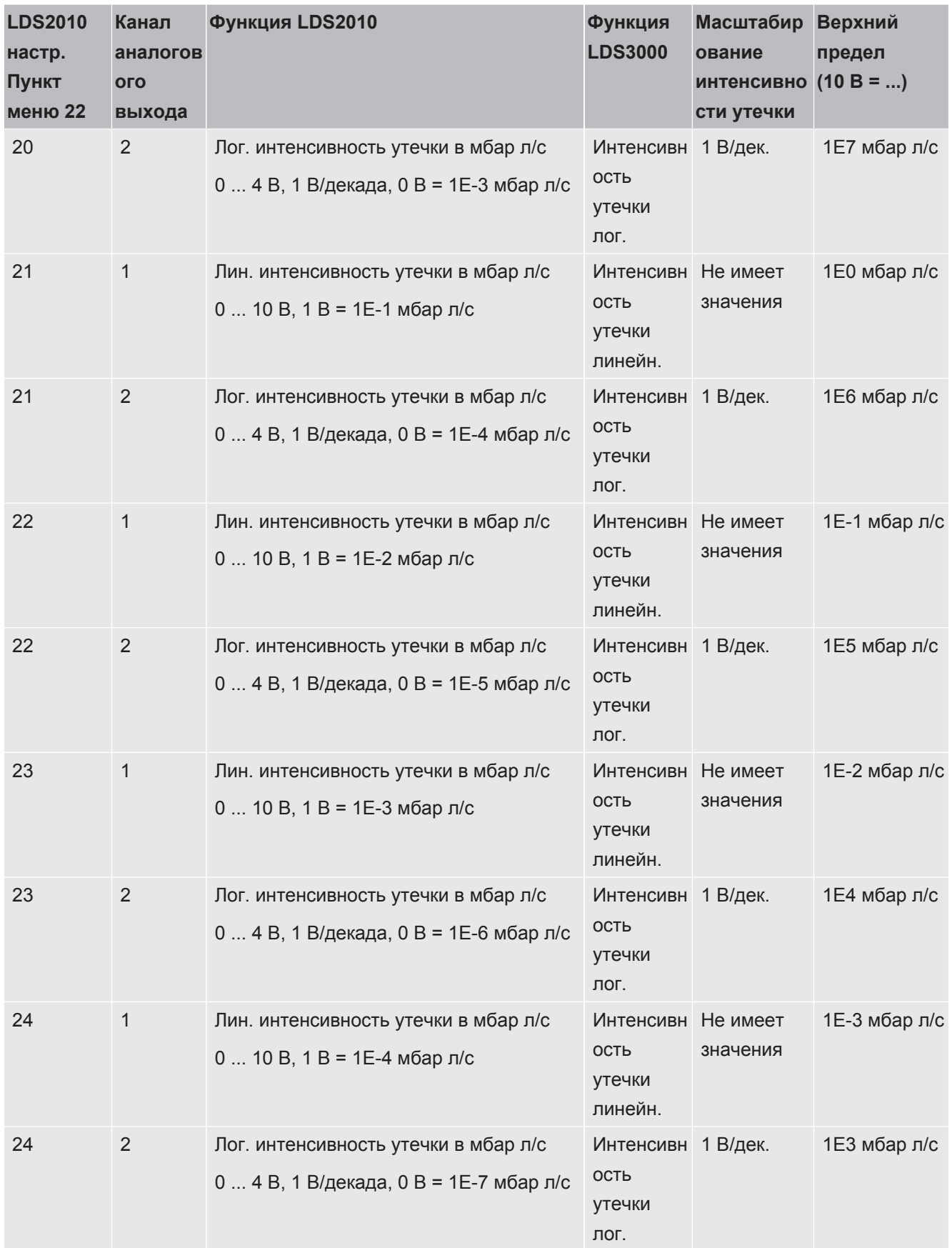

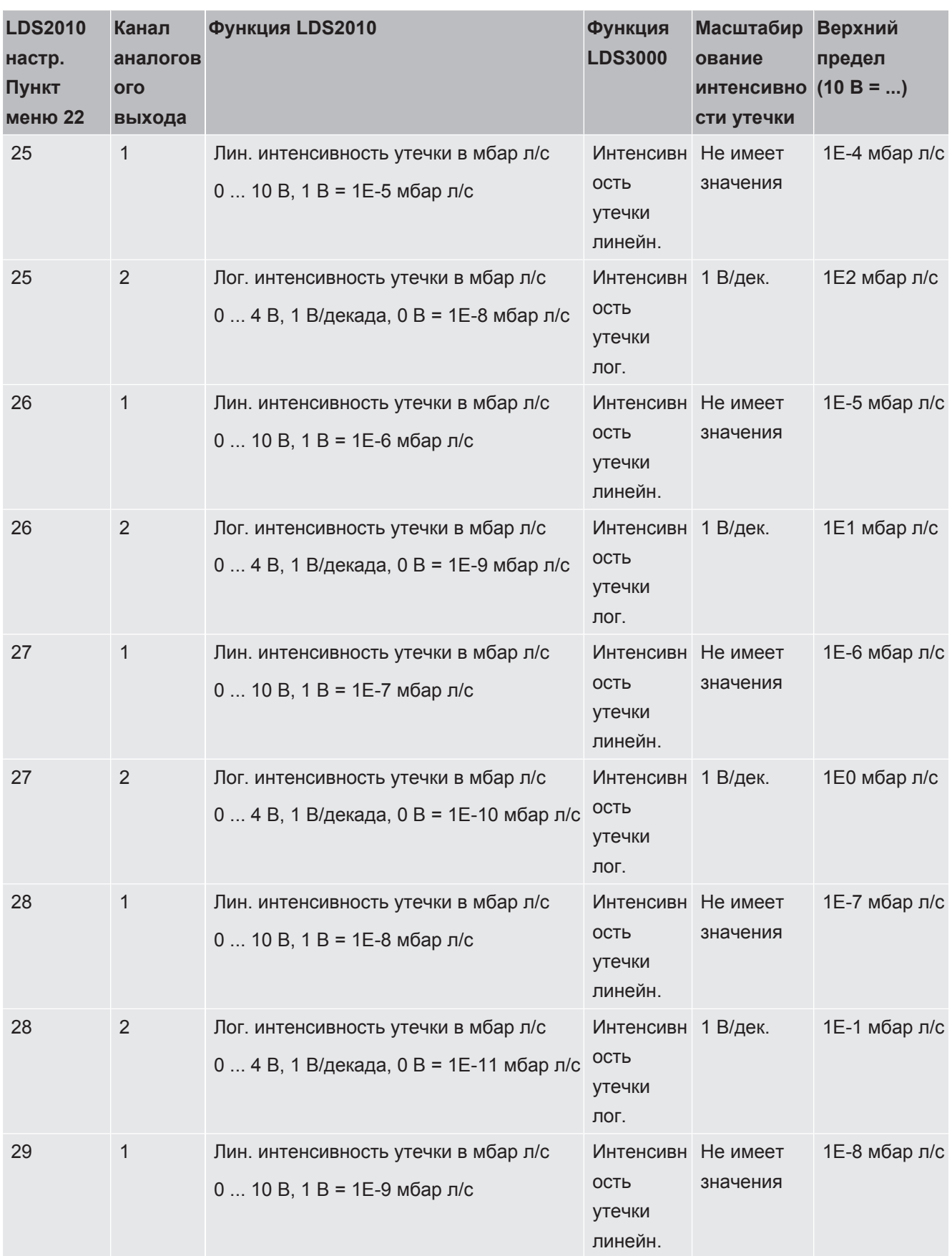

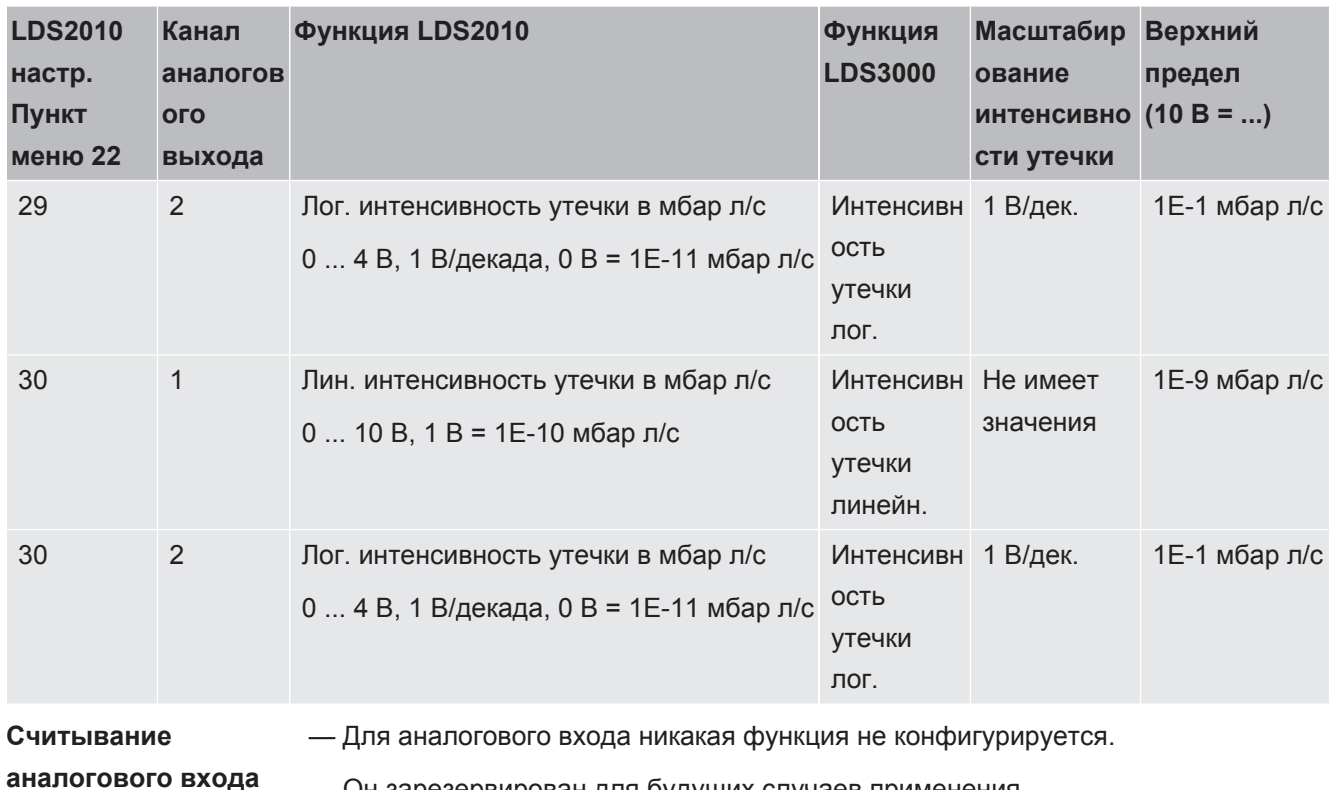

- Он зарезервирован для будущих случаев применения.

- Значение напряжения на аналоговом входе считывается посредством команды LD 220.

#### 9.2.2.1 Назначение цифровых входов модуля I/O

Цифровым входам PLC-IN 1... 10 модуля I/O могут быть назначены любые доступные функции.

- активный сигнал: типичный, 24 В

— неактивный сигнал: обычно 0 В.

В качестве активного сигнала можно использовать выход 24 В модуля I/O.

Каждую функцию можно инвертировать.

Возможные функции: см. нижеследующую таблицу

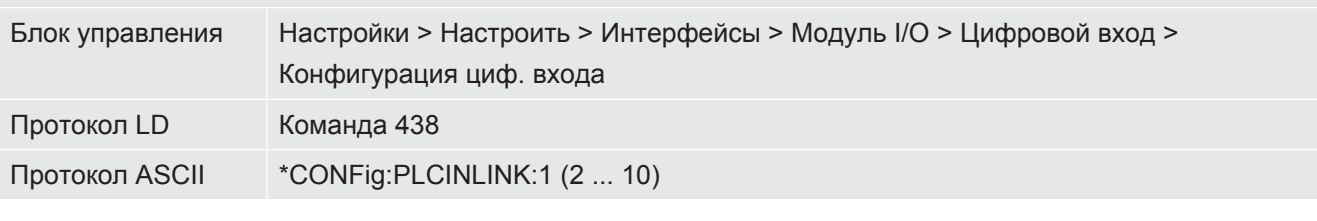

Замок-выключатель Через входы PLC можно подключить внешний замок-выключатель с тремя коммутационными выходами. С помошью замка-выключателя можно выбрать степень допуска пользователя блока управления.

Кнопка 1 — оператор

Кнопка 2 - администратор

Кнопка 3 - интегратор

Пример надлежащего замка-выключателя: Hopt+Schuler, ном. 444-05

#### Функции, распределение цифровых входов:

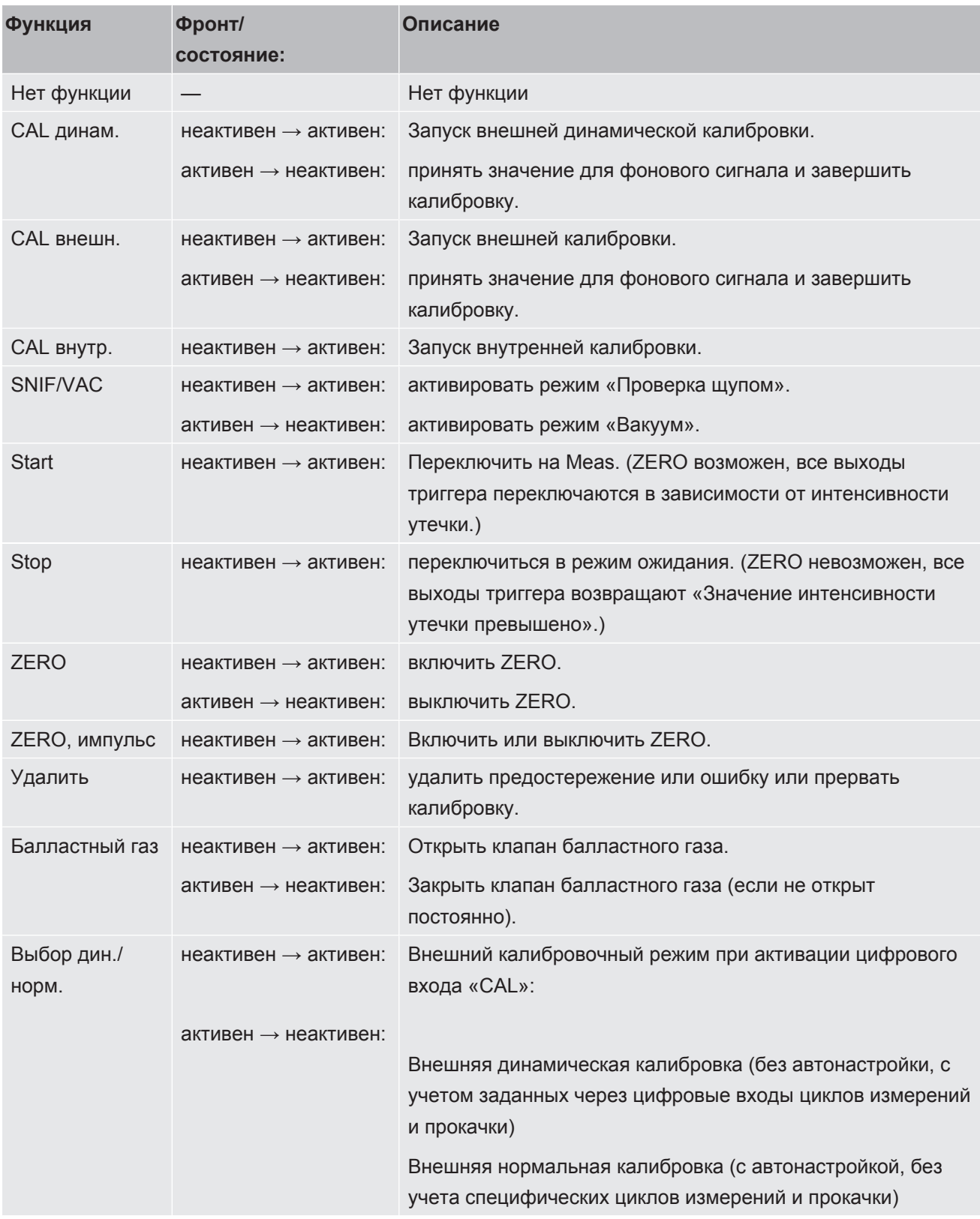

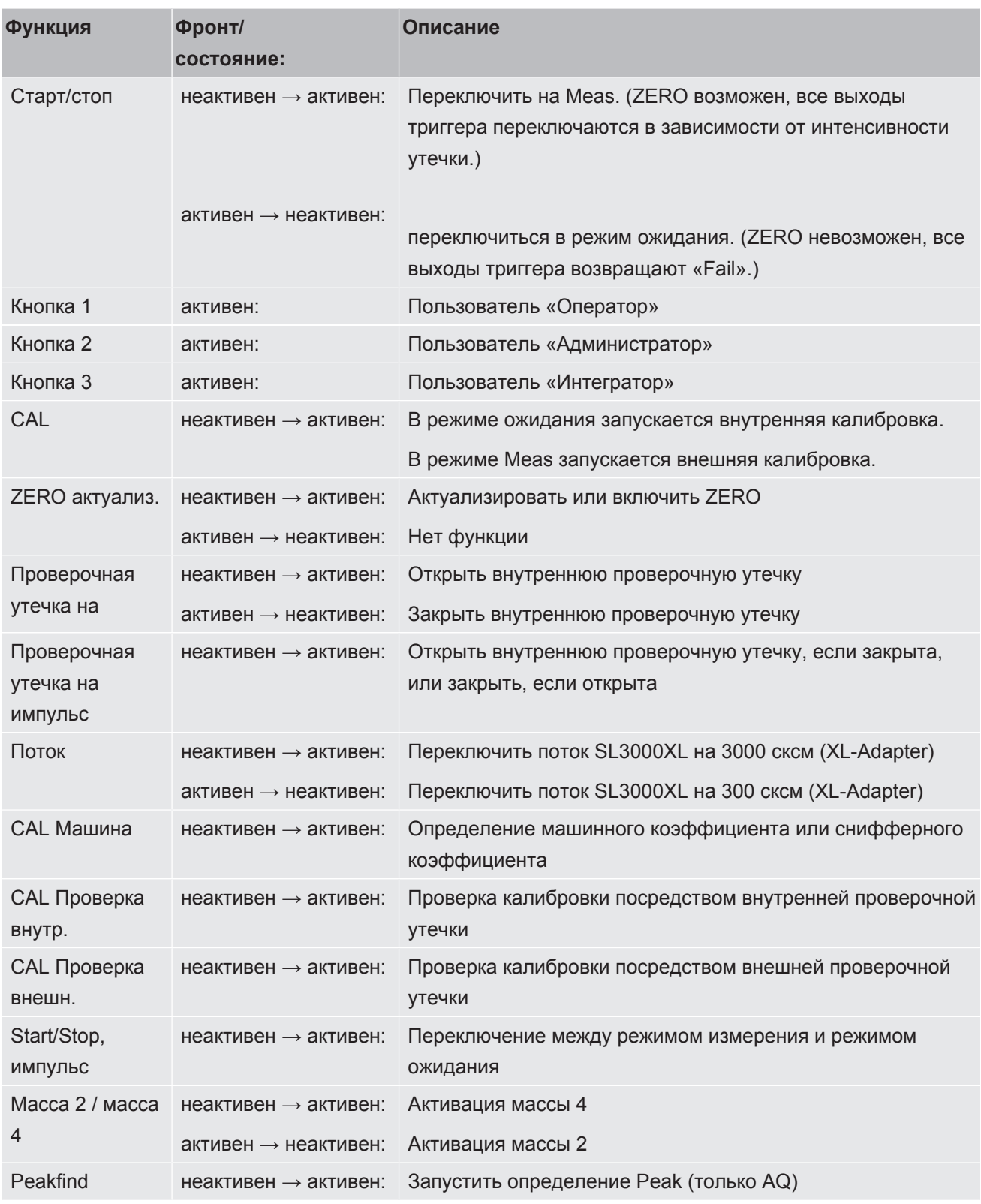

### 9.2.2.2 Назначение цифровых выходов модуля I/O

Цифровым выходам PLC-OUT 1... 8 модуля I/O могут быть назначены любые доступные функции.

Каждую функцию можно инвертировать.

Возможные функции: см. нижеследующую таблицу

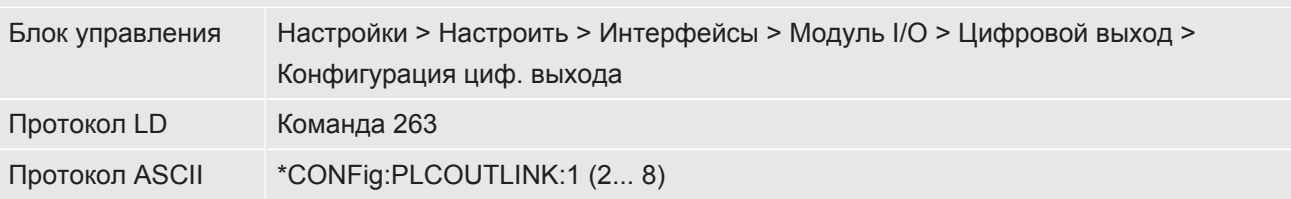

Функции, распределение цифровых выходов:

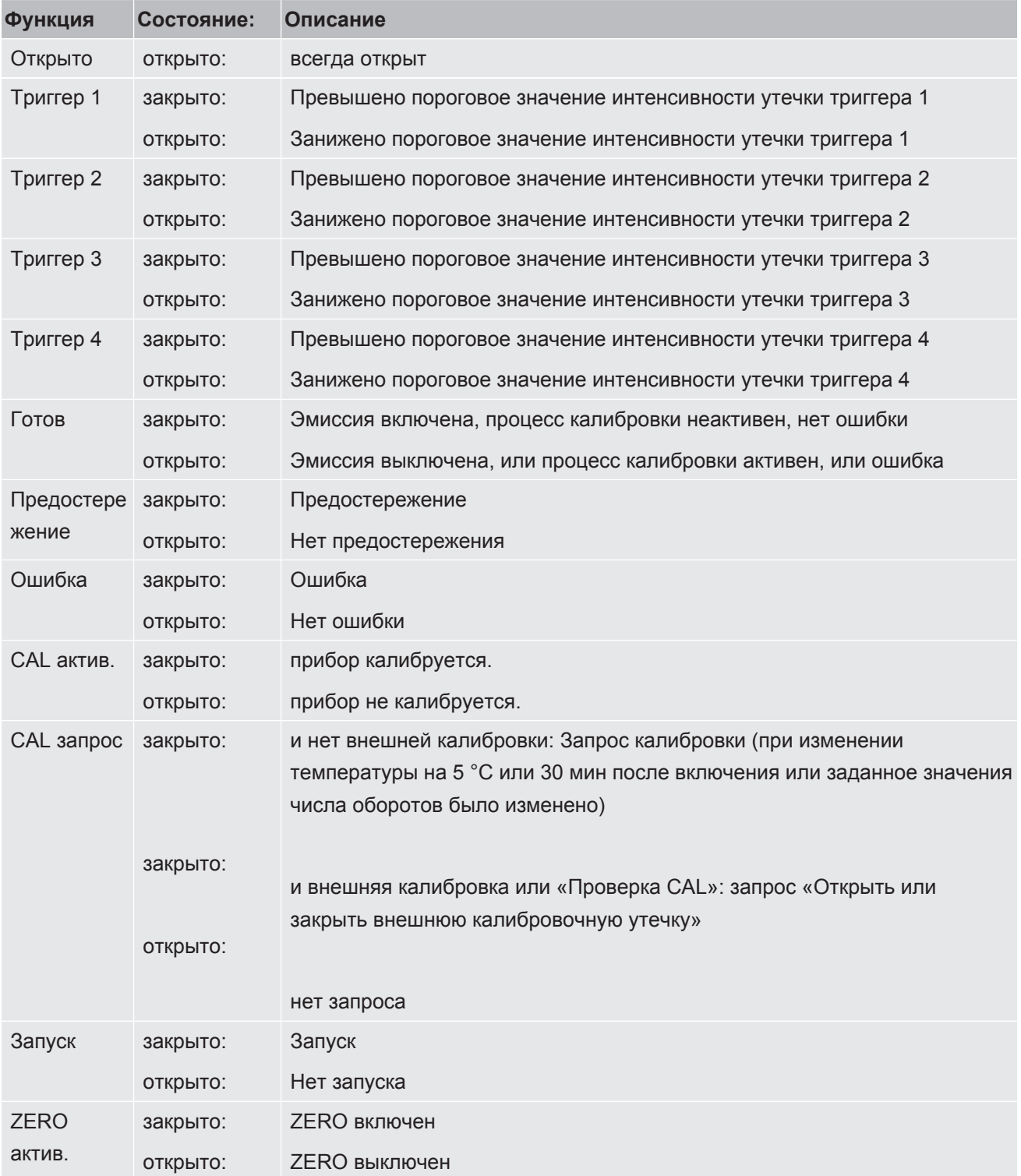

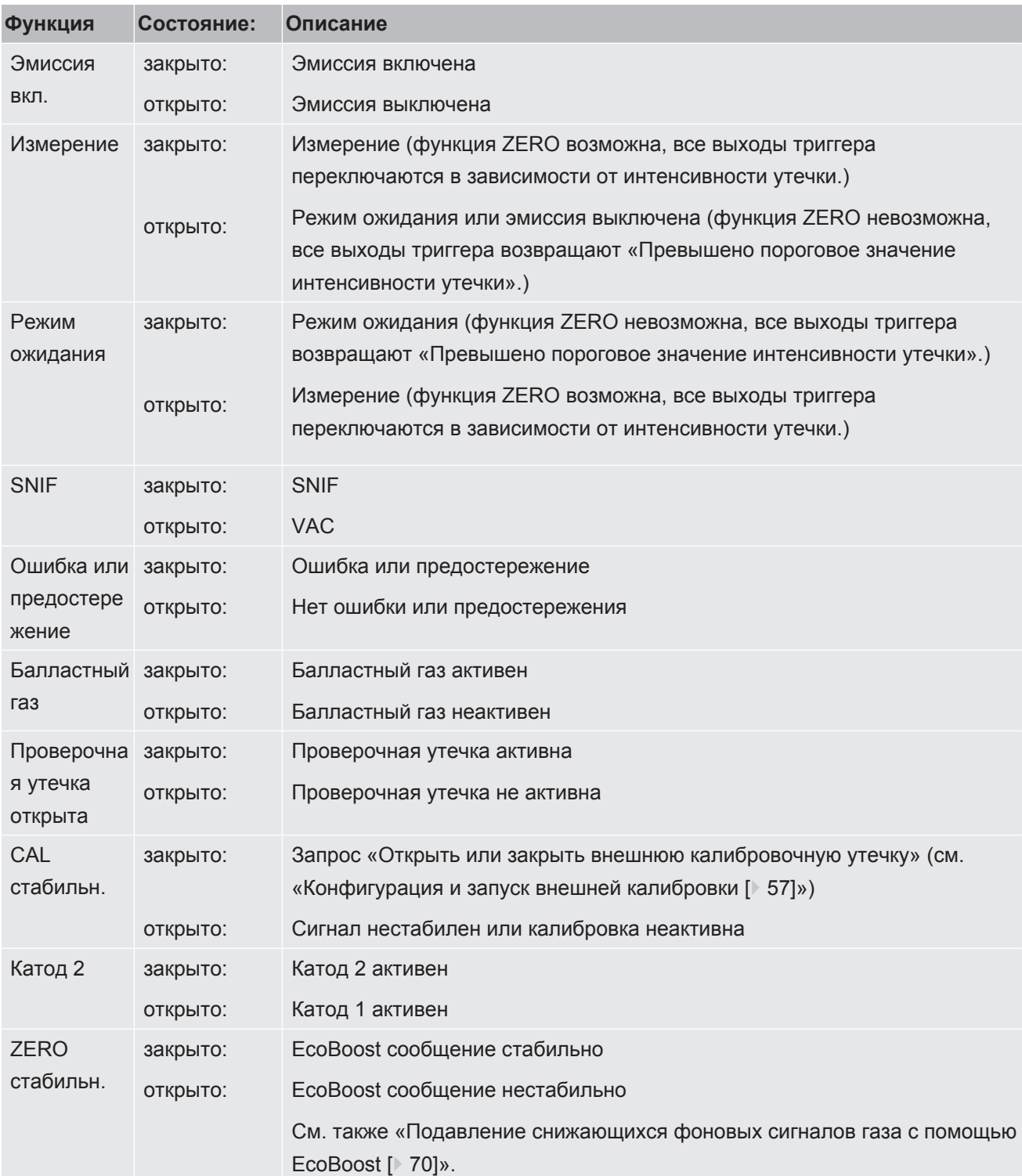

# 9.3 Настройки для шинного модуля BM1000

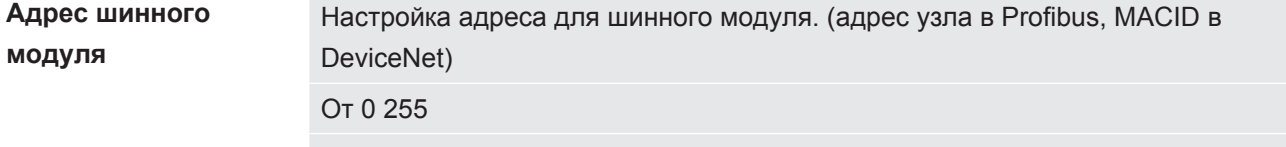

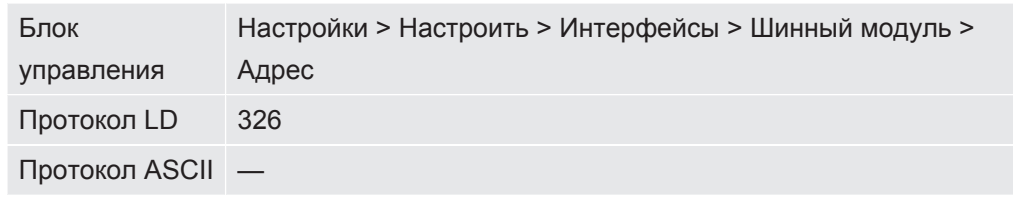

# 10 Предупреждающие сообщения и сообщения об ошибках (LDS3000, **LDS3000 AQ)**

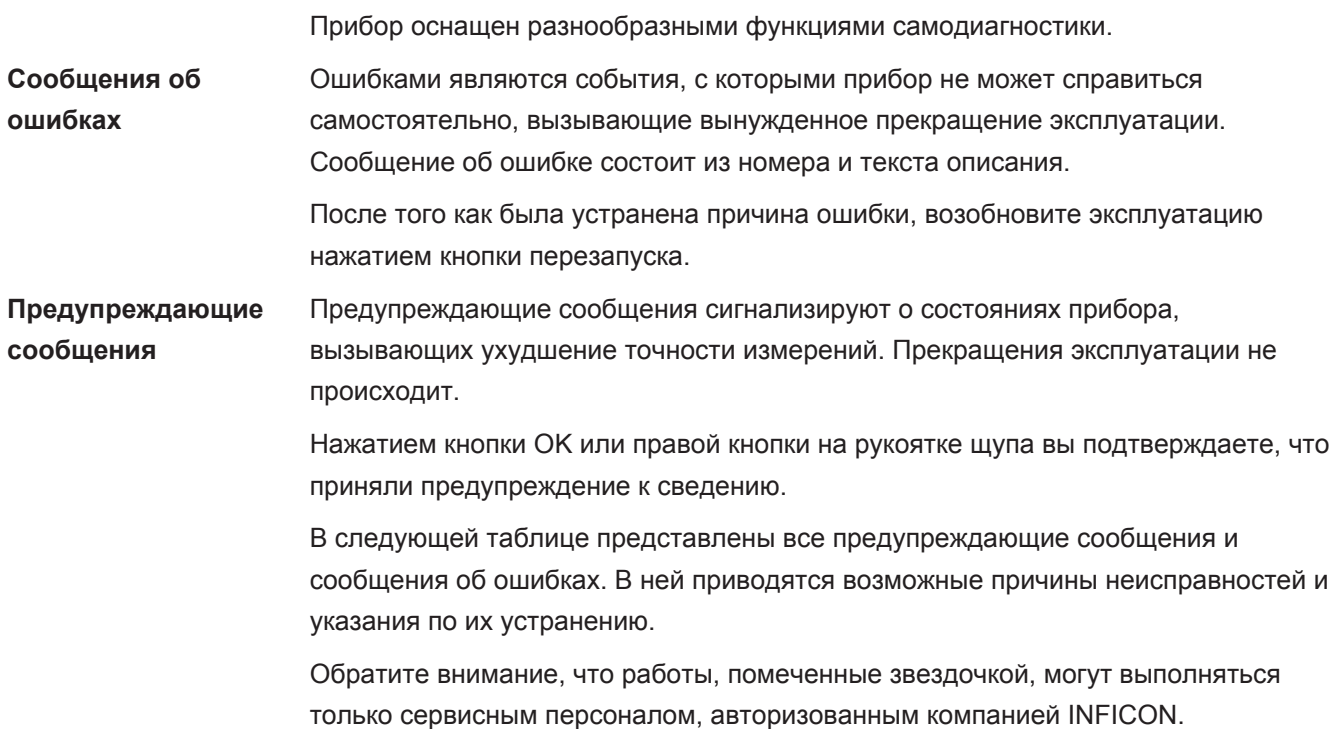

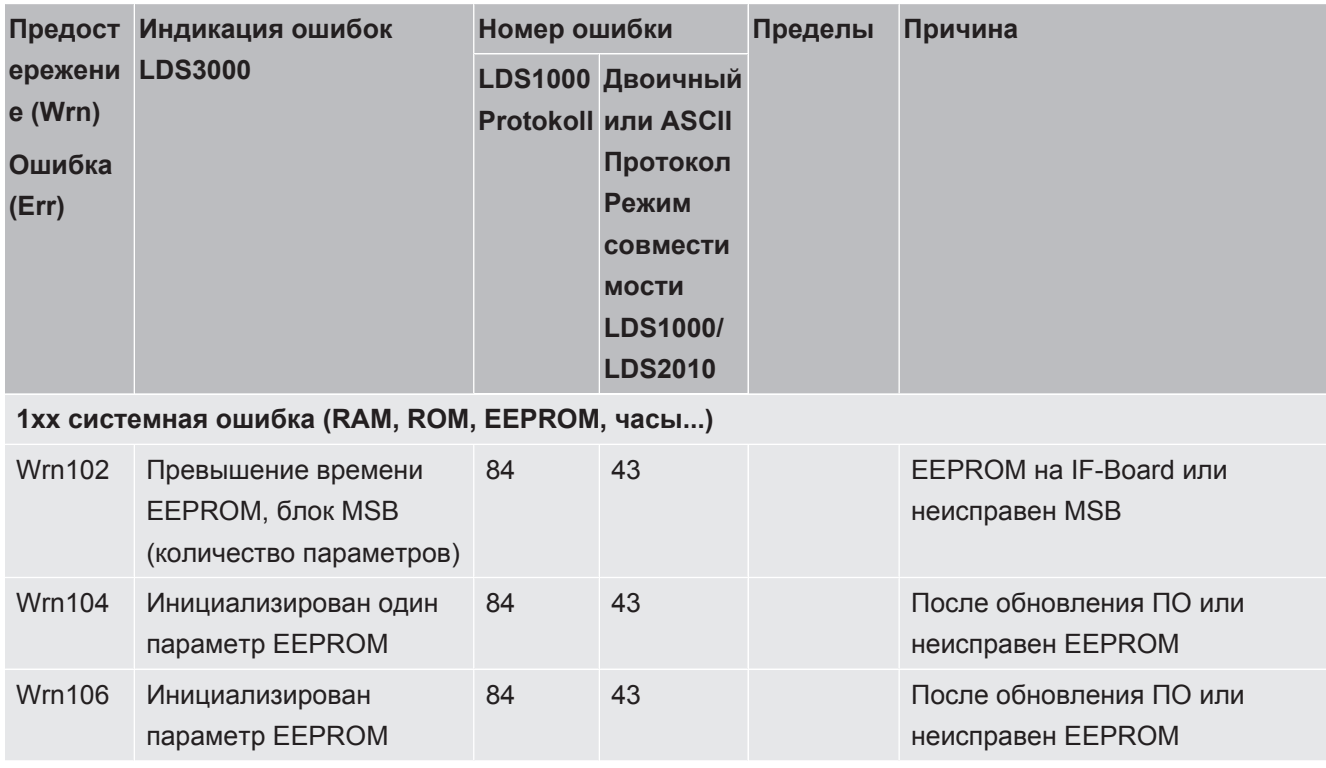

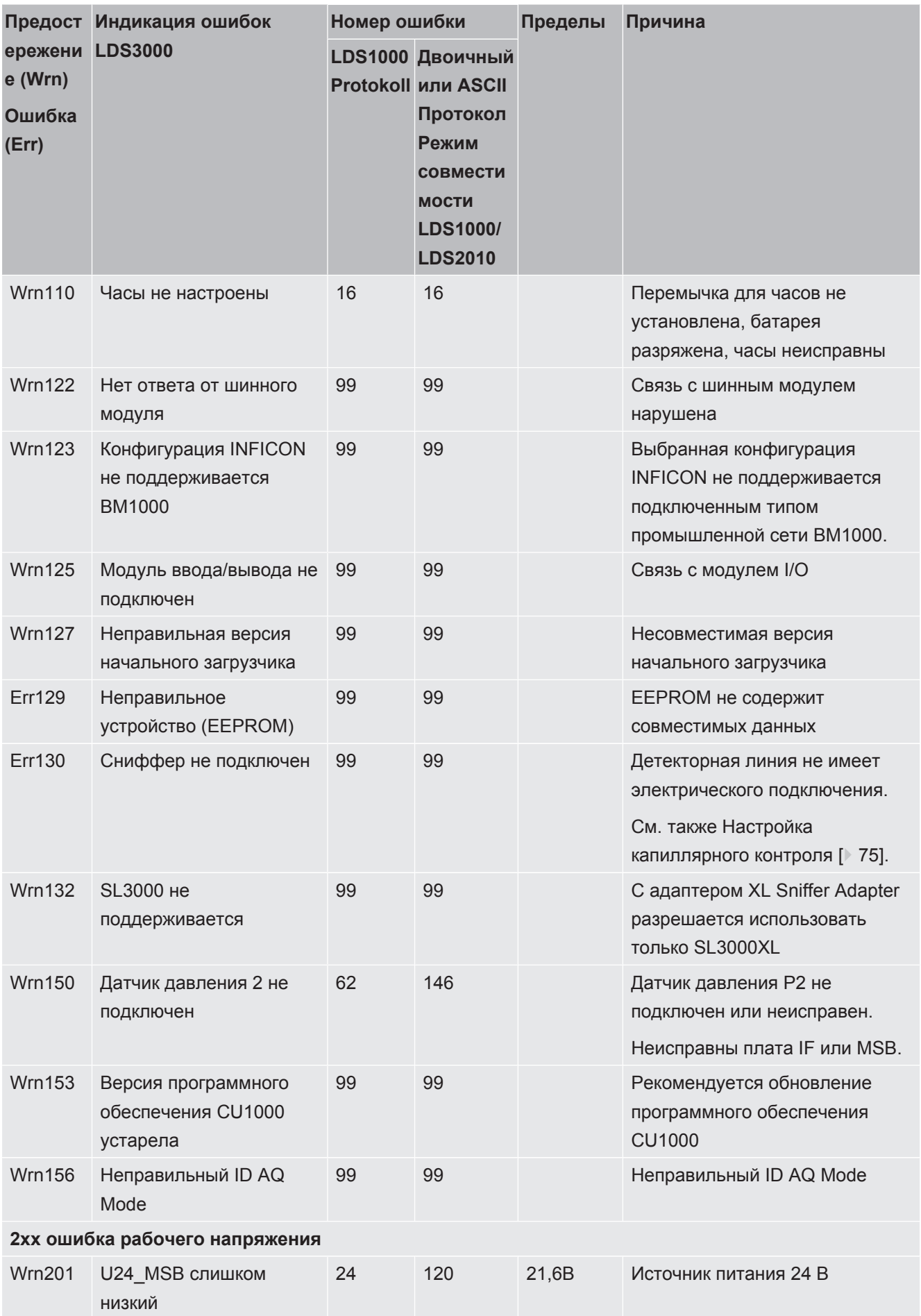

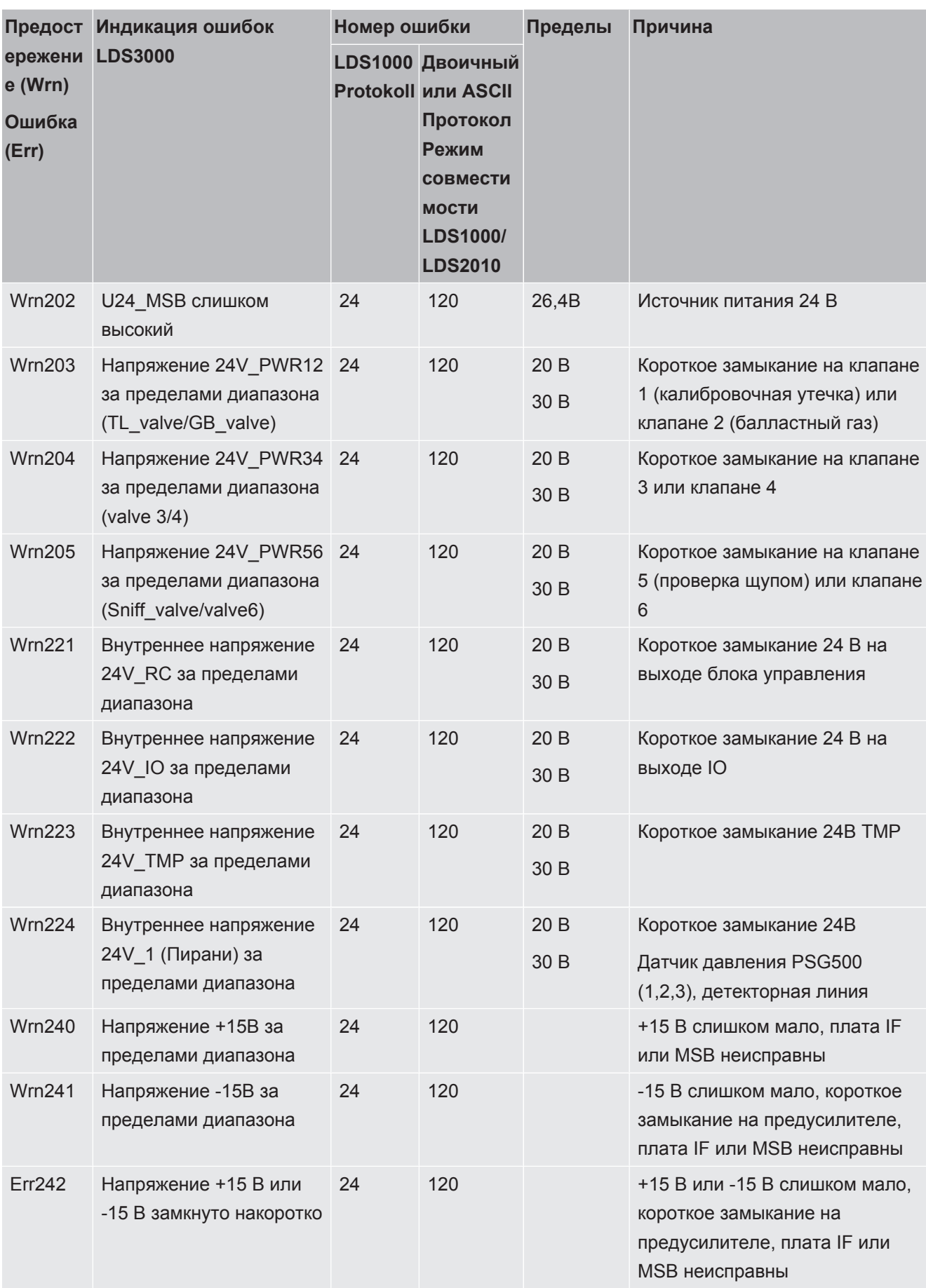

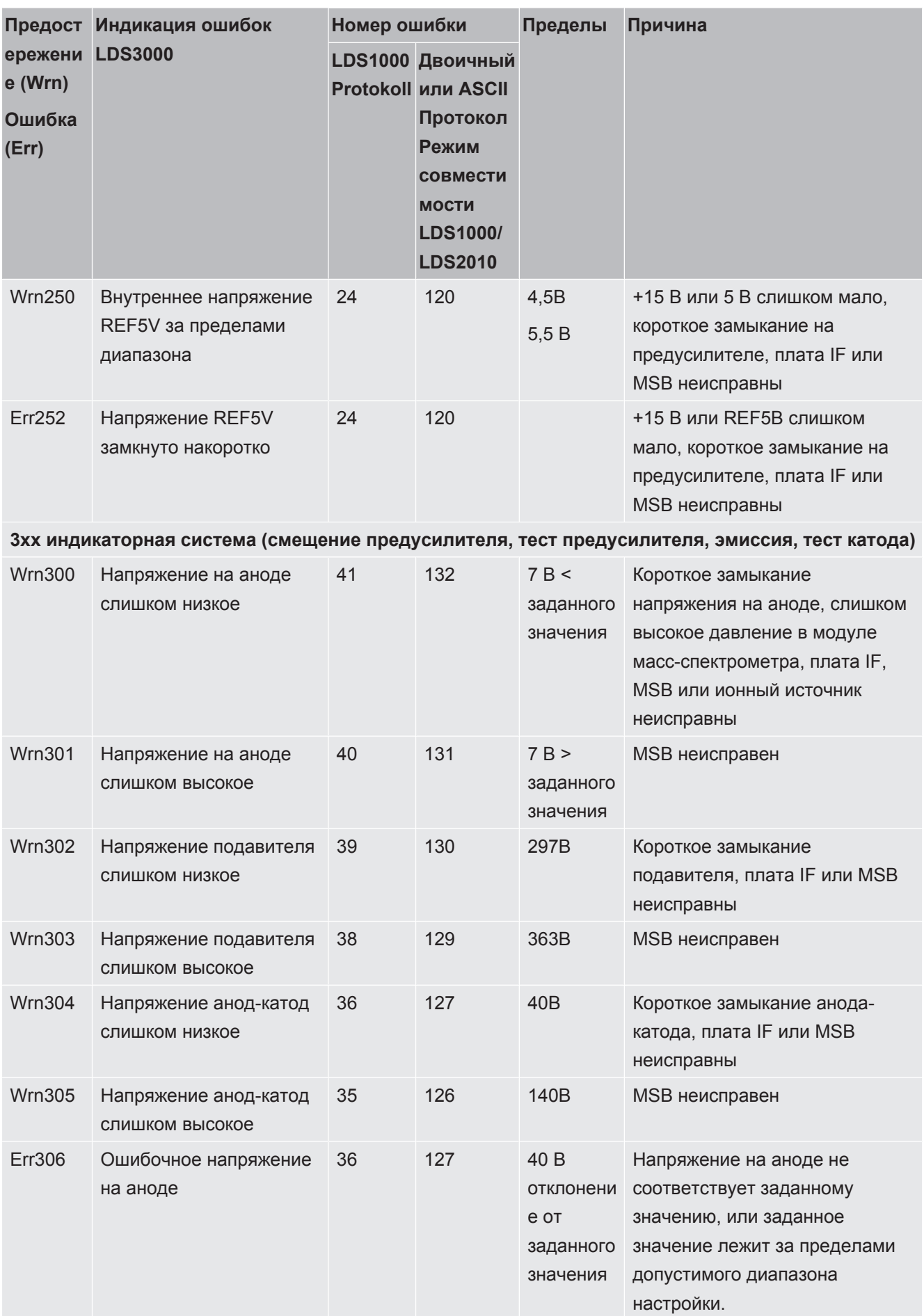

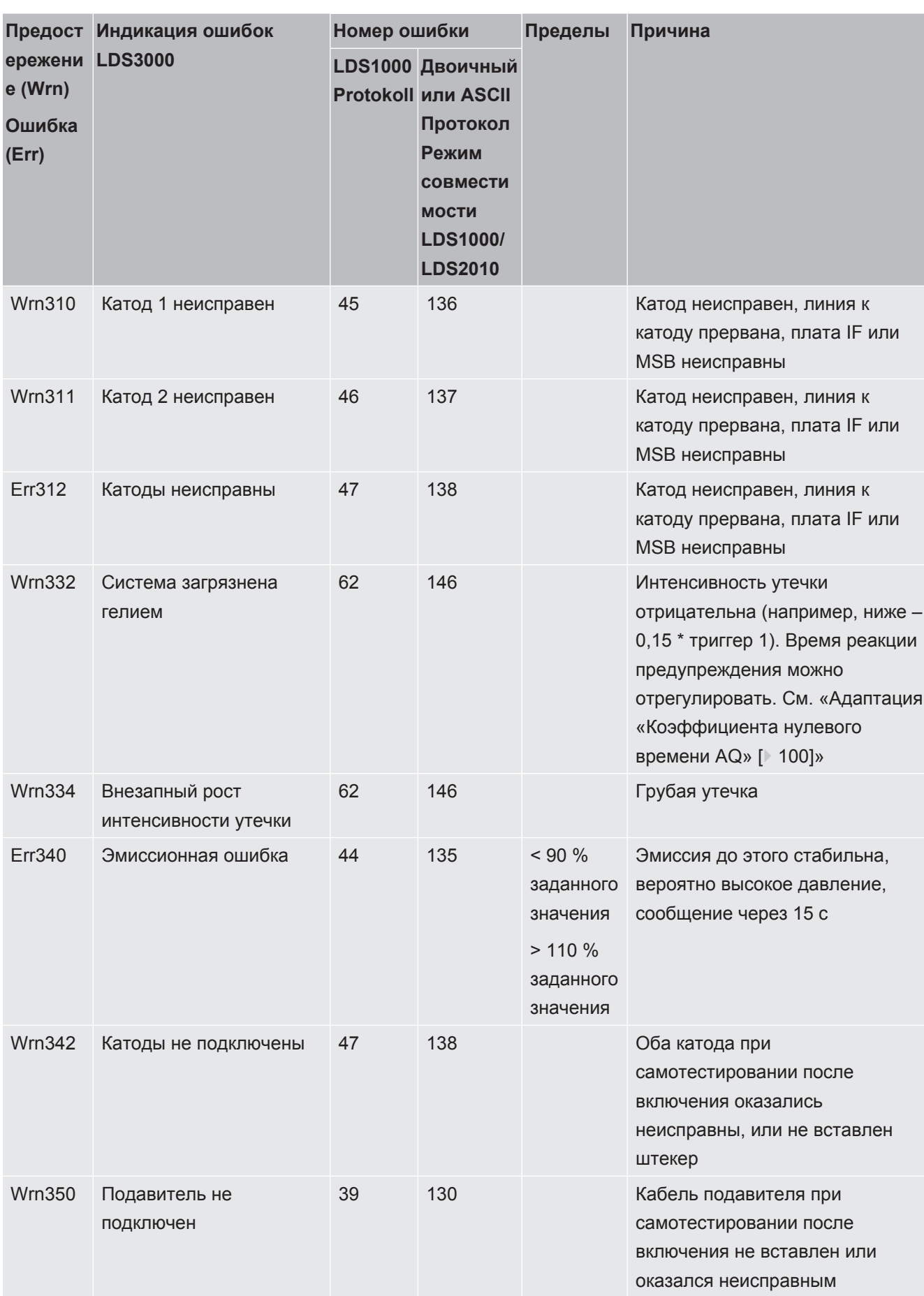

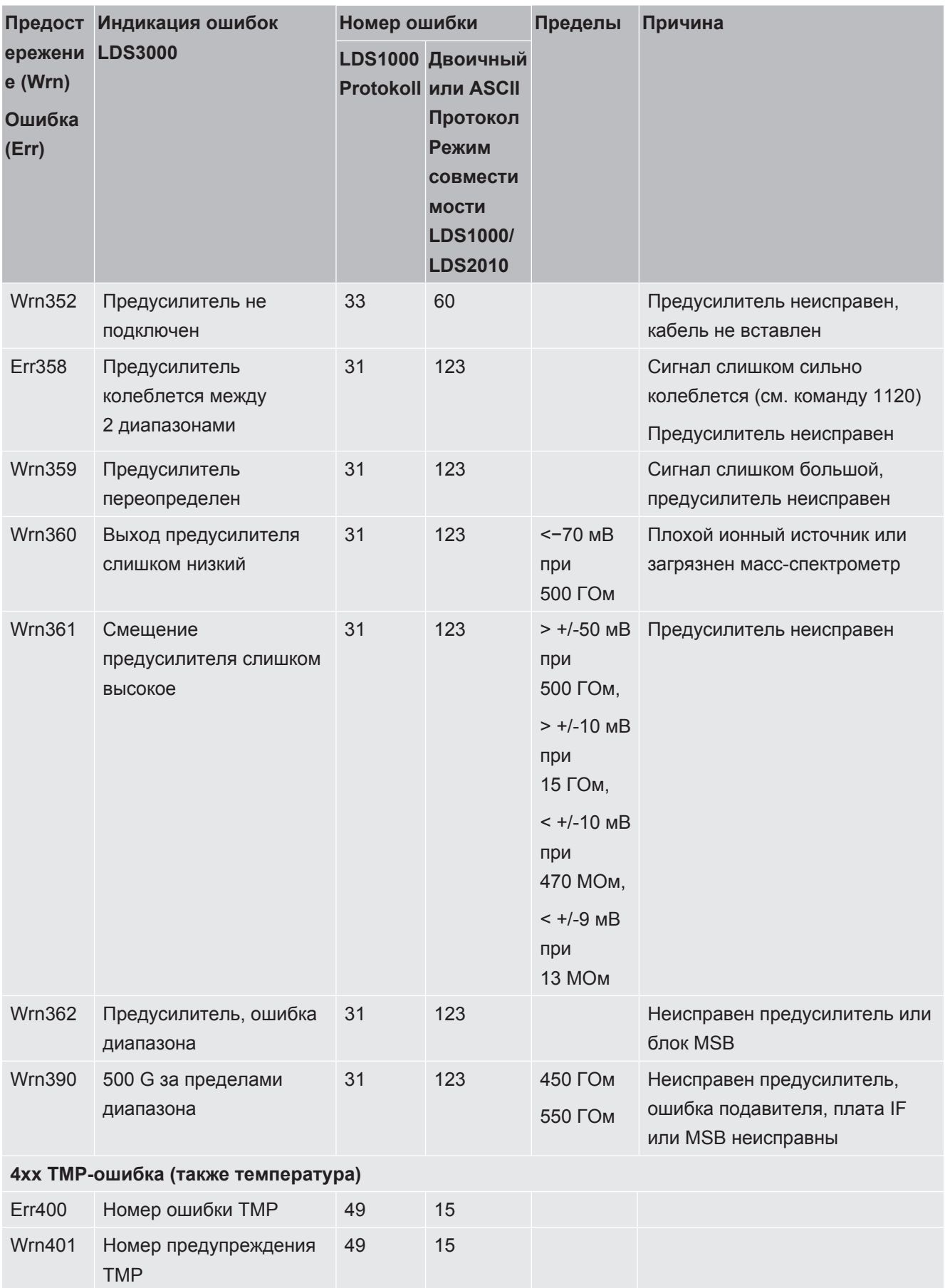

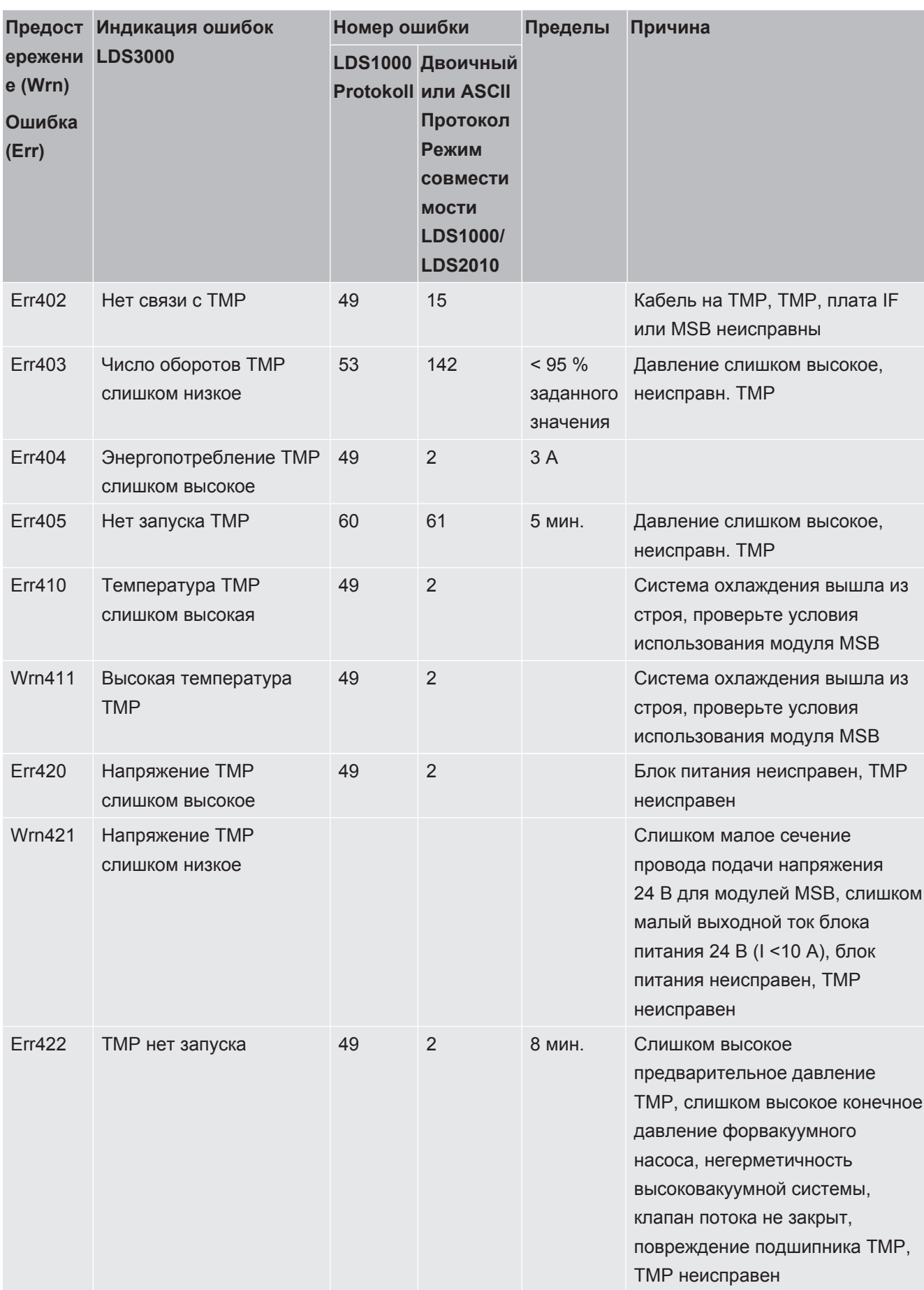

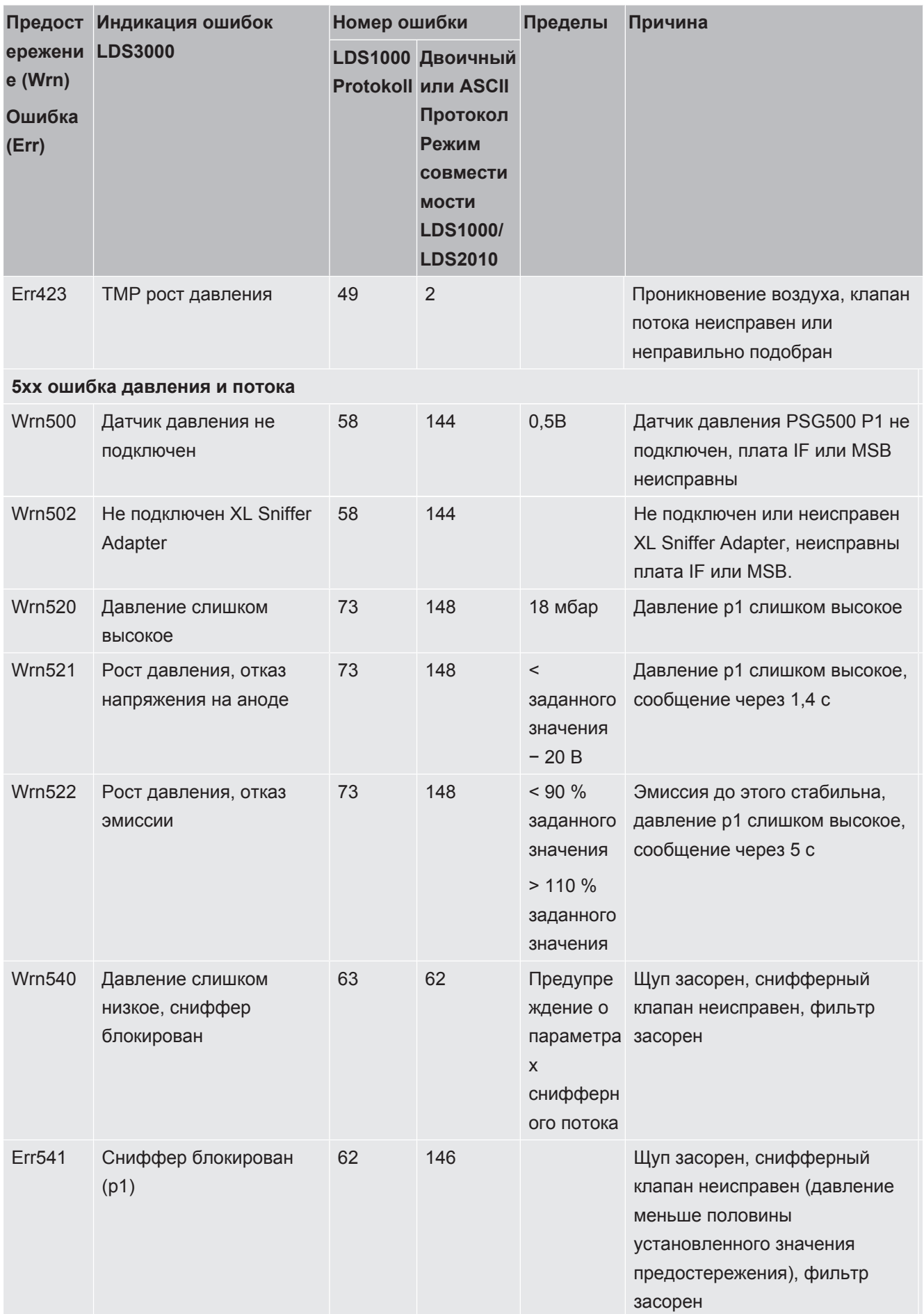

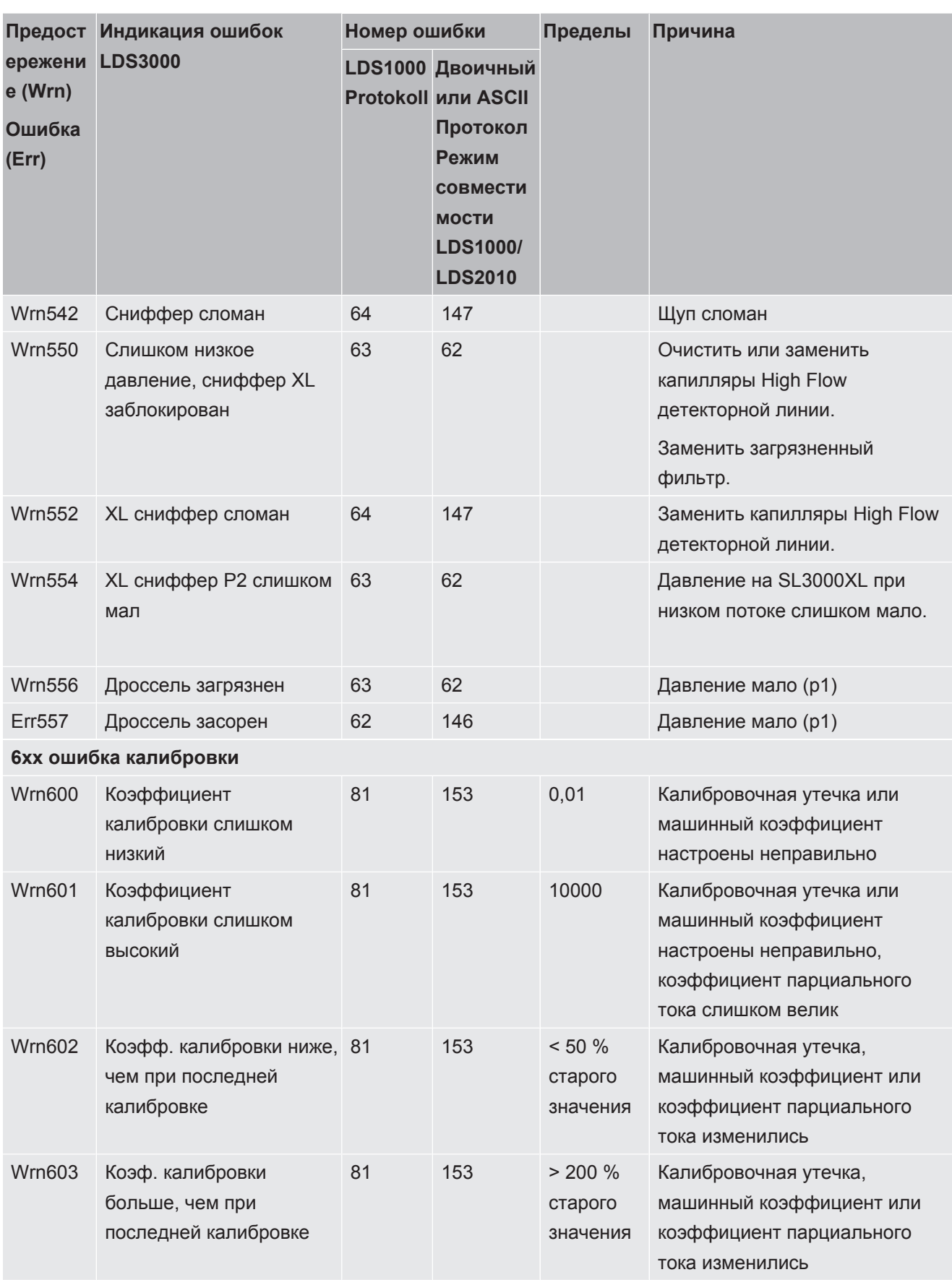

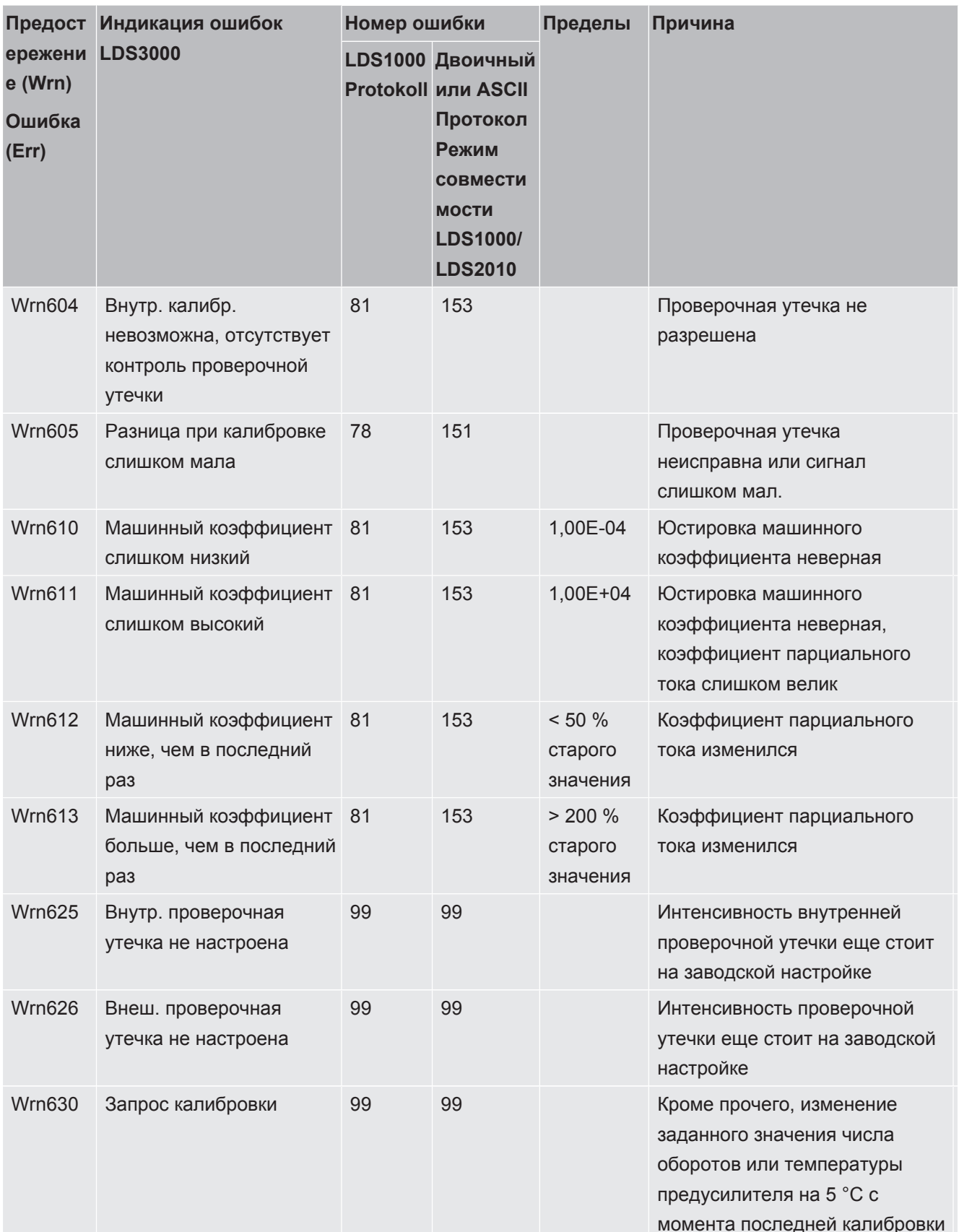

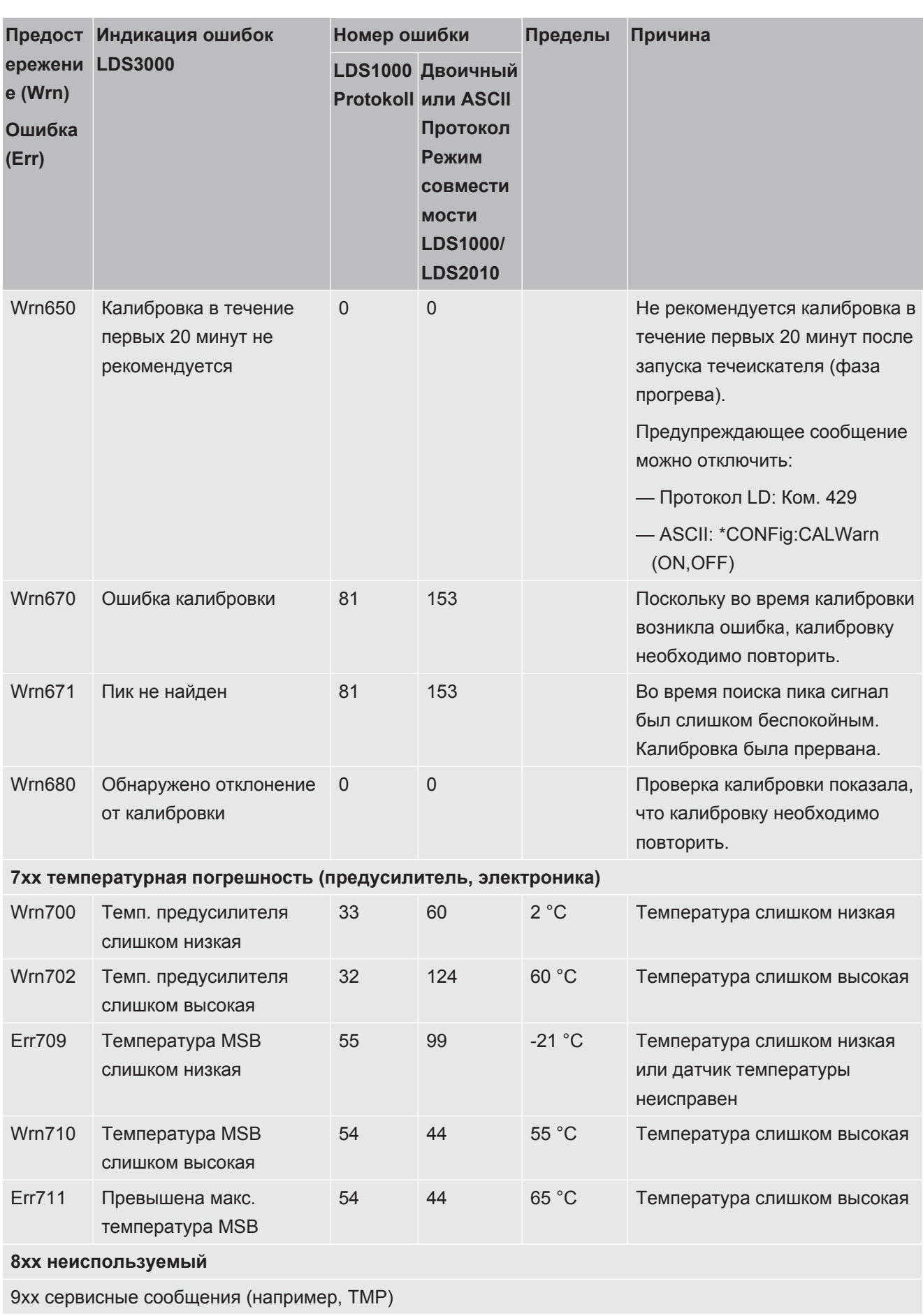

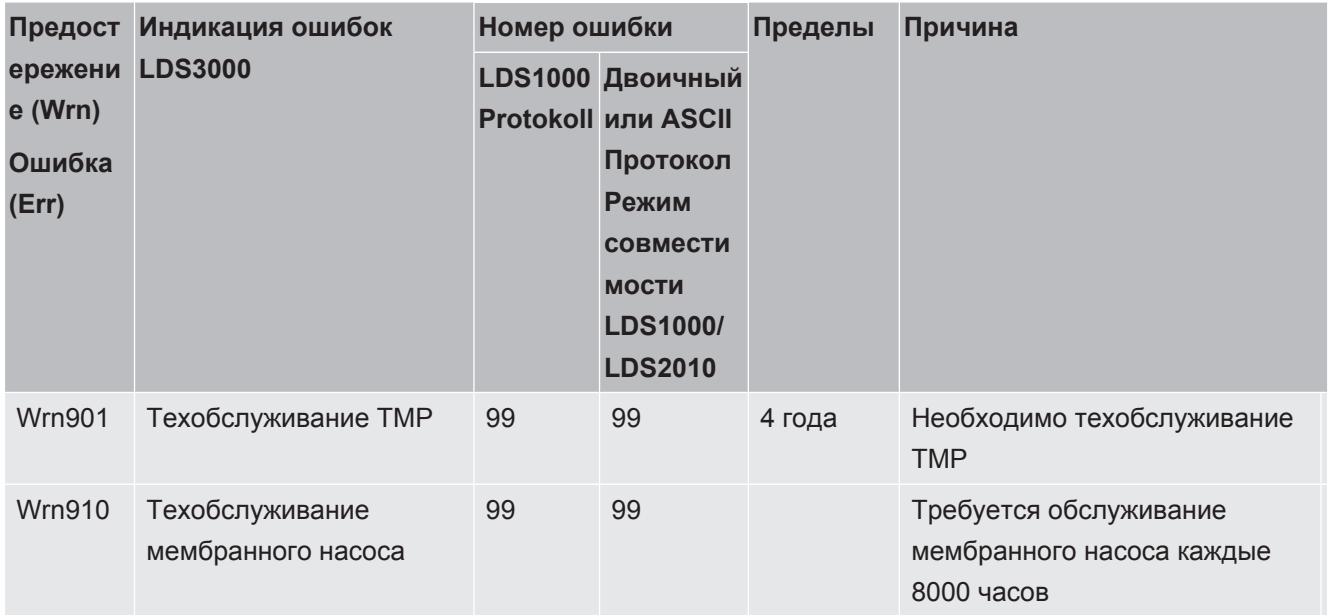

# 10.1 Отображение кода ошибки с помощью статусного светодиода

Ошибка или предостережение в блоке MSB показывается как код ошибки с блока управления или как мигающий код статусным СИД.

Мигающий код запускается белым длинным сигналом. Следует номер ошибки или предостережения. Номер ошибки показывается с красными сигналами, номер предостережения с оранжевыми сигналами (оранжевые сигналы имеют сильный зеленый оттенок):

-> Старт мигающего кода: белый длинный сигнал

- Разряд сотен: 0 ... 9 красных сигналов для ошибки или 0 ... 9 оранжевых сигналов для предупреждений
- Сопряжение: синий сигнал
- Десятичный разряд: 0 ... 9 красных сигналов для ошибки или 0 ... 9 оранжевых сигналов для предупреждений
- Сопряжение: синий сигнал
- Целая часть числа: 0 ... 9 красных сигналов для ошибки или 0 ... 9 оранжевых сигналов для предупреждений

Мигающий код циклически повторяется.

Пример: Давление слишком высокое.

- -> Код ошибки = предупреждение 520
- -> мигающий код светодиода состояния: белый (длинный), 5·оранж, синий,
- 2·оранж., синий

## 10.2 Индикация предупреждений в виде ошибки

В сообщения об ошибках можно преобразовать до 8 любых предупреждений.

В отличие от предупреждений ошибки приводят к остановке прибора. Преобразуя предупреждения в сообщения об ошибках, можно предотвратить игнорирование оператором этих предупреждений и продолжение работы с прибором.

#### **Преобразование выбранных предупреждений в ошибки**

- $\checkmark$  У вас есть блок управления INFICON CU1000.
	- *1* «Параметры > Настройка > Уведомления > Предупреждение -> Ошибка»
	- *2* Выполните настройки в окне «Индикация предупреждения в виде ошибки».
		- ð С помощью цифр 1 8 выберите нужный «№ записи в списке».
		- $\Rightarrow$  В приведенном ниже списке номеров предупреждений выберите номер, который должен стать сообщением об ошибке. При удержании цифр нажатыми происходит кратное увеличение номера с шагом 10.
		- $\Rightarrow$  Чтобы изменить предупреждение, которое было преобразовано в ошибку, введите нужный новый номер предупреждения под тем же «№ записи в списке».
		- $\Rightarrow$  Для вашего удобства в нижней части окна отображается текст соответствующего предупреждения.
	- *3* Подтвердите нажатием «OK».
		- $\Rightarrow$  Либо закройте окно без сохранения изменений, нажав кнопку «X».

#### **Отмена преобразования предупреждений в ошибки**

- *1* «Параметры > Настройка > Уведомления > Предупреждение -> Ошибка»
- *2* Выполните настройки в окне «Индикация предупреждения в виде ошибки».
	- ð С помощью цифр 1–8 выберите используемый «№ записи в списке» с назначенным номером предупреждения.
	- $\Rightarrow$  Установите значение меньше 100 в отображаемом обзоре номеров предупреждений. В результате появится «Нет записи».
- *3* Подтвердите нажатием «OK».

# 11 Эксплуатация CU1000 (опция)

## 11.1 Элементы сенсорного экрана

## 11.1.1 Элементы индикатора измерений

<span id="page-133-0"></span>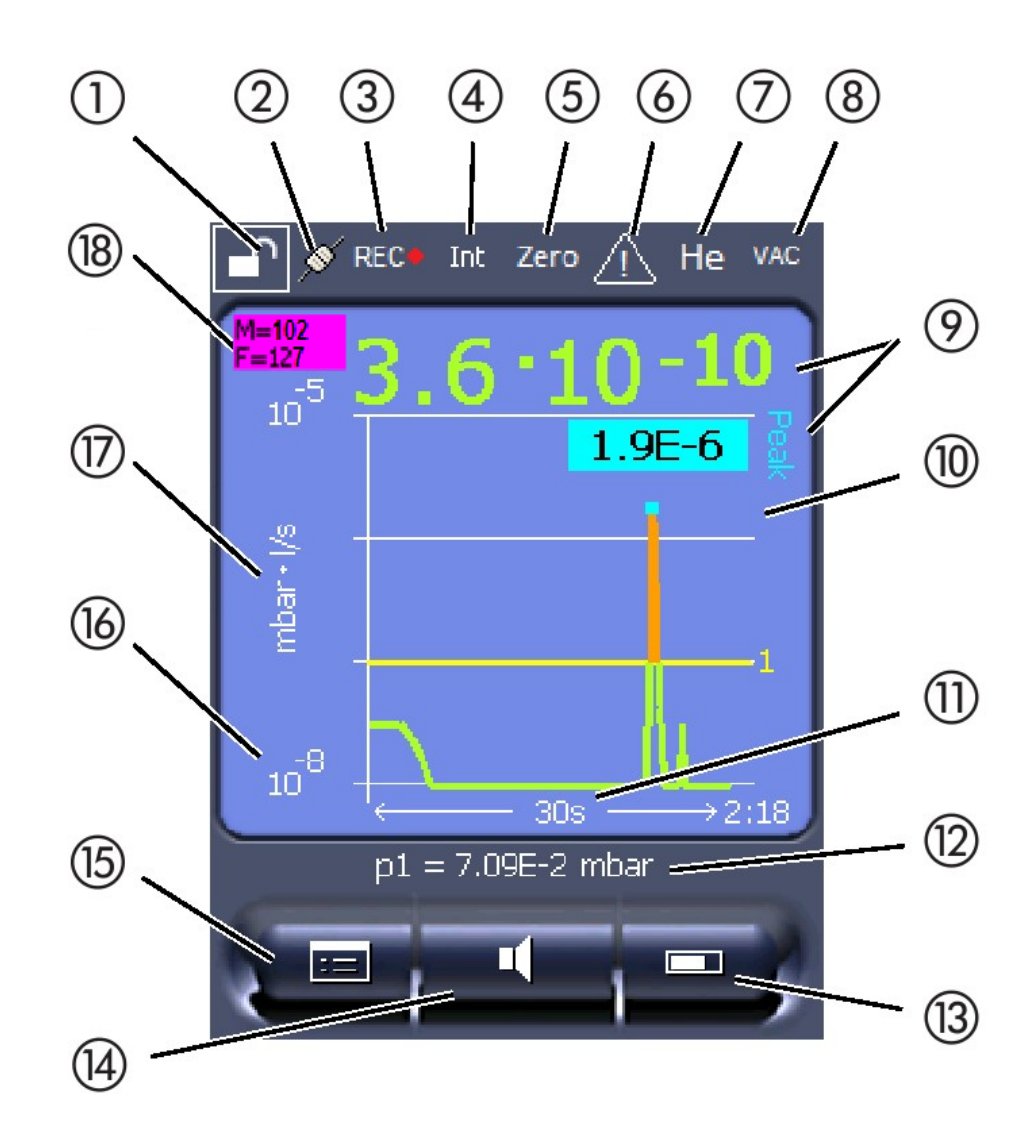

*Рис. 20:* Отображ. изм.

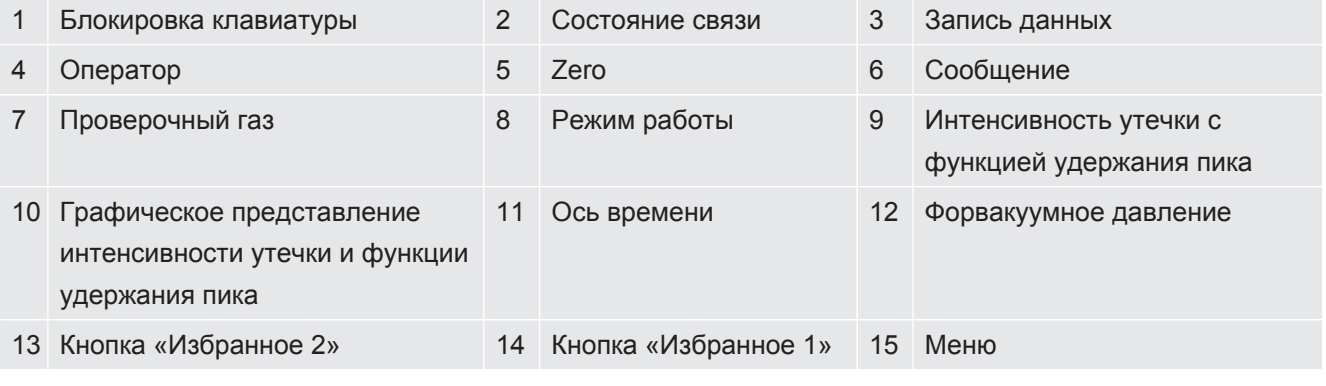

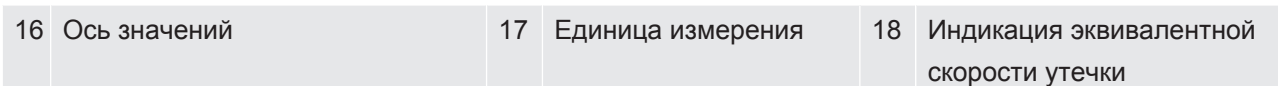

#### 1 — блокировка клавиатуры

Длительное нажатие на символ позволяет заблокировать или разблокировать клавиатуру блока управления.

#### 2 - символ состояния связи

- Символ соединен: Прибор обменивается информацией с модулем массспектрометра.
- Символ разъединен: Прибор не обменивается информацией с модулем масс-спектрометра.

Установка связи:

- 1 Сброс блока управления (reset).
- 2 Проверить статус модуля масс-спектрометра.
- 3 Проверьте кабельное соединение

#### 3 - символ записи данных

Измерение регистрируется.

#### $4 -$  cep.

Зарегистрированный оператор отображается с помощью сокращения.

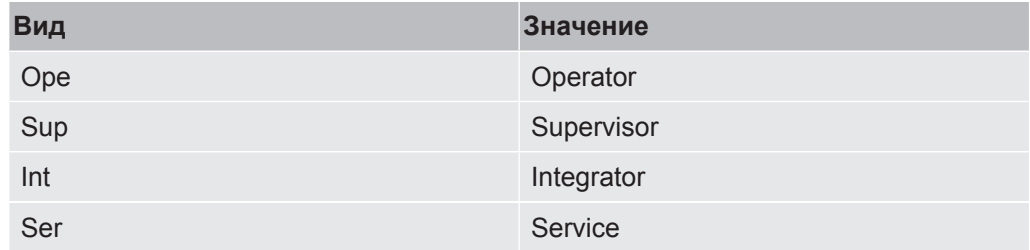

Более подробная информация в «Типы пользователей и допуски [ 141]».

#### $5 - 7$ ero

Активировано подавление фона.

#### 6 — символ внимания

В приборе сохранена активная предупредительная индикация.

Активную предупредительную индикацию можно отобразить через меню «Информация > Процедура > Активные предупреждения».

#### 7 - проверочный газ

Настроенный проверочный газ и концентрация проверочного газа в процентах.

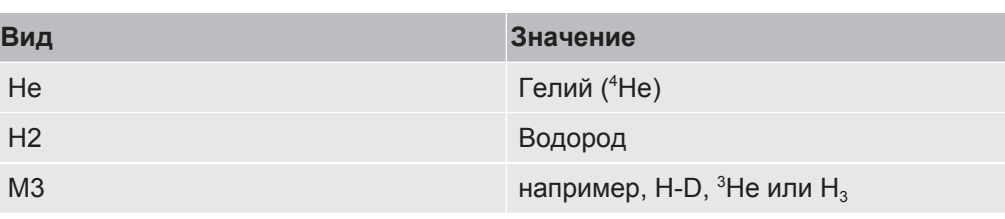

#### **8 — режим работы**

Установленный режим работы

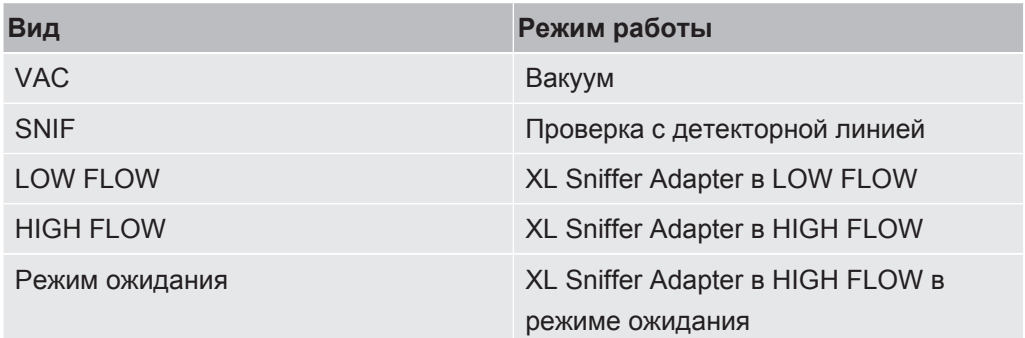

#### **9 — интенсивность утечки**

Текущее значение измерений интенсивности утечки.

#### **10 — граф**

Графическое представление интенсивности утечки Q(t).

#### **11 — ось времени**

Ось времени интенсивности утечки Q(t).

### **12 — форвакуумное давление (не в режиме работы XL Sniffer Adapter)**

Форвакуумное давление p1.

#### **13 — кнопка «Избранное 2»**

На этой кнопке можно записать предпочитаемые параметры, см «[Настройки](#page-137-0) [сенсорного экрана \[](#page-137-0)[}](#page-137-0) [138\]»](#page-137-0). На изображении в разделе «[Элементы индикатора](#page-133-0) [измерений \[](#page-133-0)[}](#page-133-0) [134\]](#page-133-0)» кнопке «Избранное 2» в качестве примера назначена функция «Индикация измеряемых значений».

#### **14 — кнопка «Избранное 1»**

На этой кнопке можно записать предпочитаемые параметры, см «[Настройки](#page-137-0) [сенсорного экрана \[](#page-137-0)[}](#page-137-0) [138\]»](#page-137-0). На рисунке в разделе «[Элементы индикатора](#page-133-0) [измерений \[](#page-133-0)[}](#page-133-0) [134\]](#page-133-0)» кнопке «Избранное 1» в качестве примера назначена функция «Громкость».

#### 15 — символ меню

Доступ ко всем функциям и параметрам блока управления осуществляется по нажатию кнопки «Меню».

Полное представление меню содержится на флэш-накопителе USB, входящем в комплект поставки LDS3000.

#### 16 — ось значений

Ось значений интенсивности утечки Q(t).

#### 17 - единица измерения

Единица измерения оси значений.

#### 18 — индикация эквивалентной скорости утечки

Поправочный коэффициент для используемого проверочного газа.

# 11.2 Элементы индикации ошибок и предостережений

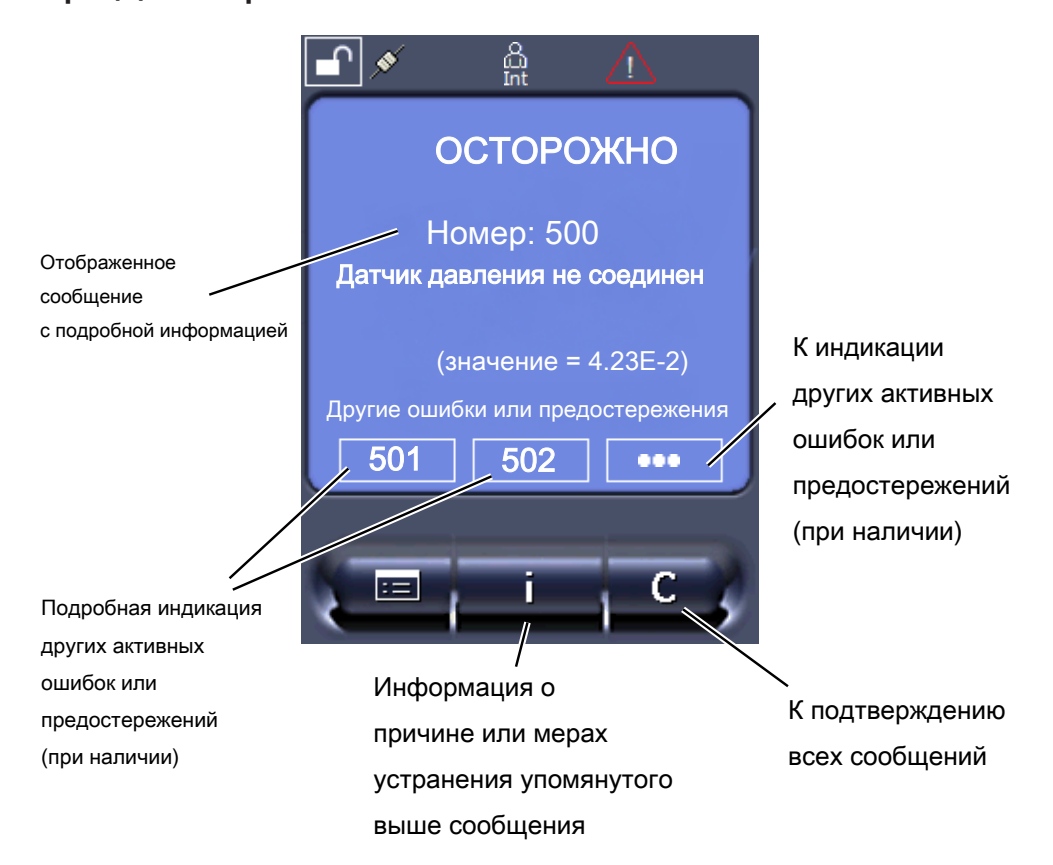

Обзор возможных ошибок и предупреждений можно найти также в инструкции по эксплуатации устройства LDS3000 (модуль масс-спектрометра), глава «Предостережения и сообщения об ошибках».

## 11.3 Настройки и функции

Далее объясняются настройки и функции блока управления. Настройки и функции модуля масс-спектрометра LDS3000, устанавливаемые с помощью блока управления, приведены в инструкции по эксплуатации модуля массспектрометра.

## 11.3.1 Настройки сенсорного экрана

<span id="page-137-0"></span>Параметры на сенсорном экране отображаются серым цветом, если:

- пользователь не может изменять значения, см. также [«Типы пользователей](#page-140-0) [и допуски \[](#page-140-0)[}](#page-140-0) [141\]](#page-140-0)».
- устаревшая версия ПО модуля масс-спектрометра LDS3000 не поддерживает данный параметр.

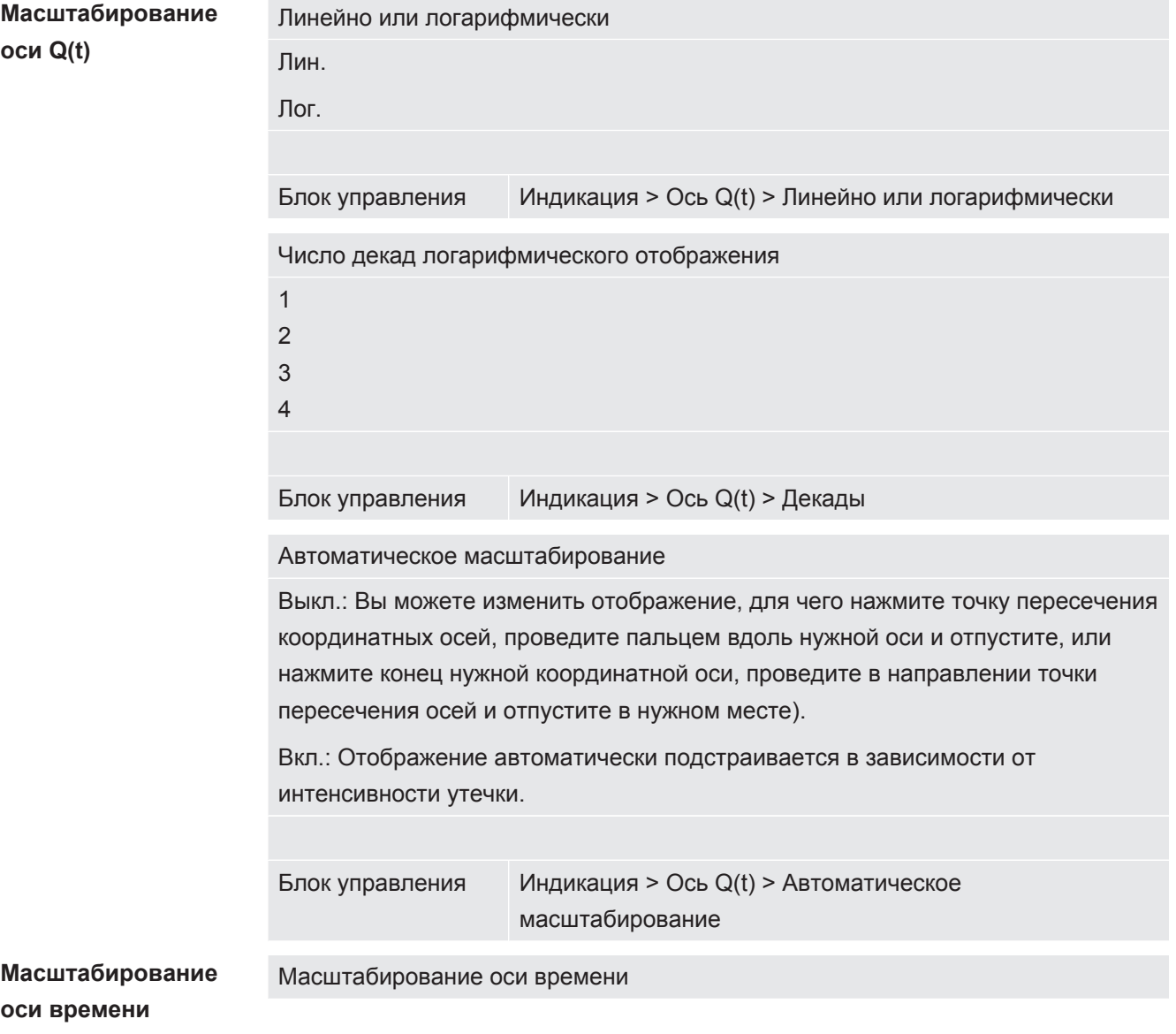

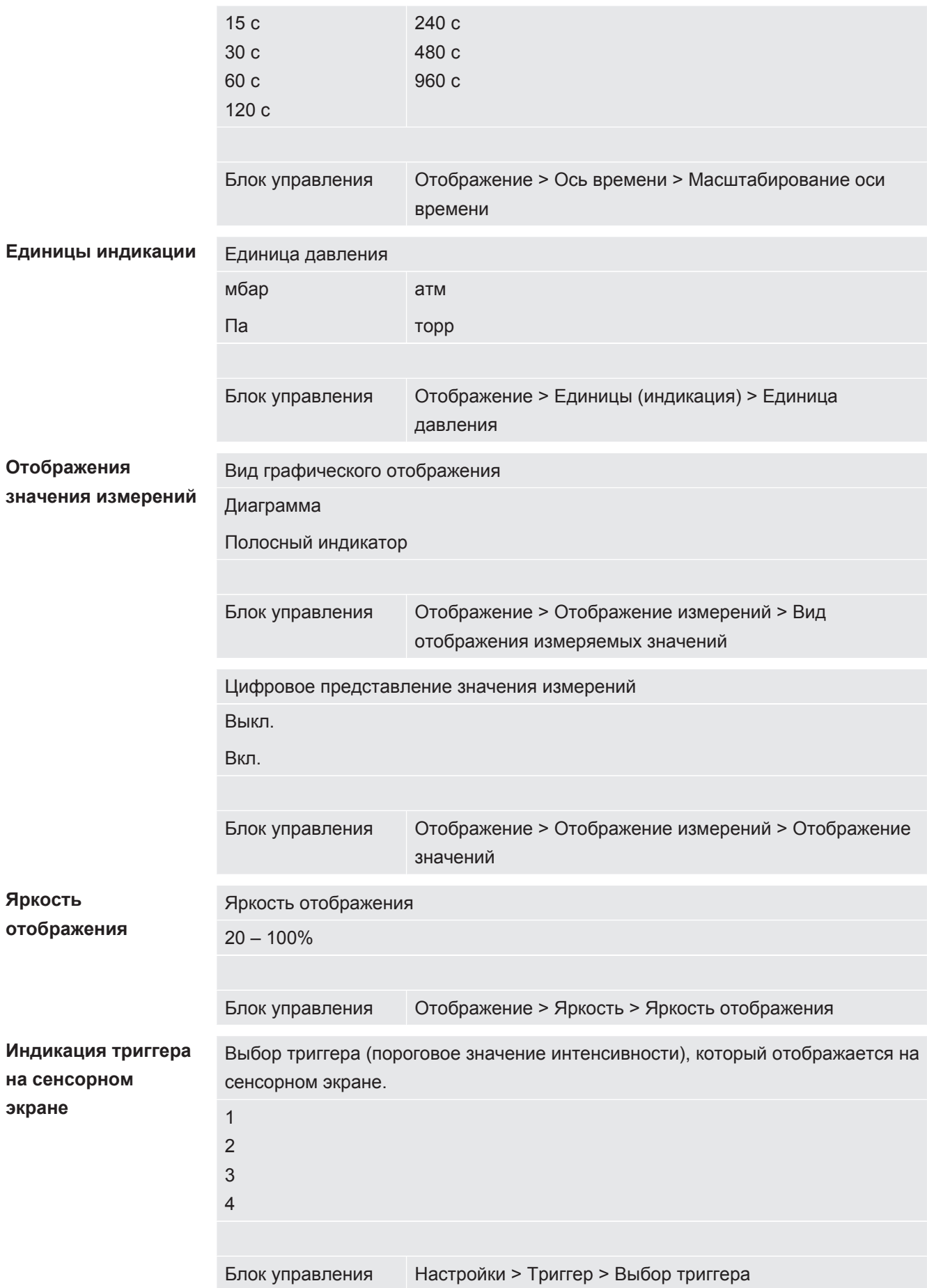

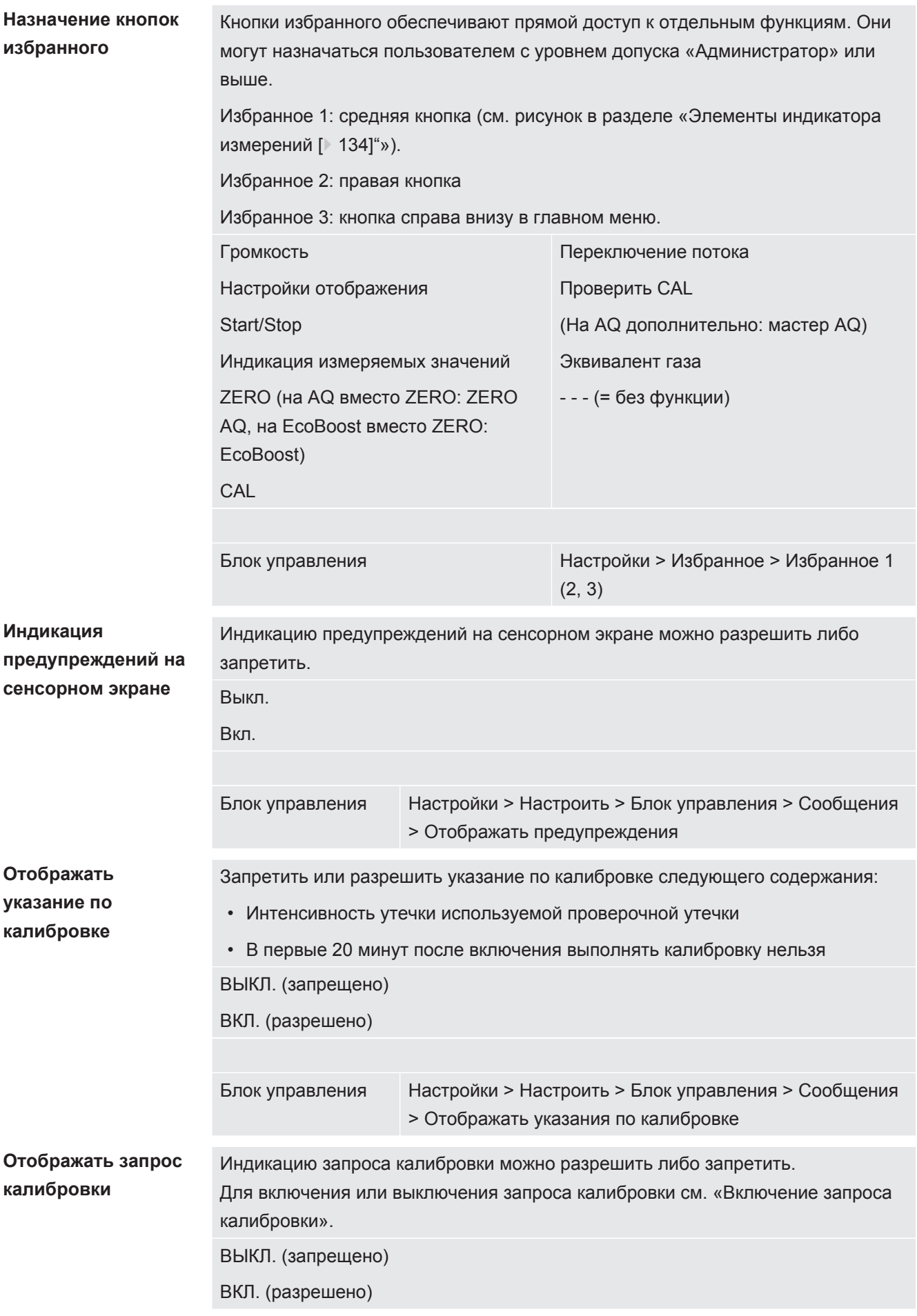

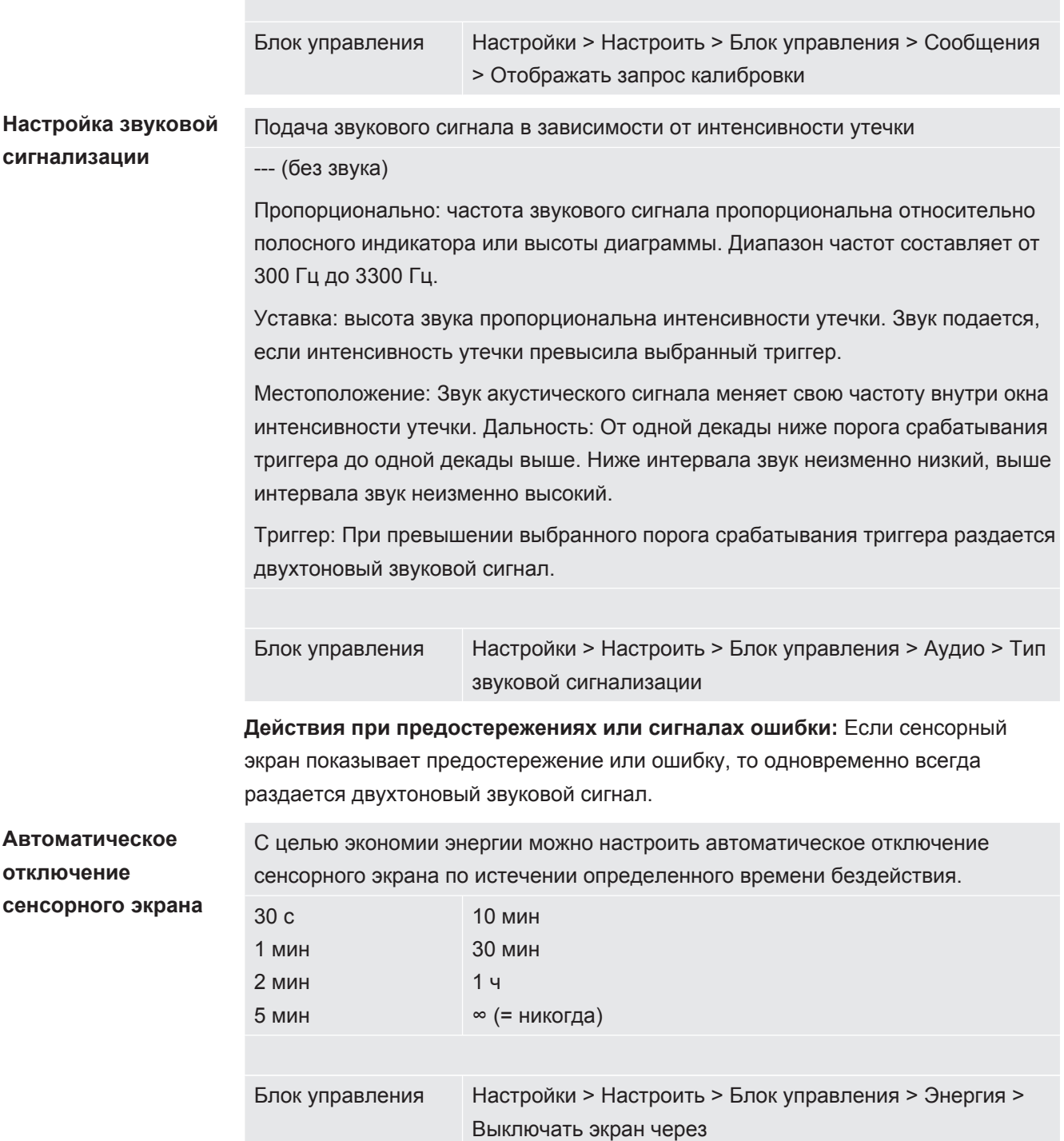

## 11.3.2 Типы пользователей и допуски

<span id="page-140-0"></span>Существуют четыре различных типа пользователей в зависимости от обладания различными допусками. Изначально в системе зарегистрирован интегратор.

В систему можно ввести и дополнительных пользователей. Нижеприведенная таблица демонстрирует возможности отдельных типов пользователей по регистрации новых типов пользователей.

#### **Вход пользователя в систему**

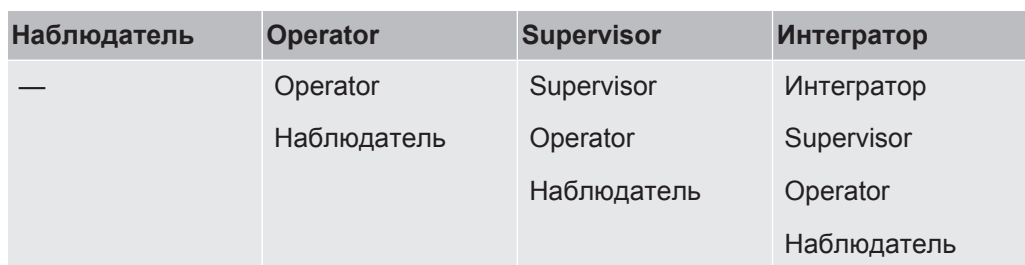

В случае с типами «Интегратор», «Администратор» и «Оператор» при входе в систему следует вводить четырехзначный PIN-код (0000 ... 9999). Изначально всем пользователям назначен код «0000».

Если пользователю назначен PIN-код 0000, тогда при старте системы этот пользователь всегда оказывается зарегистрированным в ней (без ввода PIN).

Если подключен модуль I/O, тогда дополнительно к PIN-коду можно использовать замок-выключатель. Замок-выключатель подключается к модулю I/ О через три цифровых входа (см. инструкцию по эксплуатации LDS3000).

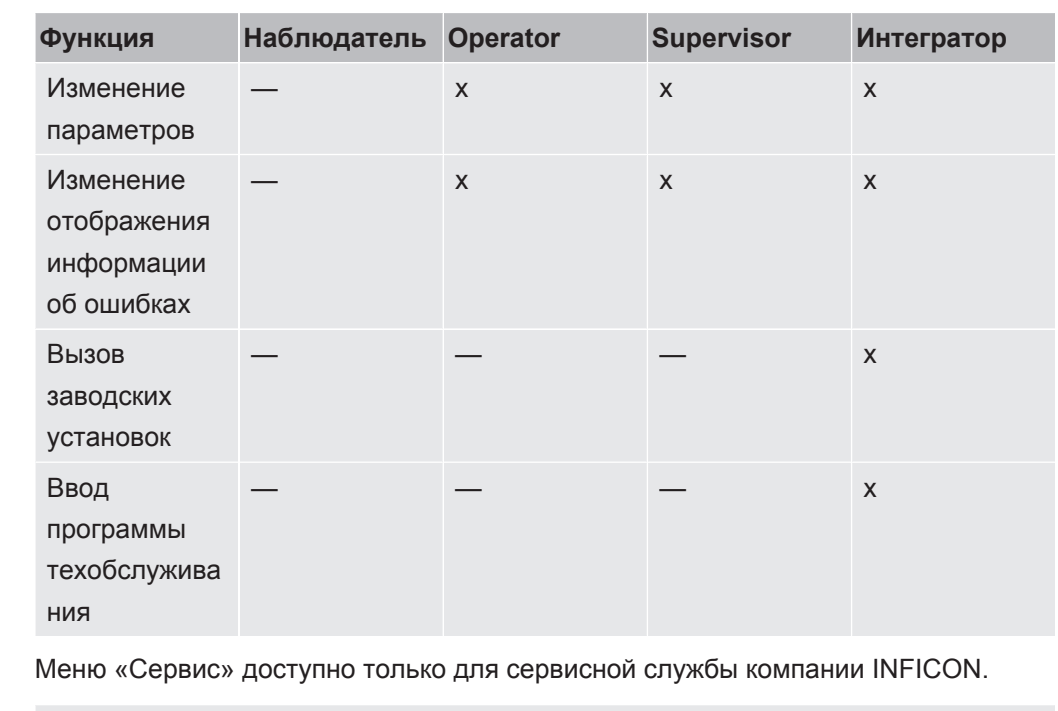

Нижеприведённая таблица демонстрирует допуски отдельных типов пользователей.

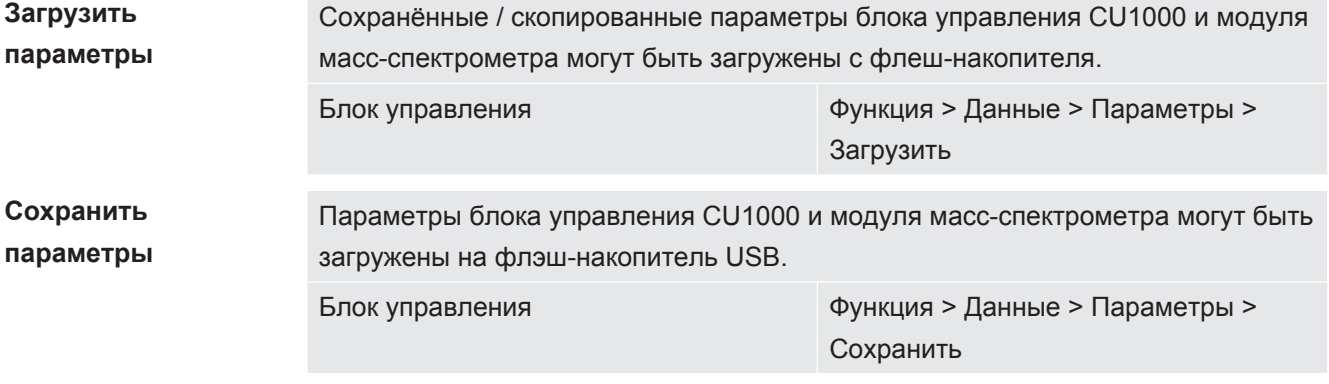

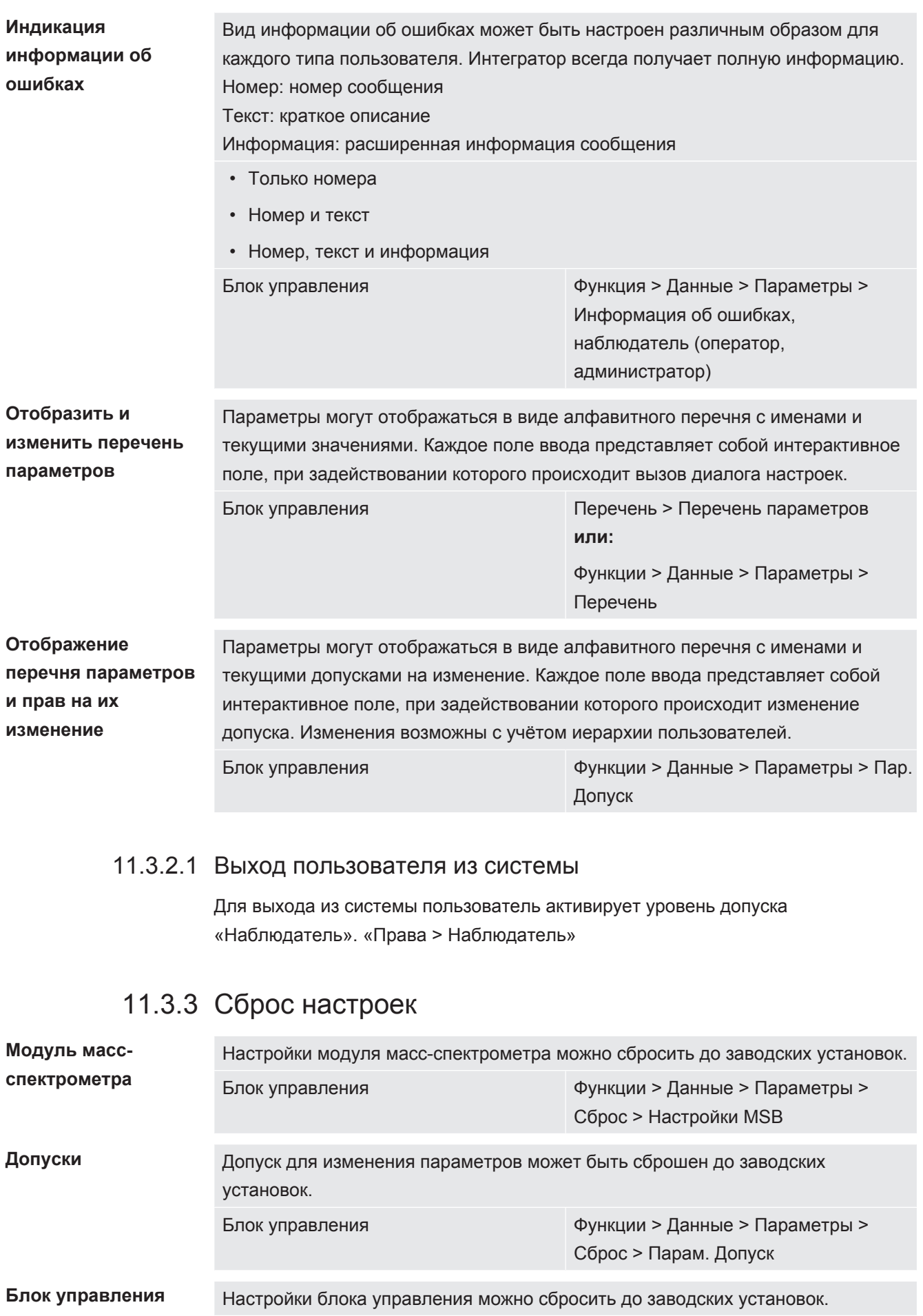

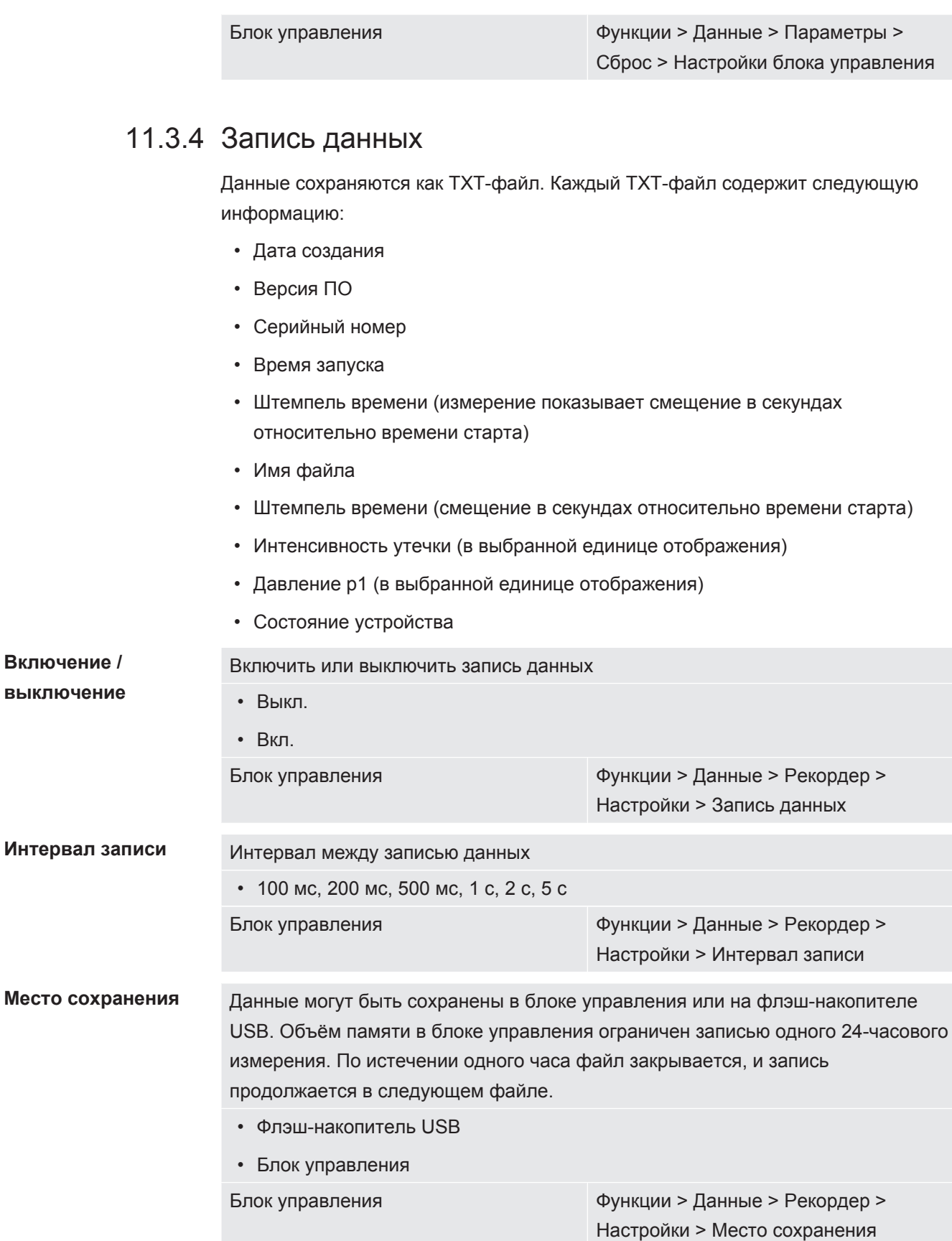

**Копировать данные** Данные из внутреннего ЗУ блока управления копируются на подключённый флеш-накопитель USB.
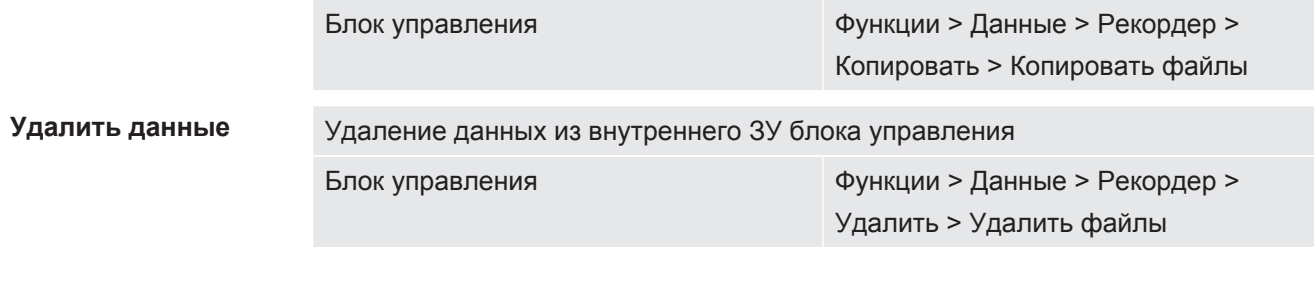

## 11.3.5 Вызов информации

Через меню информации можно вызывать различные состояния оборудования и информацию.

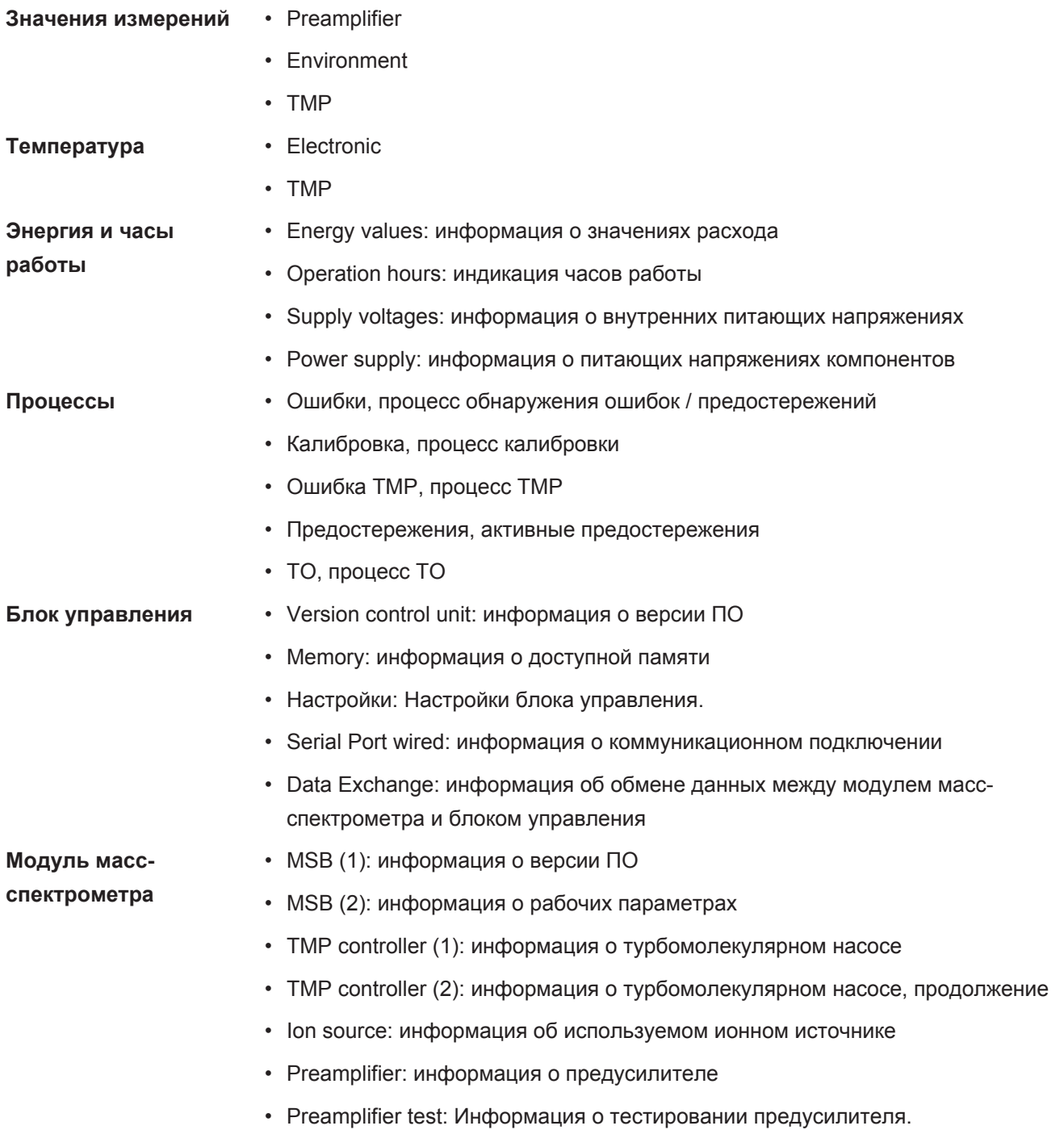

- **Интерфейсы** Модуль I/O (1): Информация о версии ПО, входах и выходах
	- Модуль I/O (2): Визуализированная информация о цифровых входах

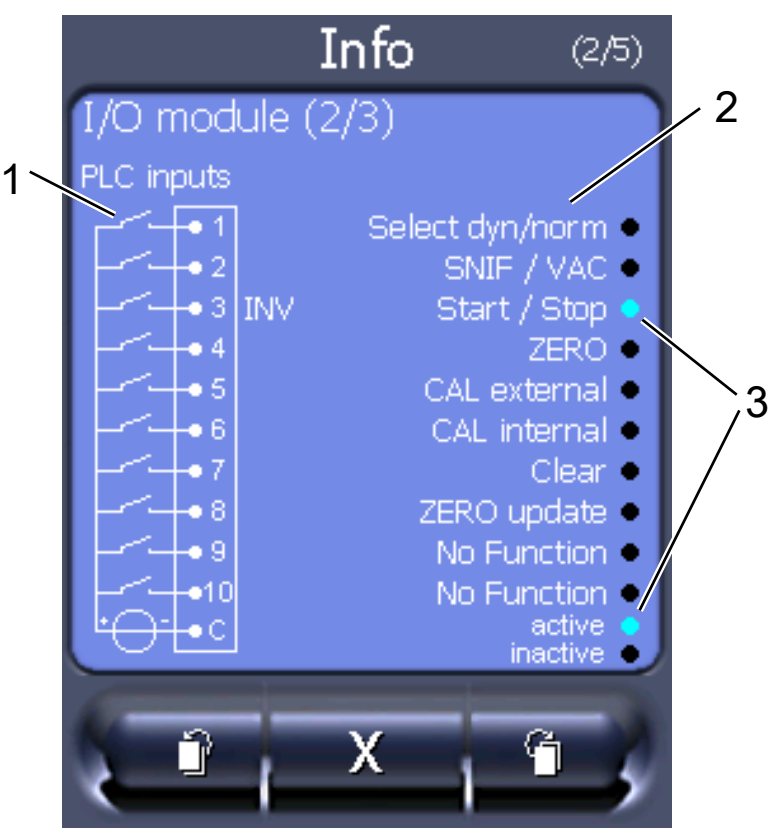

*Рис. 21:* Модуль I/O (2): Визуализированная информация о цифровых входах

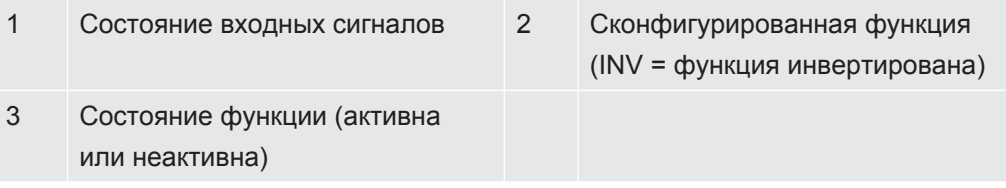

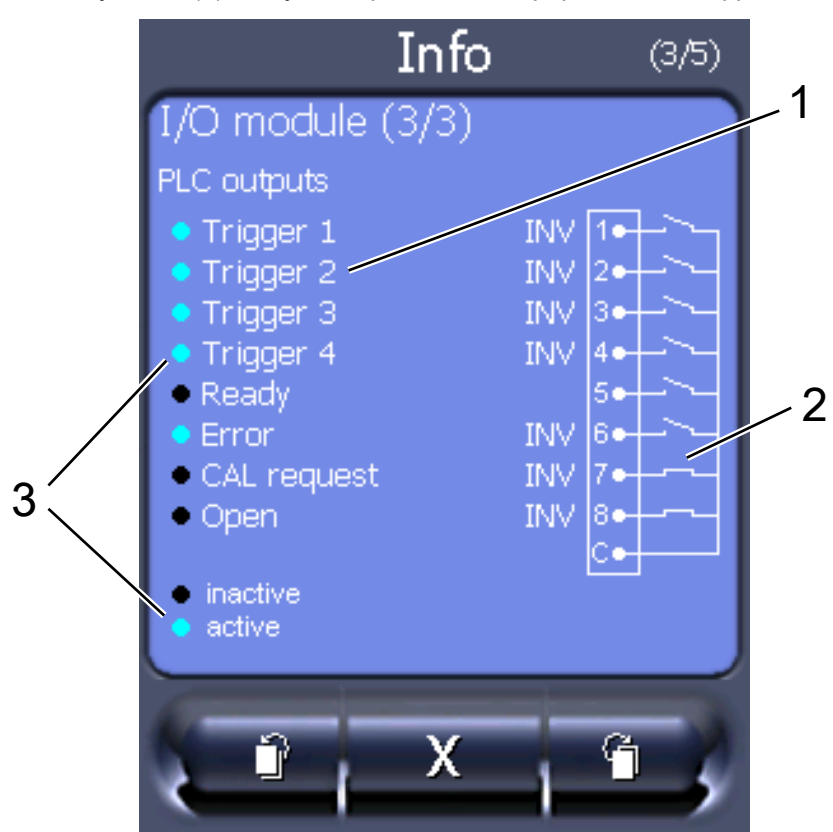

• Модуль I/O (3): Визуализированная информация о цифровых выходах

Рис. 22: Визуализированная информация о цифровых выходах

|   | Сконфигурированная функция<br>(INV = функция инвертирована) | 2 | Состояние выходных сигналов |
|---|-------------------------------------------------------------|---|-----------------------------|
| 3 | Состояние функции (активна<br>или неактивна)                |   |                             |

- Шинный модуль (1): Информация о шинном модуле
- Шинный модуль (2): Информация о шинном модуле, продолжение

## 11.3.6 Индикация эквивалентной интенсивности утечки для другого газа

#### Область применения

Исполнения с индикацией эквивалентной интенсивности утечки относятся только к режиму «Проверка щупом».

Если вы измеряете с помощью проверочных газов гелий или водород, но хотите построить график для другого газа с его интенсивностью утечки, используйте поправочный коэффициент для используемого тестового газа.

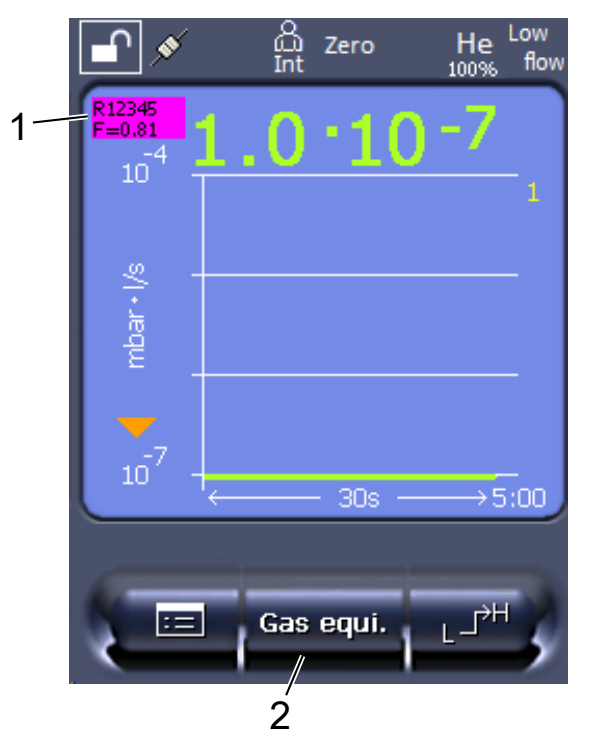

*Рис. 23:* Измерительный экран с индикацией эквивалентной интенсивности утечки и настроенной кнопкой избранного

- 1 Индикация названия газа и коэффициента эквивалентности
- 2 Кнопка избранного для быстрой настройки «Выбор эквив. газа» после настройки — см. [«Настройки сенсорного экрана \[](#page-137-0)[}](#page-137-0) [138\]](#page-137-0)», «Программирование кнопок быстрого доступа».

Доступно два варианта действий:

- для удобства настройки поправочного коэффициента используйте «[Выбор](#page-147-0) [эквив. газа \[](#page-147-0)[}](#page-147-0) [148\]»](#page-147-0). Здесь поправочный коэффициент можно выбрать из самостоятельно настроенного списка, см. «[Настройка списка газов \[](#page-148-0)[}](#page-148-0) [149\]](#page-148-0)», или снова переключиться на проверочный газ.
- В виде альтернативы поправочный коэффициент можно рассчитать и настроить. Описание расчета — см. [«Вычисление коэффициента](#page-149-0) [эквивалентности \[](#page-149-0)[}](#page-149-0) [150\]](#page-149-0)». Описание настройки прибора — см. «[Установка](#page-150-0) [коэффициента эквивалентности и молярной массы \[](#page-150-0)[}](#page-150-0) [151\]»](#page-150-0).

#### 11.3.6.1 Выбор эквив. газа

- <span id="page-147-0"></span>*1* Блок управления: Настройки > Настроить > Режимы работы > Эквивалентная интенсивность утечки > Эквив. газа».
- *2* В окне «Выбор эквив. Газа» можно реагировать на различные ситуации:
	- $\Rightarrow$  Если нужный эквивалент газа уже задан (номера 1–4), выберите соответствующий номер и подтвердите нажатием «OK». После этого слева вверху в окне данных измерений появятся название и коэффициент эквивалентности этого газа. Можно выполнять измерение.
- $\Rightarrow$  Если нужный эквивалент газа не задан, его следует задать см. «[Настройка списка газов \[](#page-148-0)[}](#page-148-0) [149\]](#page-148-0)».
- $\Rightarrow$  Если вы не найдете ни одной подходящей записи среди 4 вариантов и при этом не захотите их изменить, то в виде альтернативы можно рассчитать поправочный коэффициент. Выберите в окне «Выбор эквив. Газа» запись «Определяемый пользователем» и задайте поправочный коэффициент — см. «[Установка коэффициента эквивалентности и](#page-150-0) [молярной массы \[](#page-150-0)[}](#page-150-0) [151\]»](#page-150-0).
- $\Rightarrow$  Если вы, находясь в окне данных измерений, захотите вновь переключиться из режима индикации эквивалента газа в режим индикации измеряемого значения измеряемого газа, нажмите «Выключение» и подтвердите нажатием «OK».

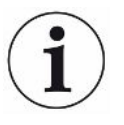

Опции «Выключение» и «№ эквив. газа 1...4» перезаписывают параметры — см. «[Установка коэффициента эквивалентности и молярной массы \[](#page-150-0)[}](#page-150-0) [151\]](#page-150-0)». После выбора опции «Определяемый пользователем» следует настроить параметры — см. [«Установка коэффициента эквивалентности и молярной массы](#page-150-0) [\[](#page-150-0)[}](#page-150-0) [151\]](#page-150-0)».

#### 11.3.6.2 Настройка списка газов

<span id="page-148-0"></span>Можно предустановить до 4 вариантов эквивалентного газа с указанием их названия. Затем эти варианты будут доступны в соответствующем списке выбора — см. «[Выбор эквив. газа \[](#page-147-0)[}](#page-147-0) [148\]»](#page-147-0).

- *1* Блок управления: Настройки > Настроить > Режимы работы > Эквивалентная интенсивность утечки > Настройка списка газов
- *2* Выберите номер от 1 до 4.
	- $\Rightarrow$  Для каждого заданного варианта газа отображается набор параметров. При наличии свободной записи отображается «Нет записи».
- *3* Нажмите экранную кнопку «Редактировать».
	- $\Rightarrow$  Если вы хотите подтвердить выбор одного из вариантов из заданного списка газов, нажмите на нужную запись. См. также [«Список газов](#page-151-0) [\[](#page-151-0)[}](#page-151-0) [152\]»](#page-151-0).
	- ð Если нужный вариант газа отсутствует, перейдите в конец списка и выберите «Пользовательский газ». Затем в окне «Название эквивалентного газа» присвойте какое-либо имя своему выбору и подтвердите его. Затем впишите молярную массу и коэффициент вязкости эквивалентного газа. Для уточнения информации относительно любых газов, не указанных в списке, обращайтесь в компанию INFICON.
- *4* Введите данные согласно спецификации заказчика в последующих окнах, которые вызываются ассистентом, сначала «Абслютное давление эквивалентного газа».
- ð Соответствует абсолютному давлению эквивалентного газа в проверочном объекте в барах.
- *5* Окно Измерение массы
	- $\Rightarrow$  Речь идет о массе проверочного газа (гелий, масса 3 или водород)
- *6* Окно Процент измеряемого газа
	- $\Rightarrow$  Речь идет о доли проверочного газа в процентах, например, в случае защитного газа (95/5) это 5 %.
- *7* Окно Абсолютное давление измеряемого газа
	- ð Соответствует абсолютному давлению проверочного газа в проверяемом объекте в барах.

#### **Пример**

Необходимо проверить систему кондиционирования на наличие утечек. Для этого система сначала заполняется чистым гелием под давлением 2 бар (абсол.) и проверяется на утечки. Затем система заполняется хладагентом R134a. Рабочее давление составляет 15 бар (абсол.).

Таким образом образуются следующие значения для вышеназванных параметров: Абслютное давление эквивалентного газа = 15.0 Измерение массы = 4 Процент измеряемого газа = 100.0 Абсолютное давление измеряемого газа = 2.0

#### 11.3.6.3 Вычисление коэффициента эквивалентности

<span id="page-149-0"></span>Программное обеспечение прибора не рассчитывает коэффициент эквивалентности. Вычислите коэффициент эквивалентности по следующей формуле:

фициент эквивалентности  $=$   $\frac{\eta_{test}}{\eta_{eaul}} * \frac{(p_{equi})^2 - 1}{(p_{test})^2 - 1}$ 

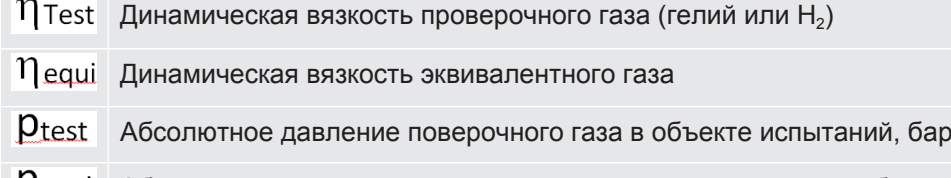

Абсолютное давление эквивалентного газа в контрольном объекте в барах

**Пример** Необходимо проверить систему кондиционирования на наличие утечек.

Для этого система сначала заполняется 2 барами (абсолютное давление) гелия и проверяется на герметичность. Затем система заполняется хладагентом R134a. Рабочее давление составляет 15 бар (абсол.).

Динамическая вязкость гелия составляет 19,62 мкПа·с.

Динамическая вязкость R134a составляет 11,49 мкПа·с.

Таким образом, чтобы во время проверки герметичности гелия получить индикацию эквивалентной скорости утечки R134a, необходимо ввести следующий коэффициент эквивалентности:

Коэффициент эквивалентности 
$$
= \frac{\eta_{test}}{\eta_{equi}} * \frac{(p_{equi})^2 - 1}{(p_{test})^2 - 1} = \frac{19,62}{11,49} * \frac{15^2 - 1}{2^2 - 1} \approx 127
$$

#### 11.3.6.4 Установка коэффициента эквивалентности и молярной массы

- <span id="page-150-0"></span> $\checkmark$  Коэффициент эквивалентности известен. См. также «[Вычисление](#page-149-0) [коэффициента эквивалентности \[](#page-149-0)[}](#page-149-0) [150\]»](#page-149-0).
- $\checkmark$  Используемый проверочный газ определен (водород или гелий, масса 2, 3 или 4).
- $\checkmark$  Молярная масса эквивалентного газа, который вы хотите отобразить на дисплее, известна.
	- *1* Блок управления: Настройки > Настроить > Режимы работы > Эквивалентная интенсивность утечки
	- *2* Кнопка «Коэффициент газа»
		- ð (Протокол LD: команда 469)
	- *3* Выберите «Масса 2», «Масса 3» или «Масса 4» в зависимости от вашего проверочного газа.
		- $\Rightarrow$  При использовании проверочного газа гелий открывается окно «Коэффициент эквивалентности газа He».
	- *4* Установите коэффициент эквивалентности газа. В примере (см. [«Вычисление коэффициента эквивалентности \[](#page-149-0)[}](#page-149-0) [150\]](#page-149-0)») для 127:

Equivalence gas factor He 0127.0

- *5* Блок управления: Настройки > Настроить > Режимы работы > Эквивалентная интенсивность утечки
- *6* Кнопка «Молярная масса«
	- ð (Протокол LD: команда 470)
- *7* Выберите «Масса 2», «Масса 3» или «Масса 4» в зависимости от вашего проверочного газа, как указано выше.
	- ð При использовании проверочного газа гелий открывается окно «Молярная масса эквивалентного газа He».
- *8* Установите вашу молярную массу. В примере для 102:

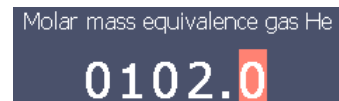

 $\Rightarrow$  Если коэффициент эквивалентности не равен 1 или молярная масса не соответствует заводским установкам, коэффициент эквивалентности отображается как в результате калибровки, так и на экране измерений.

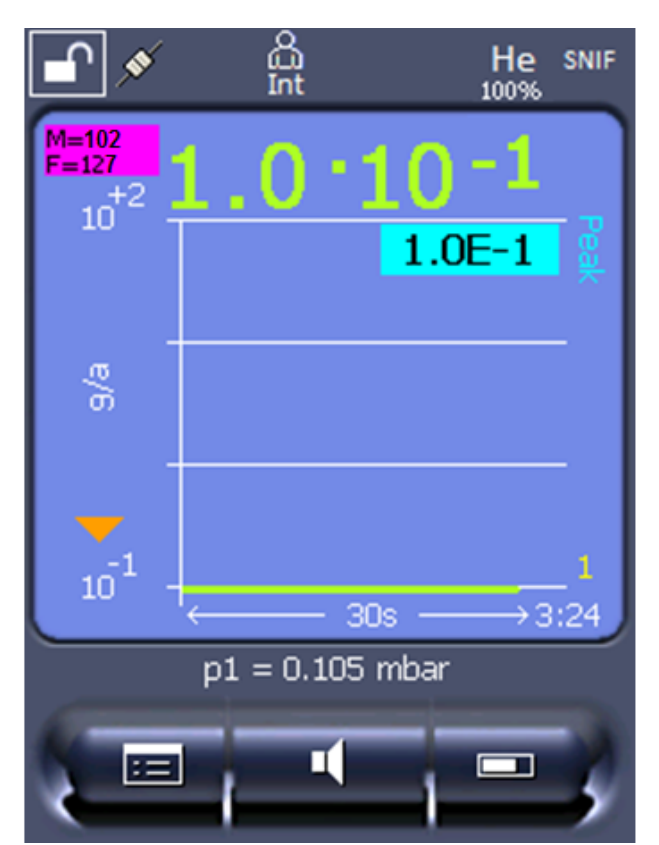

*Рис. 24:* Слева вверху: Отображение молярной массы (102) и коэффициента эквивалентности (127)

#### 11.3.7 Список газов

<span id="page-151-0"></span>Системное программное обеспечение прибора содержит список примерно из 100 вариантов газов, которые применяются в холодильной промышленности.

Список хранится в энергонезависимой флеш-памяти прибора и может обновляться. При предустановке эквивалентных газов пользователь может обращаться к этому списку — см. [«Настройка списка газов \[](#page-148-0)[}](#page-148-0) [149\]](#page-148-0)». Из предустановленных в этом списке вариантов газов пользователь может выбирать затем нужный ему эквивалент газа — см. [«Выбор эквив. газа \[](#page-147-0)[}](#page-147-0) [148\]](#page-147-0)». Список, хранимый в памяти прибора, имеет следующую структуру (заводская

настройка):

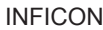

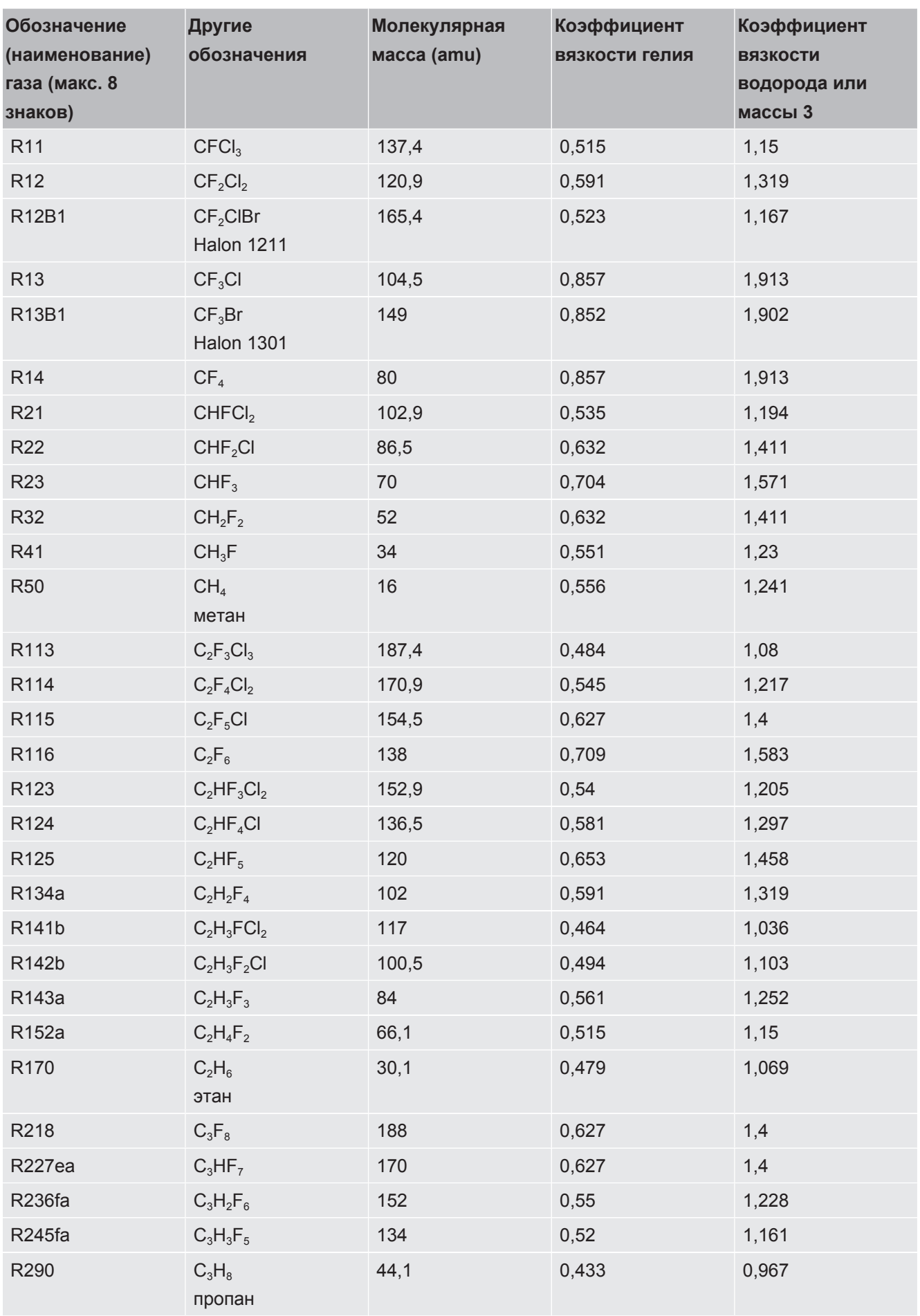

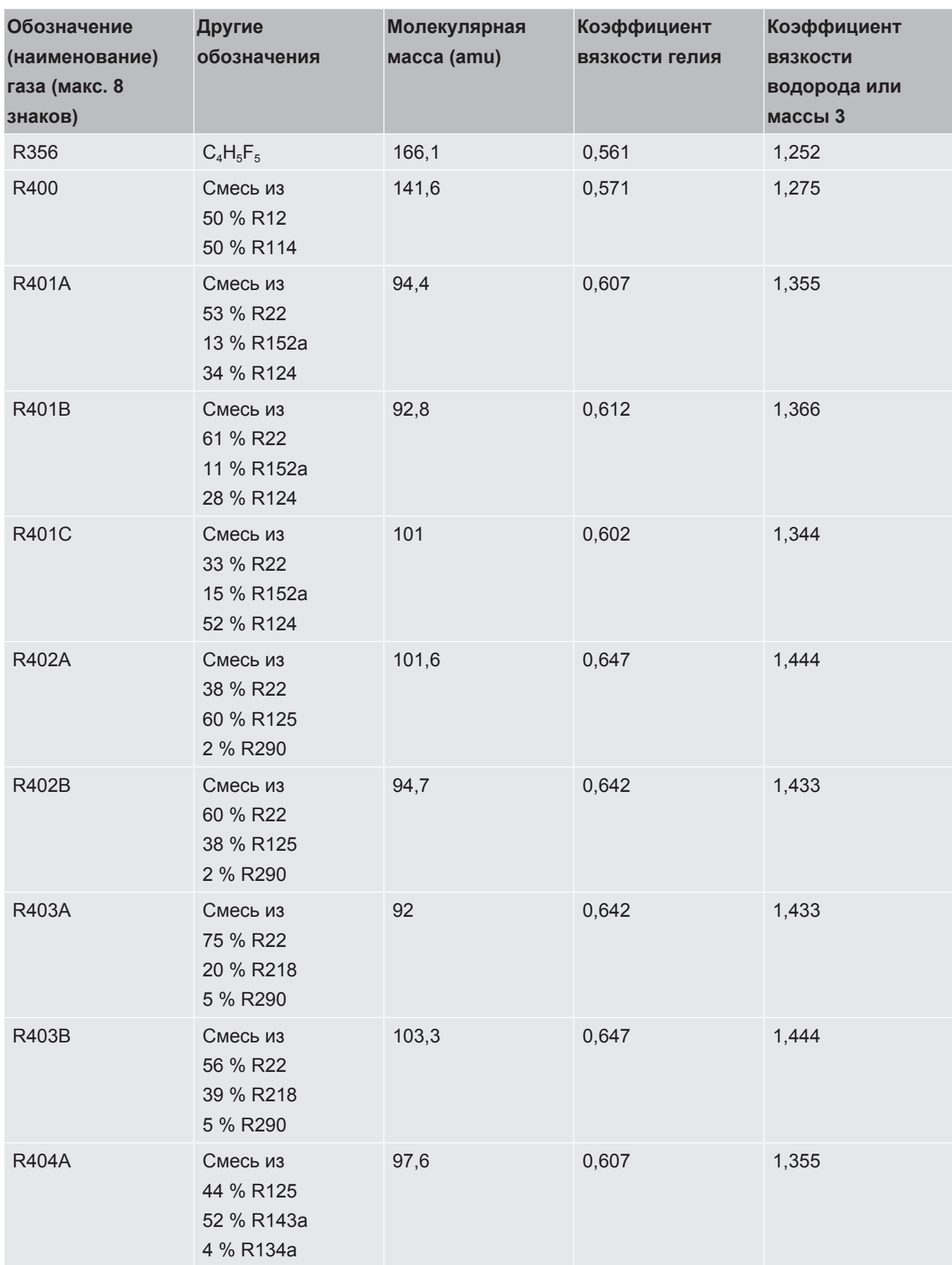

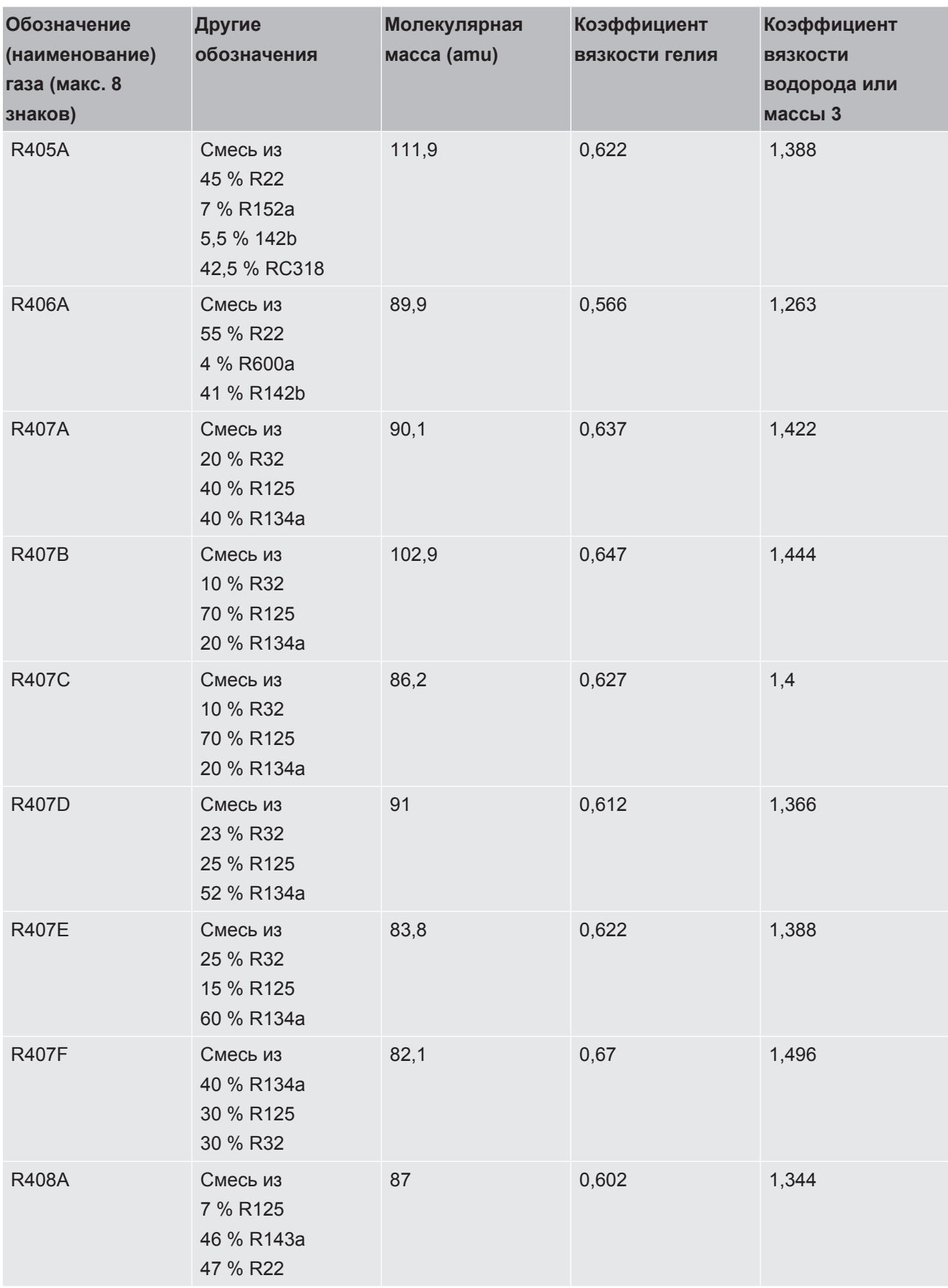

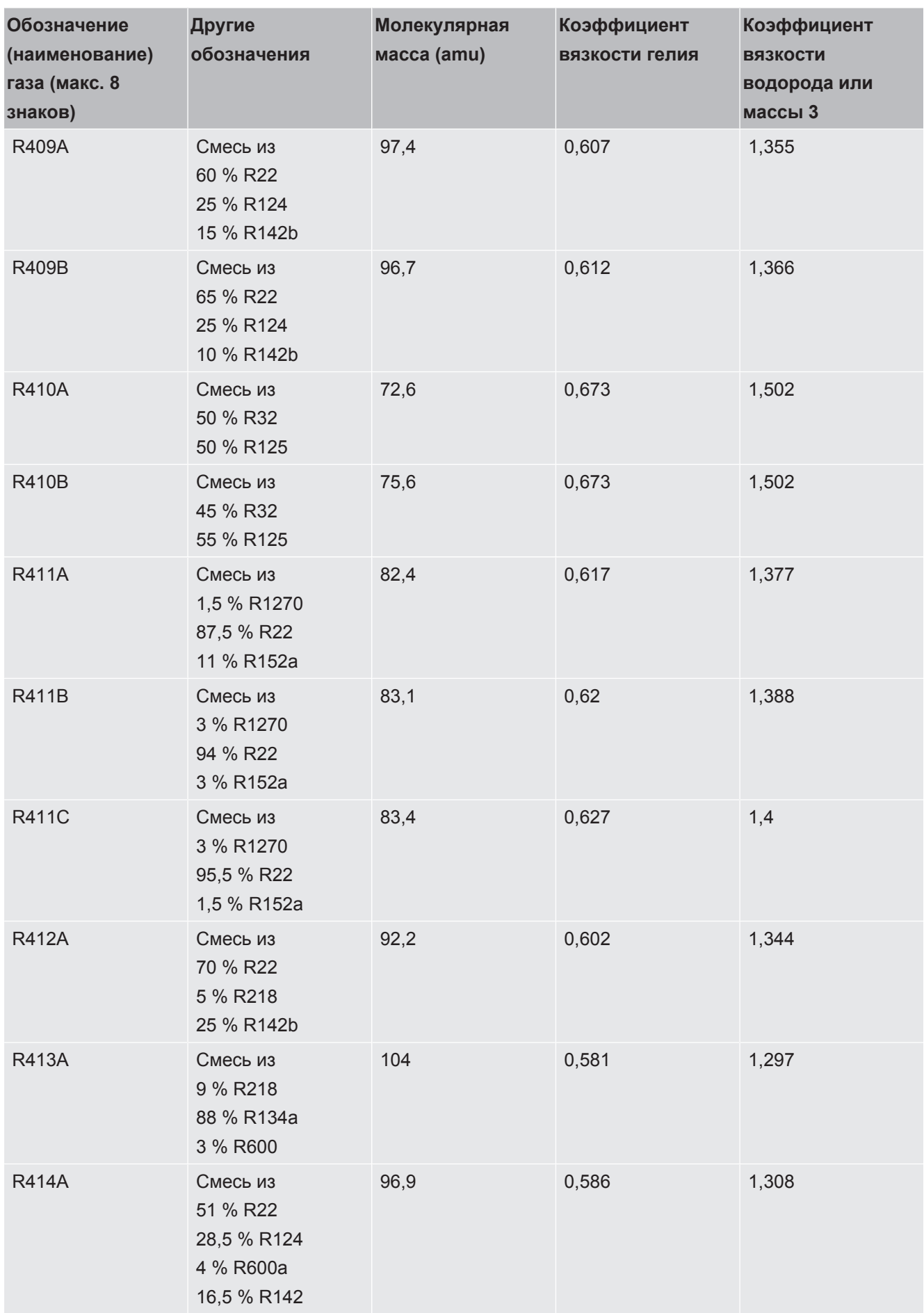

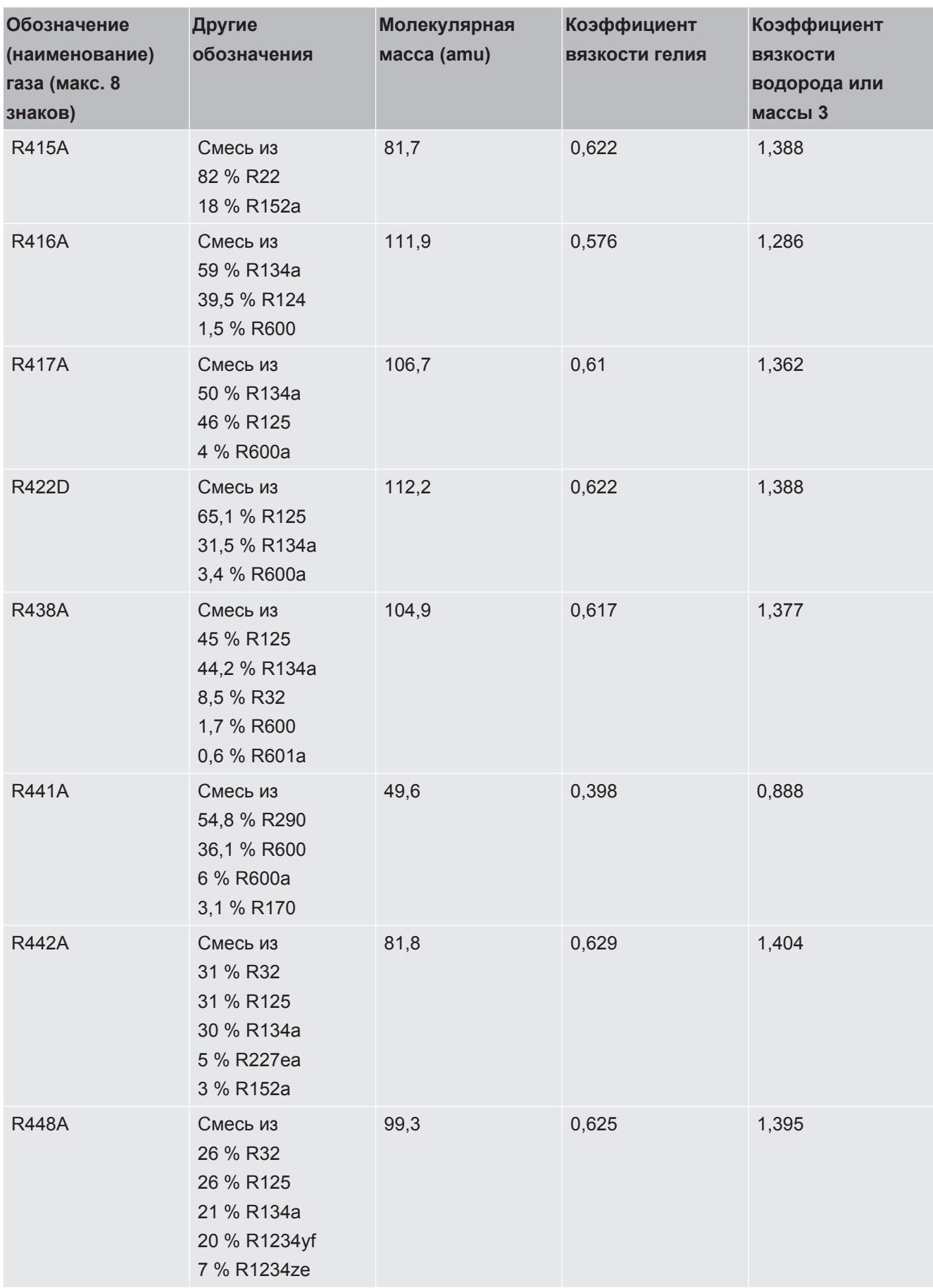

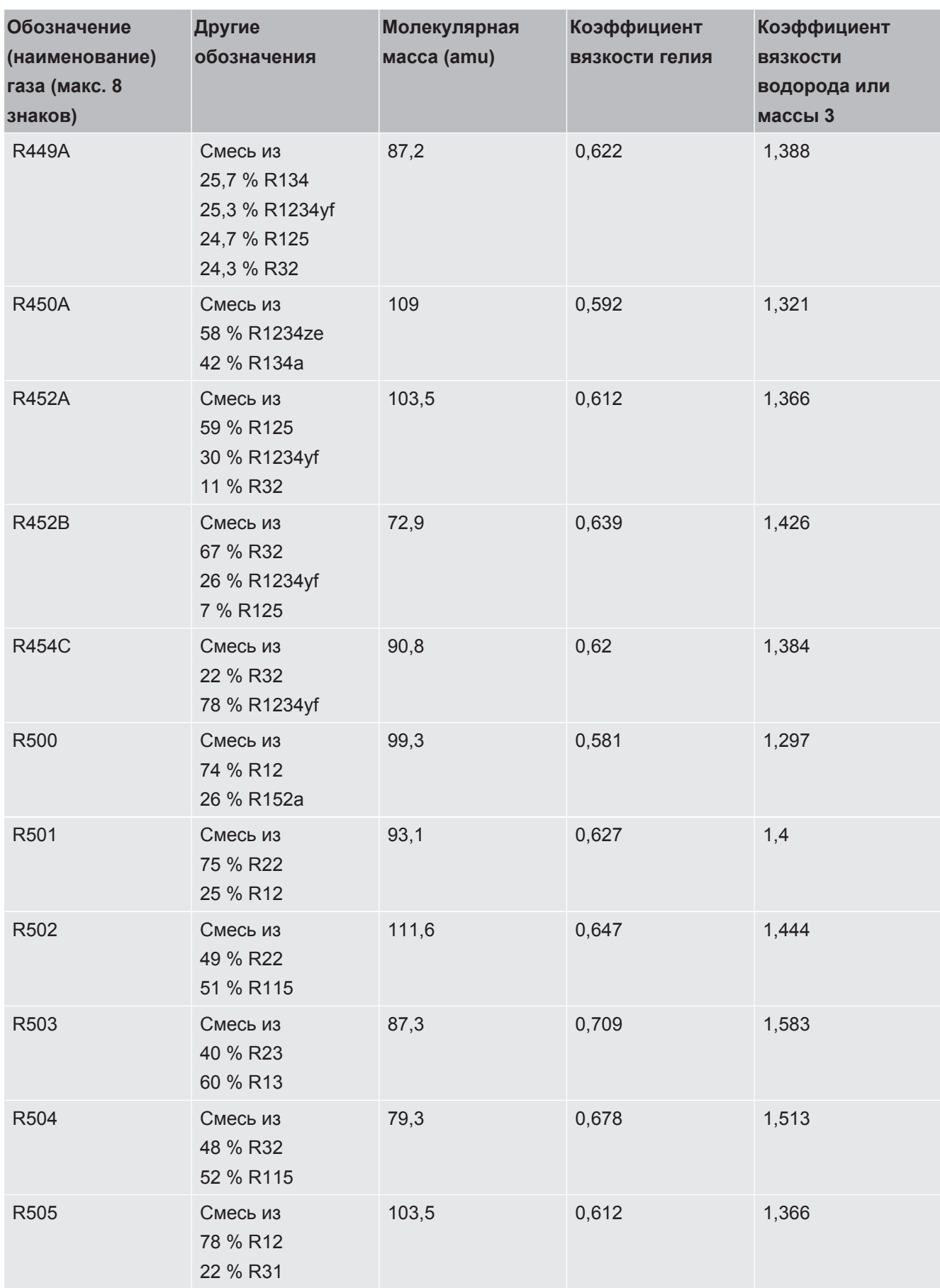

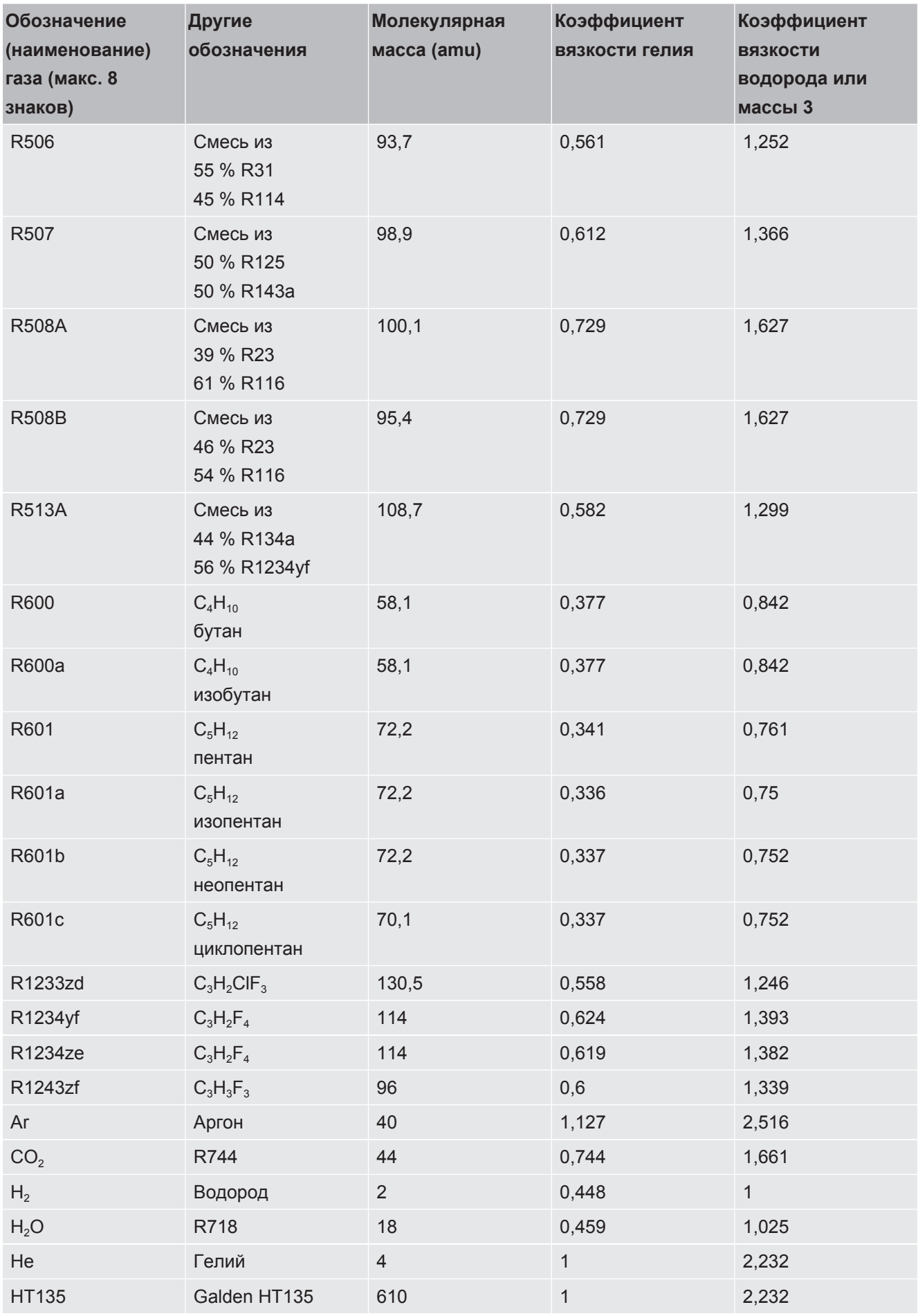

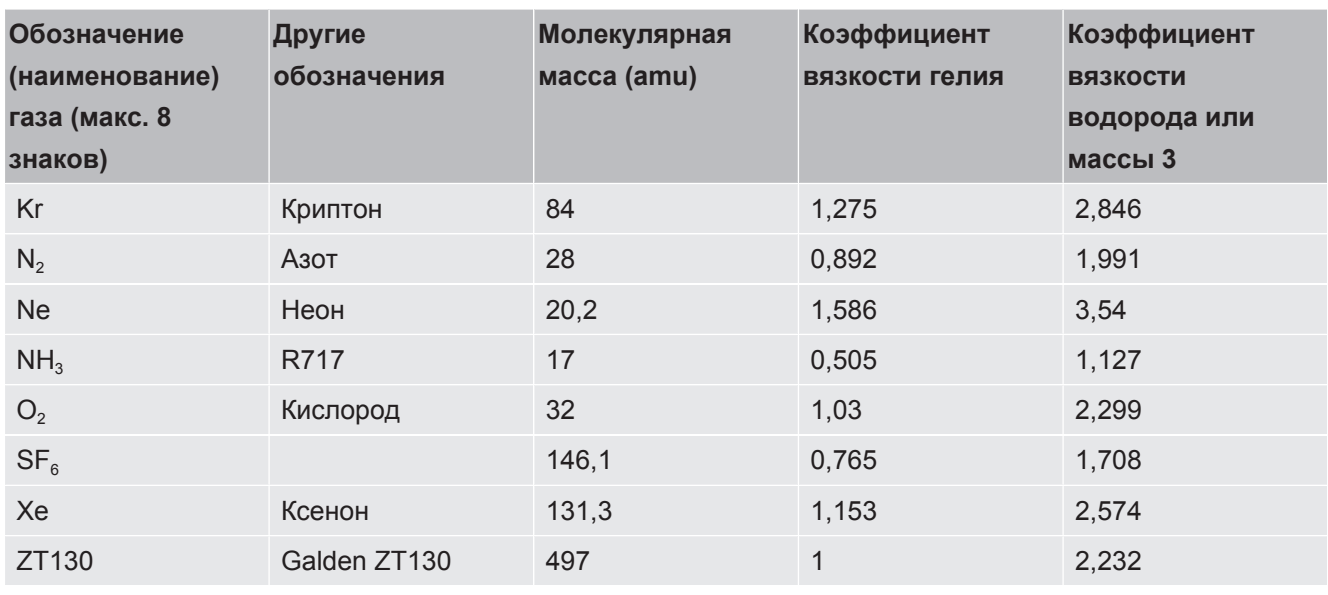

Таб. 1: Список газов V3.24

#### 11.3.8 Обновление ПО

Обновления ПО от INFICON устанавливаются с флэш-накопителя USB. Функцию обновления прибора вы найдете по следующему пути: «Функции > Данные > Обновление».

Обновление возможно.

- если на флэш-накопителе USB есть одно или несколько обновлений, но не более одного обновления для одного типа (для блока управления, блока MSB, модуля I/O),
- если эти компоненты подключены должным образом и имеют функцию обновления.

В этом случае соответствующие кнопки, например «Блок управления», «Блок MSB» и «Модуль I/O», будут активны, и каждую из них можно будет нажать.

#### **УКАЗАНИЕ**

#### Обрыв связи

Потеря данных при обрыве связи

- Во время обновления ПО не выключайте прибор и не извлекайте флэшнакопитель USB.
- После завершения обновления выключите и снова включите прибор.

#### 11.3.8.1 Обновление ПО блока управления

Программное обеспечение состоит из двух файлов с одинаковым именем, но с разными расширениями («.exe» и «.key»).

1 Скопируйте файлы в главный каталог флэш-накопителя USB.

- 2 Вставьте флэш-накопитель в USB-разъем прибора.
- 3 Выберите: «Функции > Данные > Обновление > Блок управления».
	- ⇒ Во время обновления ПО не выключайте прибор и не извлекайте флэшнакопитель USB.
- 4 Проверьте информацию о версии.
- 5 Нажмите кнопку «Пуск» для запуска обновления. Во время обновления ПО не выключайте прибор и не извлекайте флэш-накопитель USB.
- 6 Следуйте указаниям на сенсорном экране и дождитесь завершения процесса обновления.

#### 11.3.8.2 Проверка и актуализация версии ПО блока MSB

Актуальную версию ПО можно получить в службе поддержки Inficon.

Функции XL Sniffer Adapter Set учтены в системном ПО начиная с версии 2.11.

- 1 Скопируйте файл с расширением «.bin» в главный каталог флэшнакопителя USB.
- 2 Вставьте флэш-накопитель в USB-разъем прибора.
- 3 Выберите: «Функции > Данные > Обновление > MSB».
	- ⇒ Происходит отображение версии текущего ПО, нового ПО и программы самозагрузки.
- 4 Проверьте информацию о версии.
	- ⇒ Нажмите кнопку «Пуск» для запуска обновления.
	- ⇒ Во время обновления ПО не выключайте прибор и не извлекайте флэшнакопитель USB! Во время обновления ПО не выключайте прибор и не извлекайте флэш-накопитель USB.
- 5 Следуйте указаниям на сенсорном экране и дождитесь завершения процесса обновления.
- 6 Если система выдаст предупреждение 104 или 106, подтвердите нажатием С

#### 11.3.8.3 Обновление ПО модуля I/O

Возможно обновление ПО модуля I/O с блока управления, если версия ПО модуля масс-спектрометра не ниже «MS-модуль 1.02».

- 1 Скопируйте файл с расширением «.bin» в главный каталог флэшнакопителя USB.
- 2 Вставьте флэш-накопитель в USB-разъем прибора.
- 3 Выберите: «Функции > Данные > Обновление > Модуль I/O»
	- ⇒ Отображается информация о версии нового ПО, текущего ПО и текущего загрузчика.
- 4 Проверьте информацию о версии.
- 5 Нажмите кнопку «Пуск» для запуска обновления.
	- ⇒ Во время обновления ПО не выключайте прибор и не извлекайте флэшнакопитель USB.
- 6 Следуйте указаниям на сенсорном экране и дождитесь завершения процесса обновления.
	- ⇒ После нажатия кнопки «Пуск» на сенсорном экране отображаются следующие указания:
- Подключите и включите Ю1000.
- Активируйте режим загрузки (один раз выключите и включите DIP S2.3).
- Если светодиод состояния мигает зеленым, нажмите ОК.

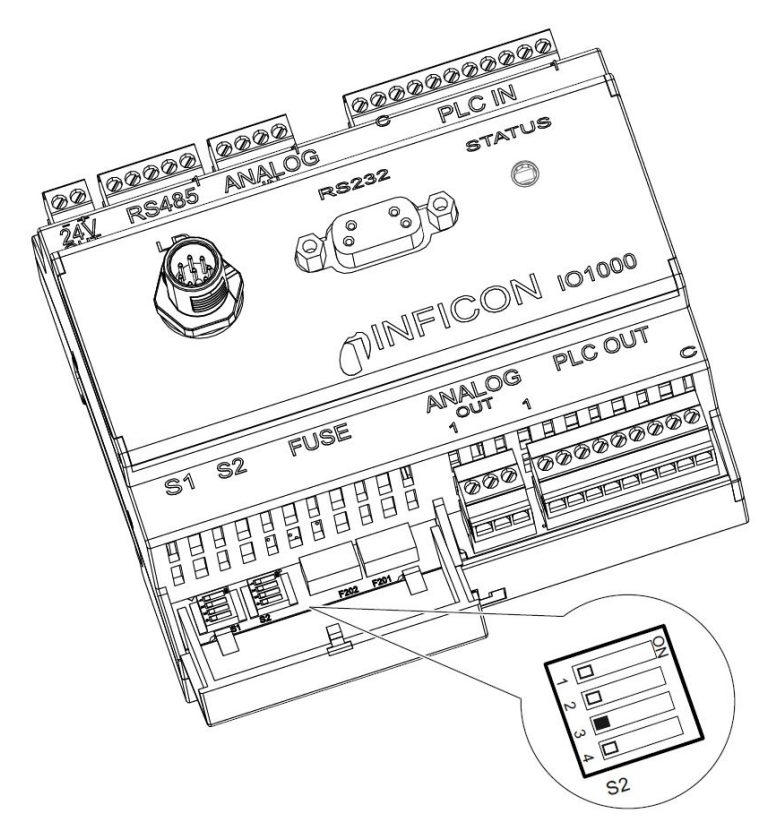

Рис. 25: Коммутатор DIP на модуле I/O

## 12 Техническое обслуживание

Модуль масс-спектрометра представляет собой прибор контроля утечек, предназначенный для промышленного использования. Используемые детали и узлы не требуют частого обслуживания.

Техническое обслуживание модуля масс-спектрометра ограничивается заменой резервуара для эксплуатационных сред турбомолекулярного насоса и контролем вентилятора турбомолекулярного насоса.

Мы рекомендуем заключить договор технического обслуживания с INFICON или с одним из уполномоченных сервисных партнеров INFICON.

# 12.1 Отправка устройства для выполнения технического обслуживания, ремонта или утилизации

#### **ОСТОРОЖНО**

#### **Опасность для здоровья**

Загрязненные приборы опасны для здоровья сотрудников компании INFICON.

- ►Полностью заполните добровольный экологический сертификат.
- ►Прикрепите добровольный экологический сертификат снаружи на упаковку.
- **►** Перед возвратом свяжитесь с изготовителем и перешлите заполненный добровольный экологический сертификат.
	- $\Rightarrow$  В ответ вы получите номер возврата и адрес отправки.

Добровольный экологический сертификат является законодательным требованием, служащим для защиты наших сотрудников. Приборы, отправленные без заполненного сертификата, компания INFICON отсылает обратно отправителю. См. [Добровольный экологический сертификат \[](#page-178-0)[}](#page-178-0) [179\].](#page-178-0)

# 12.2 Общие указания по техническому обслуживанию

Работы по техническому обслуживанию модуля масс-спектрометра разделены на три сервисных уровня.

- Сервисный уровень I: клиент без технической подготовки
- Сервисный уровень II: клиент, имеющий профессиональное техническое образование и прошедший тренинг в INFICON
- Сервисный уровень III: специалист сервисной службы INFICON

#### **ОПАСНО**

#### **Опасность для жизни вследствие поражения электрическим током**

Внутренние детали прибора находятся под высоким напряжением. Поэтому контакт с деталями, которые находятся под электрическим напряжением, опасен для жизни.

►Перед началом любых работ по техническому обслуживанию отключайте прибор от электропитания.

#### **УКАЗАНИЕ**

#### **Повреждения вследствие загрязнения**

Модуль масс-спектрометра представляет собой высокоточный измерительный прибор. Поэтому даже незначительные загрязнения могут повредить его.

►При выполнении любых работ по техническому обслуживанию следите за чистотой окружающих условий и используйте чистые инструменты.

## 12.3 Замена резервуара для эксплуатационных сред турбомолекулярного насоса

## 12.3.1 Введение

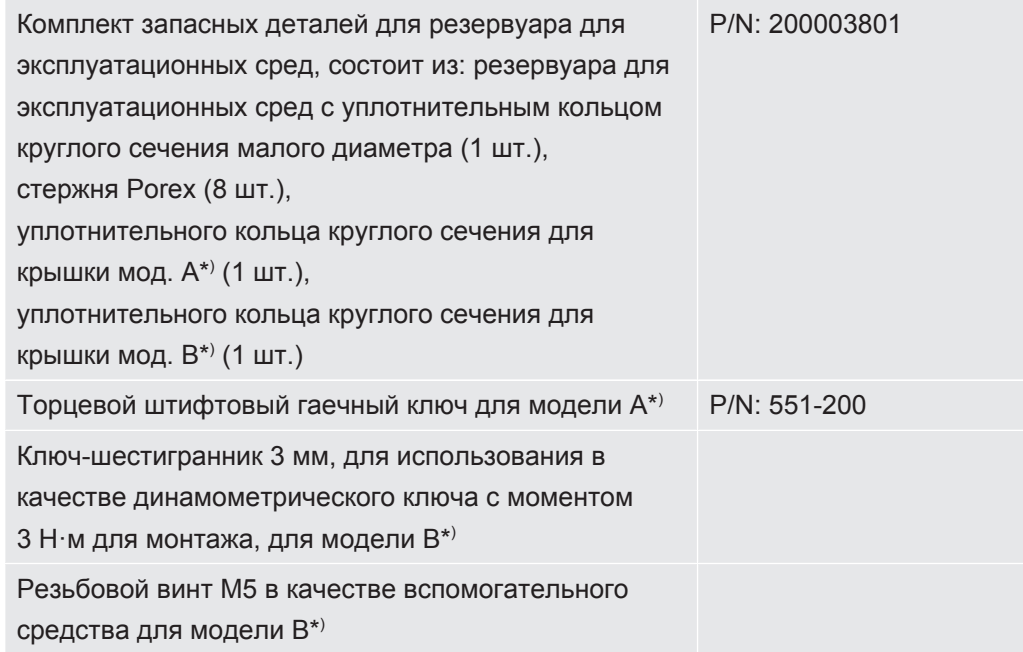

\*) Отличия между моделями А и В см. на изображении, приводимом в «Продувка турбомолекулярного насоса [ 165]».

Для смазки шарикоподшипников турбомолекулярный насос заполнен специальной эксплуатационной средой. Замену резервуара для эксплуатационных сред следует выполнять не реже, чем через каждые 4 года. При слишком высоких нагрузках насоса или в условиях нечистых процессов резервуар следует менять через более короткие интервалы.

Крышку резервуара для эксплуатационных сред можно выкрутить лишь в том случае, если турбомолекулярный насос продут.

<span id="page-164-0"></span>• Соблюдайте порядок рабочих операций, приводимый в следующей главе.

#### 12.3.2 Продувка турбомолекулярного насоса

- 1 Отключите модуль масс-спектрометра, см. Снятие с эксплуатации [ 176].
- 2 Дождитесь останова турбомолекулярного насоса (не менее 1 мин).
- 3 Отключите блок питания 24 В от блока MSB.
- 4 При необходимости охладите турбомолекулярный насос.
- 5 Демонтируйте турбомолекулярный насос.
- 6 Плавно выкрутите вентиляционный винт.

ð Турбомолекулярный насос продувается до атмосферного давления.

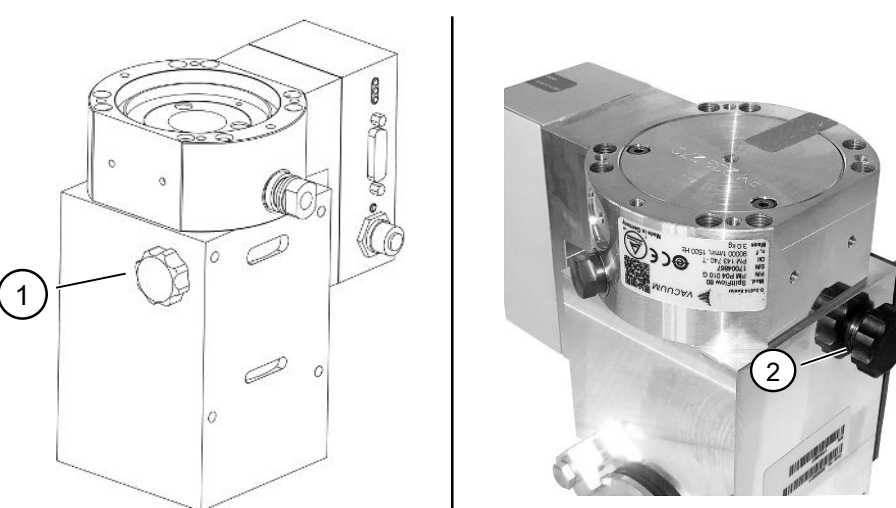

*Рис. 26:* Турбомолекулярный насос SplitFlow 80 с разными крышками

1 Вентиляционный винт для модели A 2 Вентиляционный винт для модели B

## 12.3.3 Извлечение старого резервуара для эксплуатационных сред

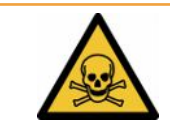

#### **ОСТОРОЖНО**

#### **Опасность отравления вредными для здоровья веществами**

Резервуар для эксплуатационных сред и детали турбомолекулярного насоса могут быть загрязнены ядовитыми веществами прокачиваемых сред.

- ►Примите надлежащие меры предосторожности.
- ►Перед проведением работ по техническому обслуживанию очистите загрязненные детали.
- ►Утилизируйте старый резервуар для эксплуатационных сред в соответствии с действующими правилами.

#### **УКАЗАНИЕ**

#### **Повреждение турбомолекулярного насоса вследствие отпускания винтов**

Чтобы извлечь резервуар для эксплуатационных сред, просто открутите крышку. Не ослабляйте винты под крышкой! В противном случае насос будет поврежден без возможности восстановления.

#### **Модель A**

- $\checkmark$  Крышка соответствует модели А, см. изображение турбомолекулярного насоса SplitFlow 80, приводимое в «[Продувка турбомолекулярного насоса](#page-164-0) [\[](#page-164-0)[}](#page-164-0) [165\]»](#page-164-0).
- ü Торцевой штифтовый гаечный ключ, P/N: 551-200
- ü Две отвертки
- $\checkmark$  Масс-спектрометр и турбомолекулярный насос продуты.
	- *1* Выкрутите крышку (1) с помощью торцевого штифтового гаечного ключа.
	- *2* Извлеките резервуар для эксплуатационных сред (2) с помощью двух отверток. Не отпускайте винты!

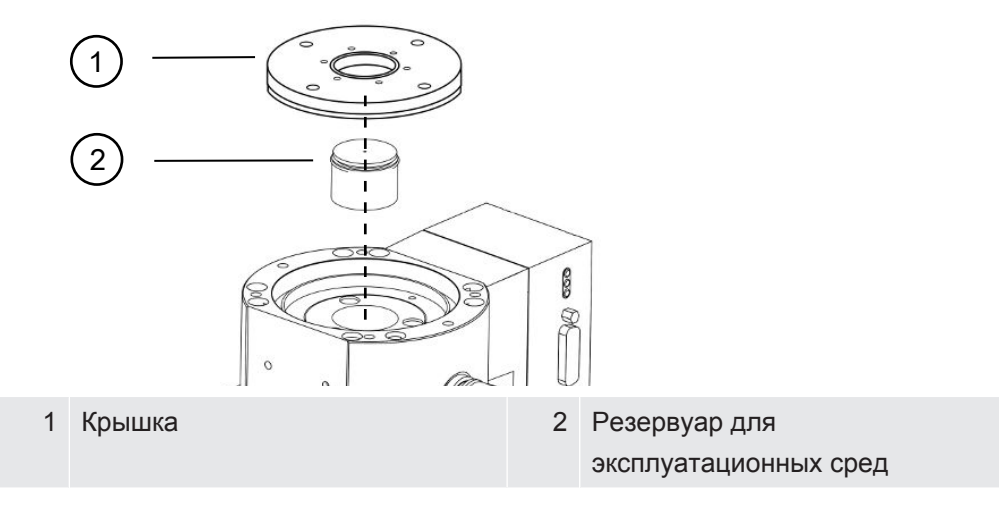

#### **Модель B**

- $\checkmark$  Крышка соответствует модели В, см. изображение турбомолекулярного насоса SplitFlow 80, приводимое в «[Продувка турбомолекулярного насоса](#page-164-0) [\[](#page-164-0)[}](#page-164-0) [165\]»](#page-164-0).
- $\checkmark$  Ключ-шестигранник 3 мм
- ü Две отвертки
- $\checkmark$  Масс-спектрометр и турбомолекулярный насос продуты.
	- *1* Снимите наклейку с гарантийными данными.
	- *2* С помощью ключа-шестигранника выкрутите 3 винта (M4) крепления крышки.

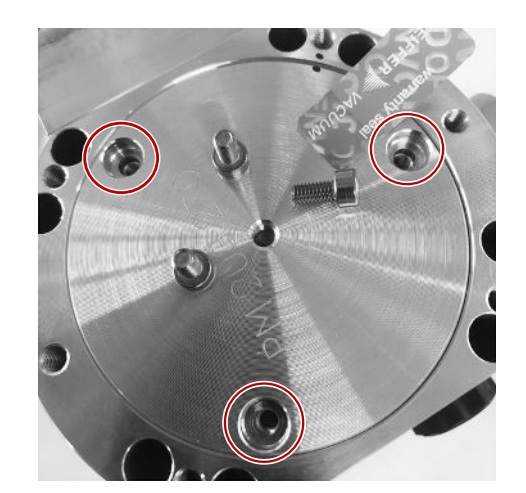

3 Вкрутите резьбовой винт (М5) на несколько оборотов в свободное резьбовое отверстие в центре алюминиевой крышки.

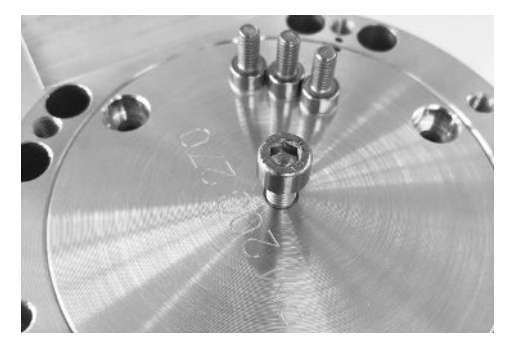

4 Используйте винт для снятия крышки.

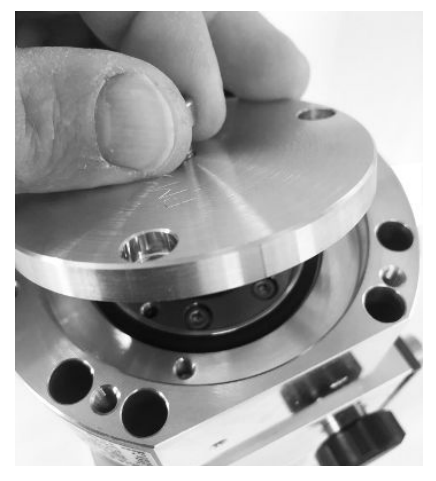

- 5 С помощью двух отверток извлеките уплотнительное кольцо круглого сечения и резервуар для эксплуатационных сред.
	- ⇒ Не допускайте повреждения уплотнительных поверхностей вследствие механических воздействий!
	- ⇒ Чтобы не повредить насос, не отпускайте больше никаких винтов вокруг резервуара для эксплуатационных сред.

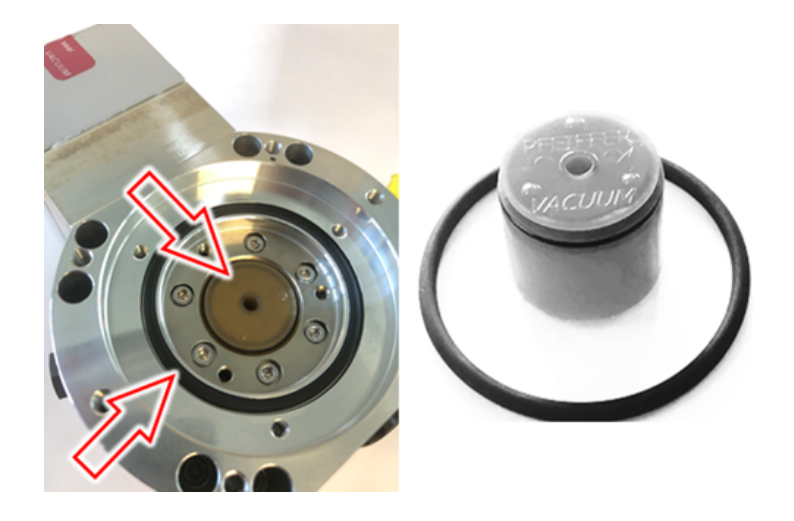

#### 12.3.4 Замена стержней Рогех

#### **УКАЗАНИЕ**

#### Повреждения очищающими средствами

Очищающие средства могут повредить прибор.

- Не используйте очищающие средства.
- Используйте чистую безворсовую салфетку.
- √ Пинцет
- √ Стержни Porex
	- 1 Удалите старые стержни Рогех (1) (8 шт.) пинцетом.
	- 2 Удалите загрязнения на турбомолекулярном насосе и крышке с помощью чистой безворсовой салфетки.
	- 3 Вставьте новые стержни Рогех (1) (8 шт.) пинцетом.

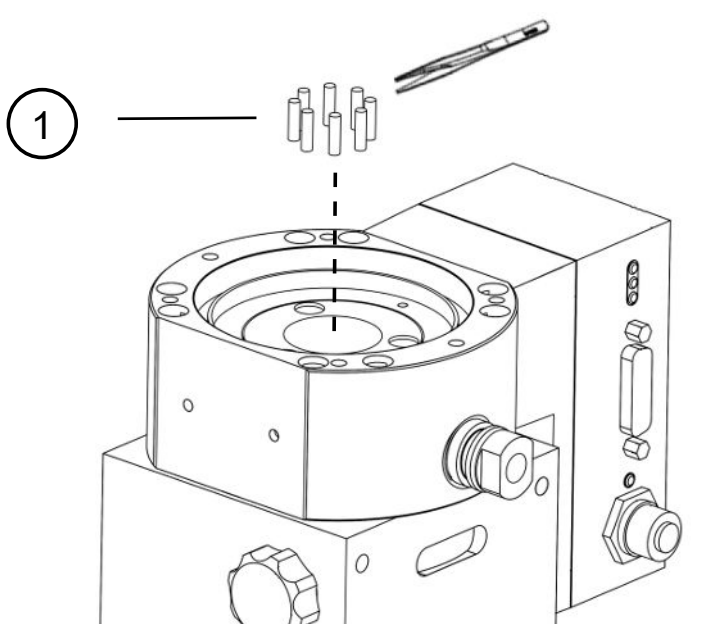

Рис. 27: На изображении показана модель А, модель В является аналогичной

1 Стержни Porex

## 12.3.5 Установка нового резервуара для эксплуатационных сред

#### **УКАЗАНИЕ**

#### Повреждения вследствие неправильно установленного уплотнительного кольца круглого сечения

Неправильно установленное уплотнительное кольцо круглого сечения может привести к утечкам. Прибор работает со сбоями и повреждается.

• Осторожно вставьте уплотнительное кольцо круглого сечения крышки.

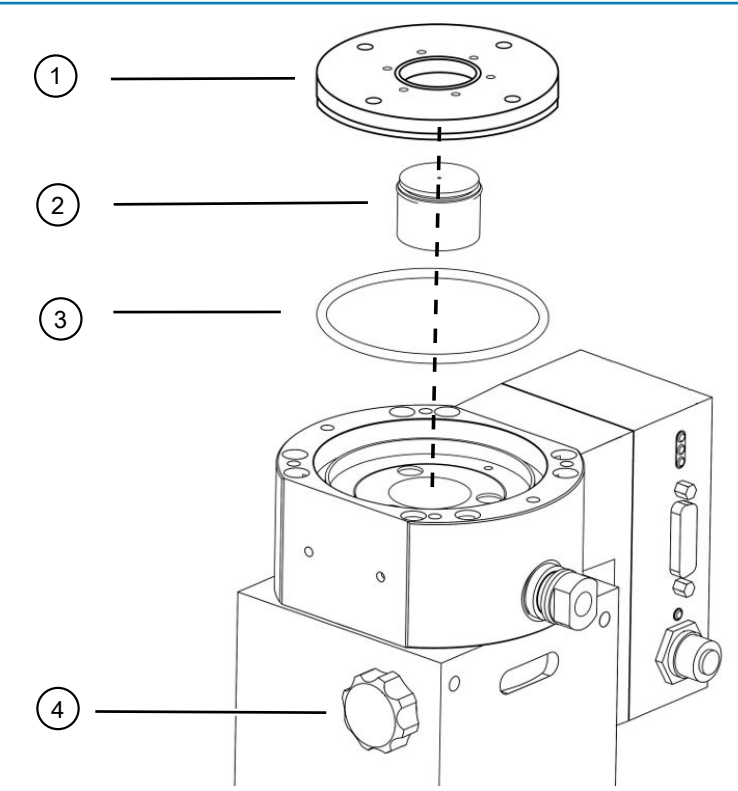

Рис. 28: На изображении показана модель А

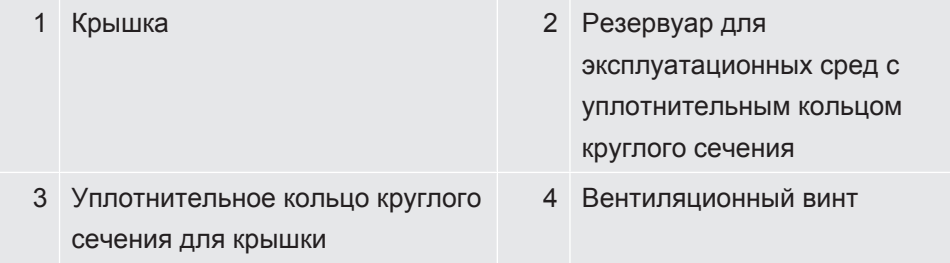

#### Модель А

- √ Торцевой штифтовый гаечный ключ
- √ Новое уплотнительное кольцо круглого сечения для крышки
- √ Новый резервуар для эксплуатационных сред
- √ Новый резервуар заполнен эксплуатационной средой в достаточном количестве. Не заправляйте никакую дополнительную эксплуатационную среду.
	- 1 Проверьте срок годности нового резервуара для эксплуатационных сред  $(2).$
	- 2 Вставьте новый резервуар для эксплуатационных сред (2) в насос не на всю высоту, а только до уплотнительного кольца круглого сечения резервуара для эксплуатационных сред.
		- ⇒ Правильное позиционирование нового резервуара для эксплуатационных сред обеспечивается путем вворачивания крышки (1).
	- 3 Снимите старое уплотнительное кольцо круглого сечения (3) крышки.
	- 4 Вставьте новое уплотнительное кольцо круглого сечения (3) крышки.
	- 5 Вкрутите уплотнительную крышку (1) с помощью торцевого штифтового гаечного ключа без приложения усилий.
		- ⇒ Чтобы предотвратить перекос резьбового соединения, установите крышку (1) и сначала плавно вращайте ее против часовой стрелки, пока концы резьбы крышки и насоса не войдут в зацепление друг с другом. Сразу после этого крышка немного осядет в насос. Такое положение обеспечивает лучшее зацепление резьбы.
	- 6 Затяните крышку моментом затяжки 13 Н·м +/-10 %.
	- 7 Затяните вентиляционный винт (4) вручную.
	- 8 Смонтируйте турбомолекулярный насос.
	- 9 Включите модуль масс-спектрометра.

#### Модель В

- √ Ключ-шестигранник 3 мм, для использования в качестве динамометрического ключа с моментом 3 Н·м для монтажа
- √ Новое уплотнительное кольцо круглого сечения для крышки
- √ Новый резервуар для эксплуатационных сред
- √ Новый резервуар заполнен эксплуатационной средой в достаточном количестве. Не заправляйте никакую дополнительную эксплуатационную среду.
	- 1 Проверьте срок годности нового резервуара для эксплуатационных сред.
	- 2 Вставьте новый резервуар для эксплуатационных сред в насос не на всю высоту, а только до уплотнительного кольца круглого сечения резервуара для эксплуатационных сред.
		- ⇒ Правильное позиционирование нового резервуара для эксплуатационных сред обеспечивается путем вворачивания крышки.

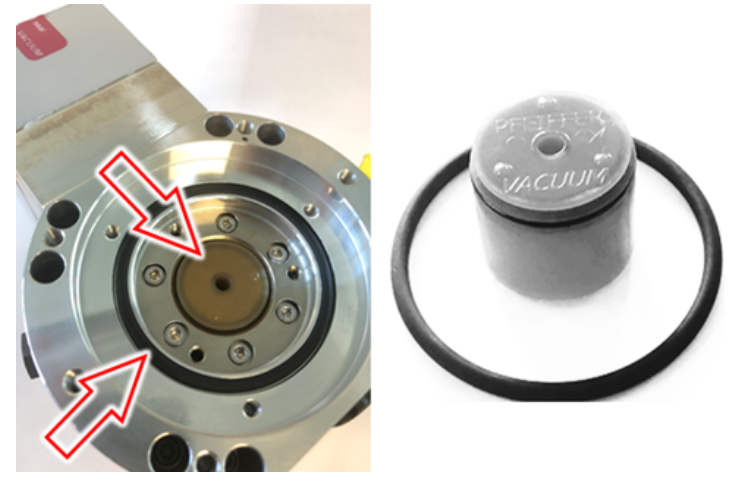

- *3* Установите новое уплотнительное кольцо круглого сечения крышки.
- *4* Установите крышку на место с помощью резьбового винта (M5).

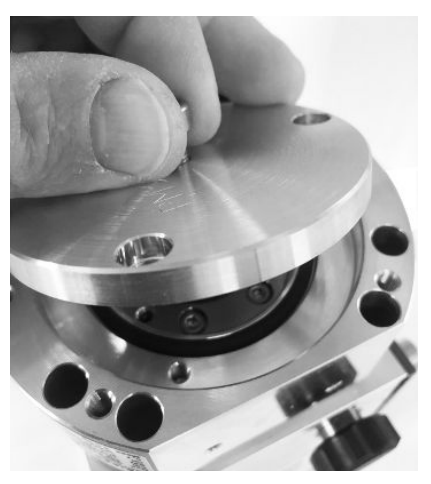

*5* С помощью ключа-шестигранника вкрутите 3 винта (M4) крепления крышки с моментом 3 Н·м.

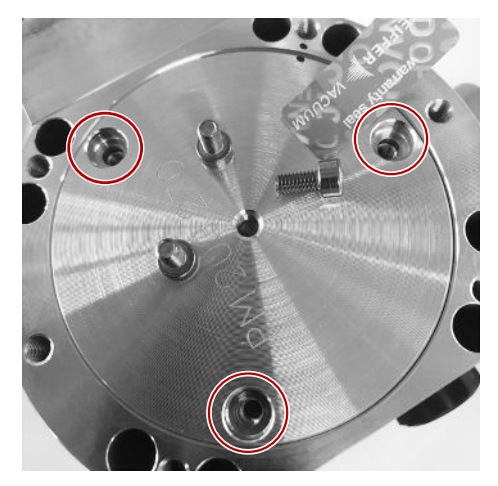

*6* Прочно затяните вентиляционный винт.

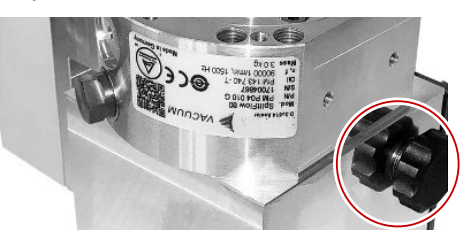

- *7* Смонтируйте турбомолекулярный насос.
- *8* Включите модуль масс-спектрометра.

## 12.3.6 Подтверждение проведения технического обслуживания

- ü Блок управления установлен
- $\checkmark$  Допуск = интегратор
- **►** Подтверждение проведения технического обслуживания на блоке управления: «Права > Интегратор > Техобслуживание > Работа по техобслуживанию»

## 12.4 LDS3000 AQ – обслуживаемые компоненты

<span id="page-172-0"></span>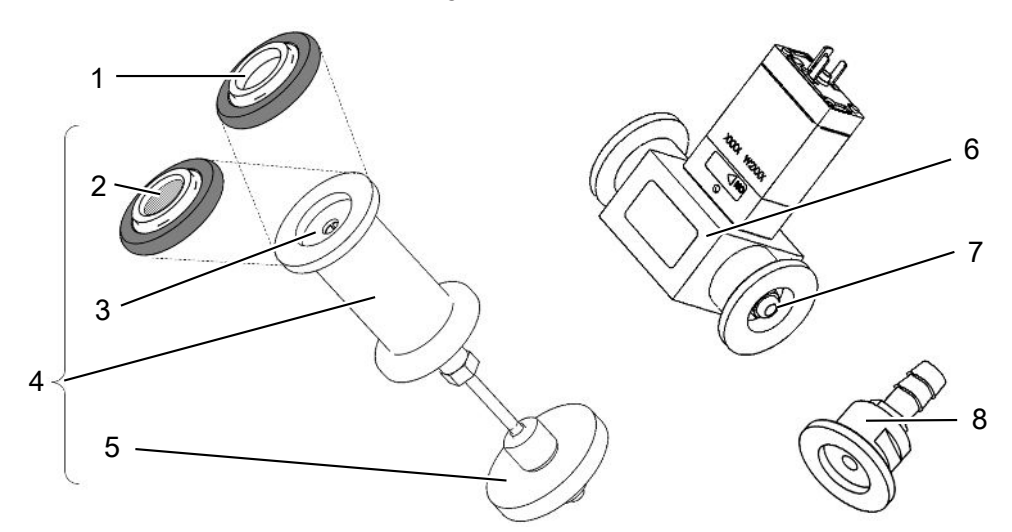

*Рис. 29:* Дроссель для AQ

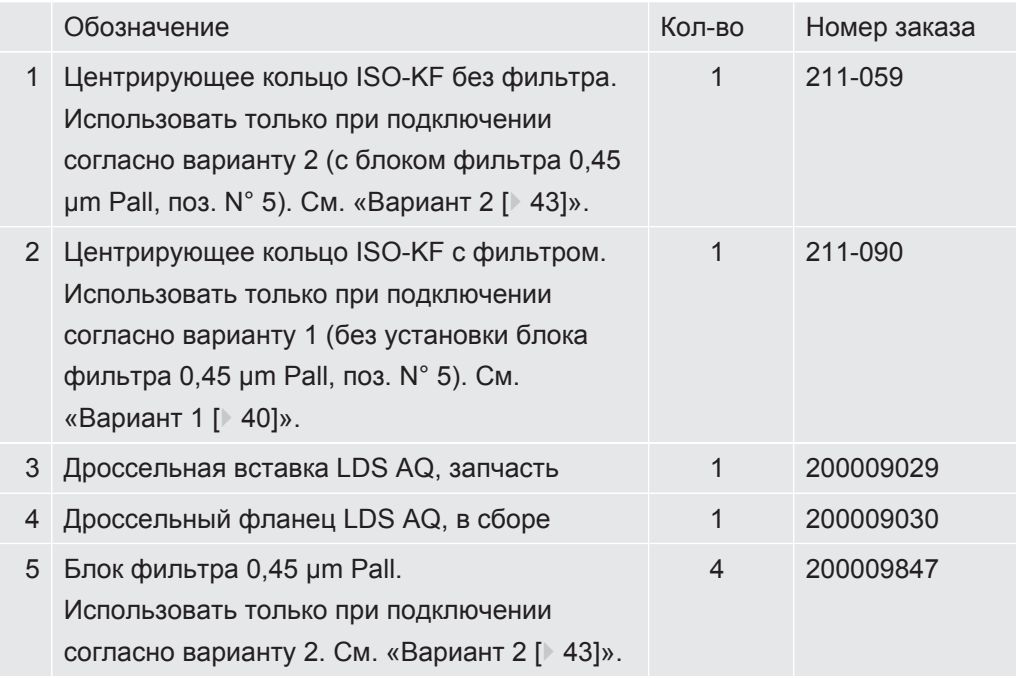

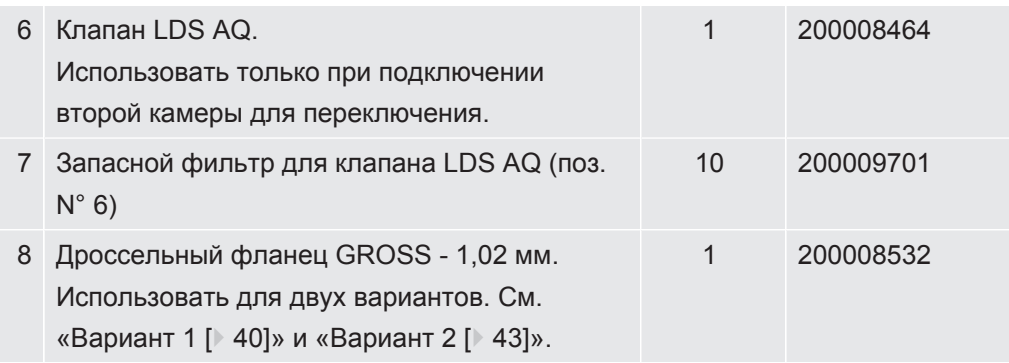

## 12.5 План технического обслуживания

При несоблюдении плана технического обслуживания гарантия на модуль массспектрометра аннулируется.

Условные обозначения, использующиеся в плане ТО:

- І Клиент или специалист с более высоким уровнем подготовки
- II Клиент, прошедший инструктаж, или специалист с более высоким уровнем подготовки
- III Специалист сервисной службы INFICON
- Х Проведение ТО по наработке или по истечении временного интервала
- $\bullet$  X<sub>1</sub> TO по наработке, не по истечению временного интервала
- $\bullet$  X<sub>2</sub> TO по истечению временного интервала, не по наработке
- $X_3$ В зависимости от условий внешней среды, условий эксплуатации, степени загрязнения и процесса использования

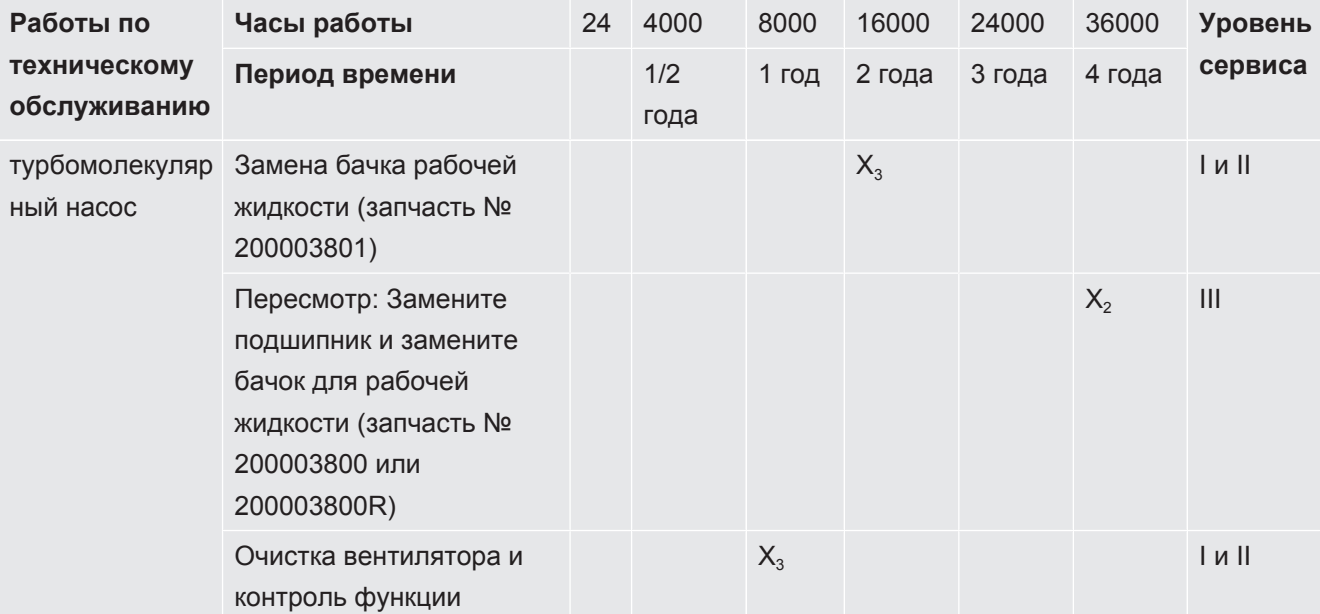

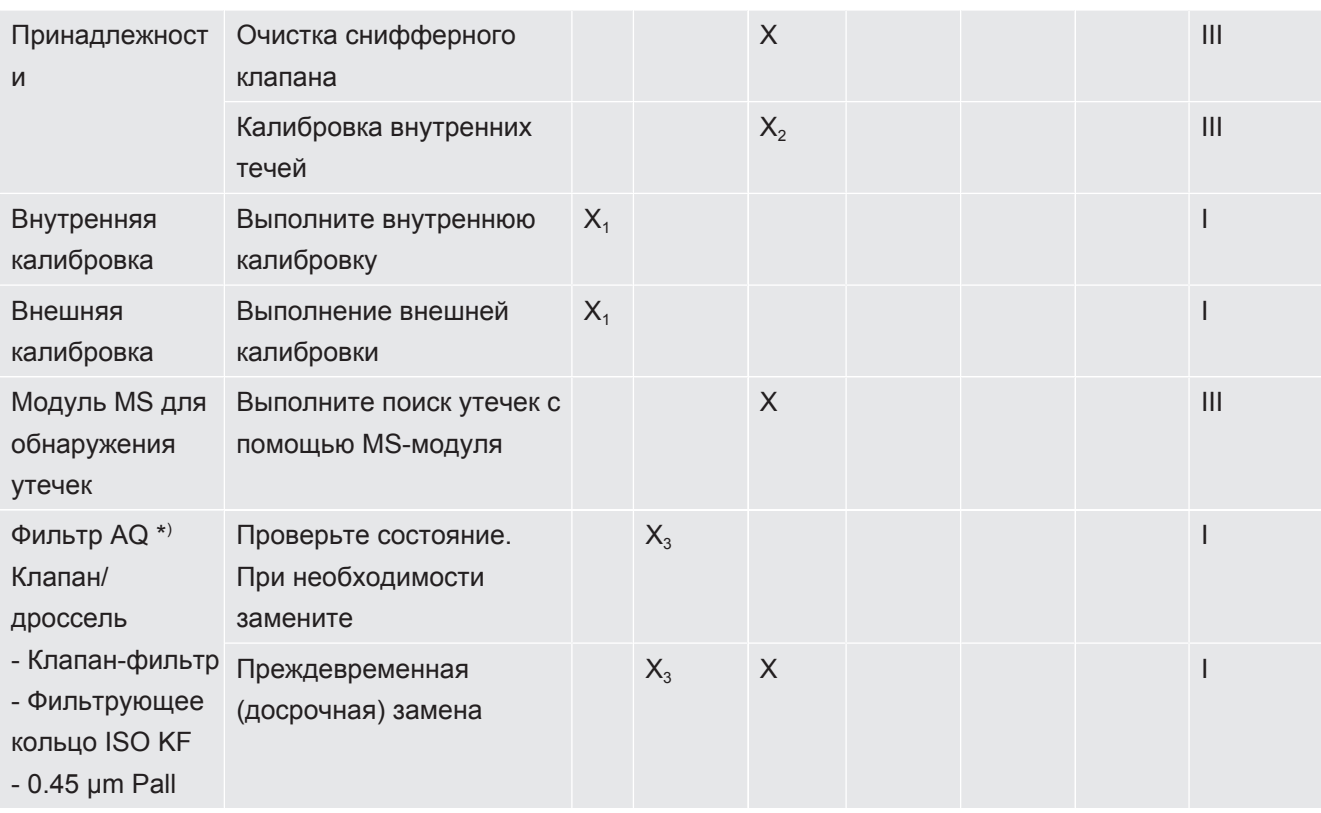

\*) Относится только для LDS3000 AQ:

Неблагоприятные факторы окружающей среды или условия эксплуатации, а также загрязнения и вид технологического процесса могут обусловить сокращение рекомендуемого интервала технического обслуживания используемого фильтра AQ до срока менее 8000 ч или 1 года. В зависимости от измерительной схемы используются различные фильтры AQ, см. «LDS3000 AQ - обслуживаемые компоненты [ 173]».

Уменьшенный расход/давление, вызванный забиванием фильтров, может привести к появлению предупреждений или сообщений об ошибке. В этом случае требуется преждевременная замена фильтра.

## <span id="page-175-0"></span>13 Снятие с эксплуатации

## 13.1 Выключение течеискателя

- *1* Отключите течеискатель от источника питания.
- *2* Подождите, пока остановится турбомолекулярный насос.

## 13.2 Утилизация модуля масс-спектрометра

Прибор может быть утилизирован эксплуатирующей организацией или отправлен в INFICON.

Прибор состоит из материалов, которые пригодны для повторного использования. Во избежание мусора и для защиты окружающей среды Вам следует воспользоваться этой возможностью.

**►** При утилизации следует соблюдать требования по защите окружающей среды и технике безопасности Вашей страны.

## 13.3 Отправка модуля масс-спектрометра для обслуживания, ремонта или утилизации

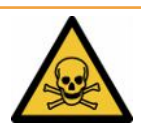

### **ОСТОРОЖНО**

#### **Опасность, вызванная вредными для здоровья веществами**

Загрязненные приборы могут представлять опасность для здоровья. Заявление о загрязнении предназначено для защиты всех лиц, контактирующих с прибором.

- ►Полностью заполните заявление о загрязнении.
	- *1* Перед возвратом свяжитесь с изготовителем и перешлите заполненный добровольный экологический сертификат.
		- $\Rightarrow$  В ответ вы получите номер возврата и адрес для отправки.
	- *2* Для возврата используйте оригинальную упаковку.
	- *3* Прежде чем отправлять прибор, приложите к нему экземпляр заполненного заявления о загрязнении. См. [Добровольный экологический](#page-178-0) [сертификат \[](#page-178-0)[}](#page-178-0) [179\]](#page-178-0).

## 14 Приложения

## 14.1 Декларация СЕ

# NFICON

## **EU Declaration of Conformity**

We - INFICON GmbH - herewith declare that the products defined below meet the basic requirements regarding safety and health and relevant provisions of the relevant EU Directives by design, type and the versions which are brought into circulation by us. This declaration of conformity is issued under the sole responsibility of INFICON GmbH.

In case of any products changes made, this declaration will be void.

Designation of the product:

**Mass spectrometer module** 

Models: **LDS3000 LDS3000 AQ**  The products meet the requirements of the following Directives:

Directive 2014/30/EU (EMC)  $\bullet$ 

Directive 2011/65/EU (RoHS)  $\bullet$ 

Applied harmonized standards:

- EN 61326-1:2013 Class A according to EN 55011
- EN IEC 63000:2018

Catalogue numbers:

560-300 560-600

Cologne, August 18th, 2023

 $D.D.$ Dr. H. Bruhns, Vice President LDT

Cologne, August 18th, 2023

Yanemald pro

Sauerwald, Research and Development

**INFICON GmbH** Bonner Strasse 498 D-50968 Cologne<br>Tel.: +49 (0)221 56788-0 Fax: +49 (0)221 56788-90<br>www.inficon.com E-mail: leakdetection@inficon.com

## 14.2 Заявление о соответствии компонентов требованиям ЕС

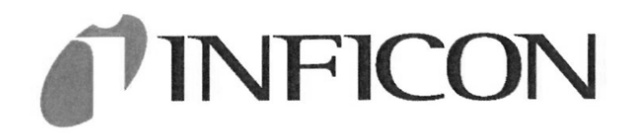

The products meet the requirements of the following

## **EC DECLARATION OF INCORPORATION**

Directives:

We - INFICON GmbH - herewith declare that the products defined below meet the basic requirements regarding safety and health and relevant provisions of the relevant EU Directives by design, type and the versions which are brought into circulation by us. This declaration of conformity is issued under the sole responsibility of INFICON GmbH.

• Directive 2006/42/EC (Machinery)

In case of any products changes made, this declaration will be void

Designation of the product:

**Mass spectrometer module** 

Applied harmonized standards:

EN ISO 61010-1:2010+A1:2019

EN ISO 12100:2010

LDS3000 Models:

**LDS3000 AQ** 

Catalogue numbers:

560-300

560-600

The partly completed machinery must not be put into service until the final machinery into which it is to be incorporated has been declared in conformity with the provisions of this Directive (2006/42/EC), where appropriate.

The manufacturer will electronically transmit, in response to a reasoned request by the national authorities, relevant information on the partly completed machinery.

The relevant technical documentation is compiled in accordance with part B of Annex VII.

Authorised person to compile the relevant technical files:

Heinz Rauch, INFICON GmbH, Bonner Strasse 498, D-50968 Cologne

The following essential health and safety requirements according to Annex II of Directive 2006/42/EC were fulfilled:

1.1.2, 1.1.3, 1.1.5, 1.2.1, 1.2.6, 1.3.1, 1.3.2, 1.3.3, 1.3.4, 1.3.7, 1.5.1, 1.5.2, 1.5.4, 1.5.5, 1.5.6, 1.5.8, 1.5.9, 1.5.10, 1.5.11, 1.5.13, 1.6.1, 1.6.3, 1.7.1, 1.7.2, 1.7.3, 1.7.4

Cologne, August 18th, 2023

Cologne, August 18th, 2023

p.p. i.V. B.L.

Dr. H. Bruhns, Vice President LDT

Tanunoold

Sauerwald, Research and Development

**INFICON GmbH** Bonner Strasse 498 D-50968 Cologne Tel.: +49 (0)221 56788-0<br>Fax: +49 (0)221 56788-90 www.inficon.com E-mail: leakdetection@inficon.com

pro

## <span id="page-178-0"></span>14.3 Добровольный экологический сертификат

#### Declaration of Contamination

The service, repair, and/or disposal of vacuum equipment and components will only be carried out if a correctly completed declaration has<br>been submitted. Non-completion will result in delay.<br>This declaration may only be co

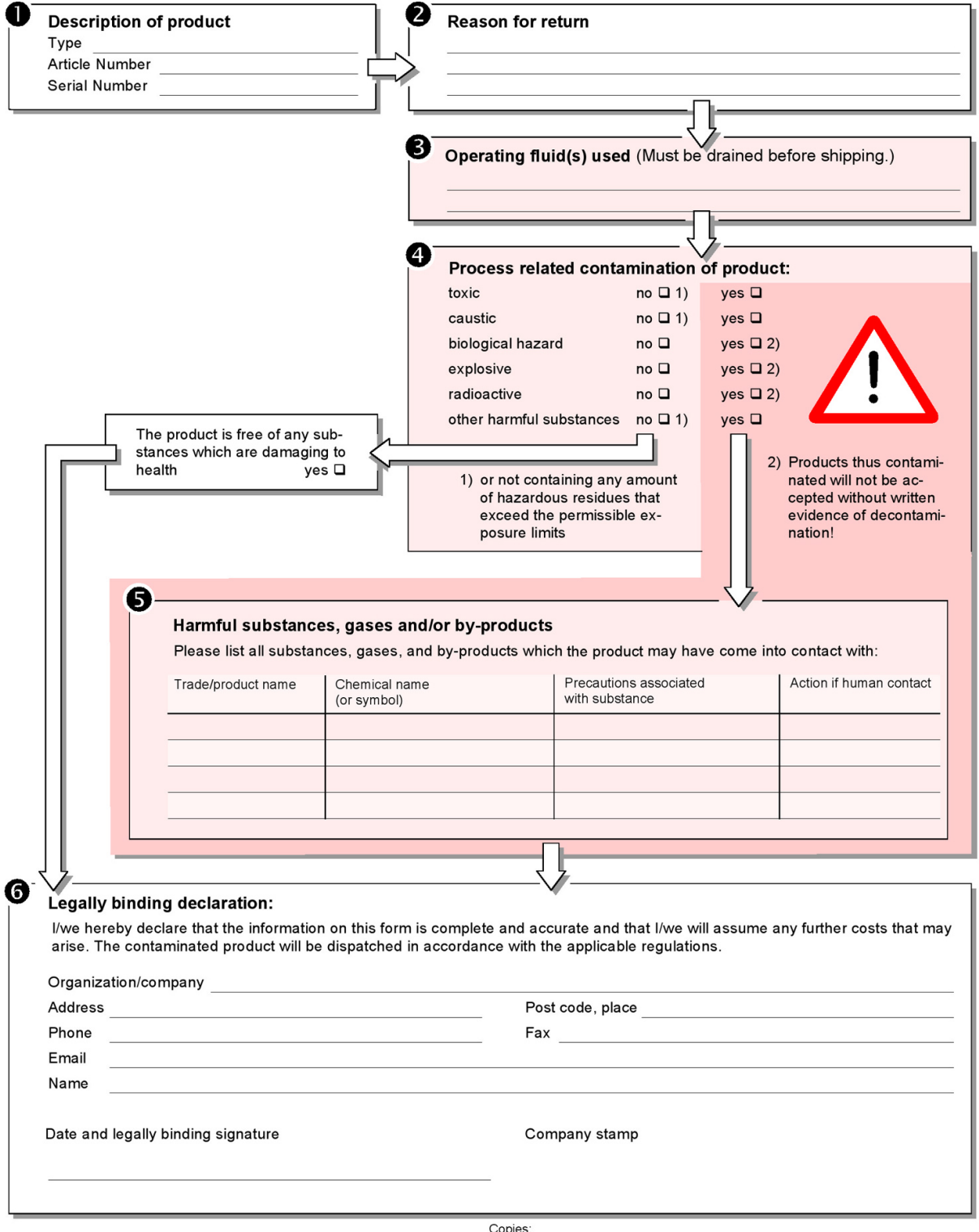

Original for addressee - 1 copy for accompanying documents - 1 copy for file of sender

## **14.4 RoHS Restriction of Hazardous Substances (China RoHS)**

## 有害物质限制条例(中国 RoHS)

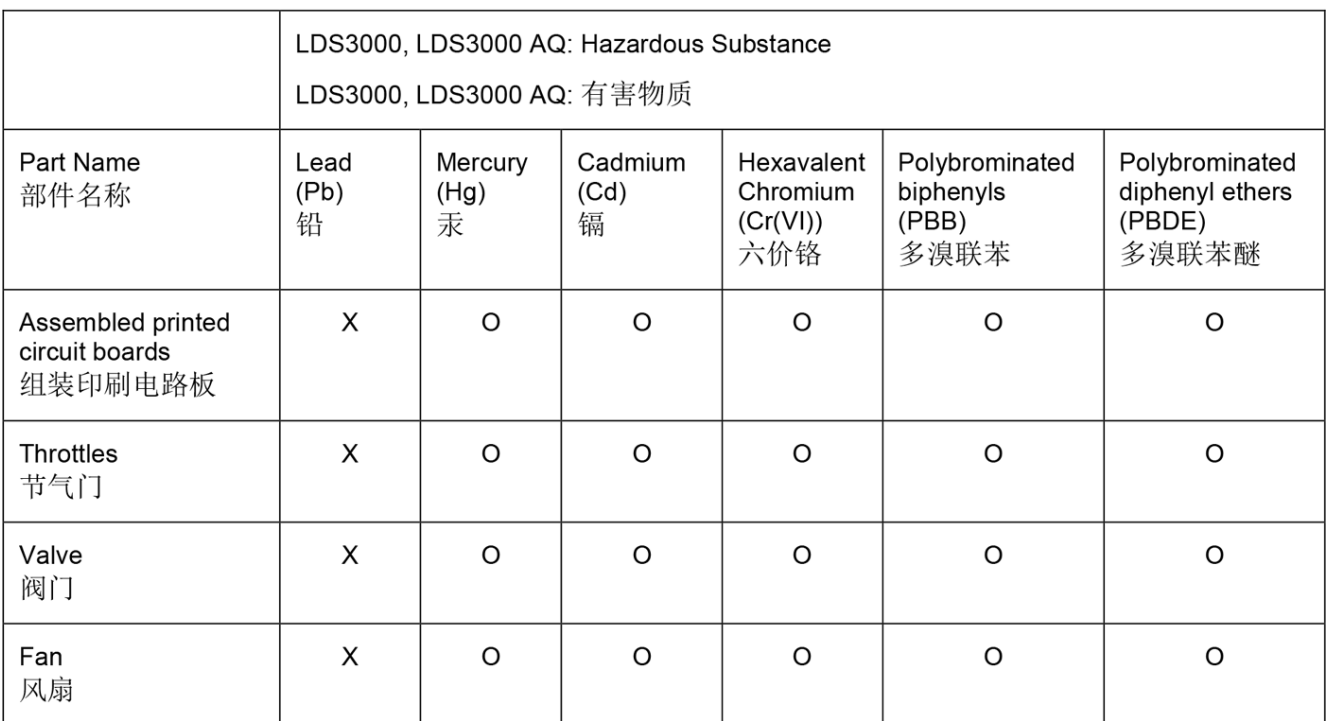

This table is prepared in accordance with the provisions of SJ/T 11364. 本表是根据 SJ/T 11364 的规定编制的。

O: Indicates that said hazardous substance contained in all of the homogeneous materials for this part is below the limit requirement of GB/T 26572.

O: 表示该部件所有均质材料中所含的上述有害物质都在 GB/T 26572 的限制要求范围内。

X: Indicates that said hazardous substance contained in at least one of the homogeneous materials used for this part is above the limit requirement of GB/T 26572. X: 表示该部件所使用的均质材料中, 至少有一种材料所含的上述有害物质超出了 GB/T 26572 的限制 要求。

(Enterprises may further provide in this box technical explanation for marking "X" based on their actual circumstances.)

(企业可以根据实际情况, 针对含"X"标识的部件, 在此栏中提供更多技术说明。)
## Предметный указатель

## Символы

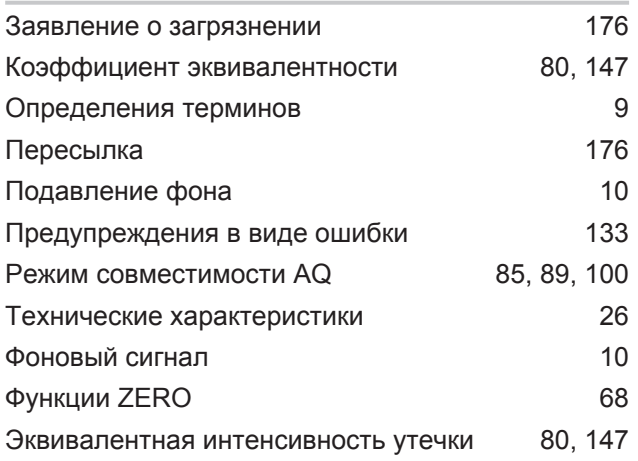

## $\overline{A}$

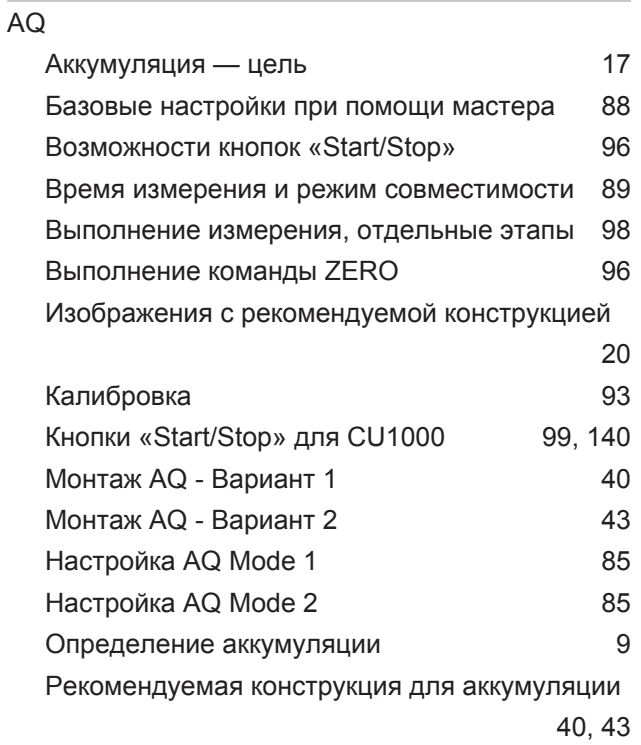

## E

EcoBoost

70, 119

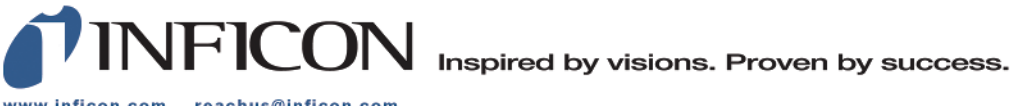

www.inficon.com reachus@inficon.com

Due to our continuing program of product improvements, specifications are subject to change without notice.<br>The trademarks mentioned in this document are held by the companies that produce them.